# DELO-Agliex

**MAR** 

 $e$   $\overline{C}$   $\overline{C}$ 

212 (8) 254

1417 30 308

print, (4) 42.8

DE10-Agilex

# for Intel<sup>®</sup> FPGA University Program

# **USER MANUAL**

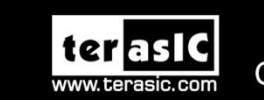

Copyright © Terasic Inc. All Rights Reserved.

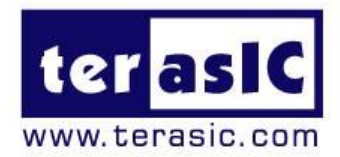

# Contents

FPGA

**Terasic Inc.** 

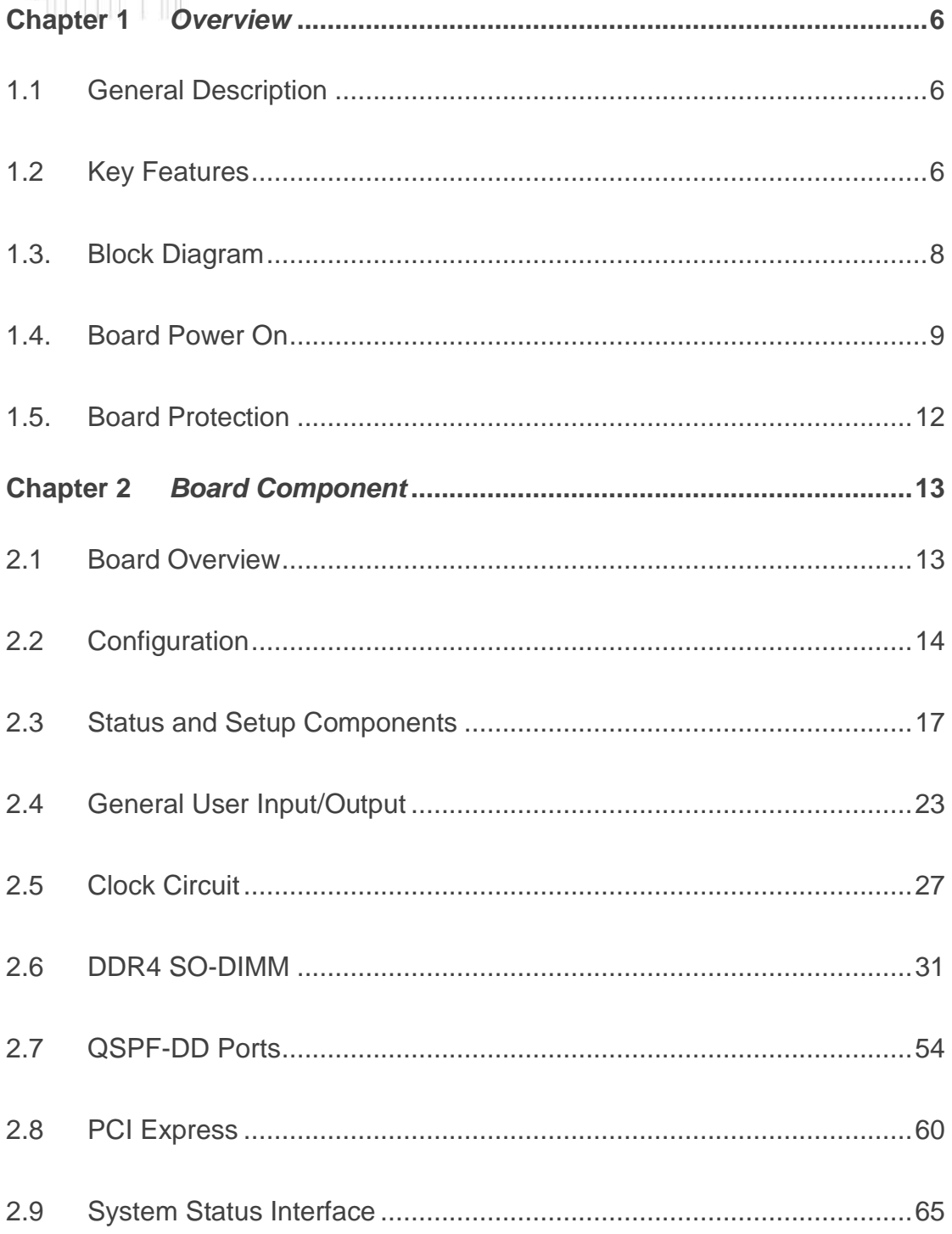

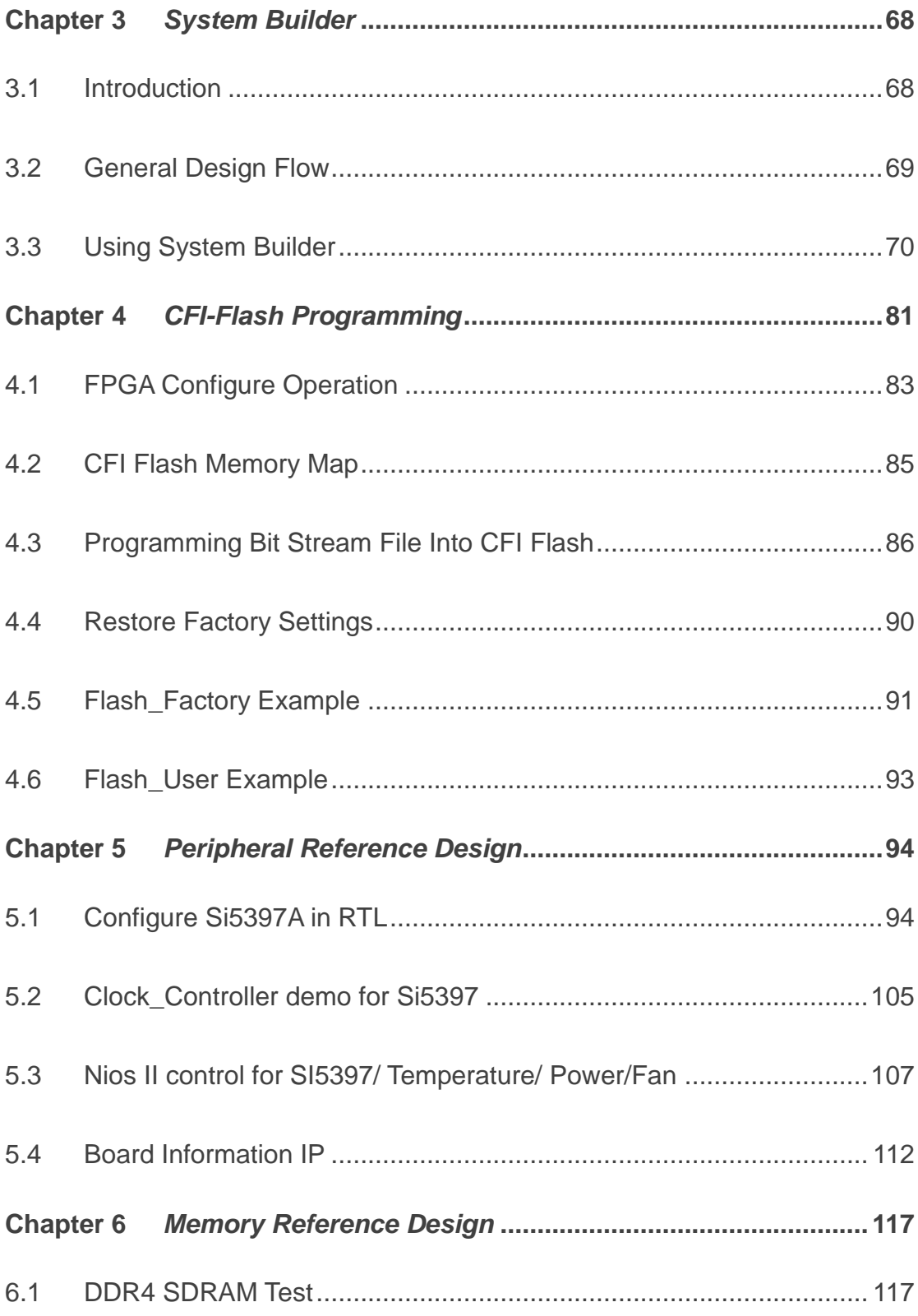

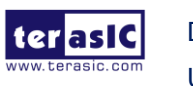

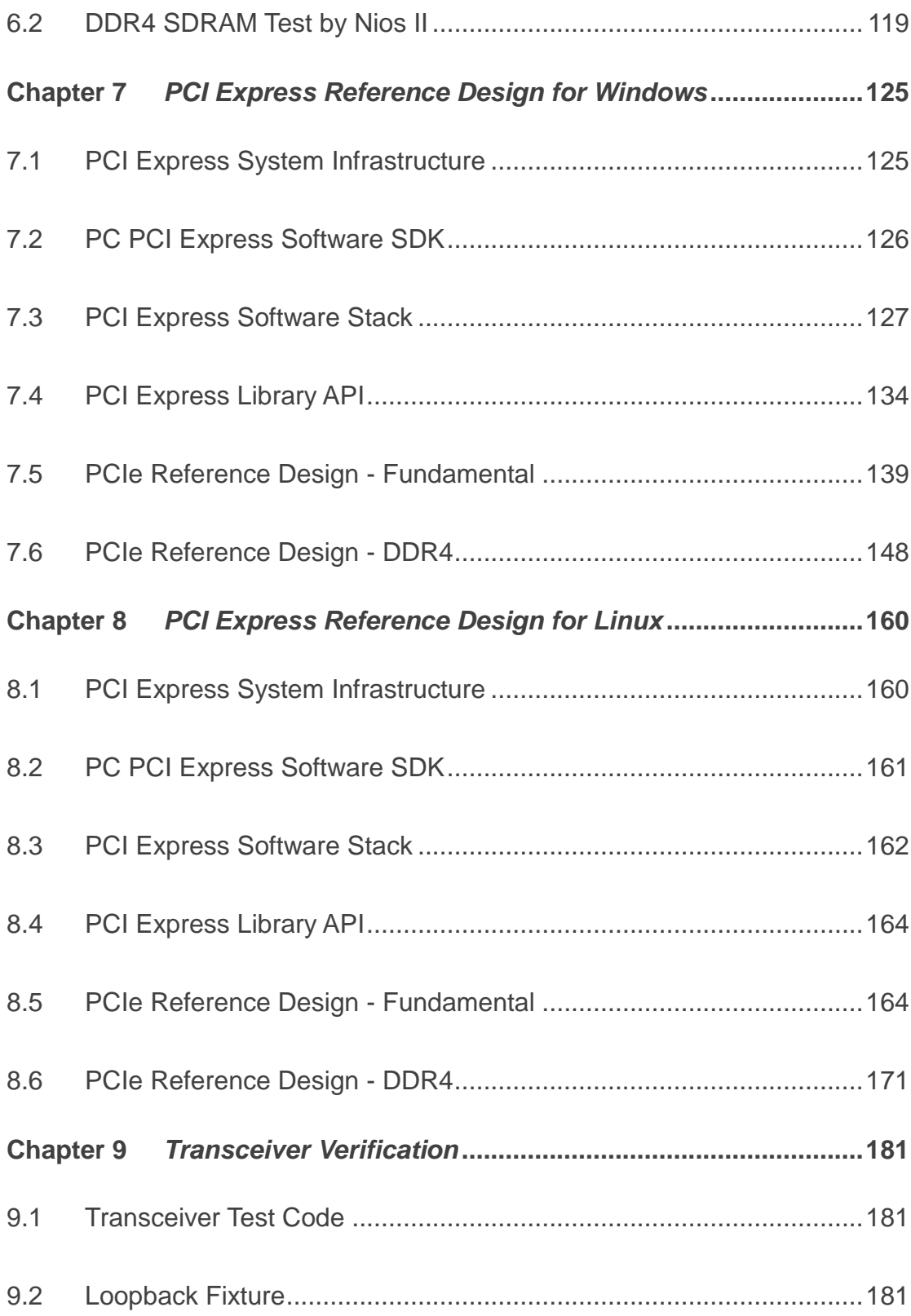

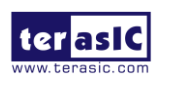

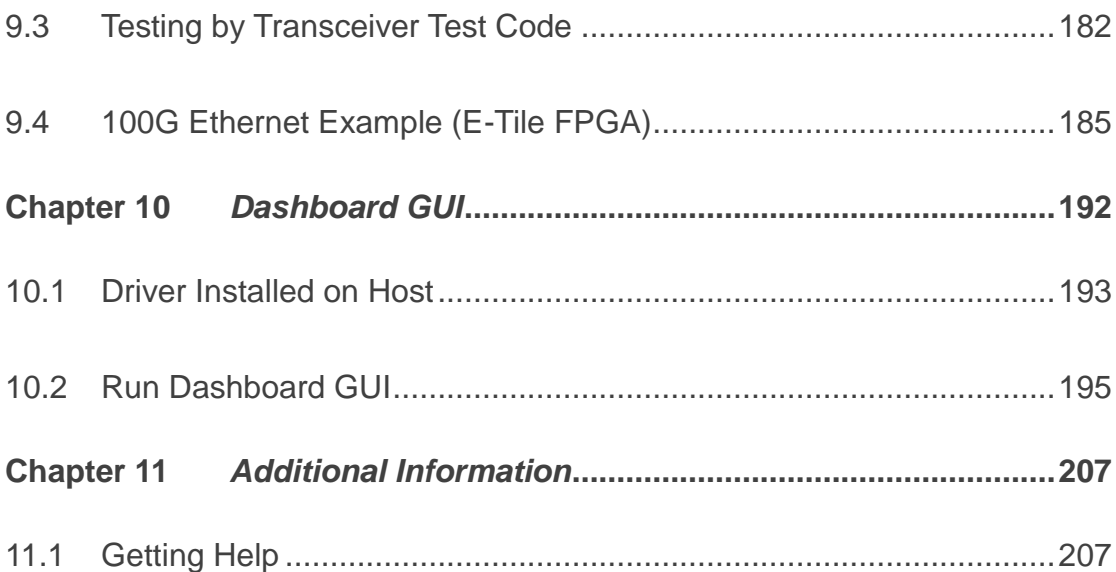

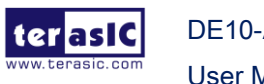

# Chapter 1

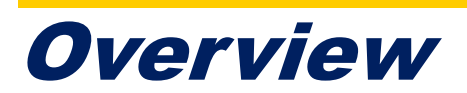

his chapter provides an overview of the DE10-Agilex Development Board and installation guide. T

## 1.1 General Description

Targeting the compute and acceleration needs from the edge to the core to the cloud, Terasic's DE10-Agilex accelerator is purpose-designed to meet the ever-increasing demands for acceleration, compute, and fast data movement.

The DE10-Agilex is based on the powerful Intel® Agilex™ FPGA to obtain speed and power breakthrough, with 40% higher performance, 40% lower power for equivalent performance. The accelerator includes PCI Express Gen 4.0 x16, two 200G QSFP-DD connectors and offers 32GB of DDR4 up to 680Gbps bandwidth to provide adaptable acceleration, maximum throughput and highly customizable processing of data for compute intensive applications.

The DE10-Agilex fully supports Intel® Open VINO™ toolkit, OpenCL™ BSP and Intel® oneAPI Toolkits to provide optimal Computer Vision and Deep Learning solutions. Our clients' systems can achieve highest computing performance and lowest cost for their Data Center and AI applications by leveraging the Agilex® FPGA on DE10-Agilex accelerator.

## 1.2 Key Features

The following hardware is implemented on the DE10-Agilex board:

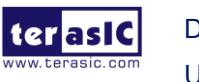

DE10-Agilex User Manual 6 www.terasic.com December 8, 2022

#### **Intel® Agilex™ F-Series**

- AGFB014R24B2E2V or AGFB014R24B1E1V (Rev.C board)
	- 1,437K logic elements (LEs)
	- 139 Mbits embedded memory(M20K)
	- 9,020 18-bit x 19-bit multipliers
	- 4,510 Variable-precision DSP blocks
	- 1x PCIe Gen4 x16 Hard IP blocks
	- **Transceivers** 
		- 16 x 28 Gbps NRZ transceivers (E-tile)
			- 8 of them can run 58 Gbps PAM4
		- 16 x 17.4 Gbps NRZ transceivers (P-tile)

#### **JTAG Header and FPGA Configuration**

- On-board USB Blaster II or JTAG header for use with the Quartus Prime Programmer
- MAX10 FPGA 10M04SCU169 System Controller and Avalon-ST x16 for configuration
- AS x4 configuration via EPCQ-L configuration device **(DNI)**

#### **Memory devices**

- 4 DDR4 SO-DIMM sockets, each supports up to 16GB ECC DDR4 SDRAM
- 128MB Flash(Connected to the System MAX10 FPGA)

#### **General user I/O**

- 4 user controllable LEDs
- 2 user push buttons
- 2 user dip switches

#### **Clock interface**

- 50MHz and 100Mhz Oscillators
- **•** Programming PLL providing clock for QSFP-DD interface
- Dual clocks oscillators for DDR4 SDRAM SO-DIMM
- U.FL connector for external clock input
- **•** One 2x5 GPIO timing expansion header

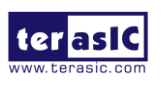

DE10-Agilex User Manual

7 www.terasic.com

December 8, 2022

#### **Communication Ports**

- Two QSFP-DD Cages
	- Each can run up to 200Gbps
	- Compatible with QSFP and QSFP28
- PCI Express x16 edge connector
	- Support for PCIe x16 Gen4
	- Edge connector for PC motherboard with x16 PCI Express slot
- 4-Pin UART to USB (Integrated with USB-Blaster with USB Hub)

#### ■ System Monitor and Control

- Dashboard System for System Management (Implement by System MAX10 FPGA)
- Temperature sensor
- Fan control
- Power monitor

#### **Power Source**

- PCI Express 8-pin DC 12V power
- PCI Express edge connector power

#### **Mechanical Specification**

PCI Express full-height and 3/4-length

## 1.3. Block Diagram

**Figure 1-1** shows the block diagram of the DE10-Agilex board. To provide maximum flexibility for the users, all key components are connected to the Agilex™ FPGA device. Thus, users can configure the FPGA to implement any system design.

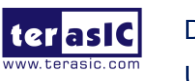

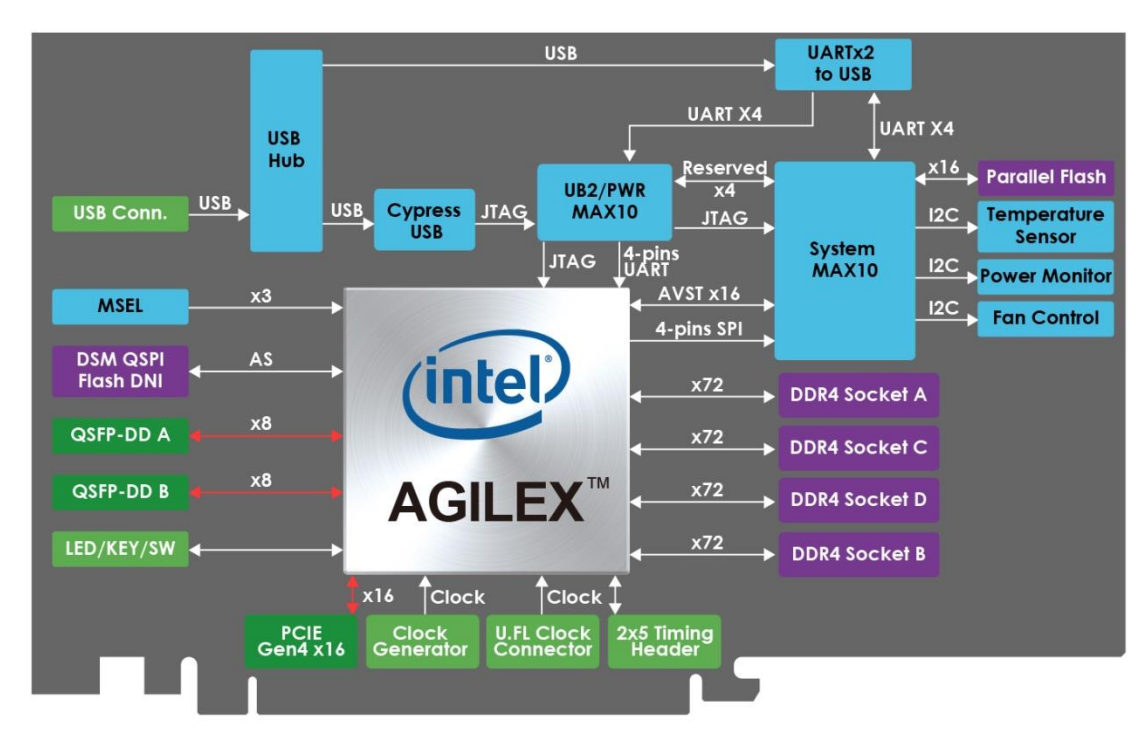

 **Figure 1-1 Block diagram of the DE10-Agilex board**

# 1.4. Board Power On

The DE10-Agilex board can be used in stand-alone or be installed to the Host through PCIe slot. This section will introduce how to power on the board and the information that user should notice in these two modes.

#### **F** Stand-alone Mode

When the DE10-Agilex board is used in stand-alone mode, users can use the 12V ATX power provided in the kit to connect to the 8-pin 12V ATX power connector (See **Figure 1-2**) of the DE10-Agilex board. To power up the board, user need to turn the power switch SW2 to "ON" position.

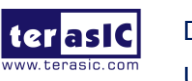

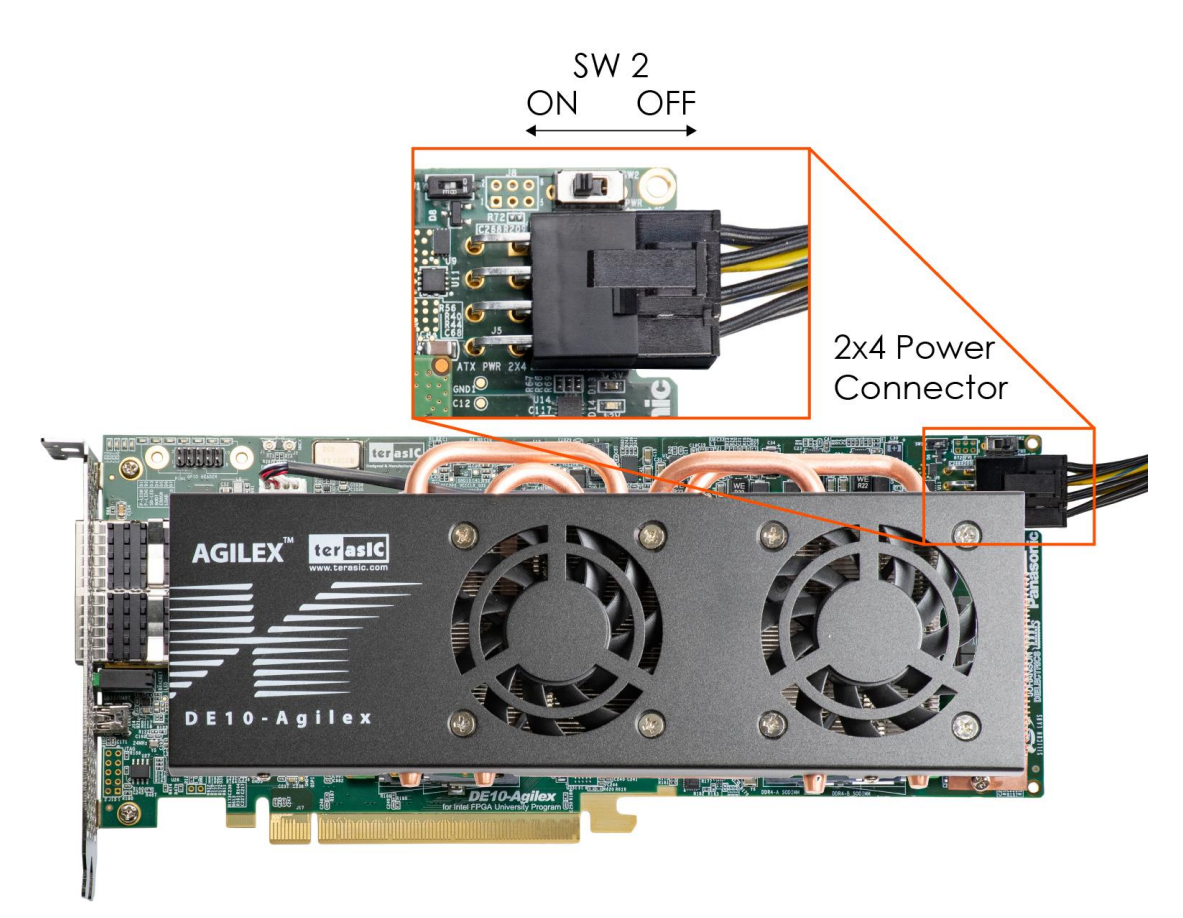

**Figure 1-2 Board Power Control Switch**

#### **Install to Host**

When the DE10-Agilex is installed on the Host via PCIe slot. Although the Host can provide power to DE10-Agilex board via PCIe slot, but Terasic strongly recommends that users connect an external power (through the 2x4 ATX power connector) to the board. This can prevent the power provided from Host unable to meet the power requirement of DE10-Agilex. If the power supply to the board is insufficient, it may cause some components to be abnormal.

In order to avoid insufficient power supply to the board, there is a force external power switch (**SW1**) on the board (See **Figure 1-4**). The **SW1** is default set as **ON**. When install the board on the PCIe slot in the PC, users must connect the 2x4 pin 12V DC external power connector to the board, otherwise the board will not be power on. This restriction is designed to avoid FPGA damage due to insufficient power. Users can set it as **OFF** if the FPGA utilization rate is low and PCIe edge power source is sufficient.

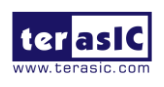

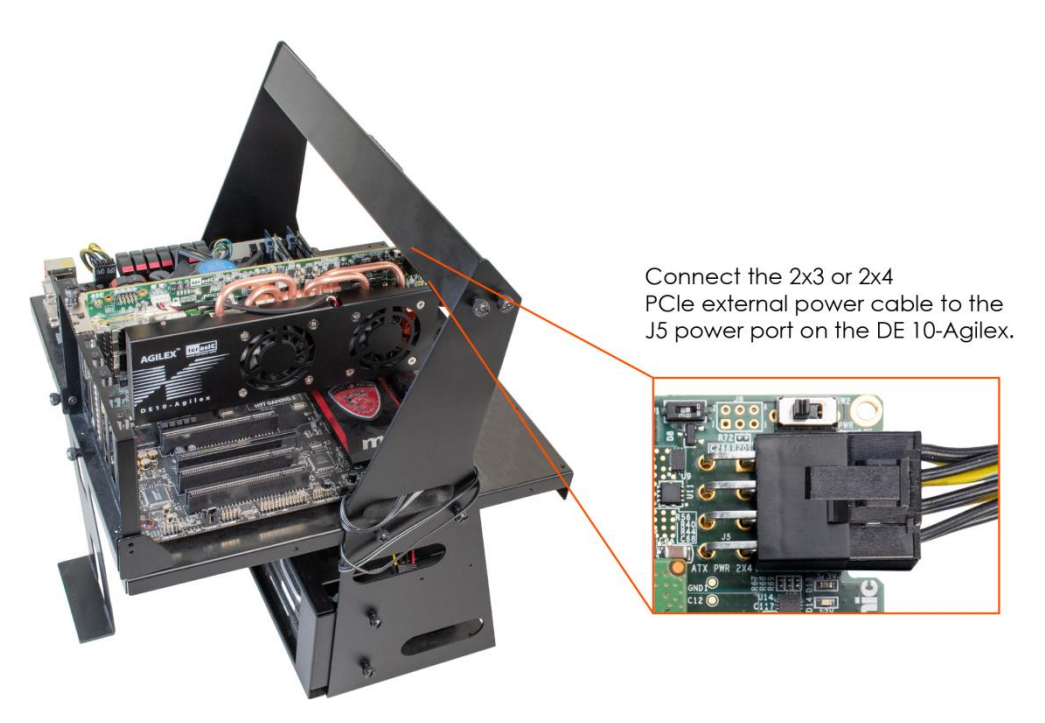

**Figure 1-3 Plug external power on the board**

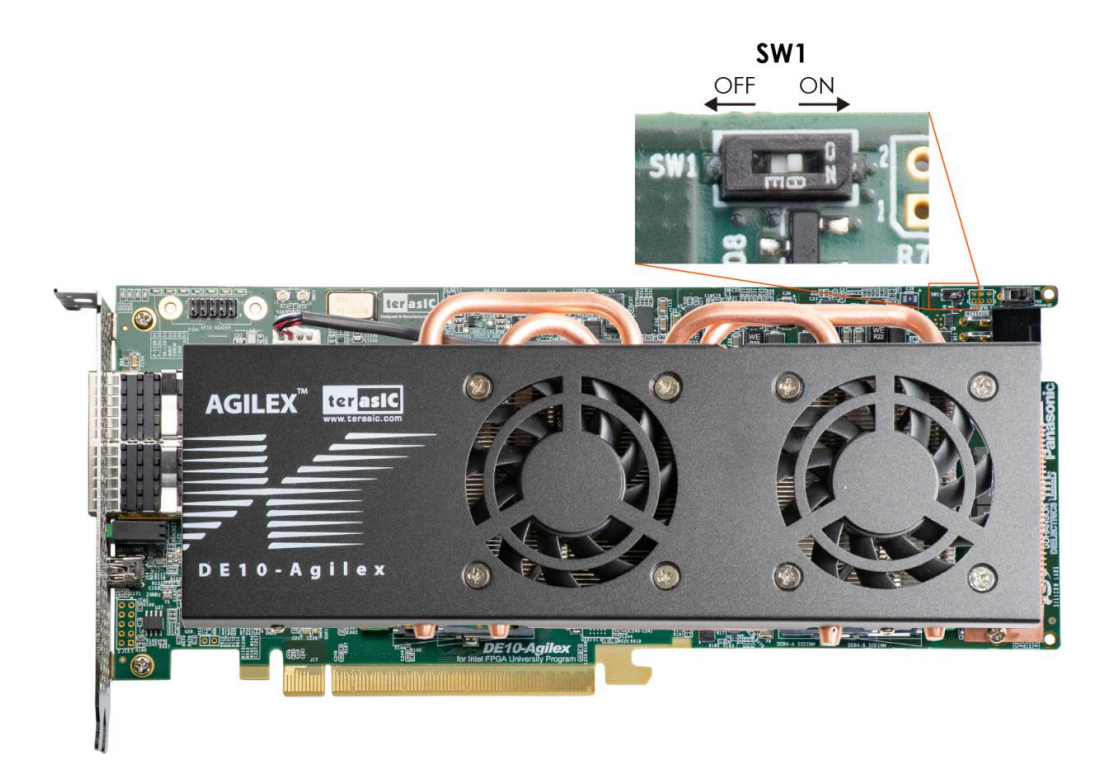

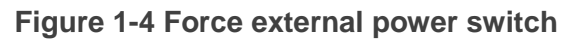

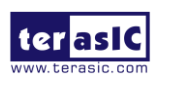

DE10-Agilex User Manual

11 www.terasic.com December 8, 2022

## 1.5. Board Protection

The temperature of DE10-Agilex board will have a lot to do with the user's design code, chassis, and ambient temperature. When using DE10-Agilex board in the server. Customers should pay attention to whether the temperature of DE10-Agilex board is too high to avoid abnormal work for user's design or even damage to the board.

The **Dashbaord\_gui** software (see chapter 10 of this user manual) is provided in the system CD to allow users to monitor the temperature status of the board. A temperature monitor IP (see section 5.4 in the user manual) is also provided so that the user can directly monitor the temperature status in the Agilex FPGA.

If the board temperature is too high, it is recommended that customers can switch the PCIe slot position in the server chassis or increasing the fan strength in the chassis, or replace the chassis to a big space, or reduce the ambient temperature to improve cooling system.

In addition, the efficiency of the DE10-Agilex cooling system will decrease with the aging of dust and fans, so customers should re-evaluate the cooling efficiency regularly.

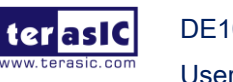

# Chapter 2

# Board Component

his chapter introduces all the important components on the DE10-Agilex. T

## 2.1 Board Overview

**Figure 2-1** and **Figure 2-2** is the top and bottom view of the DE10-Agilex development board. It depicts the layout of the board and indicates the location of the connectors and key components. Users can refer to this figure for relative location of the connectors and key components.

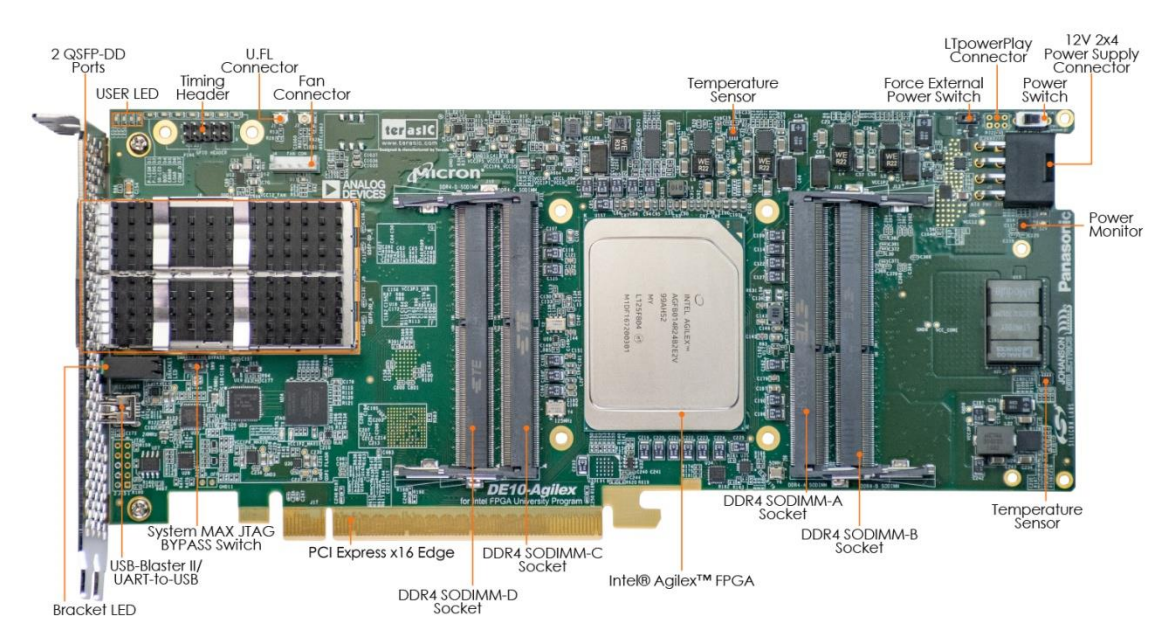

**Figure 2-1 FPGA Board (Top)**

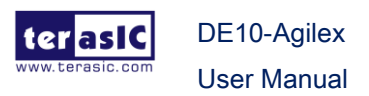

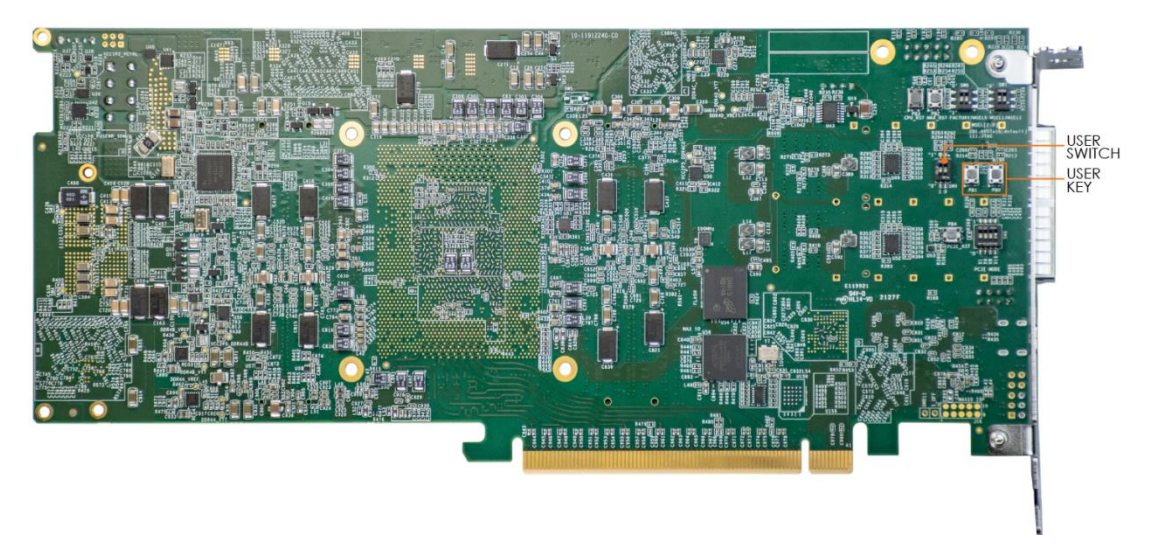

**Figure 2-2 FPGA Board (Bottom)**

# 2.2 Configuration

The FPGA board supports the following configuration methods for the Intel® Agilex™ FPGA:

- Avalon-ST x16
- JTAG
- Active Serial (AS) normal and fast modes (Need to Install Flash by user)

To switch these methods on the DE10-Agilex board, the user needs to switch the MSEL[2:0] pin of FPGA on **SW6** and **SW7** to change the configuration methods (See **Figure 2-3** ). For details, please refer to **Setup Configure Mode** part of the section 2.3.

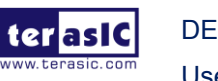

2022

MSEL Switch (SW6 and SW7)

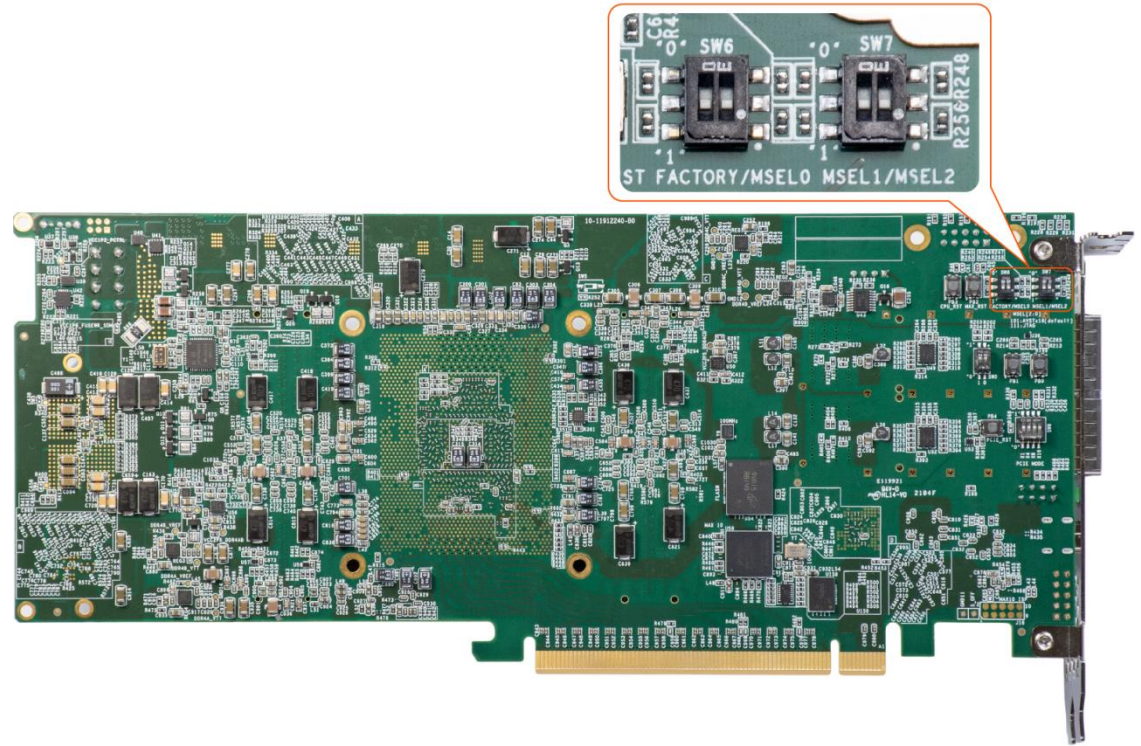

**Figure 2-3 MSEL switch of the board**

Detailed descriptions for each configuration methods are list in below.

#### **Avalon-ST x16**

Avalon-ST is the fastest configuration scheme for Intel® Agilex<sup>™</sup> devices. When using this mode, while power up the DE10-Agilex board, the System MAX10 FPGA on the board (used as an external host) will read the configuration file in the Flash, and then programming the data into the FPGA through the Avalon-ST protocol.

On DE10-Agilex board, the data bus width of Avalon-ST mode is 16-bit (Avalon-ST x 16 mode). To set DE10-Agilex board to Avalon-ST mode, users need to set MSEL[2:0] to "101" (See **Setup Configure Mode** part of the section 2.3). For how to program the configuration file into the Flash, please refer to chapter 4.

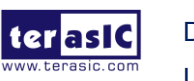

#### System MAX10 FPGA

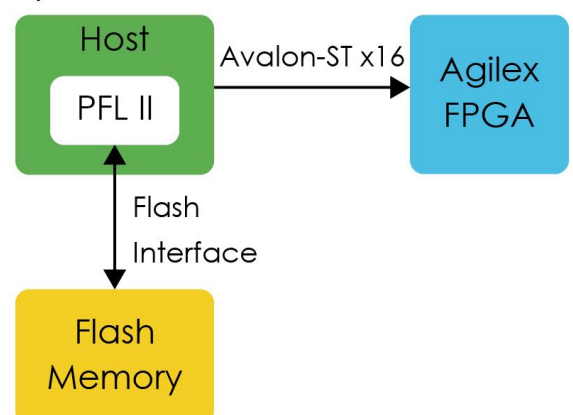

**Figure 2-4 Block diagram of the Avalon-ST x 16 mode on the board**

#### **JTAG**

JTAG-chain device programming is one of the most common and general methods. JTAG-chain device configuration uses the JTAG pins to configure the Intel® Agilex™ FPGA directly with the .sof file. Use this mode to configure FPGA, users do not need to modify MSEL specifically [2:0] pin, JTAG-chain device programming can be used under any setting. On DE10-Agilex board, users can use JTAG-chain device programming through the onboard USB blaster II circuit.

For JTAG programming by on-board USB-Blaster II, the following procedures show how to download a configuration bit stream into the Agilex FPGA:

- Make sure that power is provided to the FPGA board
- Connect your PC to the FPGA board using a Mini-USB cable and make sure the USB-Blaster II driver is installed on PC.
- Launch Quartus Prime programmer and make sure the USB-Blaster II is detected.
- In Quartus Prime Programmer, add the configuration bit stream file (.sof), check the associated "Program/Configure" item, and click "Start" to start FPGA programming.

#### **Active Serial (AS)**

A serial flash (QSPI interface) is used on the D10-Agilex board for AS mode boot. When the Agilex FPGA is running in AS mode, the SDM (Secure device manager) block in the FPGA will actively go to the serial flash to read the stored configuration file to boot the FPGA. To use AS mode, the MSEL[2:0] pins must be set to "**001**" (See

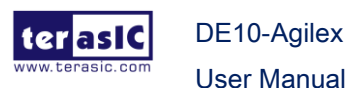

**Setup Configure Mode** part of the section 2.3 for detailed).User can the use Intel Quartus Prime Programmer tool to program the serial flash device through JTAG interface. The SDM in the FPGA will emulate AS programming. The manufacturer and part number of the serial flash are *Micron* and *MT25QU128ABA8E12-0SIT*.

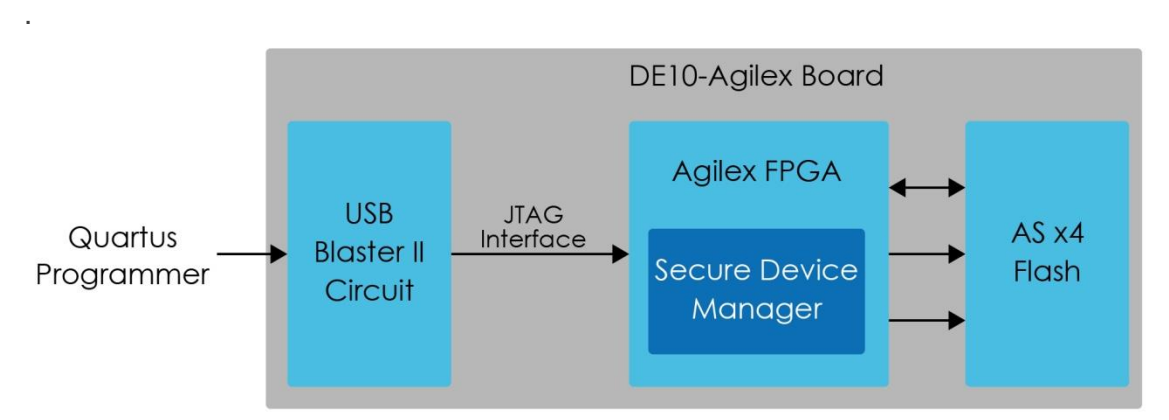

**Figure 2-5 Block diagram of the Active serial mode on the board**

# 2.3 Status and Setup Components

#### **Status LED**

The FPGA Board development board includes board-specific status LEDs to indicate board status. Please refer to **Figure 2-6** and **Table 2-1** for the description of the LED indicator.

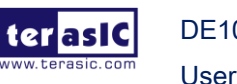

2022

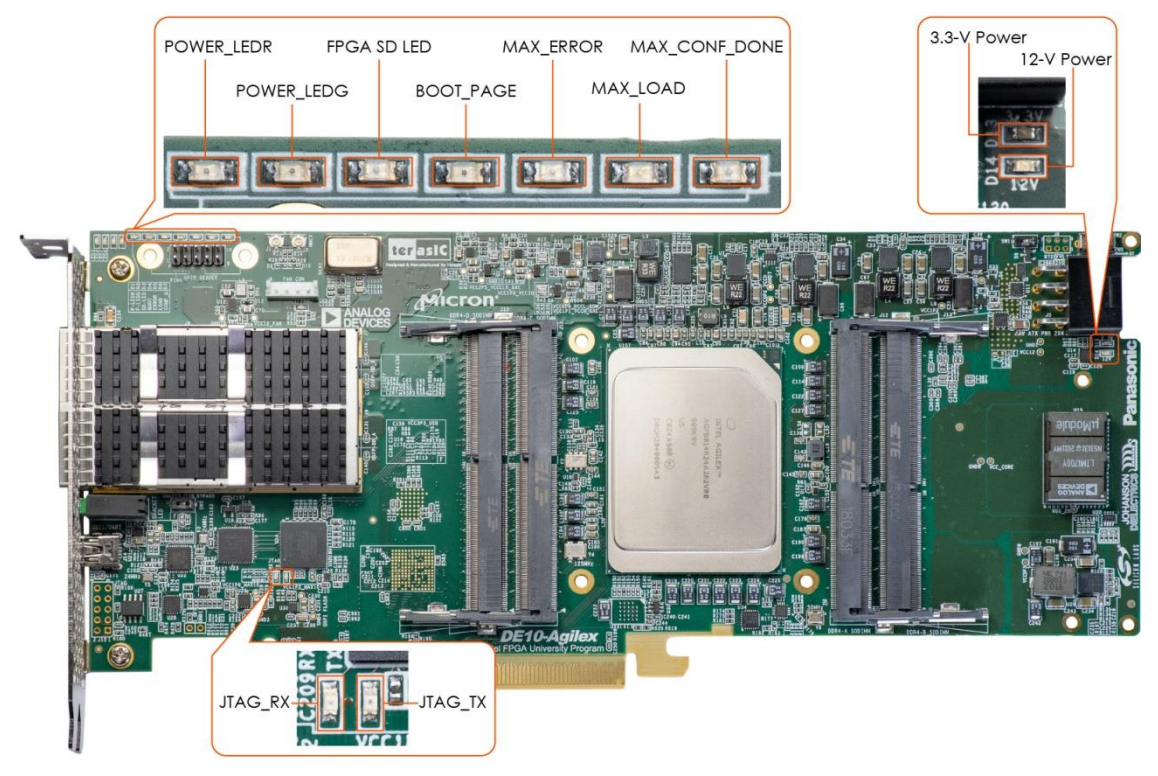

**Figure 2-6 Position of the status LED**

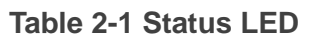

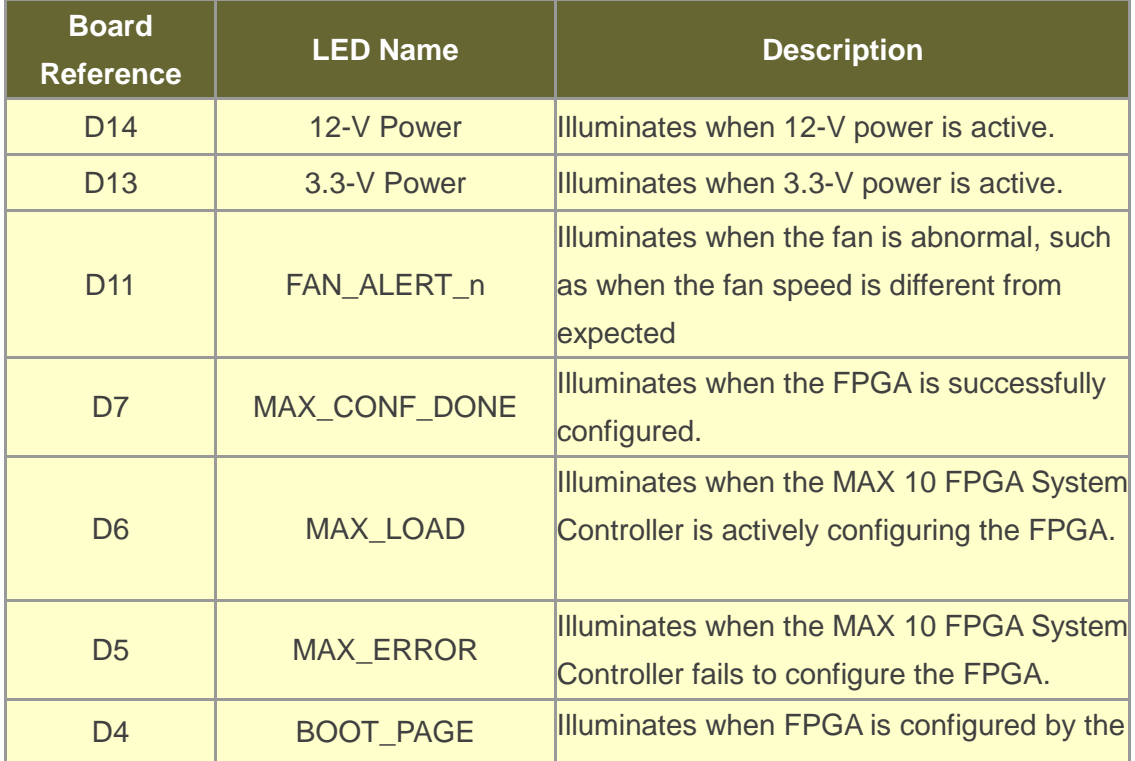

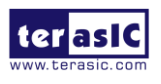

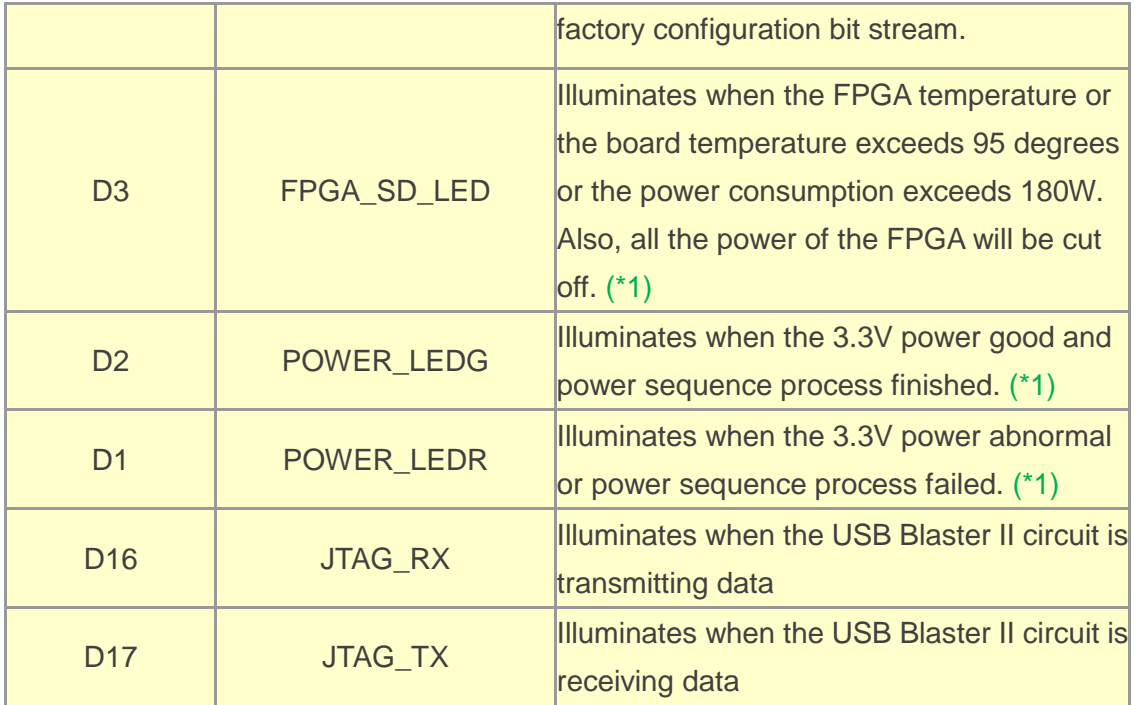

#### **(\*1) :** *This LED will light up for about 0.3 second when the board is powered up then turn off.*

#### **Setup PCI Express Control DIP switch**

The PCI Express Control DIP switch (SW8) is provided to enable or disable different configurations of the PCIe Connector. **Table 2-2** lists the switch controls and description.

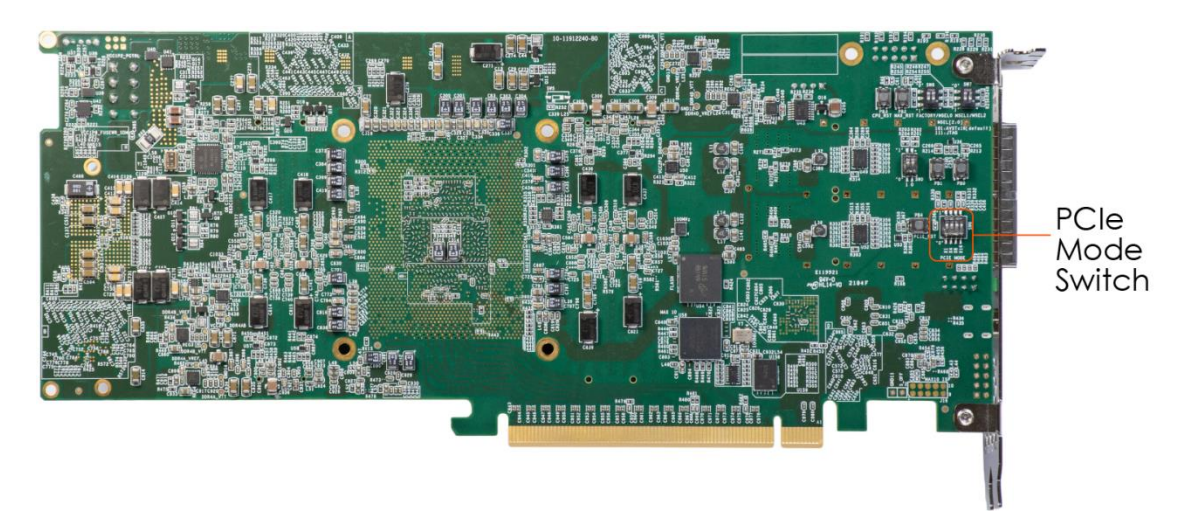

**Figure 2-7 Position of the PCIe mode switch**

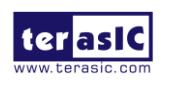

DE10-Agilex User Manual

19 www.terasic.com December 8, 2022

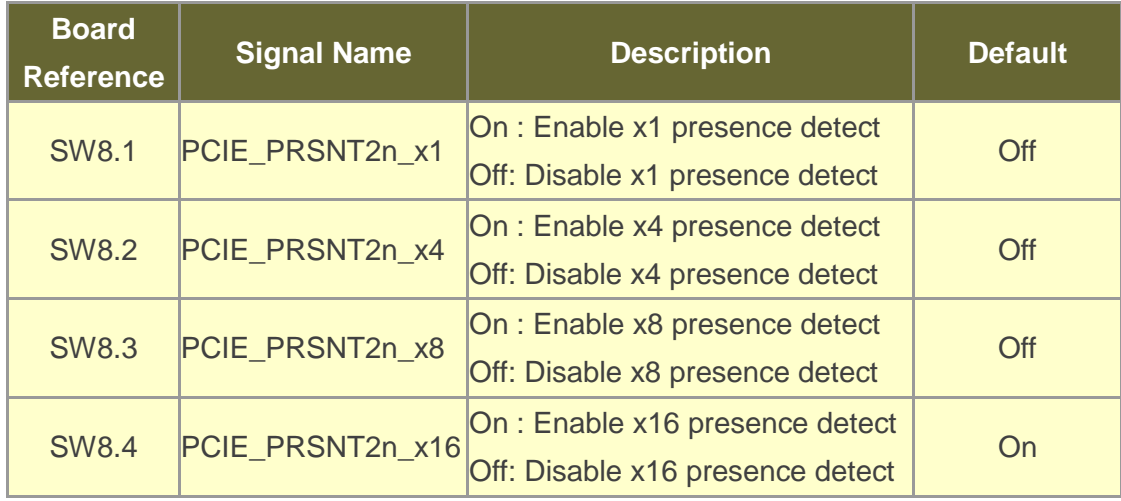

#### **Table 2-2 SW8 PCIe Control DIP Switch**

#### **E** Setup Configure Mode

The SW7 and SW6 slide switches are used to specify the configuration mode of the FPGA. As currently only Avalon-ST x16 mode is supported (QSPI flash is not soldered on the board), please set MSEL[2:0] to 101 positions as shown in **Figure 2-8** and **Figure 2-9.**

MSEL Switch (SW6 and SW7) **HALL MAN SERIES** 

**Figure 2-8 Position of slide switches SW6 and SW7 for Configuration Mode**

DE10-Agilex **terasic** User Manual

20 www.terasic.com December 8, 2022

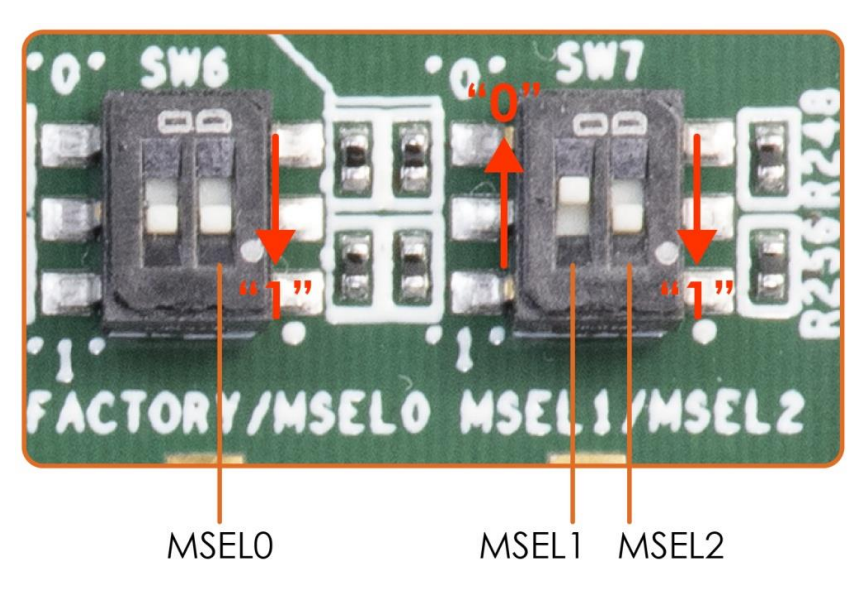

**Figure 2-9 Position of slide switches SW6 and SW7 for Configuration Mode**

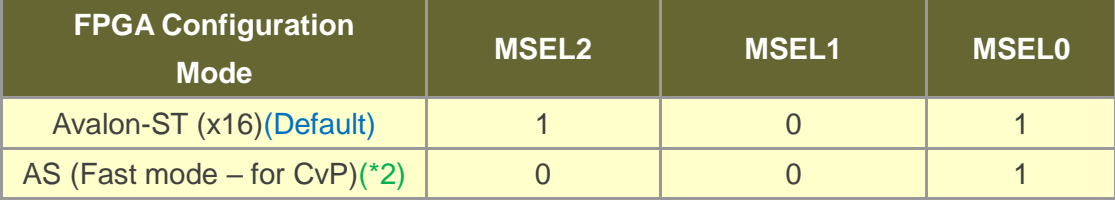

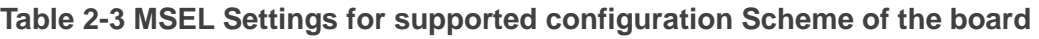

(\*2) User need to solder a QSPI flash on the board by oneself.

#### ■ Select Flash Image for Configuration

One of the position of slide switch SW6 is used to specify the image for configuration of the FPGA. Setting Position FACTORY of SW6 to "1" (down position) specifies the default factory image to be loaded, as shown in **Figure 2-10**. Setting Position FACTORY of SW6 to "0" (up position) specifies the DE10-Agilex to load a user-defined image.

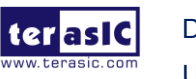

2022

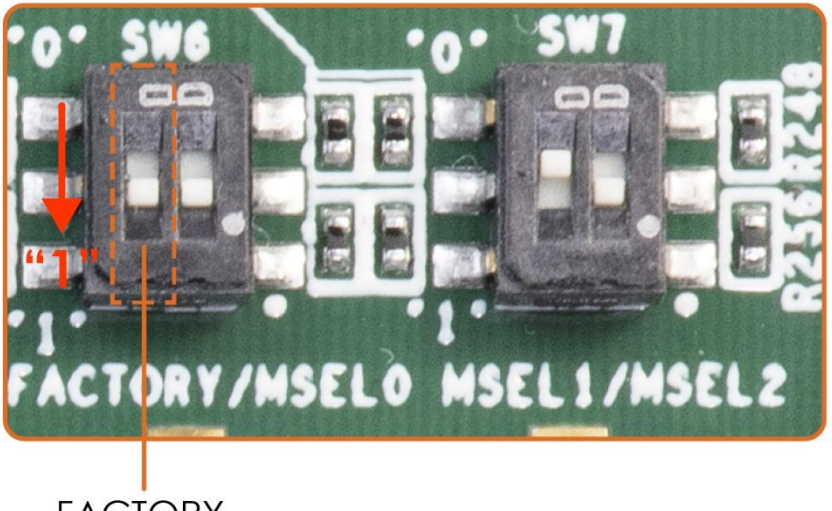

**FACTORY** 

**Figure 2-10 FACTORY position of slide switch SW6 for Image Select – Factory Image Load**

#### **System MAX JTAG Bypass Switch**

The System MAX JTAG Bypass Switch(SW9) is a switch used to bypass the System MAX10 FPGA to the JTAG chain of the DE10-Agilex board. When this switch is switched to the "**OFF**" position, the system max10 FPGA will be in the JTAG chain. So users can use the JTAG interface to program the flash connected to the System MAX10 FPGA on the board. If the switch is switched to the "**ON**" position, there will only be Agilex FPGA on the JTAG chain on the entire board. This can speed up the scanning time for the FPGA device in the JTAG chain.

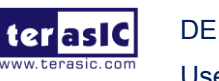

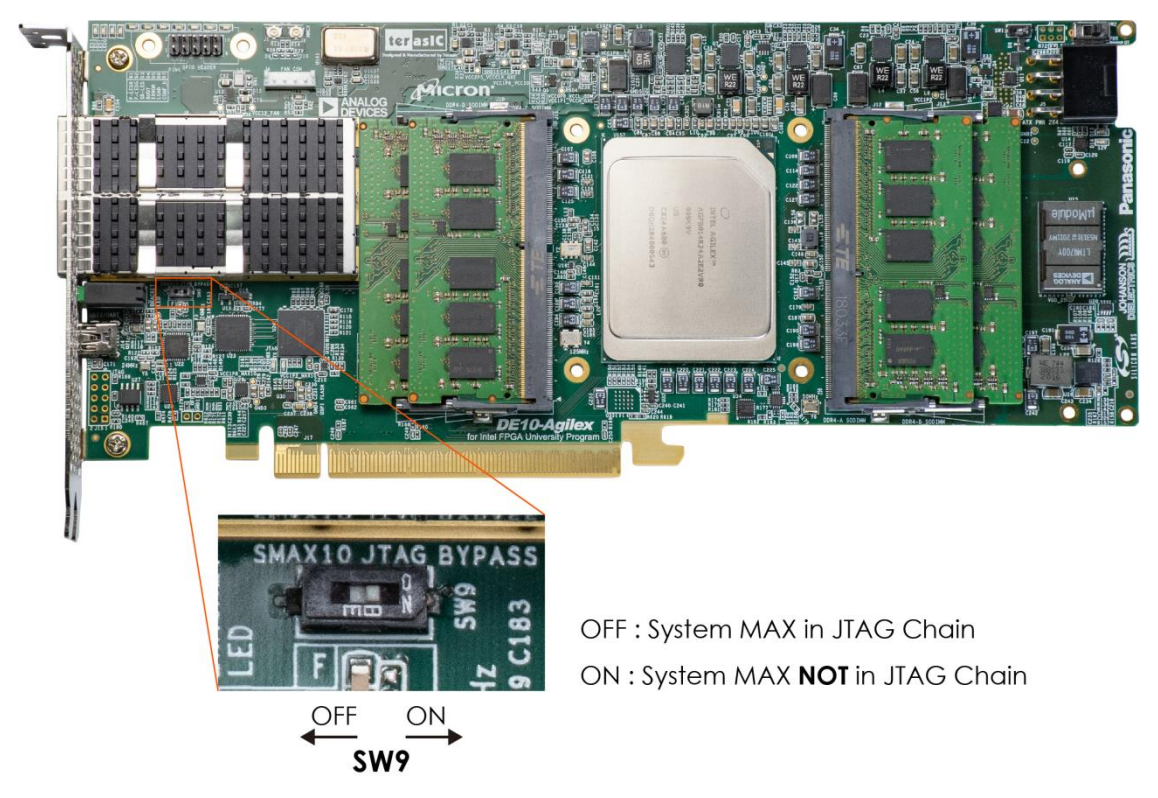

**Figure 2-11 System MAX JTAG Bypass Switch**

## 2.4 General User Input/Output

This section describes the user I/O interface of the FPGA. **Figure 2-12** shows the position of all these components and interface.

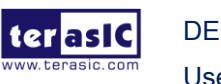

DE10-Agilex User Manual 23 www.terasic.com

December 8, 2022

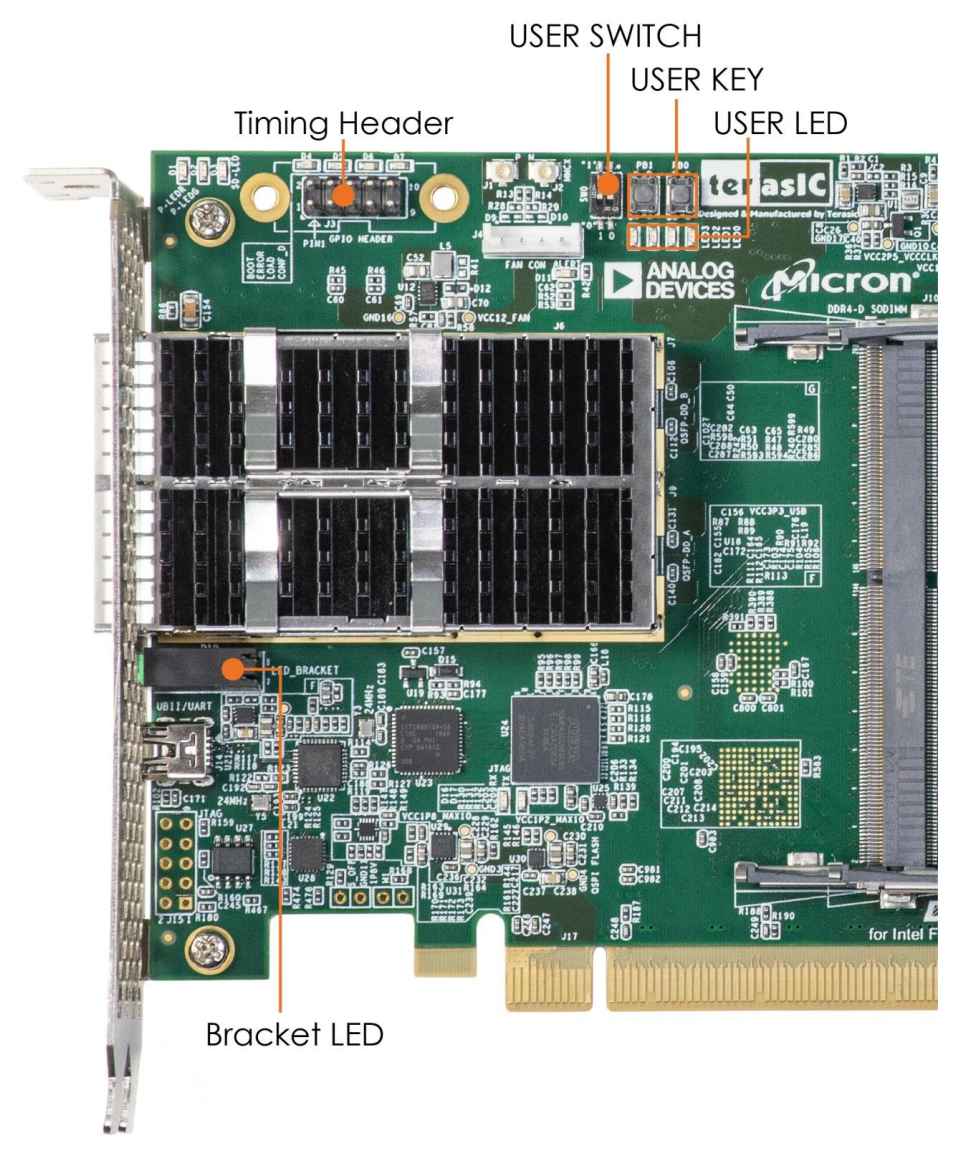

**Figure 2-12 Position of all the general user components**

#### ■ User Defined Push-buttons

The FPGA board includes two user defined push-buttons that allow users to interact with the Agilex device. Each push-button provides a high logic level or a low logic level when it is not pressed or pressed, respectively. **Table 2-4** lists the board references, signal names and their corresponding Agilex device pin numbers.

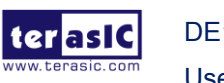

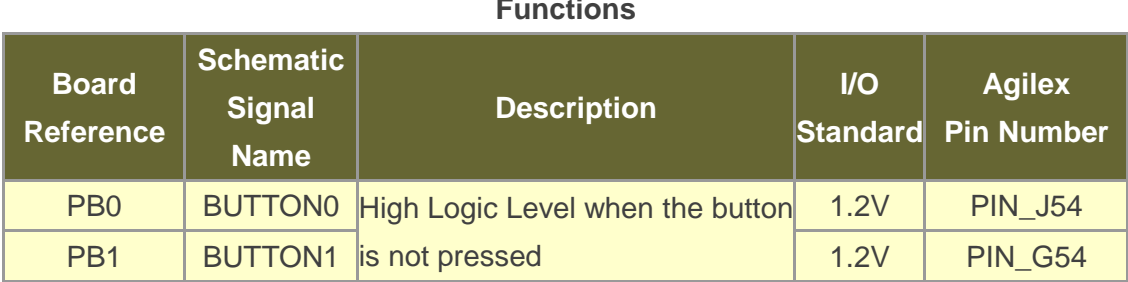

#### **Table 2-4 Push-button Pin Assignments, Schematic Signal Names, and Functions**

There is also a reset button on the board connected to the Agilex FPGA and System MAX FPGA at the same time, allowing users to reset the logic in Agilex FPGA and System MAX 10 FPGA.

**Table 2-5 CPU Reset Button Pin Assignments, Schematic Signal Names, and Functions**

| <b>Board</b>    | <b>Schematic</b><br><b>Reference   Signal Name</b> | <b>Description</b>                                 | $\overline{U}$ | <b>Agilex</b><br><b>Standard Pin Number</b> |
|-----------------|----------------------------------------------------|----------------------------------------------------|----------------|---------------------------------------------|
| PB <sub>3</sub> | CPU_RESET_n                                        | High Logic Level when the<br>button is not pressed | $-1.2V$        | <b>PIN G56</b>                              |

#### **User-Defined Dip Switch**

There are two positions dip switches (SW0 and SW1) on the FPGA board to provide additional FPGA input control. When a position of dip switch is in the DOWN position or the UPPER position, it provides a low logic level or a high logic level to the Agilex FPGA, respectively.

**Table 2-6** lists the signal names and their corresponding Agilex device pin numbers.

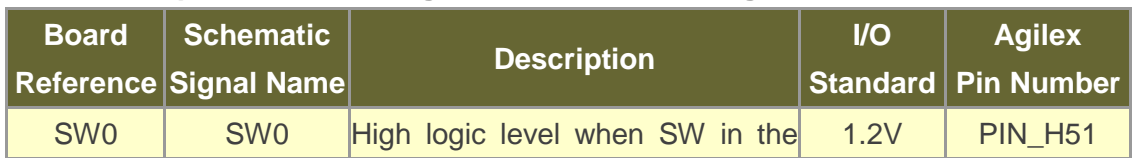

#### **Table 2-6 Dip Switch Pin Assignments, Schematic Signal Names, and Functions**

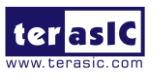

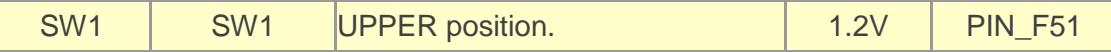

#### **User-Defined LEDs**

The FPGA board consists of 4 user-controllable LEDs and a housing LED lamp with four LEDs to allow status and debugging signals to be driven to the LEDs from the designs loaded into the Agilex device. Each LED is driven directly by the Agilex FPGA. The LED is turned on or off when the associated pins are driven to a low or high logic level, respectively. A list of the pin names on the FPGA that are connected to the LEDs is given in **Table 2-7**.

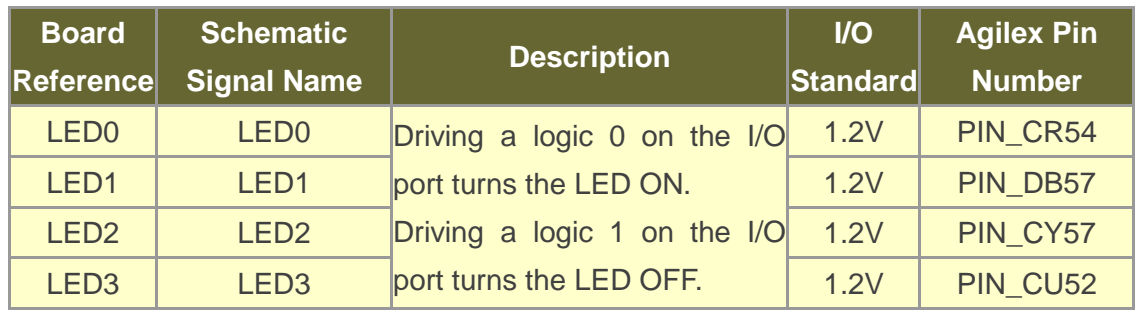

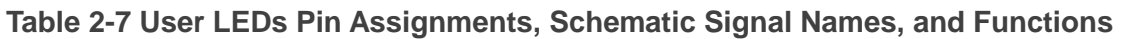

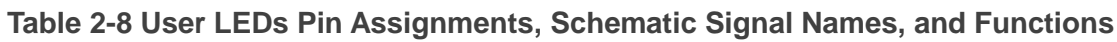

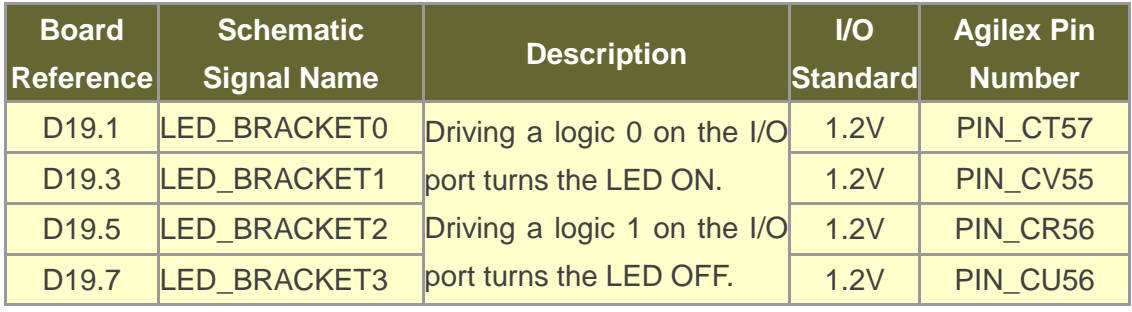

#### ■ 2x5 GPIO Header (Timing Expansion Header)

The FPGA board has one 2x5 GPIO header J5 for expansion function. The pin-out of J5 is shown in **Figure 2-13**. GPIO\_P0 ~ GPIO\_P3 are bi-direction 1.2V GPIO. GPIO\_CLK0 and GPIO\_CLK1 are connected to FPGA dedicated clock input and can be configured as two single-ended clock signals. **Table 2-9** shows the mapping of the FPGA pin assignments to the 2x5 GPIO header.

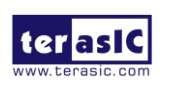

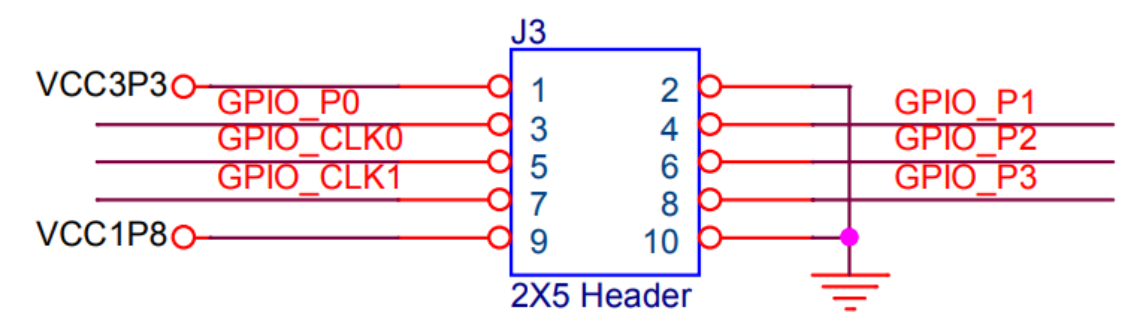

**Figure 2-13 Pin-out of 2x5 expansion header** 

#### **Table 2-9 2x5 GPIO Header Pin Assignments, Schematic Signal Names, and Functions**

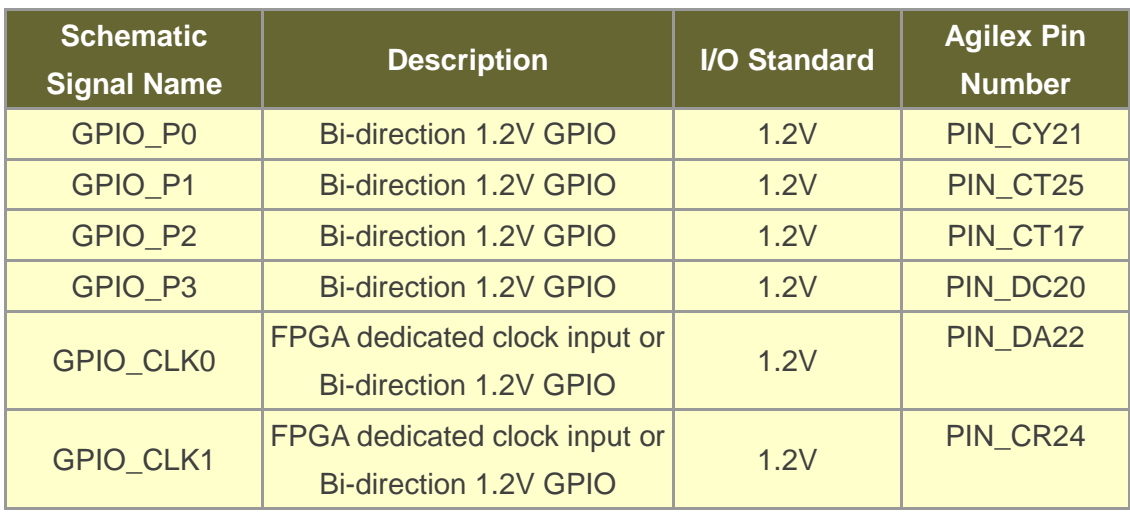

# 2.5 Clock Circuit

The development board includes several oscillator (50/100/125 MHz) and one programmable clock generators. **Figure 2-14** shows the default frequencies of on-board all external clocks going to the Agilex FPGA.

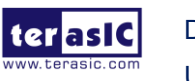

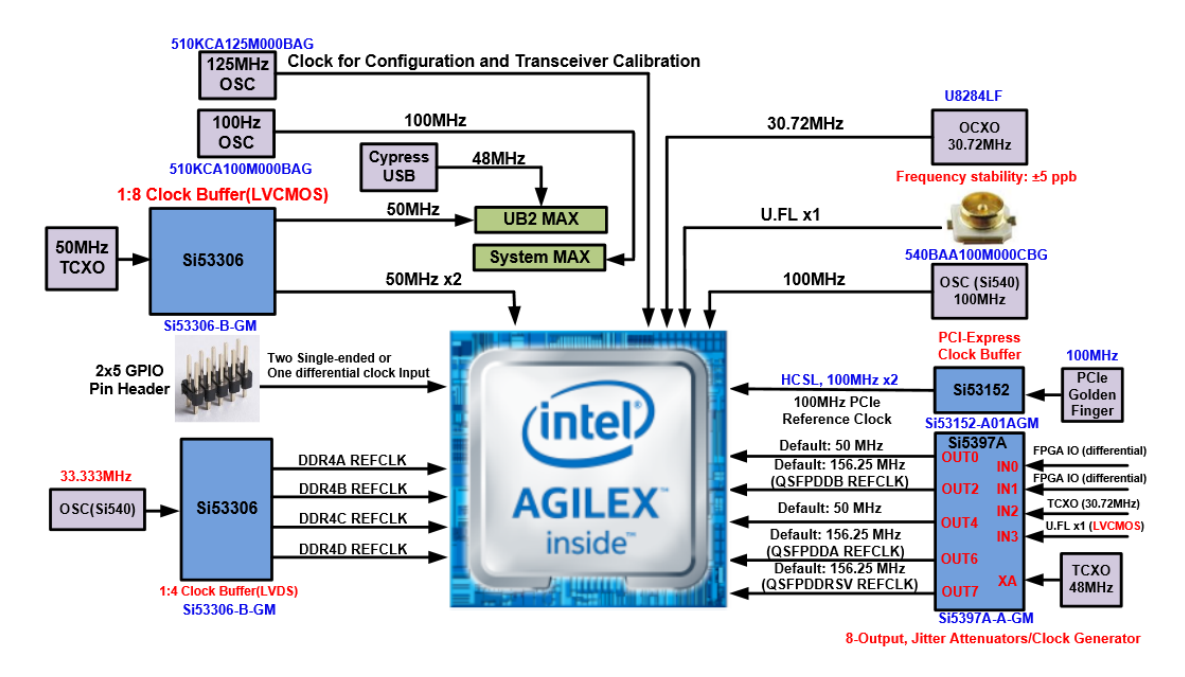

**Figure 2-14 Clock circuit of the FPGA Board**

A clock buffer (Si53306) is used to duplicate the 50 MHz TCXO output clock, so there are three 50MHz clocks fed into different Agilex FPGA banks and one clock for USB blaster II circuit. The programming clock generator (Si5397A) with low-jitter clock output which are used to provide special and high- quality clock signals for high-speed transceivers. Through I2C serial interface, the clock generator controllers in the Agilex FPGA can be used to program the Si5397As to generate many frequencies to each QSFP-DD port.

For memory interface, the board provide a 33.333Mhz clock and fan out it to four different clocks to the Agilex FPGA via clock buffer (Si53306). The four clocks are used for the reference clock of the four DDR4 SODIMMs.

Two UFL connectors provide two external single-ended clock inputs or one external differential clock inputs. One oscillator provides a 125 MHz clock used as configuration clock or used as the clock for transceiver calibration. Besides, there is one 100 MHz clock source to use as the FPGA input clock.

Finally, for PCIe application, the board uses the clock output on the PCIe edge connector as a clock source fed to the PCIe clock buffer, and outputs two reference clocks to Agilex FPGA.

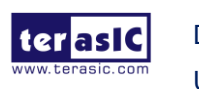

Table 2-10 lists the clock source, signal names, default frequency and their corresponding Agilex device pin numbers.

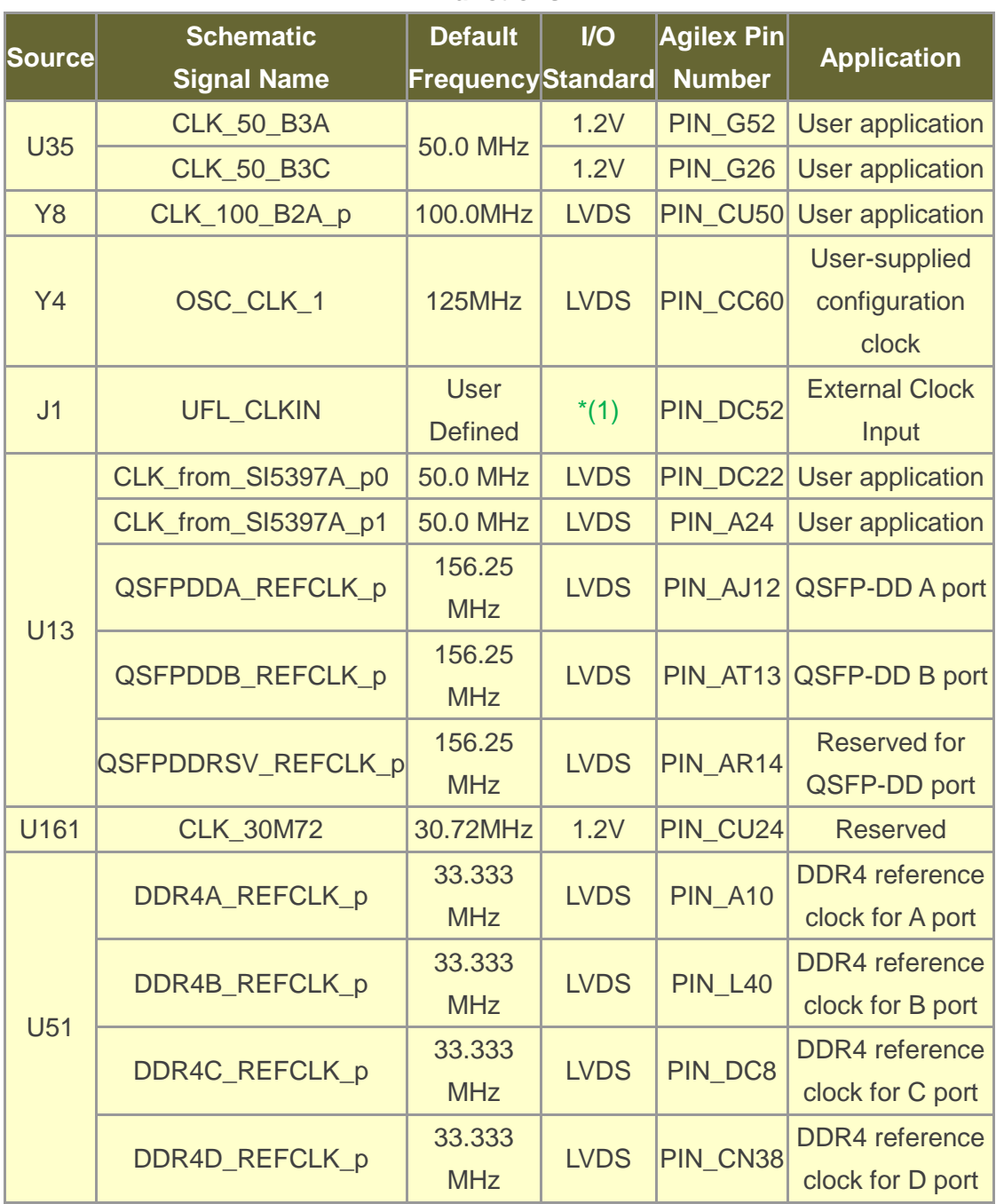

#### **Table 2-10 Clock Source, Signal Name, Default Frequency, Pin Assignments and Functions**

#### \*(1): The I/O standard of the **UFL\_CLKIN** clock input from J1 to the FPGA needs to be

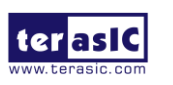

DE10-Agilex User Manual 29 www.terasic.com December 8, 2022 **1.2V**. If the input clock I/O standard from the J1 exceeds 1.2V, it should be divided to 1.2V by using two series resistors (R28 and R13). **Figure 2-15** shows that in the case of different input clock voltage level, the corresponding resistance value settings for R13 and R28 are required.

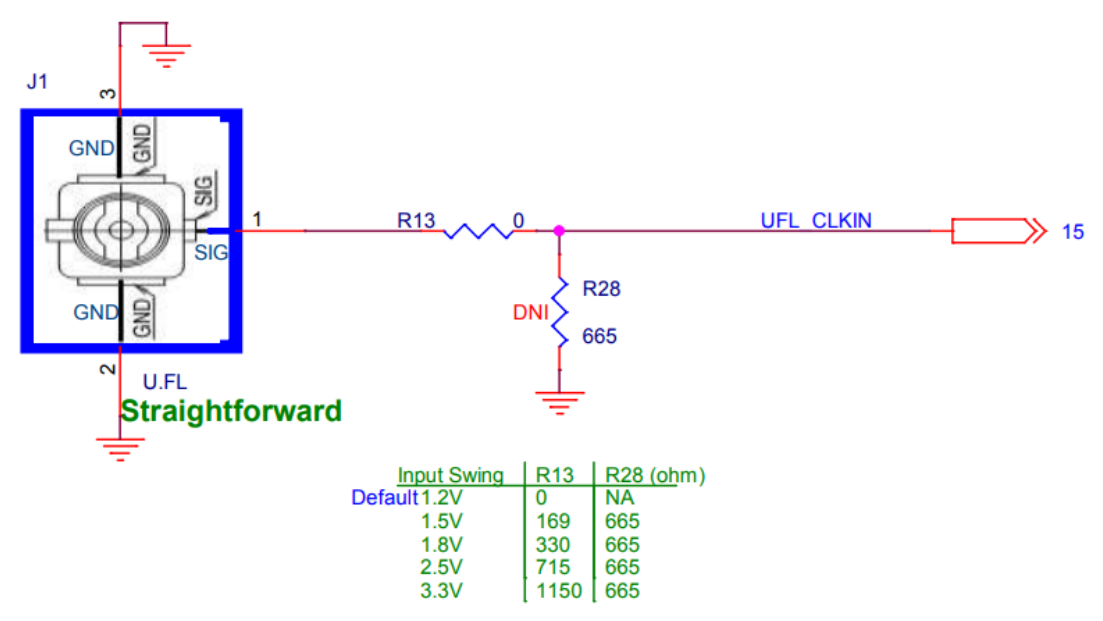

**Figure 2-15 U.FL clock input signal level setting**

**Table 2-11** lists the programming clock generator (Si5397A and for QSFP-DD interface) control pin, signal names, I/O standard and their corresponding Agilex device pin numbers.

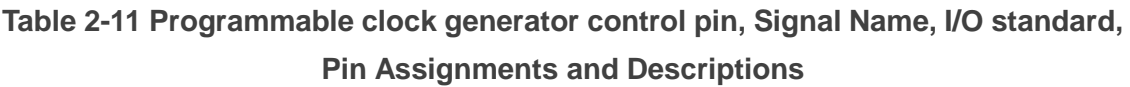

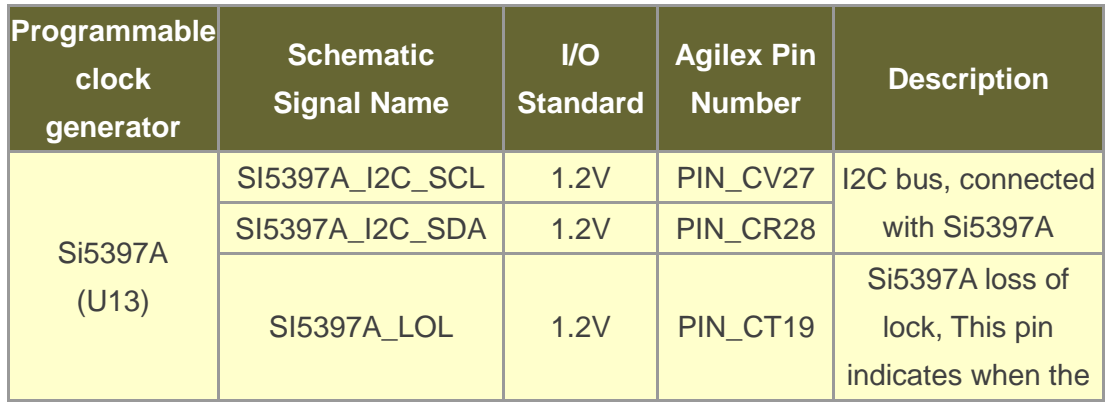

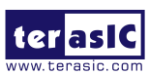

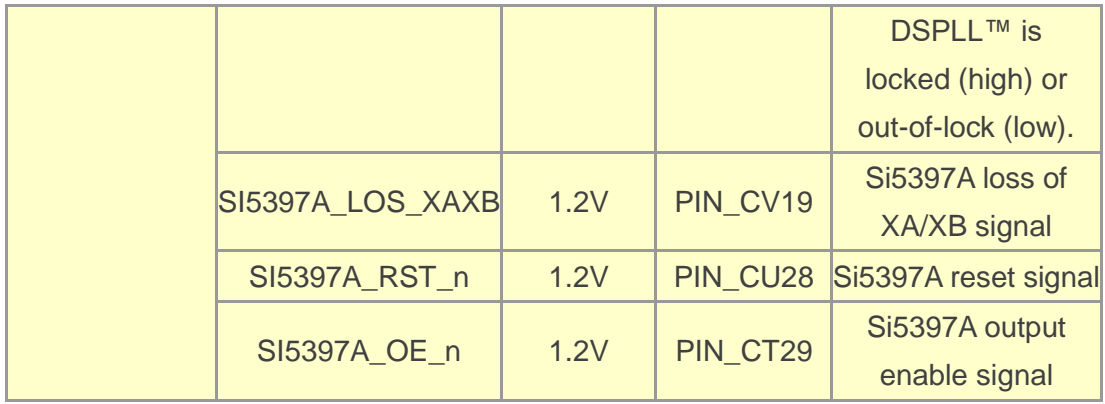

## 2.6 DDR4 SO-DIMM

The development board supports four independent banks of DDR4 SDRAM SO-DIMM. Each DDR4 SODIMM socket is wired to support a maximum capacity of 16GB (Dual rank) with ECC. Using differential DQS signaling for the DDR4 SDRAM interfaces, it is capable of running at up to 1333MHz(for AGFB014R24A2E2V FPGA device) or 1600Mhz( for AGFB014R24B1E1V FPGA device) memory clock for a maximum theoretical bandwidth up to 204.8Gbps (AGFB014R24B1E1V FPGA device). The memory clock of each DDR4 SO-DIMM SDRAM can be up to 1600 MHz (If plug single rank DDR4 SO-DIMM and use AGFB014R24B1E1V FPGA device). **Figure 2-16** shows the connections between the DDR4 SDRAM SO-DIMMs and Agilex FPGA..

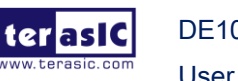

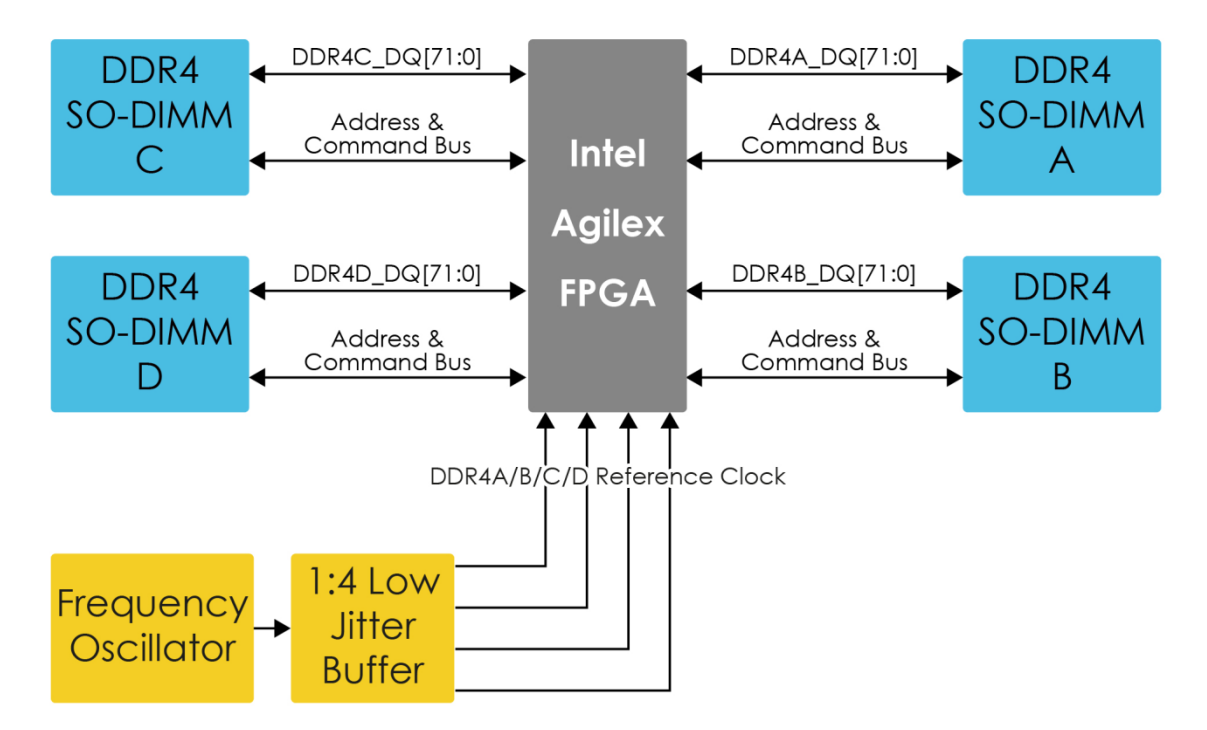

**Figure 2-16 Connection between the DDR4 and Agilex FPGA**

The pin assignments for DDR4 SDRAM SO-DIMM Bank-A, Bank-B, Bank-C and Bank-D are listed in **Table 2-12**, **Table 2-13**,**Table 2-14** and **Table 2-15**.

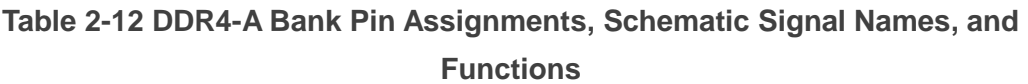

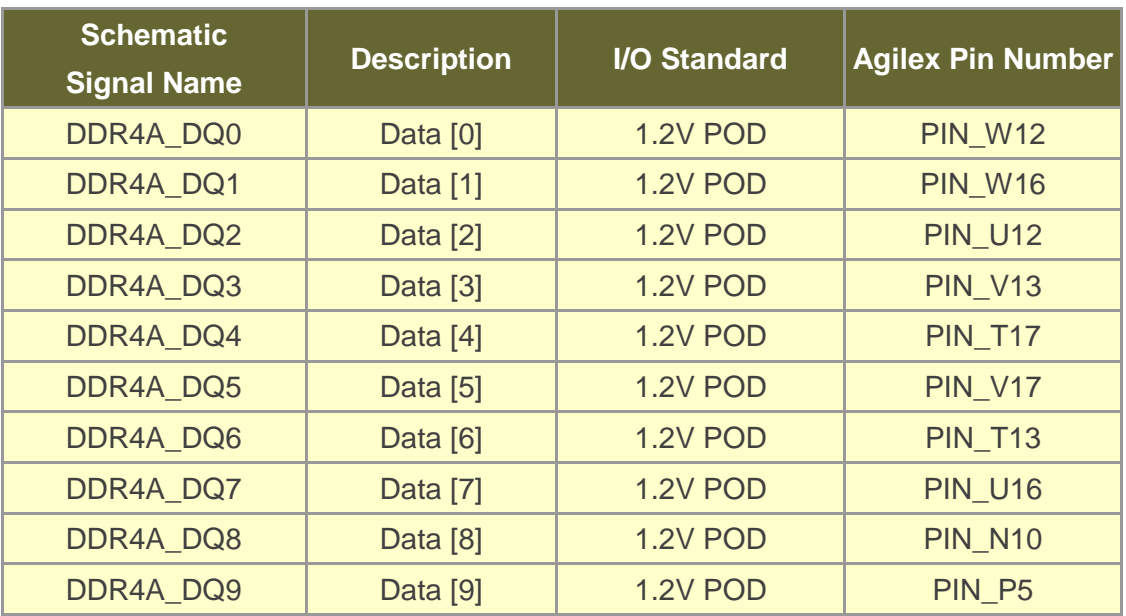

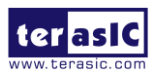

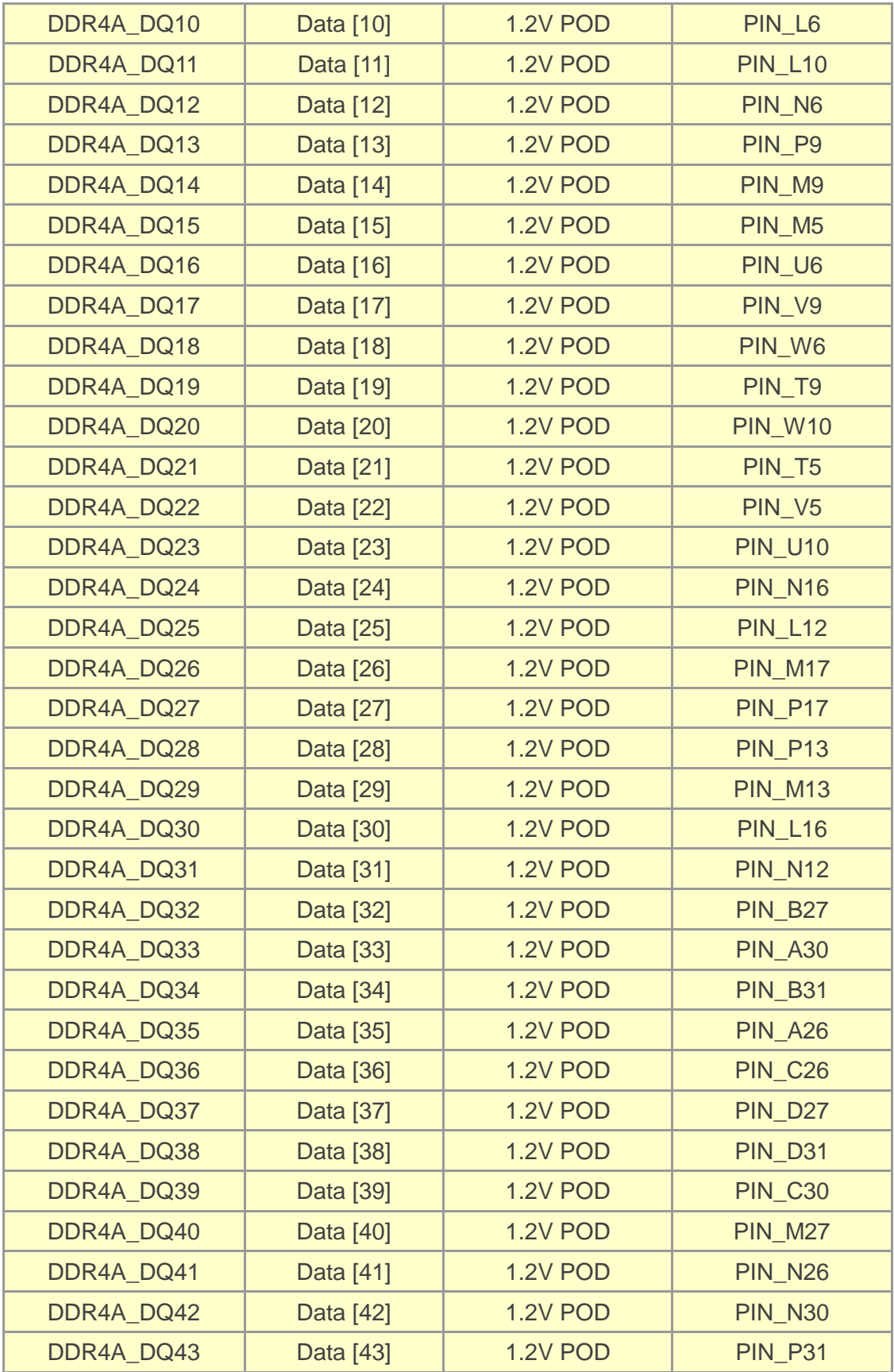

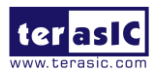

DE10-Agilex User Manual 33 www.terasic.com

December 8, 2022

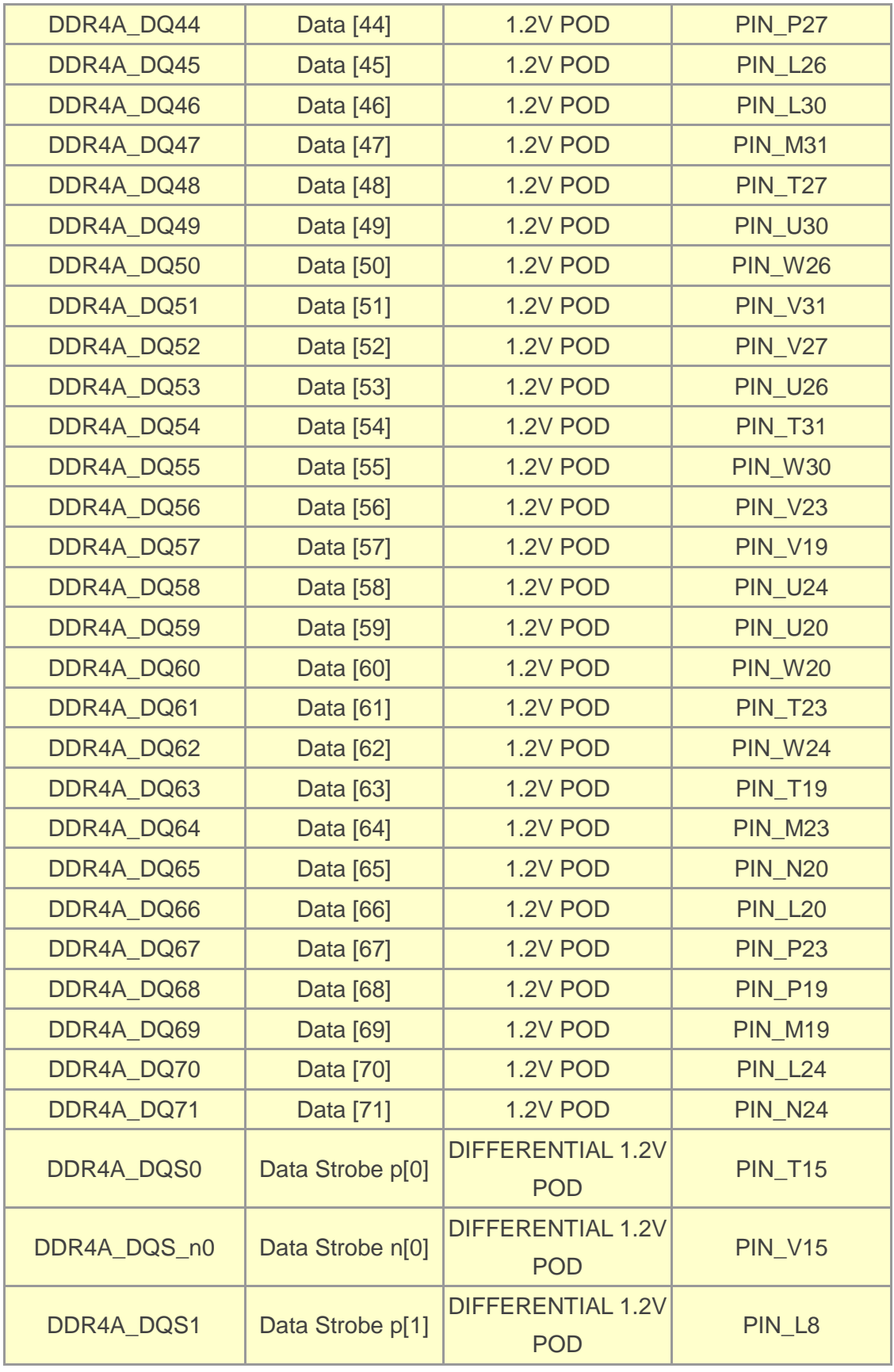

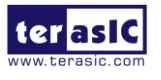

DE10-Agilex User Manual 34 www.terasic.com

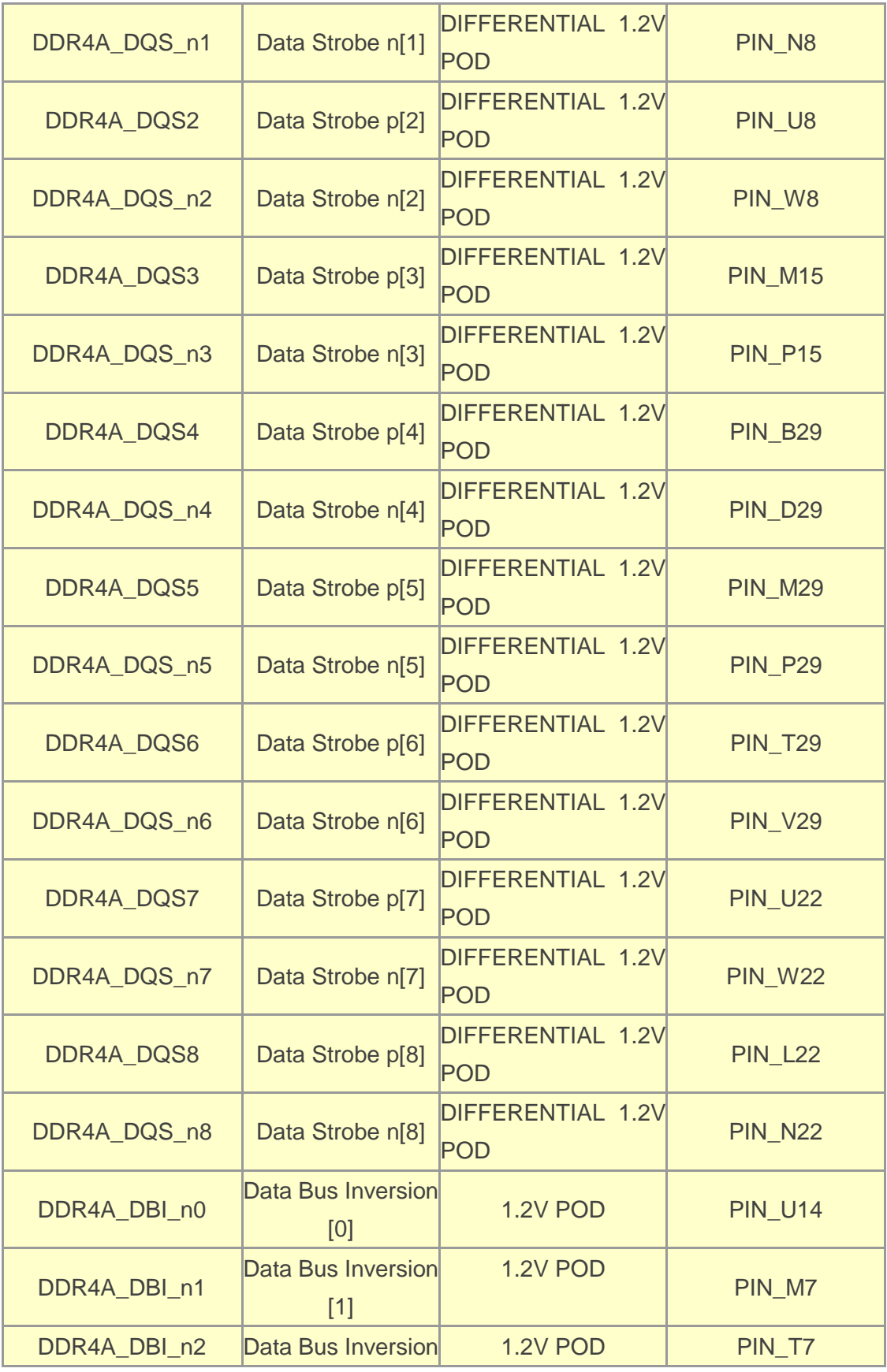

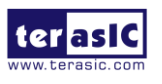

35 www.terasic.com

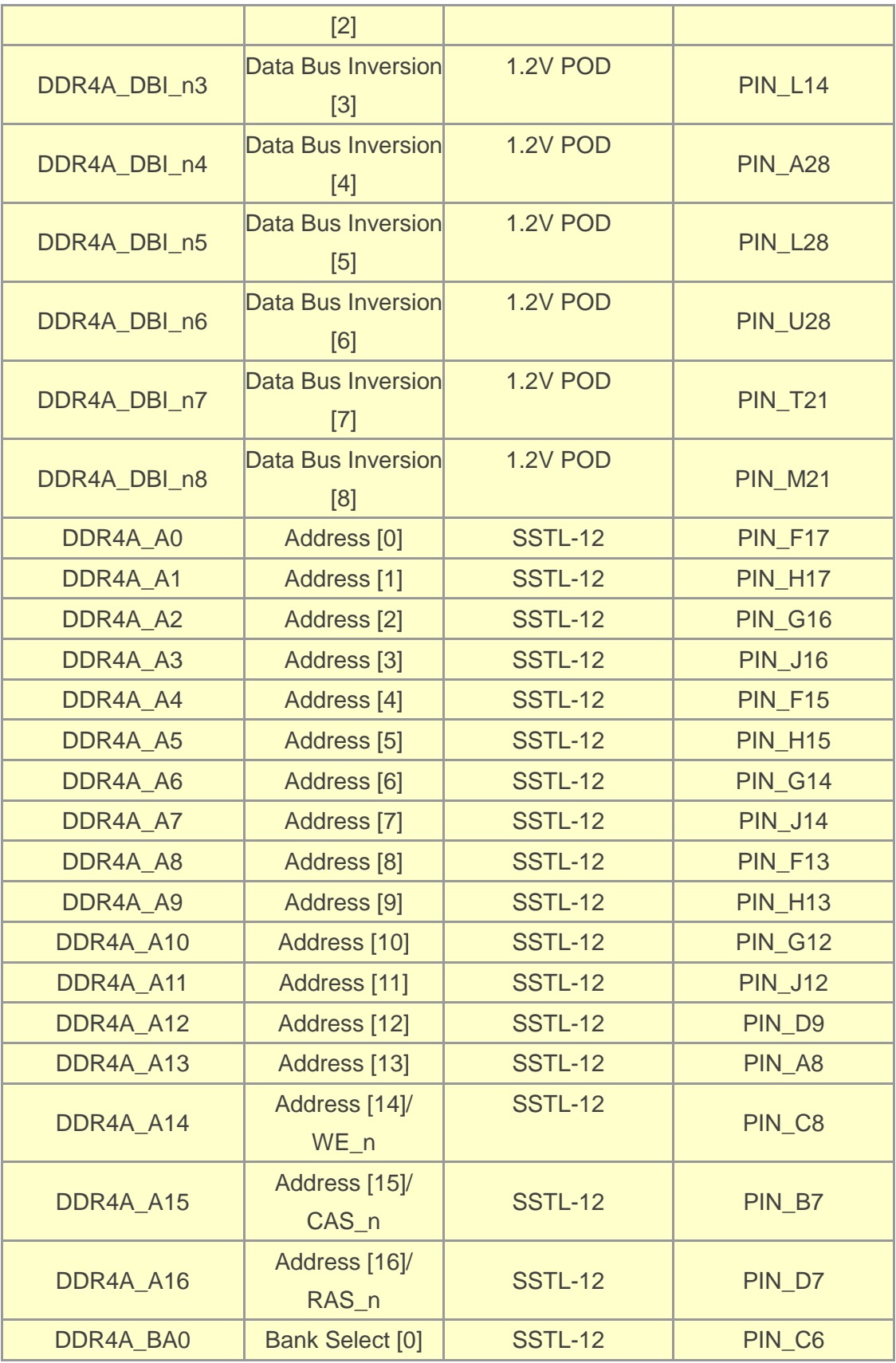

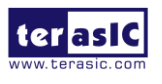

DE10-Agilex User Manual 36 www.terasic.com
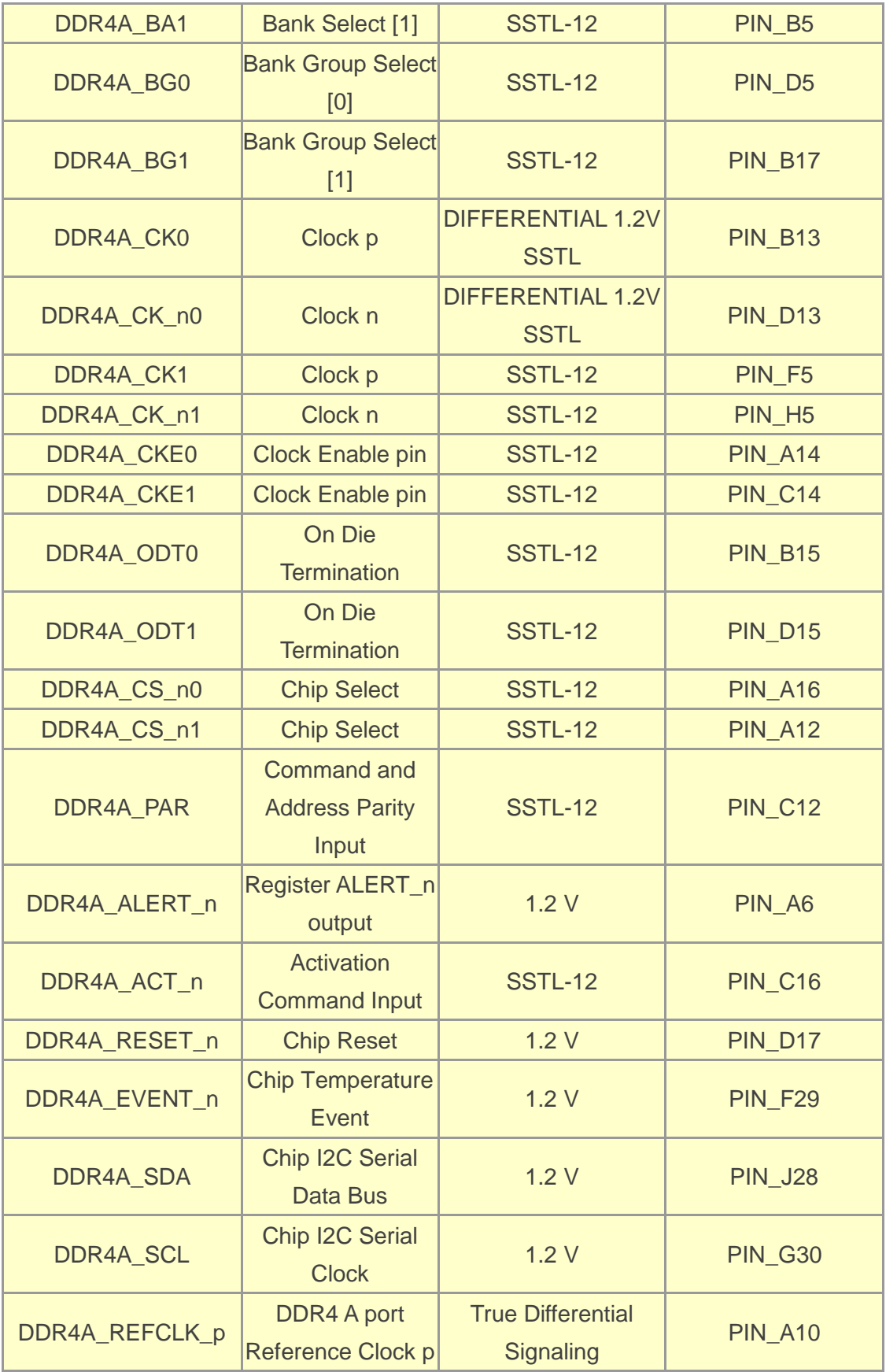

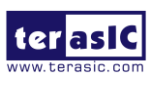

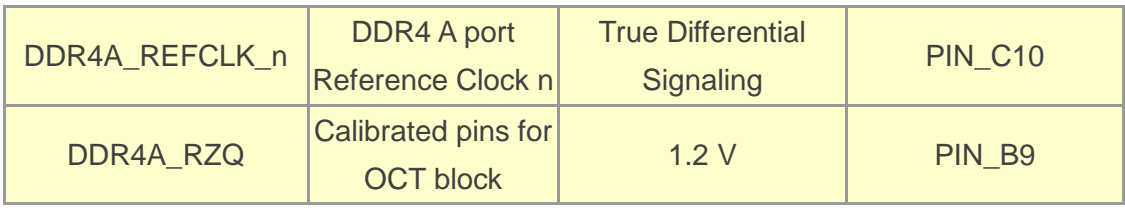

#### **Table 2-13 DDR4-B Bank Pin Assignments, Schematic Signal Names, and Functions**

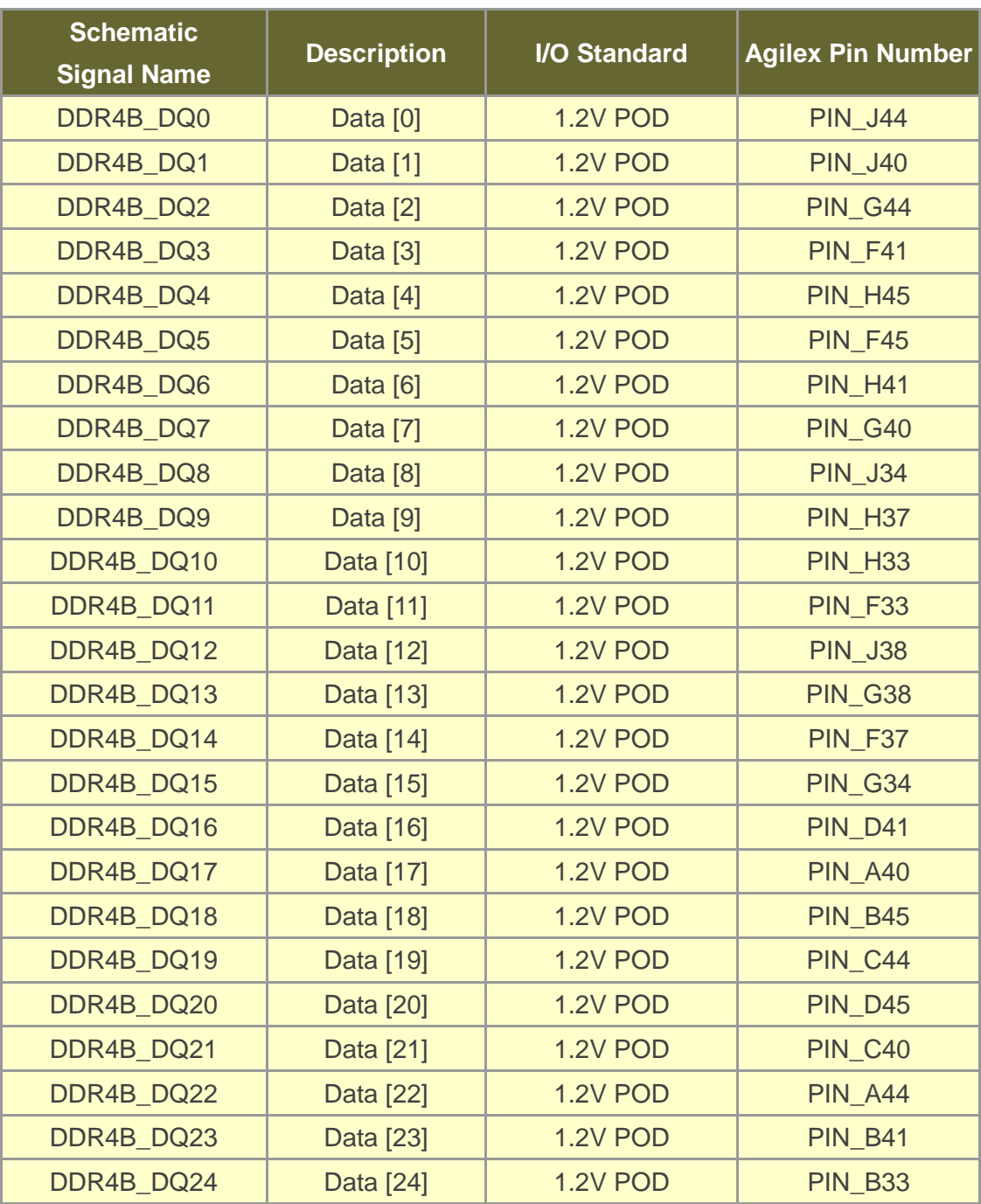

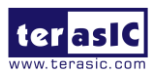

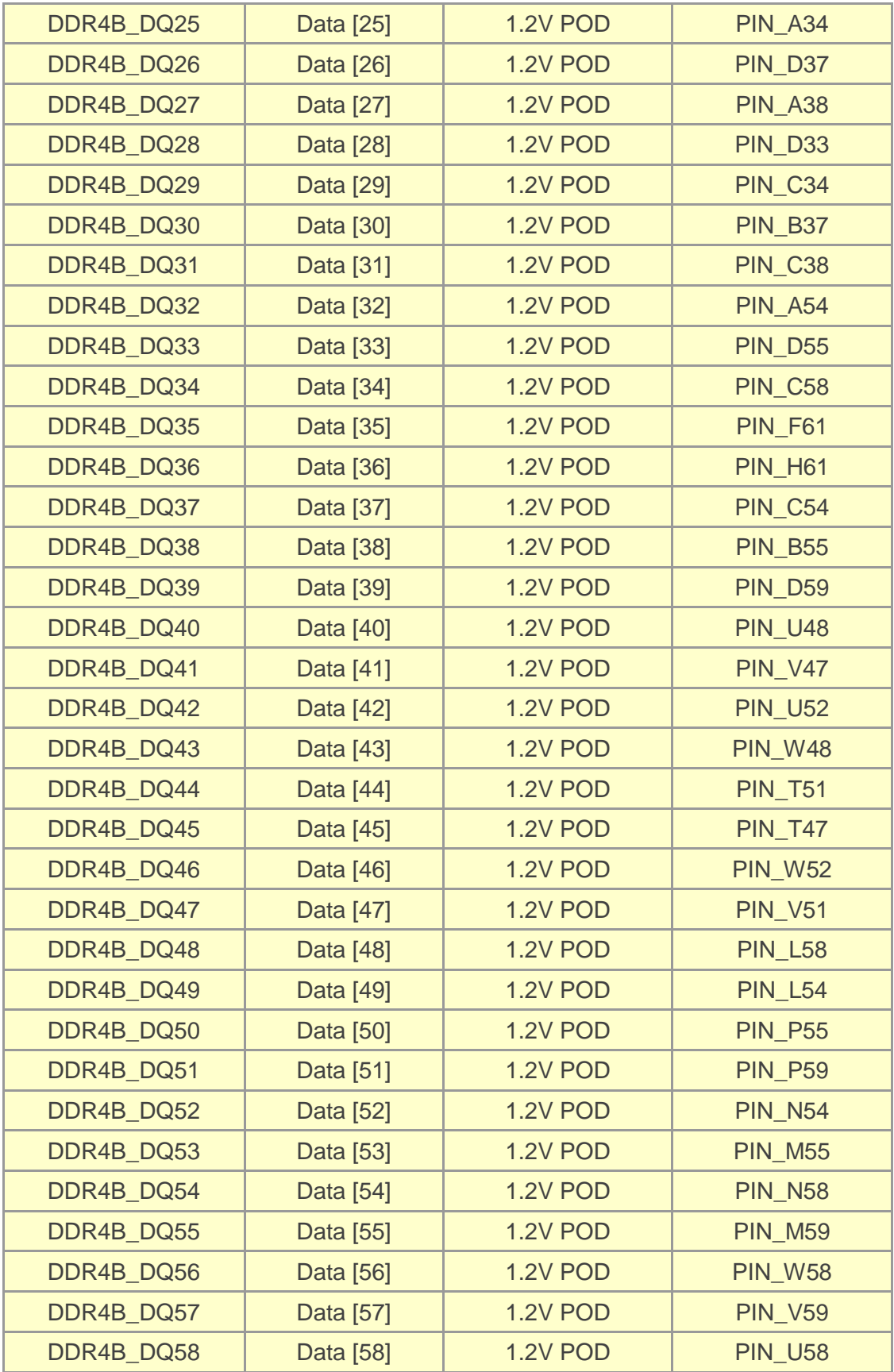

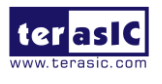

39 www.terasic.com

December 8, 2022

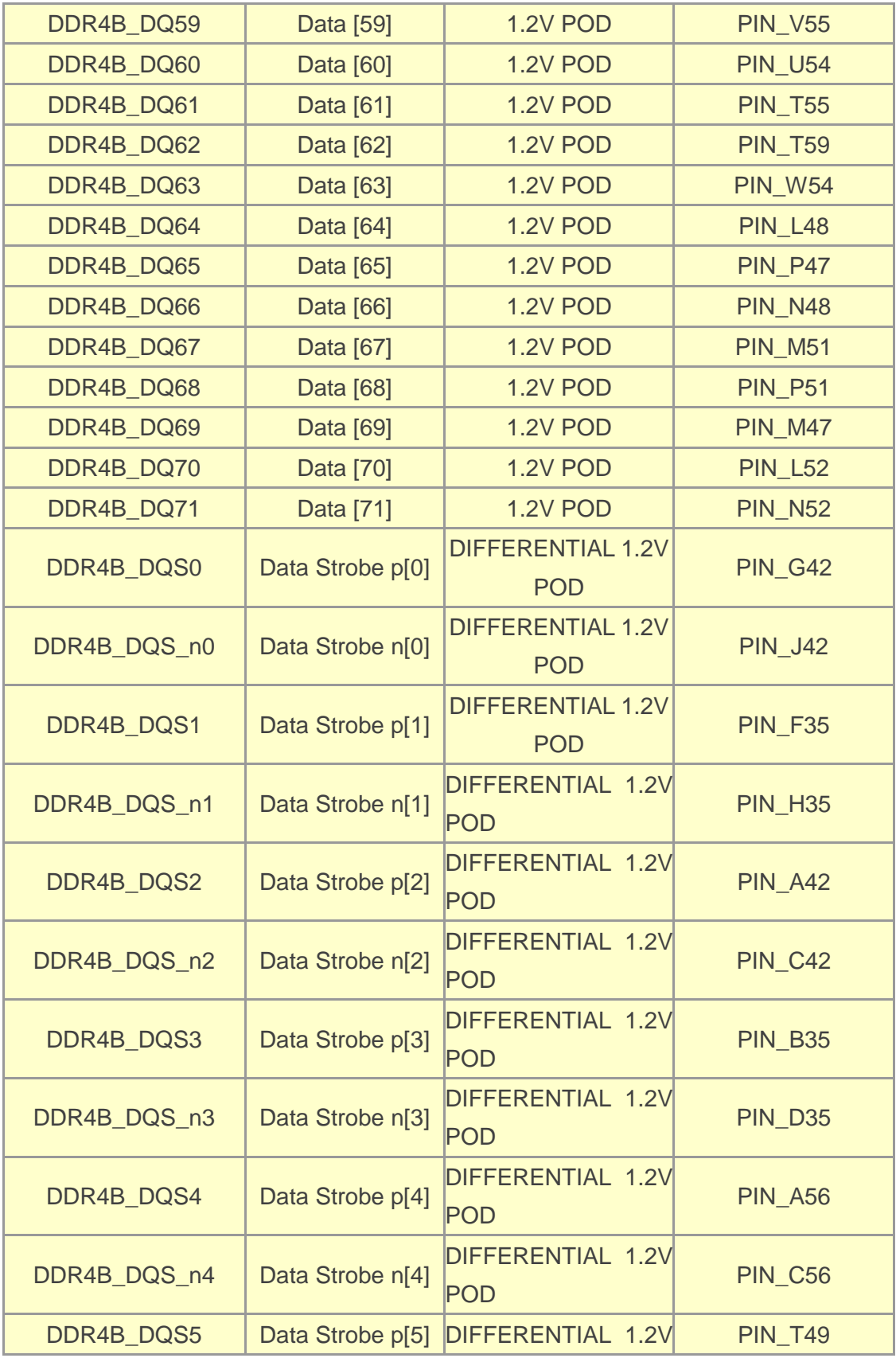

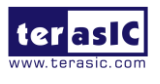

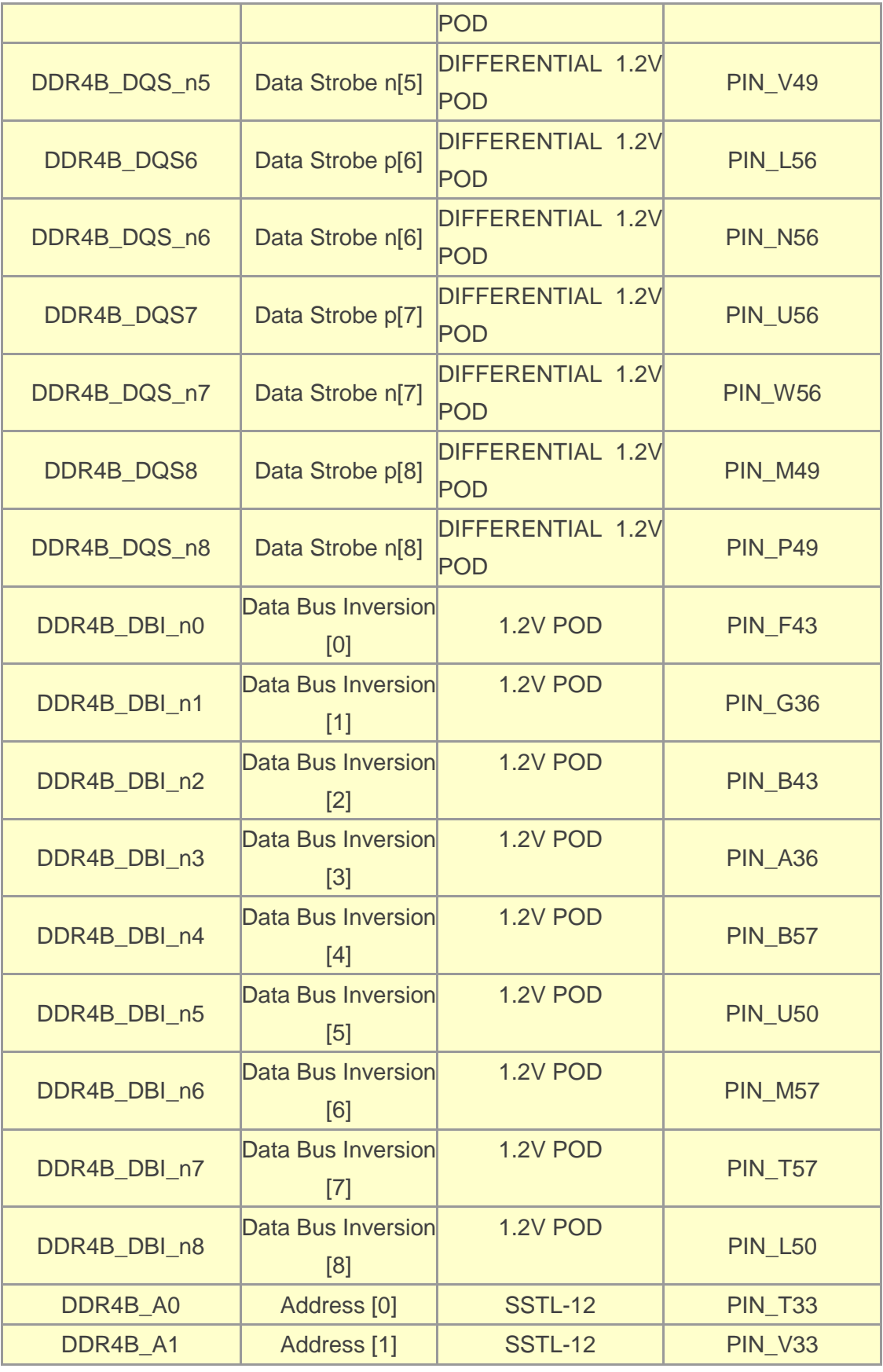

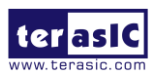

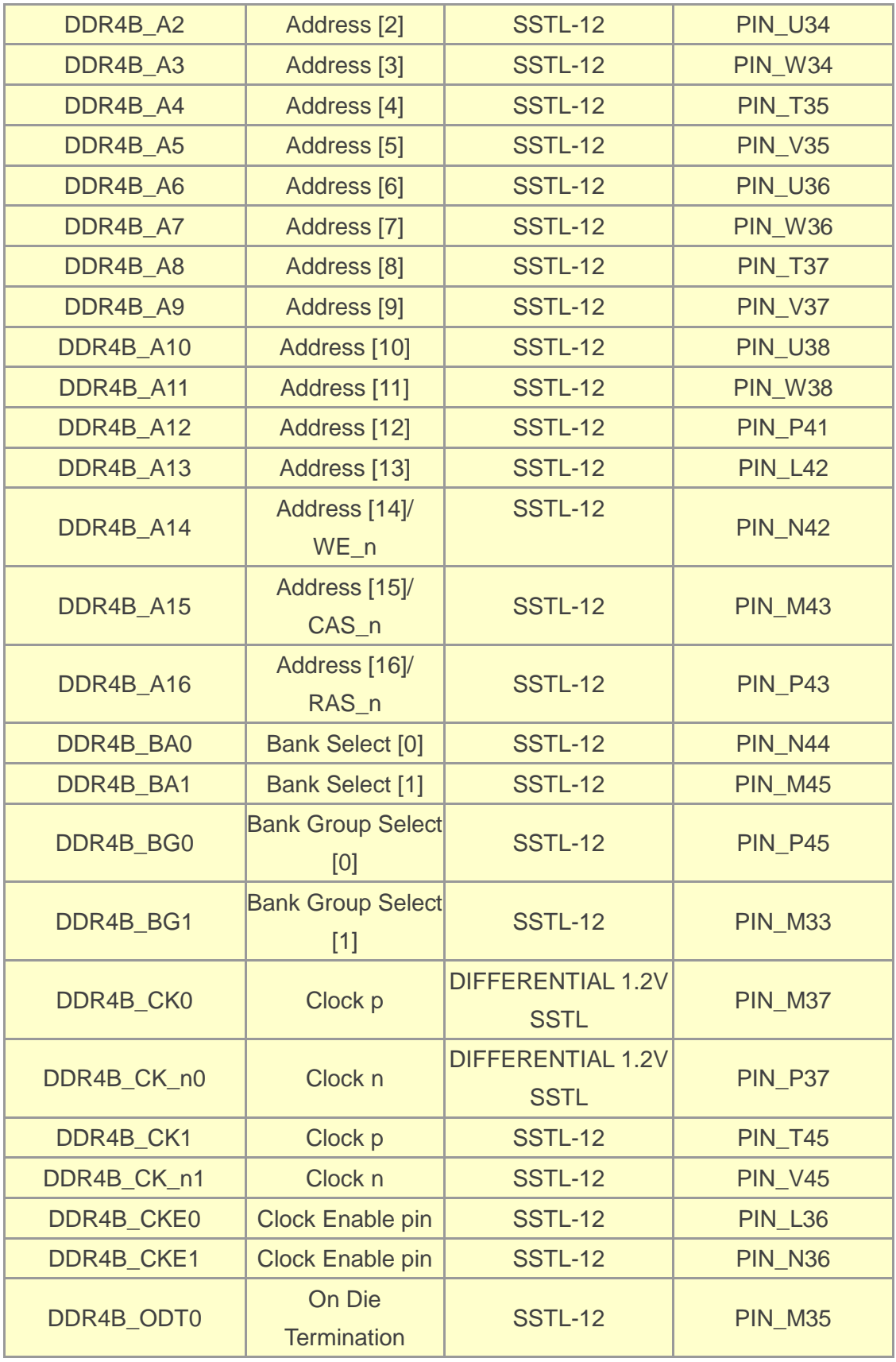

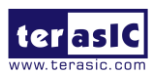

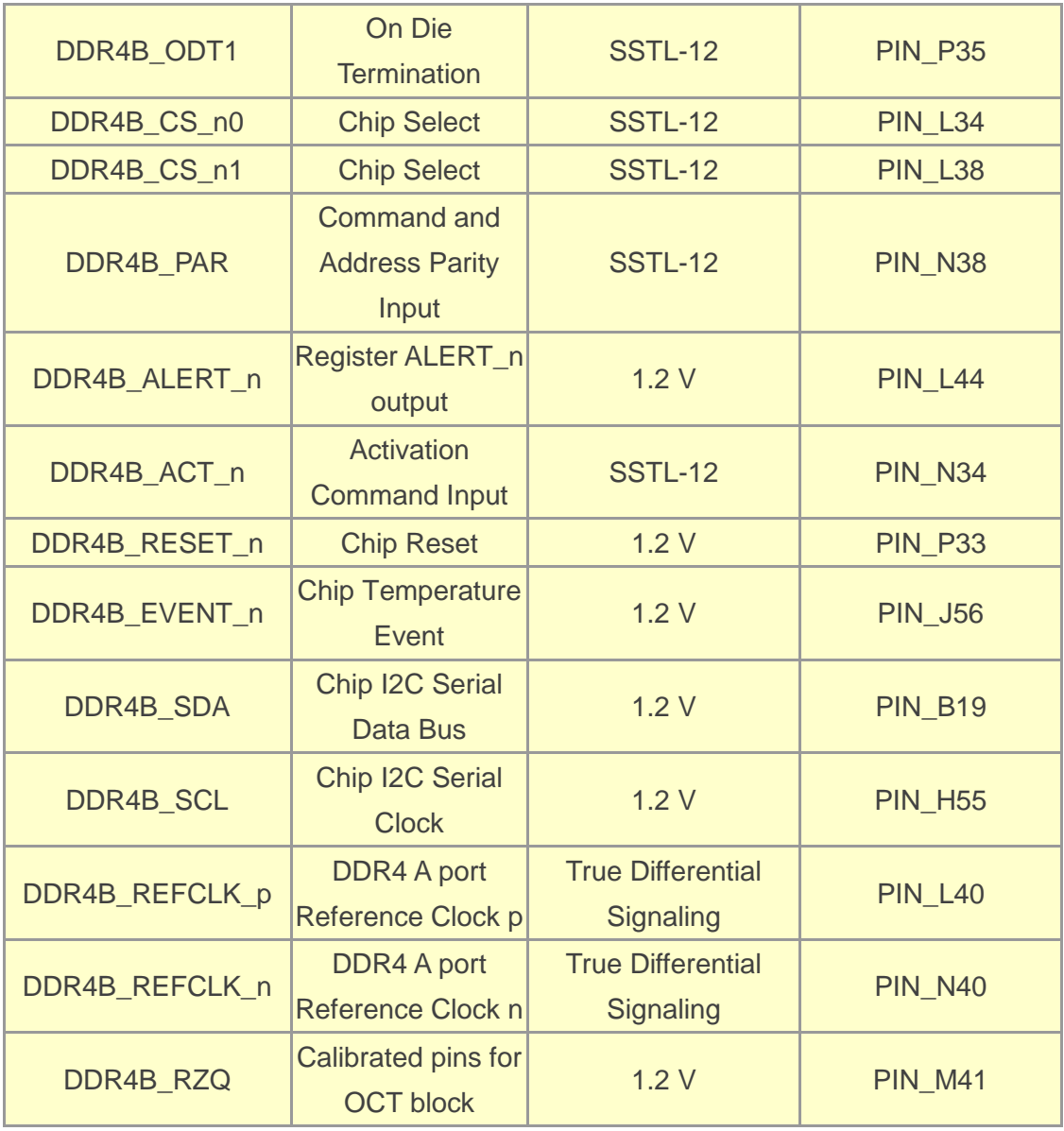

#### **Table 2-14 DDR4-C Bank Pin Assignments, Schematic Signal Names, and Functions**

**Schematic Signal Name Description I/O Standard Agilex Pin Number** DDR4C\_DQ0 | Data [0] | 1.2V POD | PIN\_CH25 DDR4C\_DQ1 | Data [1] | 1.2V POD | PIN\_CF29 DDR4C\_DQ2 | Data [2] | 1.2V POD | PIN\_CG24 DDR4C\_DQ3 | Data [3] | 1.2V POD | PIN\_CH29 DDR4C\_DQ4 | Data [4] | 1.2V POD | PIN\_CE28 DDR4C\_DQ5 | Data [5] | 1.2V POD | PIN\_CF25

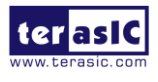

DE10-Agilex User Manual

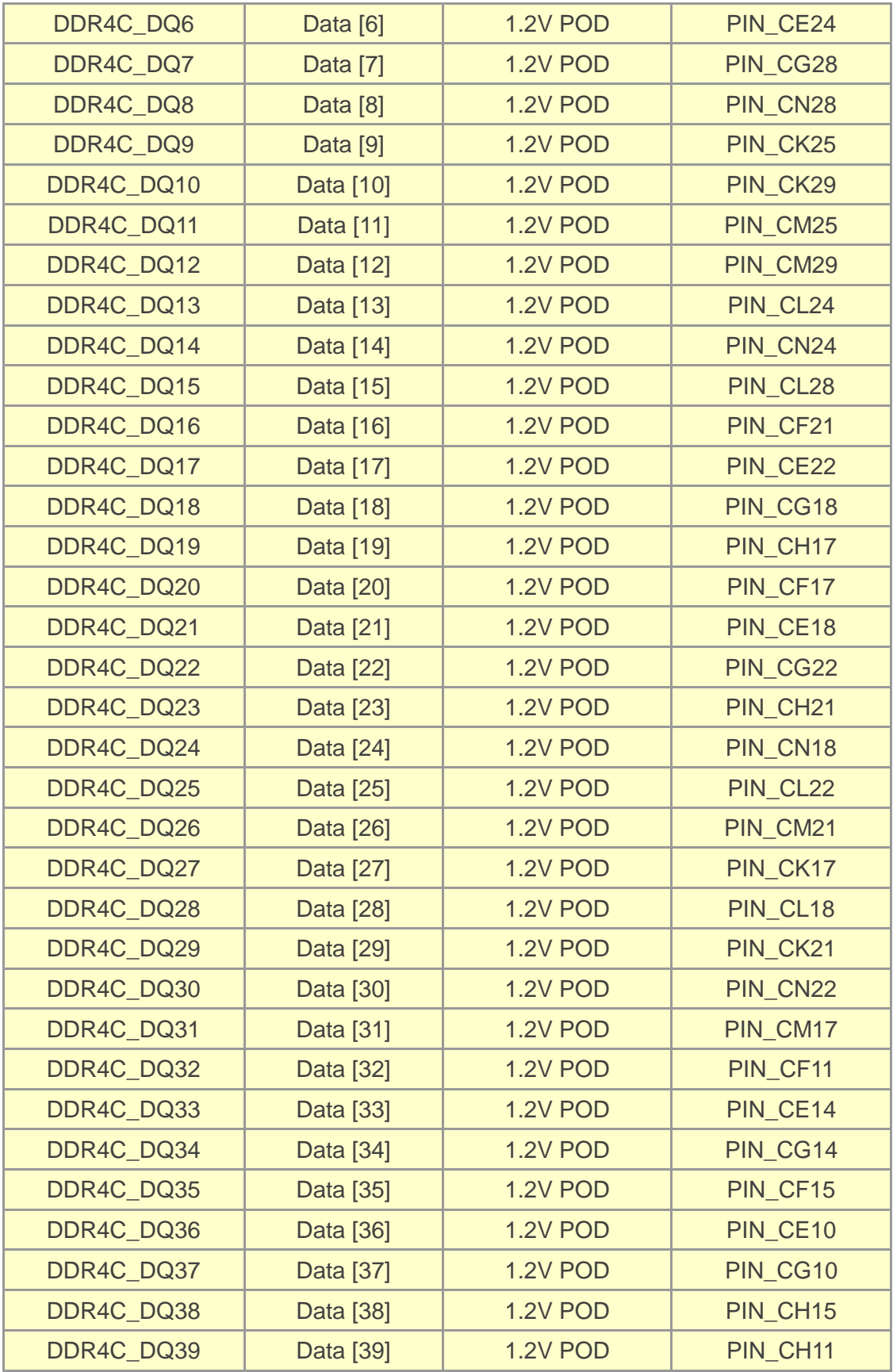

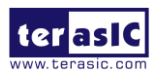

44 www.terasic.com

December 8, 2022

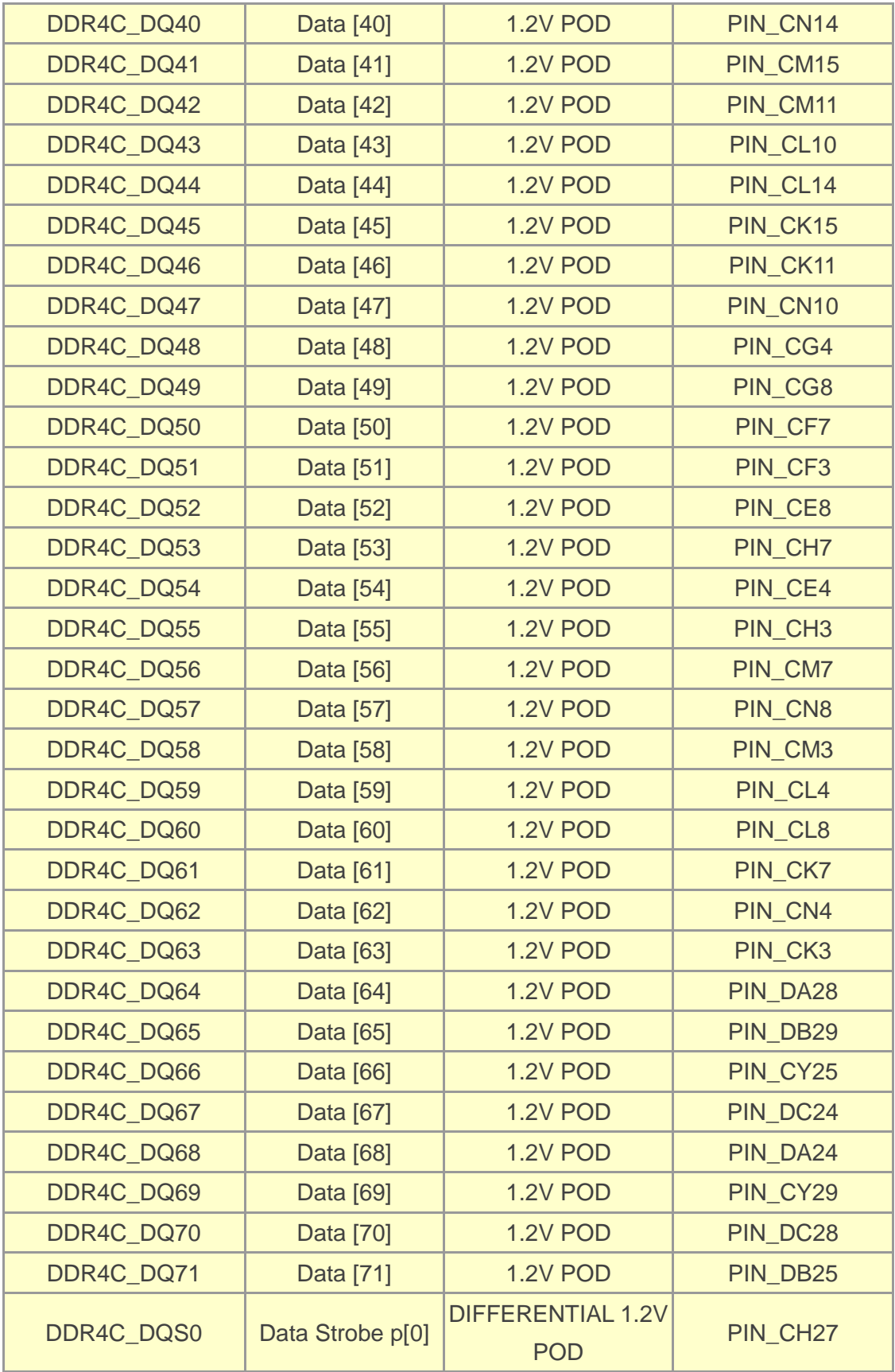

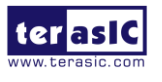

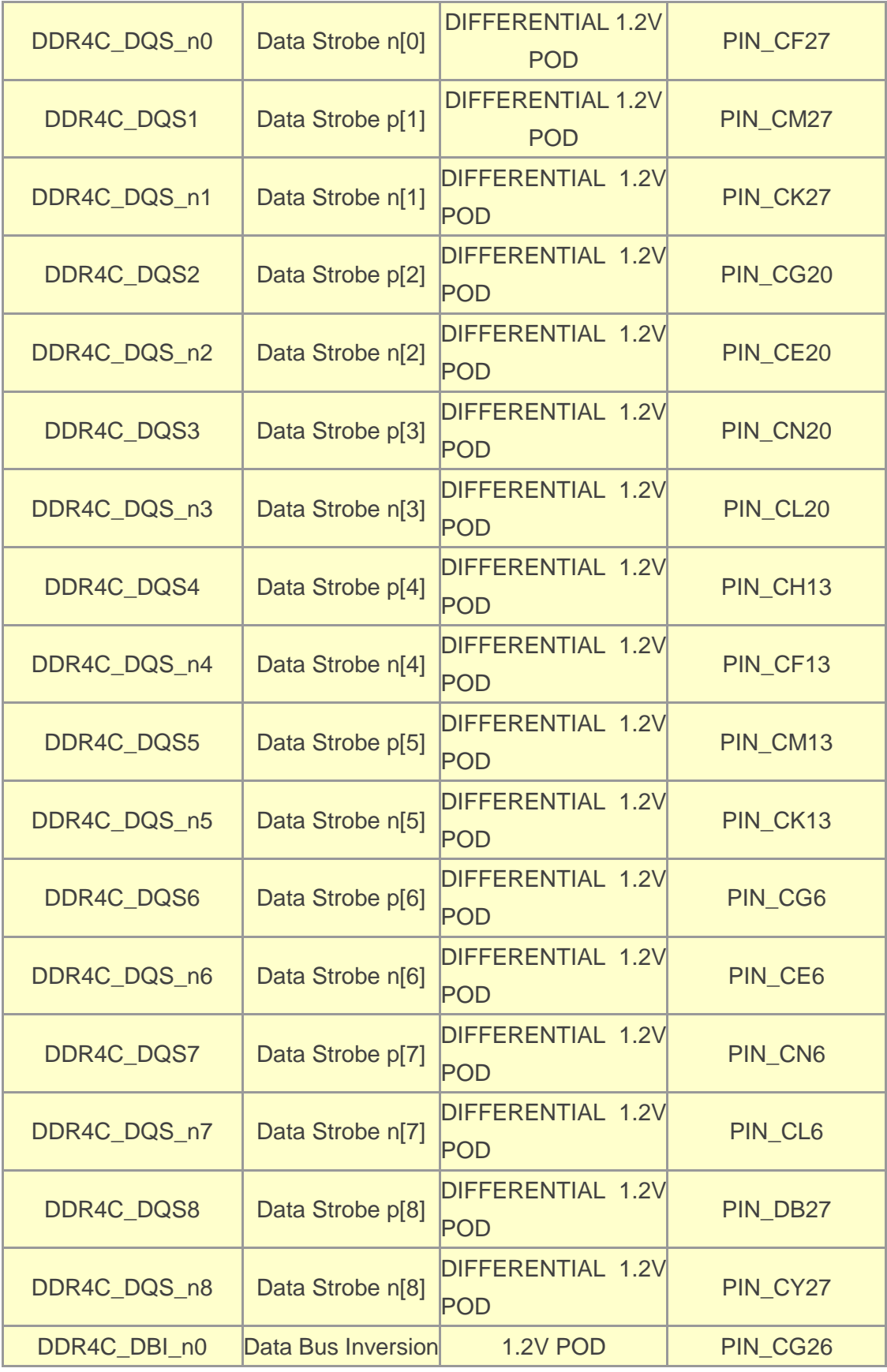

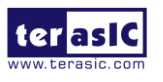

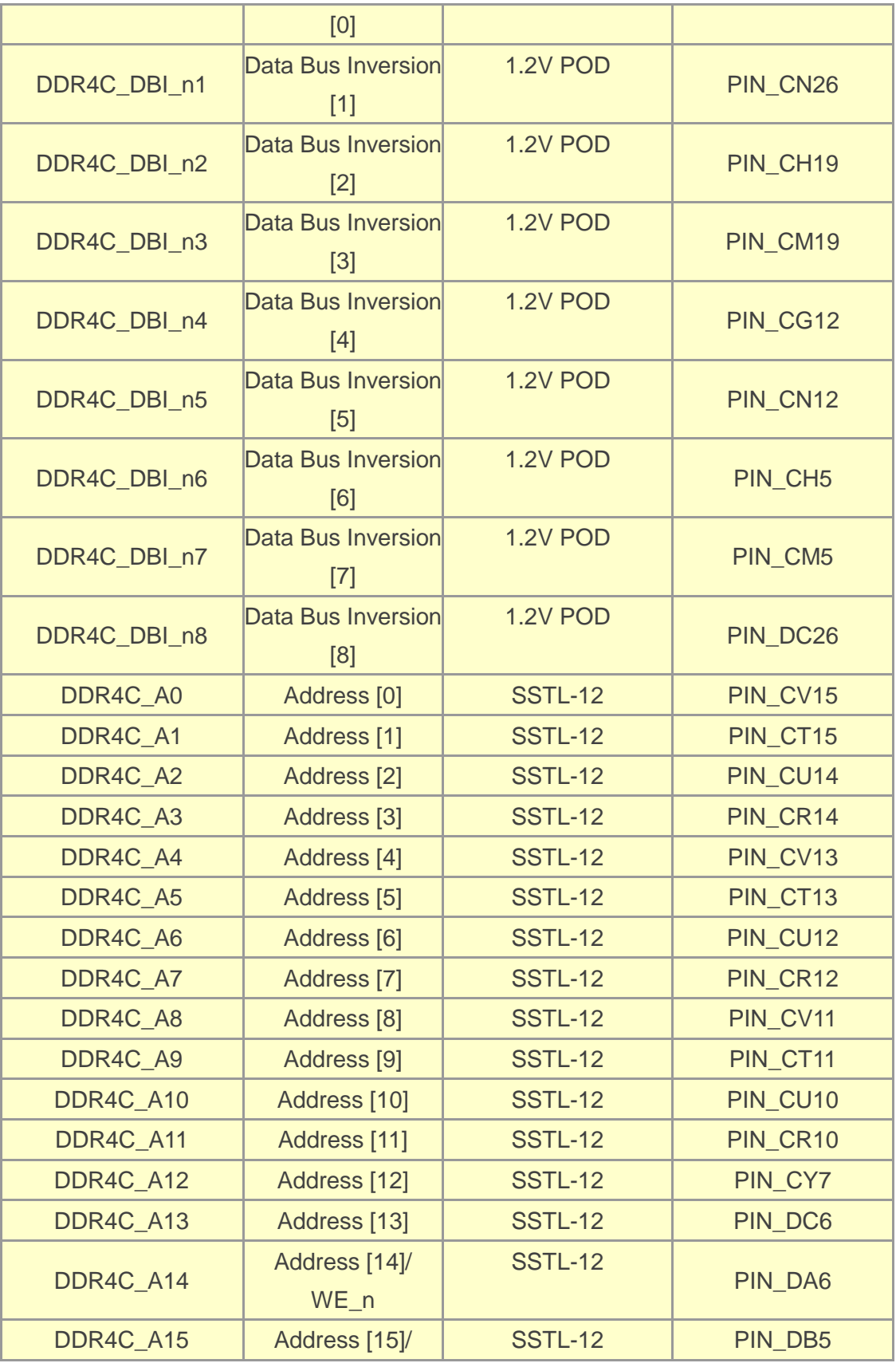

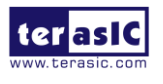

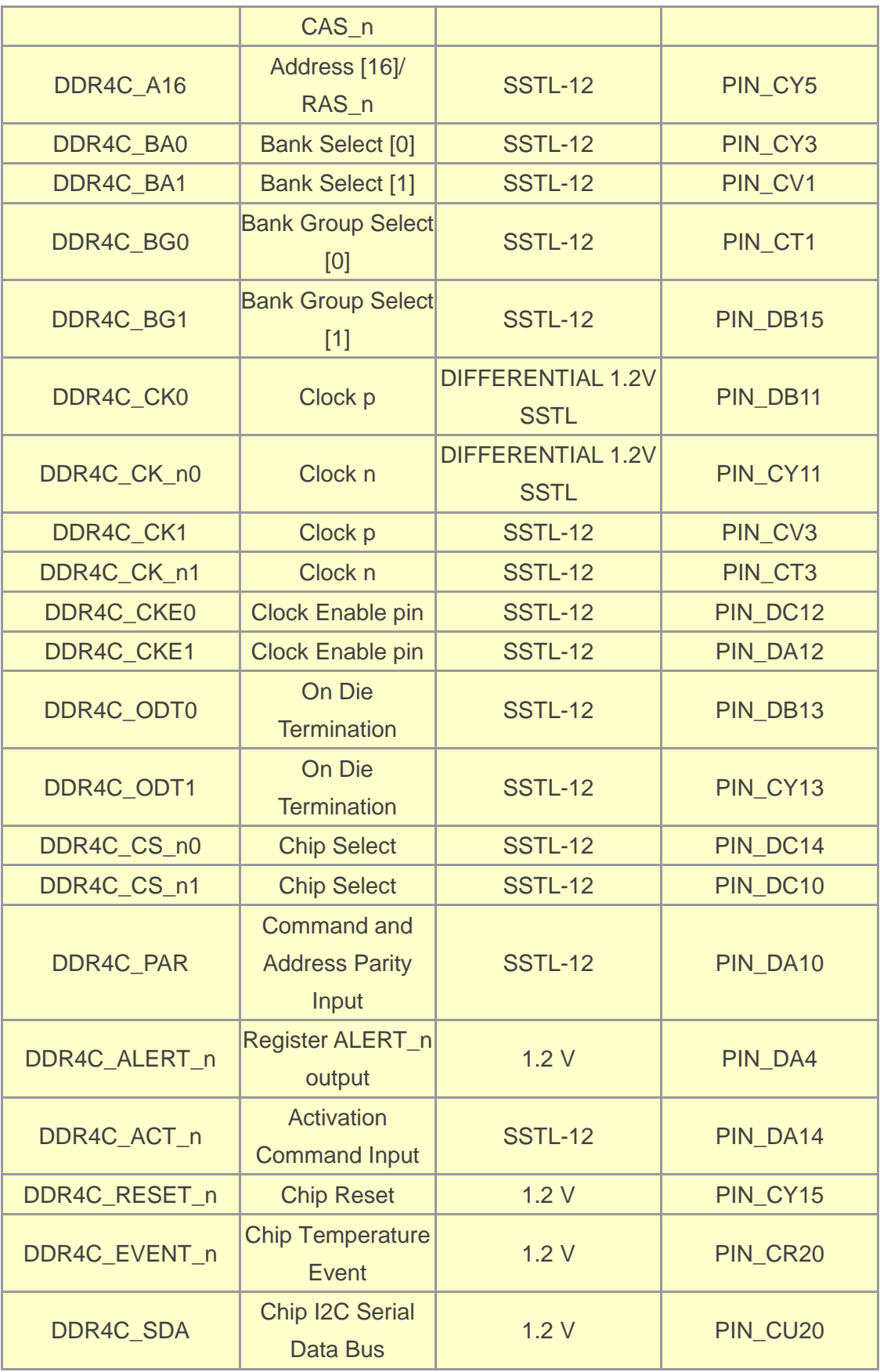

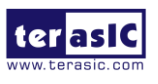

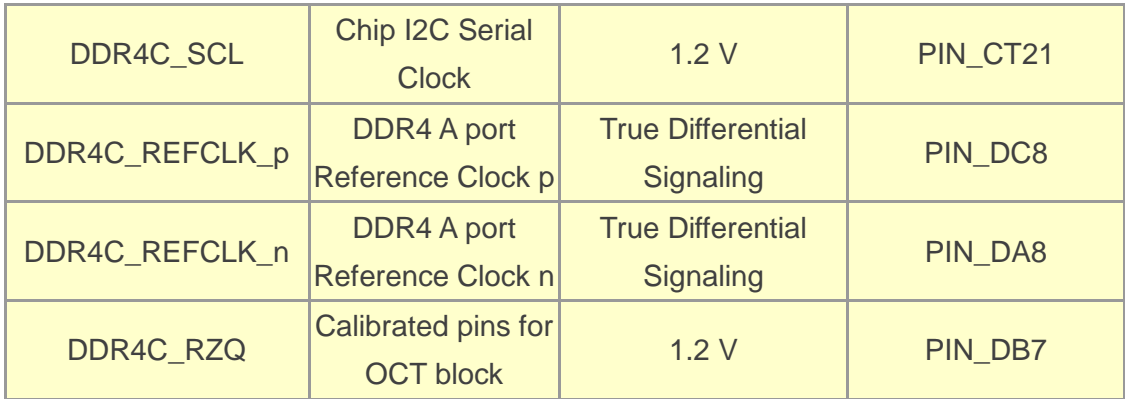

**Table 2-15 DDR4-D Bank Pin Assignments, Schematic Signal Names, and Functions**

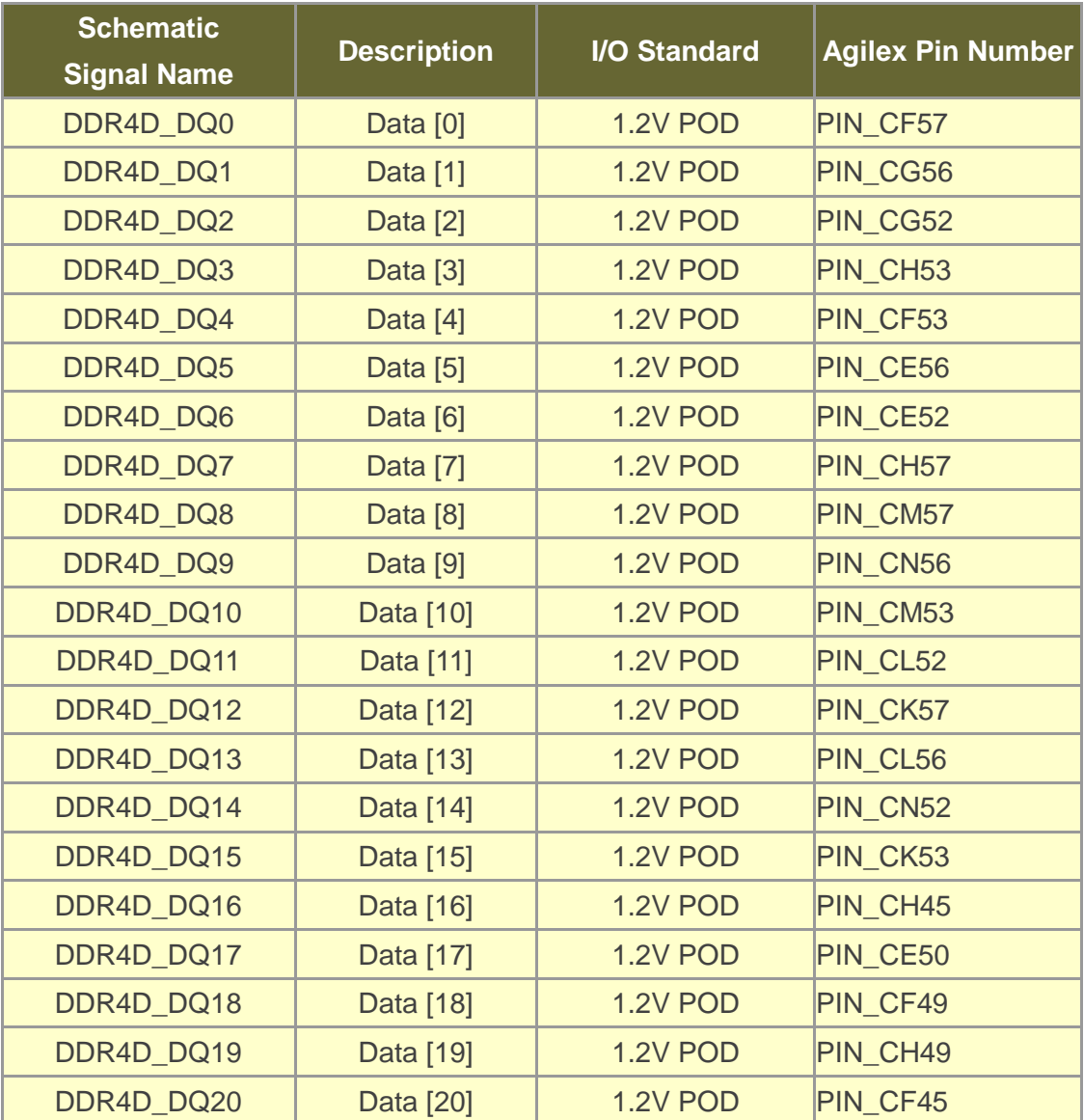

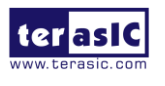

DE10-Agilex User Manual

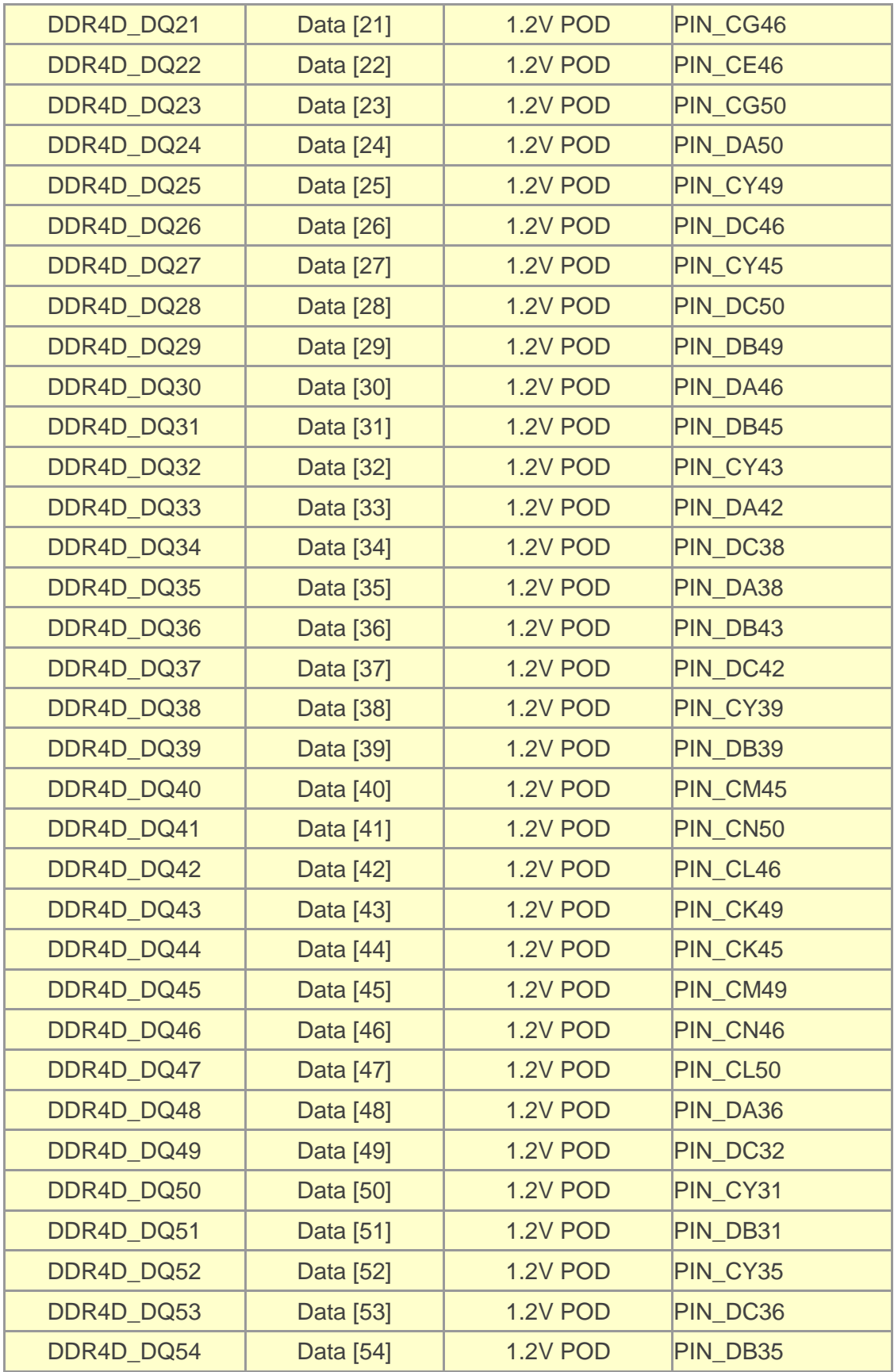

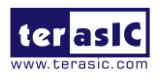

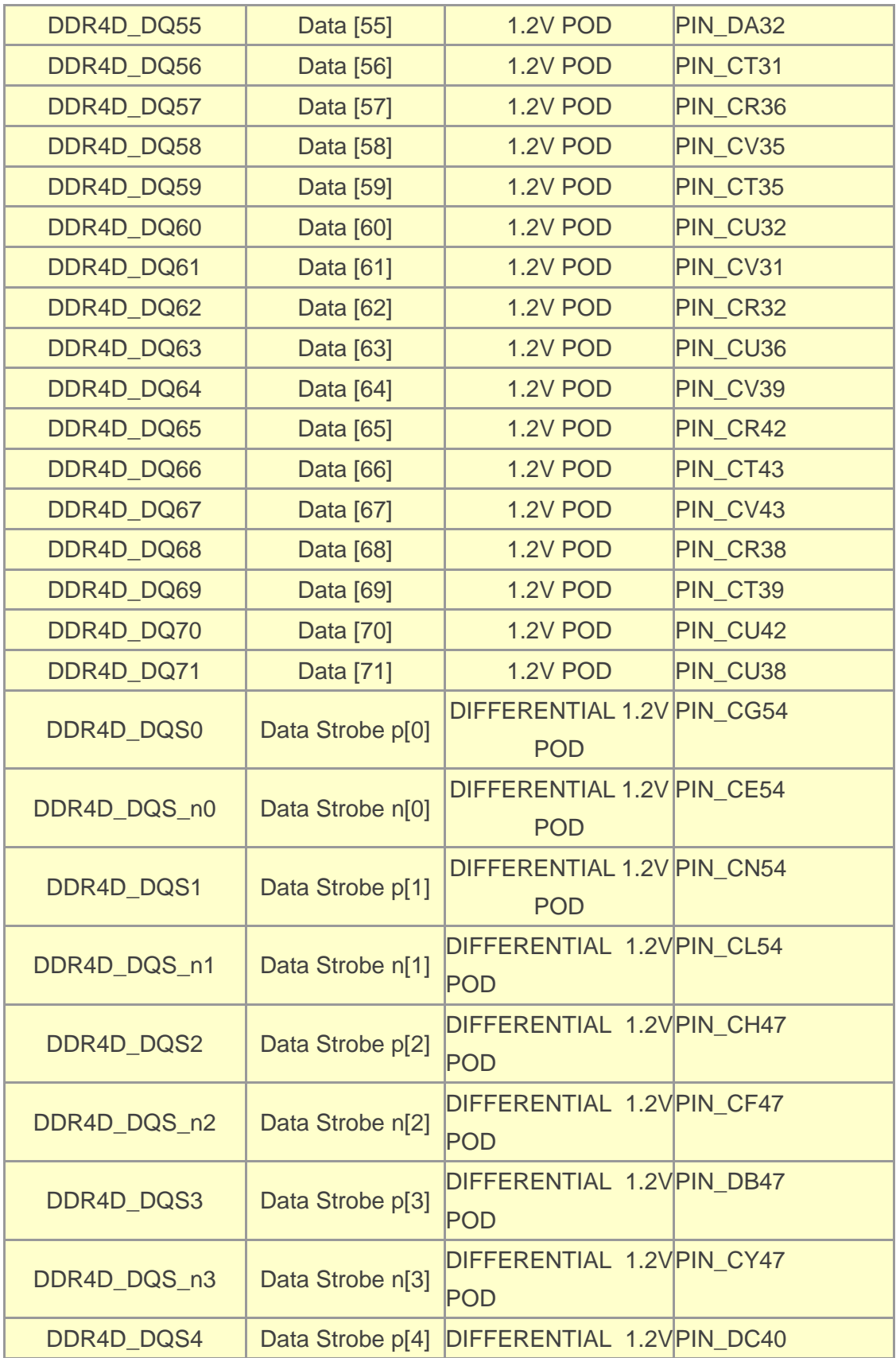

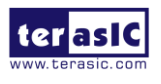

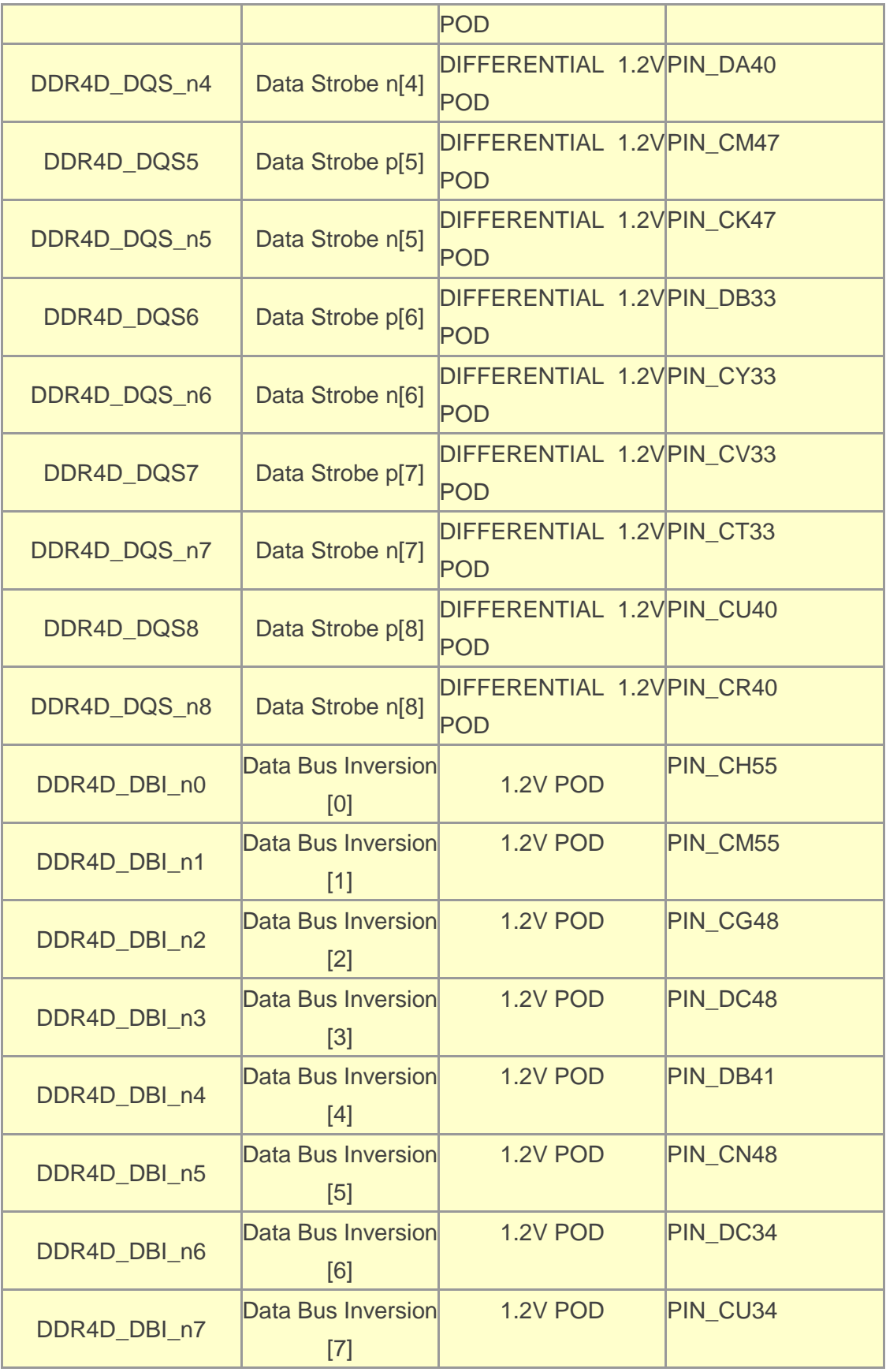

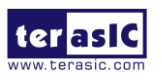

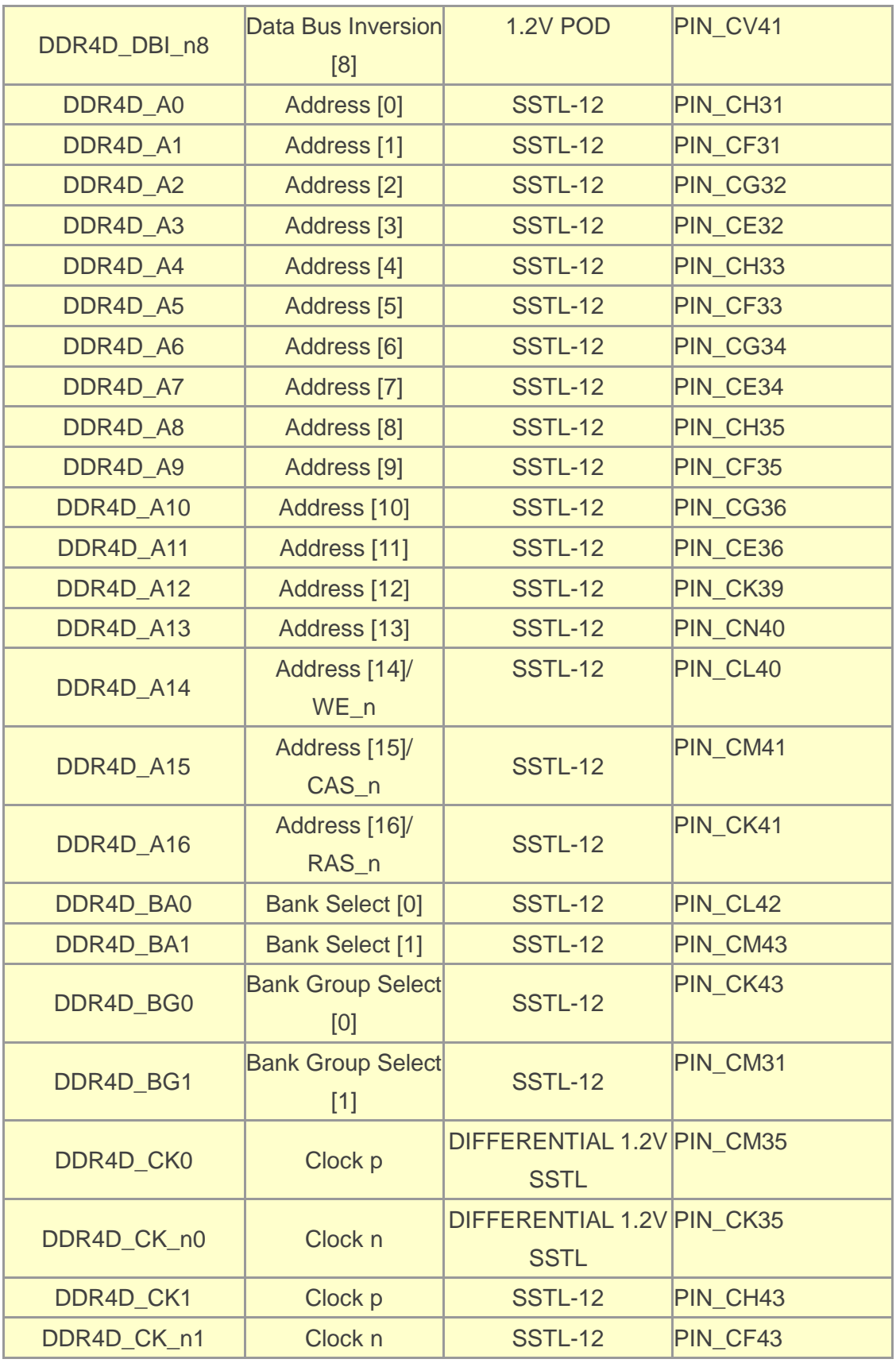

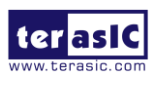

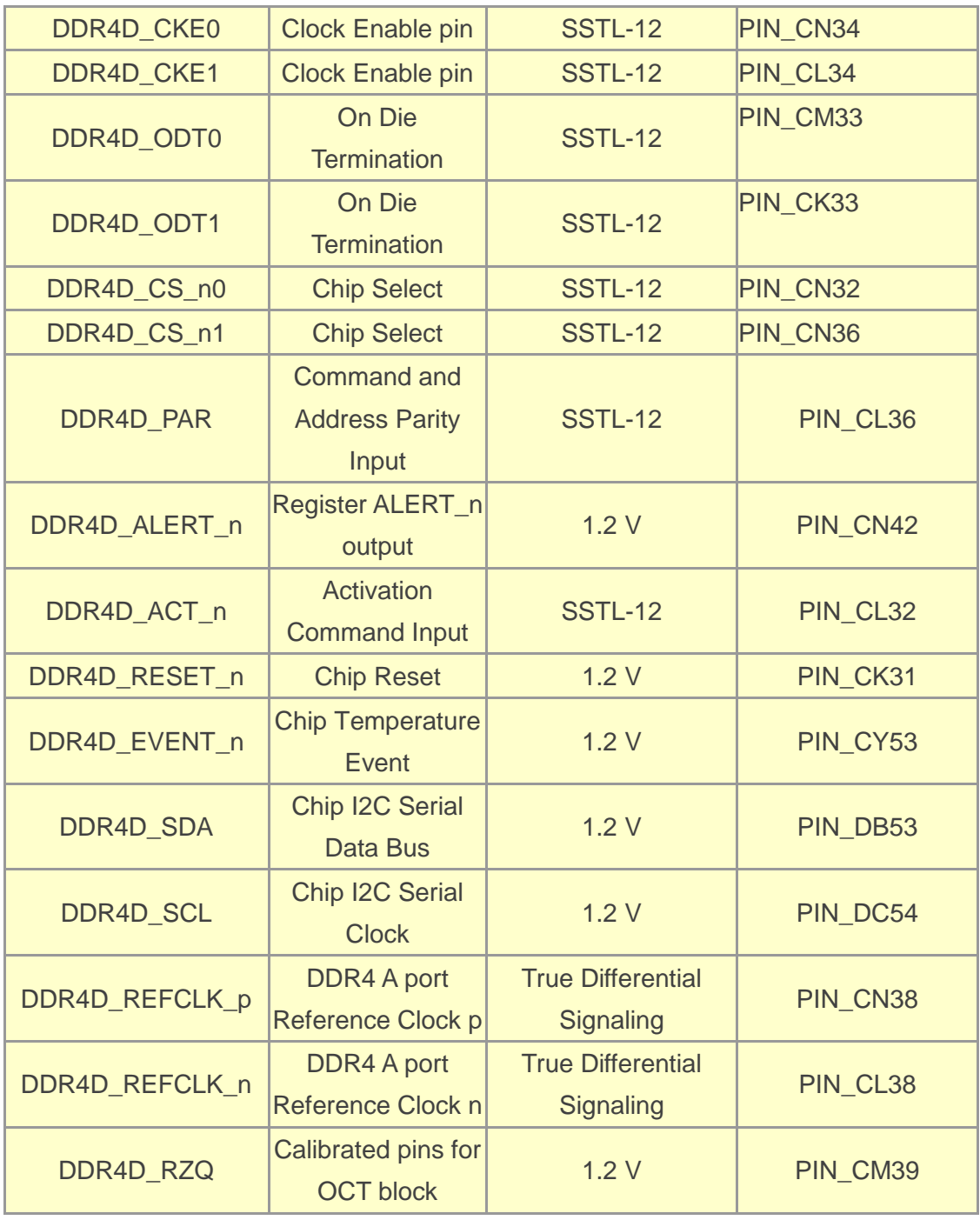

### 2.7 QSPF-DD Ports

The DE10-Agilex board can support two standard QSFP-DD (Quad Small Form Factor Pluggable Double Density) optical modules. The QSFP-DD ports on the DE10-Agilex board will be able to support **8** pairs of **25 Gb/s NRZ** modulation or **4** pairs of **50 Gb/s PAM4** modulation with FPGA's high speed transceivers to achieve 200 Gbps bandwidth. Furthermore, the QSFP-DD modules also can backward compatible with

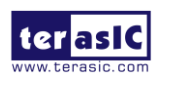

DE10-Agilex User Manual 54 www.terasic.com December 8, 2022 QSFP28 and QSFP+ optical transceivers. **Figure 2-17** shows the connections between the QSFP-DD and Agilex FPGA.

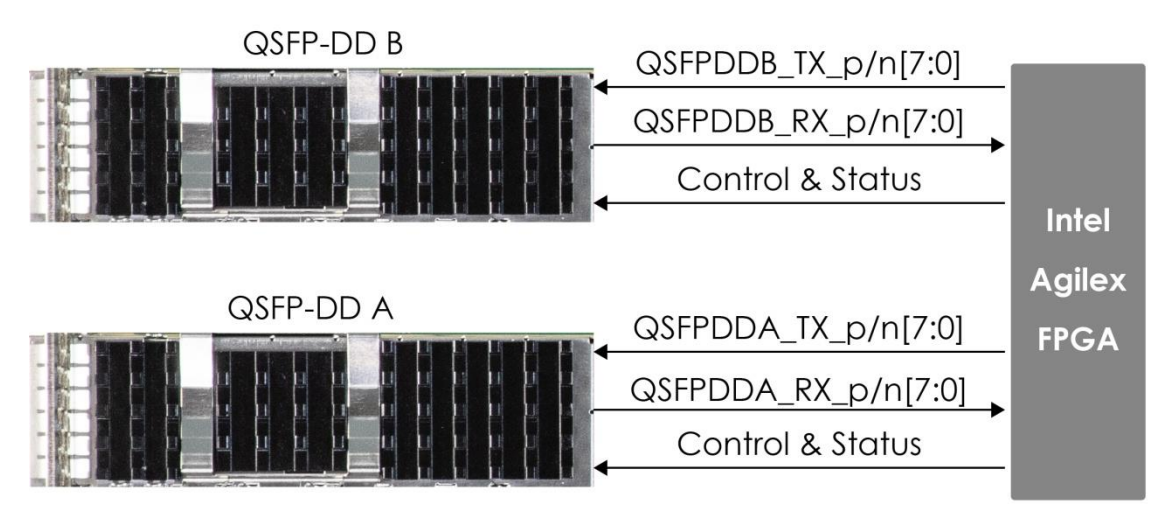

**Figure 2-17 Connection between the QSFP28 and Agilex FPGA**

**Table 2-16**, and **Table 2-17** list the QSFP-DD port A and B pin assignments and signal names relative to the Agilex device.

| <b>Schematic</b><br><b>Signal Name</b> | <b>Description</b>               | <b>I/O Standard</b> | <b>Agilex Pin</b><br><b>Number</b> |
|----------------------------------------|----------------------------------|---------------------|------------------------------------|
| QSFPDDA_TX_p0                          | <b>Transmitter non-inverted</b>  | <b>High Speed</b>   | PIN_BF1                            |
|                                        | data of channel 0                | Differential I/O    |                                    |
| QSFPDDA_TX_n0                          | <b>Transmitter inverted data</b> | <b>High Speed</b>   | PIN_BE2                            |
|                                        | of channel 0                     | Differential I/O    |                                    |
| QSFPDDA_TX_p1                          | <b>Transmitter non-inverted</b>  | <b>High Speed</b>   | PIN_BK1                            |
|                                        | data of channel 1                | Differential I/O    |                                    |
| QSFPDDA_TX_n1                          | <b>Transmitter inverted data</b> | <b>High Speed</b>   | PIN_BJ2                            |
|                                        | of channel 1                     | Differential I/O    |                                    |
| QSFPDDA_TX_p2                          | <b>Transmitter non-inverted</b>  | <b>High Speed</b>   | PIN BG4                            |
|                                        | data of channel 2                | Differential I/O    |                                    |
| QSFPDDA_TX_n2                          | <b>Transmitter inverted data</b> | <b>High Speed</b>   | PIN BH5                            |
|                                        | of channel 2                     | Differential I/O    |                                    |
| QSFPDDA_TX_p3                          | <b>Transmitter non-inverted</b>  | <b>High Speed</b>   | PIN BL4                            |

**Table 2-16 QSFP-DD Port A Pin Assignments, Schematic Signal Names, and Functions**

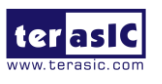

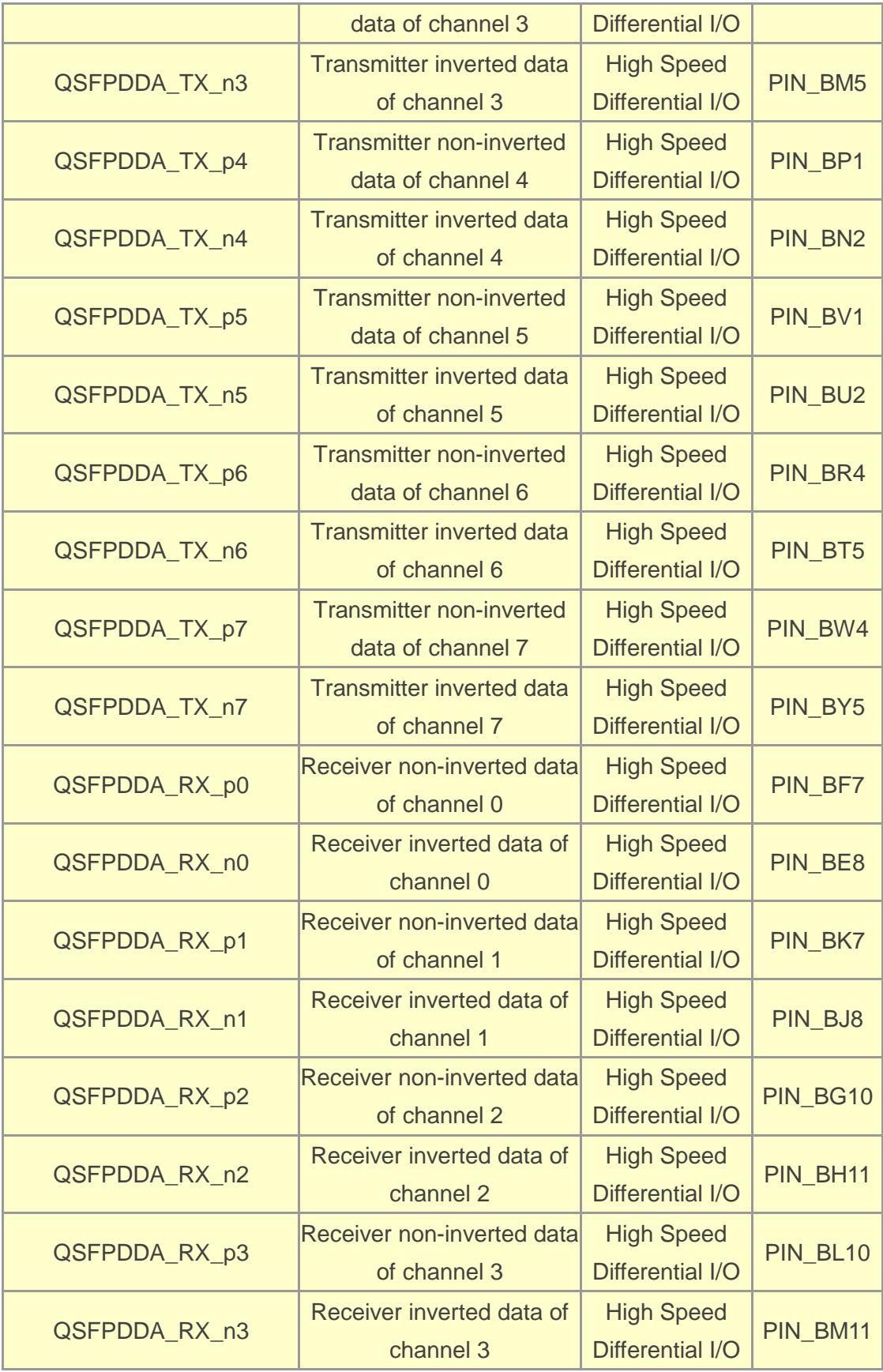

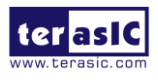

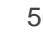

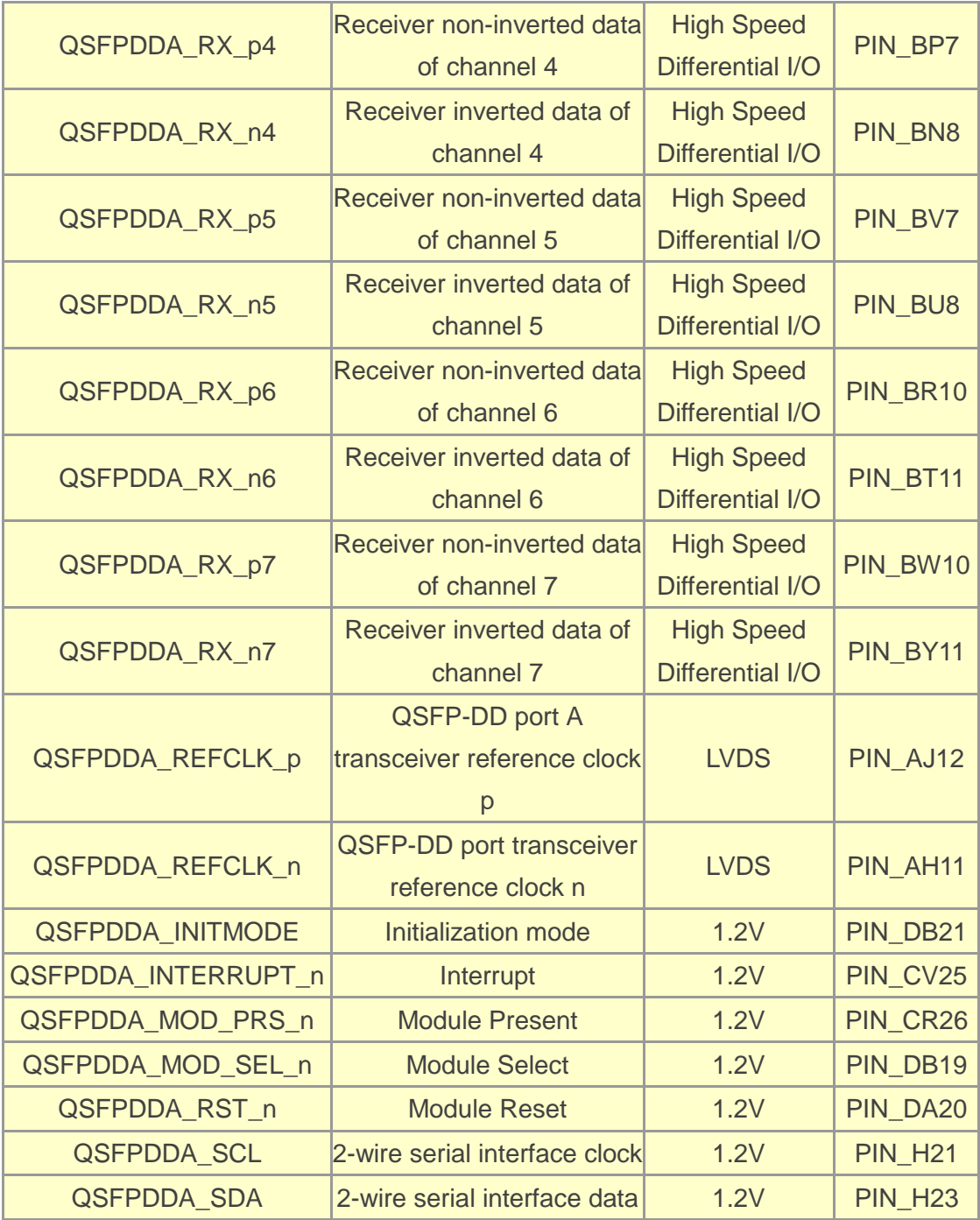

#### **Table 2-17 QSFP-DD Port B Pin Assignments, Schematic Signal Names, and Functions**

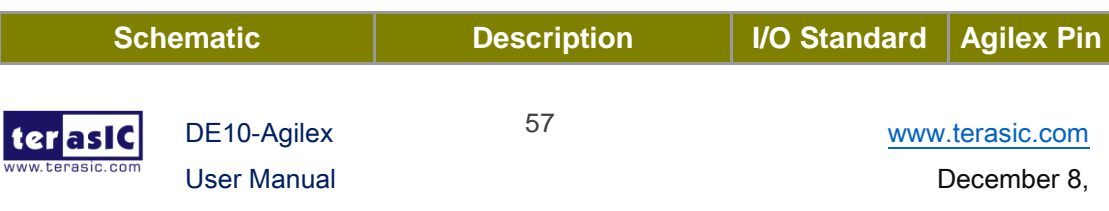

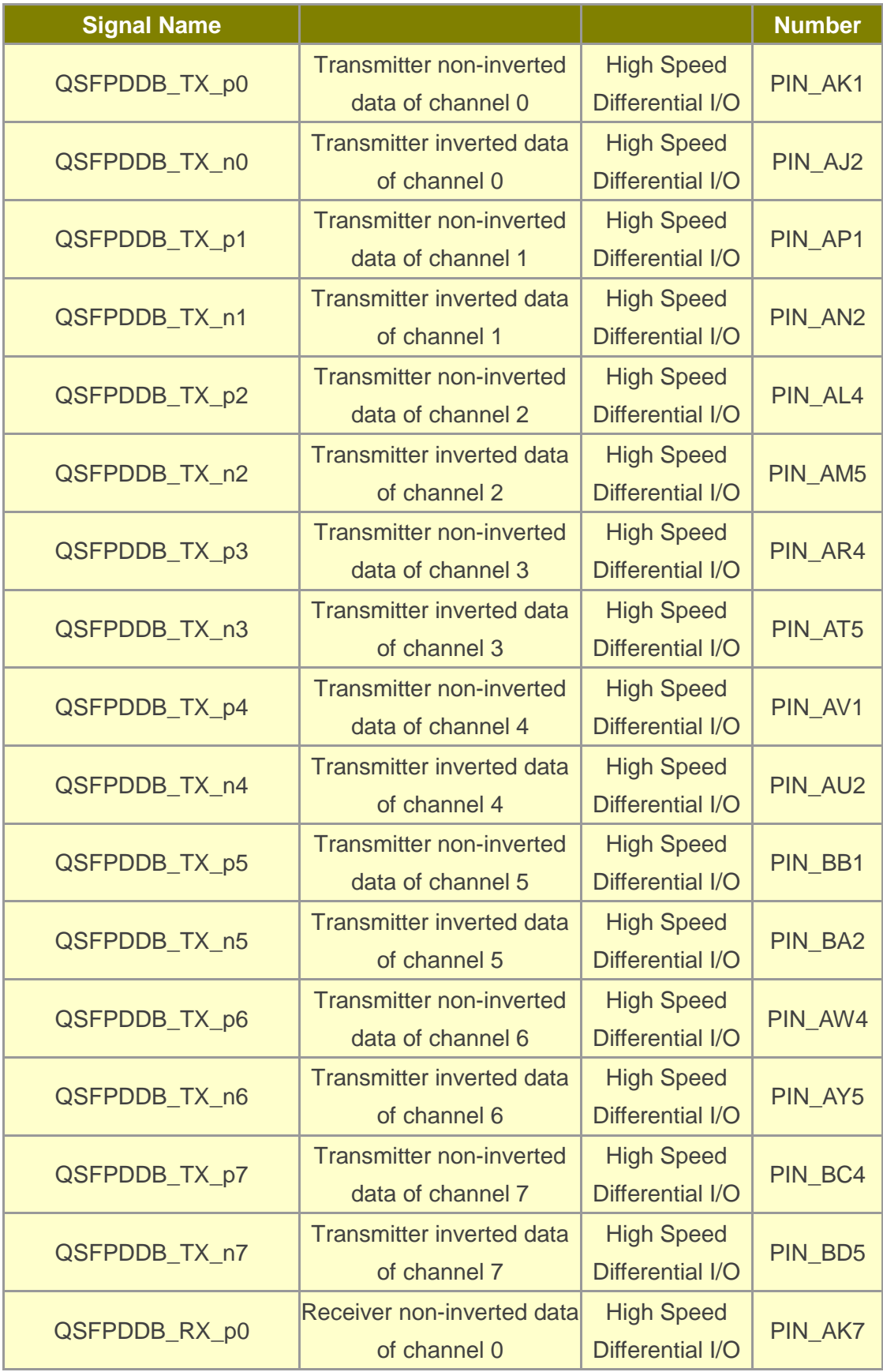

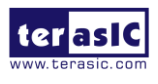

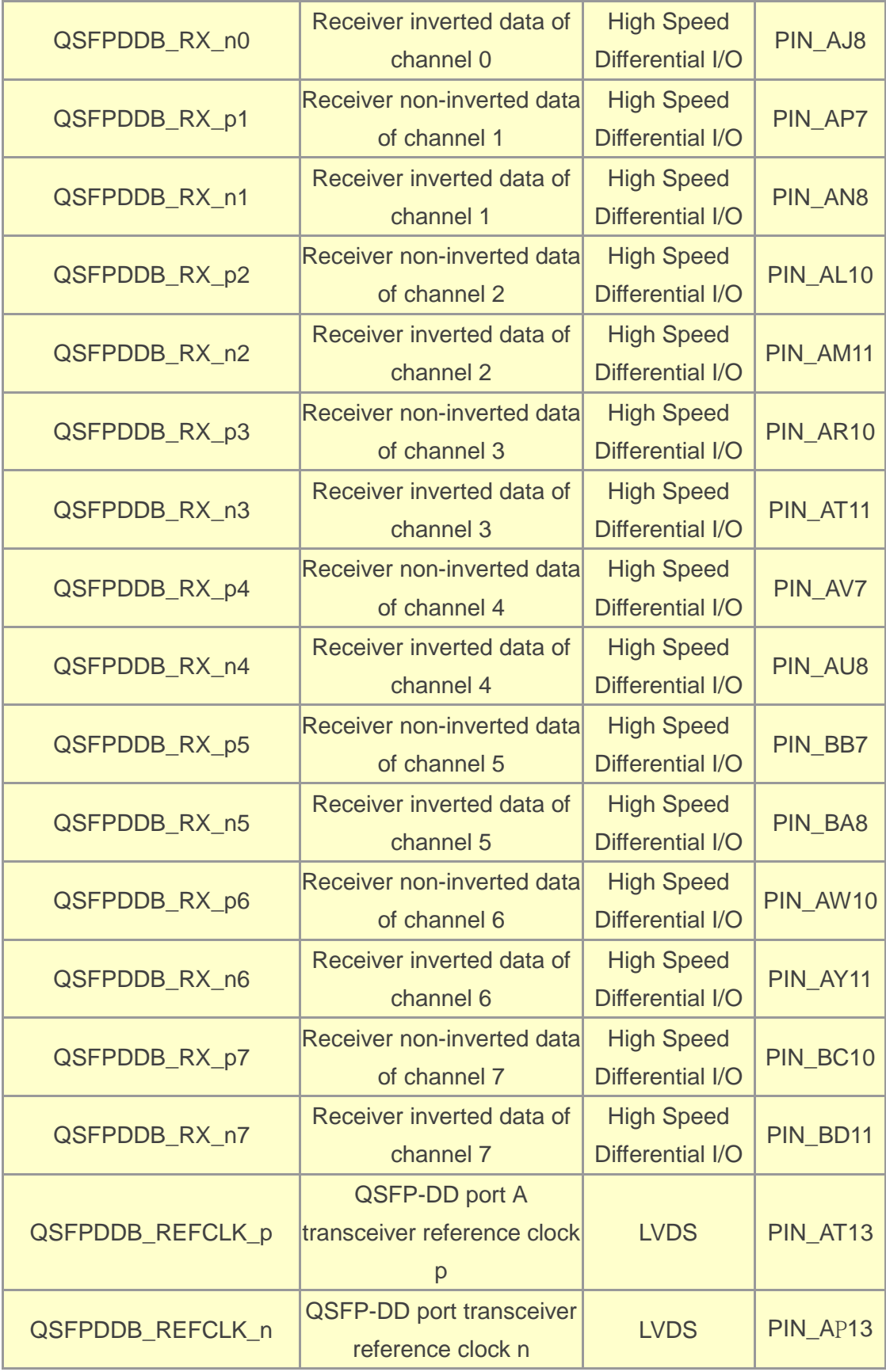

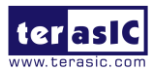

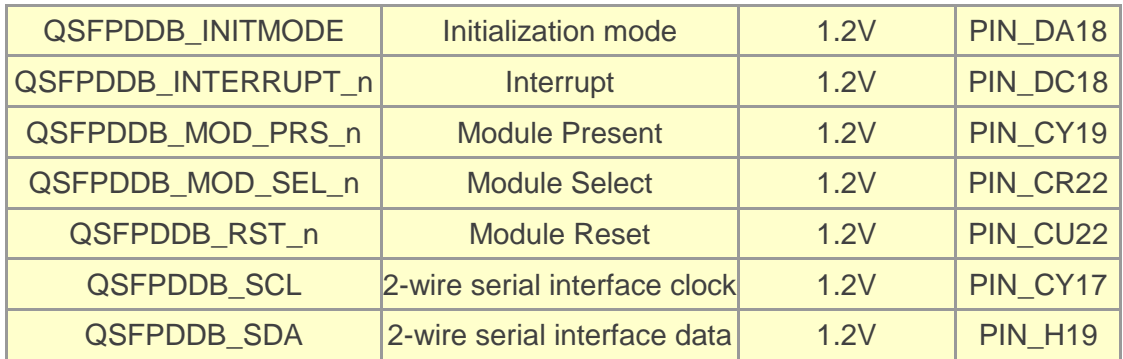

### 2.8 PCI Express

The FPGA development board is designed to fit entirely into a PC motherboard with x16 PCI Express slot. Utilizing built-in transceivers on an Agilex device, it is able to provide a fully integrated PCI Express-compliant solution for multi-lane (x1, x4, x8 and x16) applications. With the PCI Express hard IP block incorporated in the Agilex device, it will allow users to implement simple and fast protocol, as well as saving logic resources for logic application. **Figure 2-18** presents the pin connection established between the Agilex FPGA and PCI Express.

The PCI Express interface supports complete PCI Express Gen1 at 2.5Gbps/lane, Gen2 at 5.0Gbps/lane, Gen3 at 8.0Gbps/lane and Gen4 at 16.0Gbps/lane protocol stack solution compliant to PCI Express base specification 4.0 that includes PHY-MAC, Data Link, and transaction layer circuitry embedded in PCI Express hard IP blocks.

Please note that it is a requirement that you connect the PCIe external power connector 8-pin 12V DC power connector in the FPGA to avoid FPGA damage due to insufficient power. The PCIE\_REFCLK\_p signal is a differential input that is driven from the PC motherboard on this board through the PCIe edge connector. A DIP switch (SW6) is connected to the PCI Express to allow different configurations to enable x1, x4, x8 or x16 PCIe lane.

**Table 2-18** summarizes the PCI Express pin assignments of the signal names relative to the Agilex FPGA.

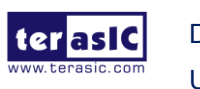

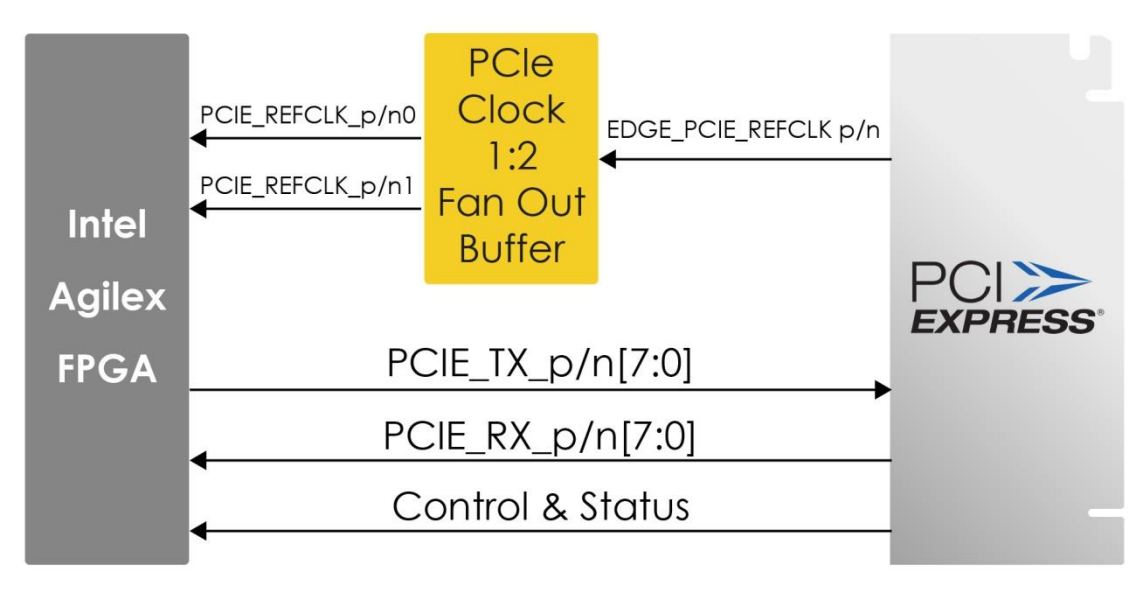

#### **Figure 2-18 PCI Express pin connection**

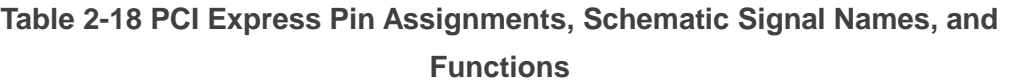

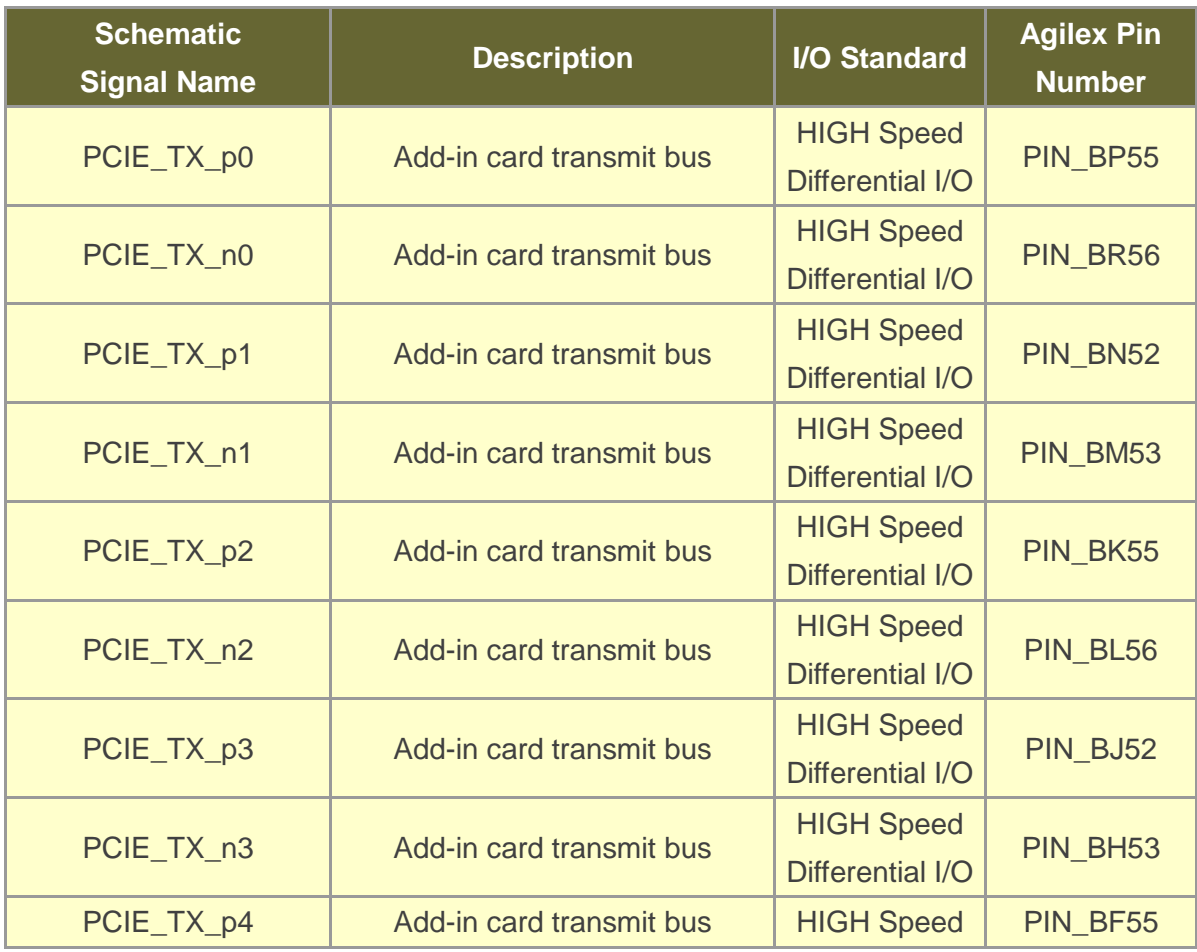

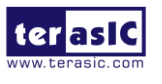

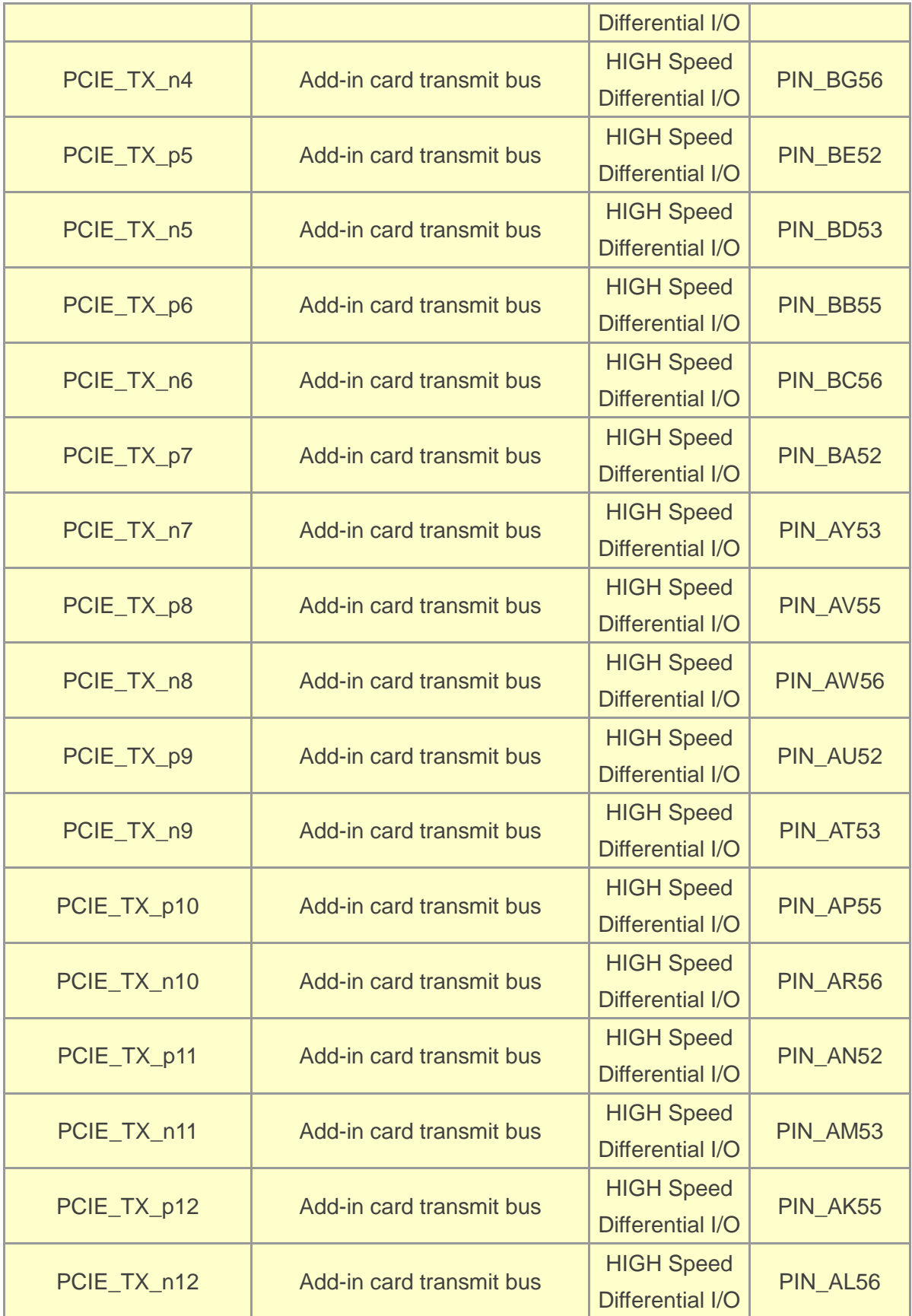

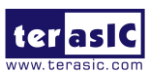

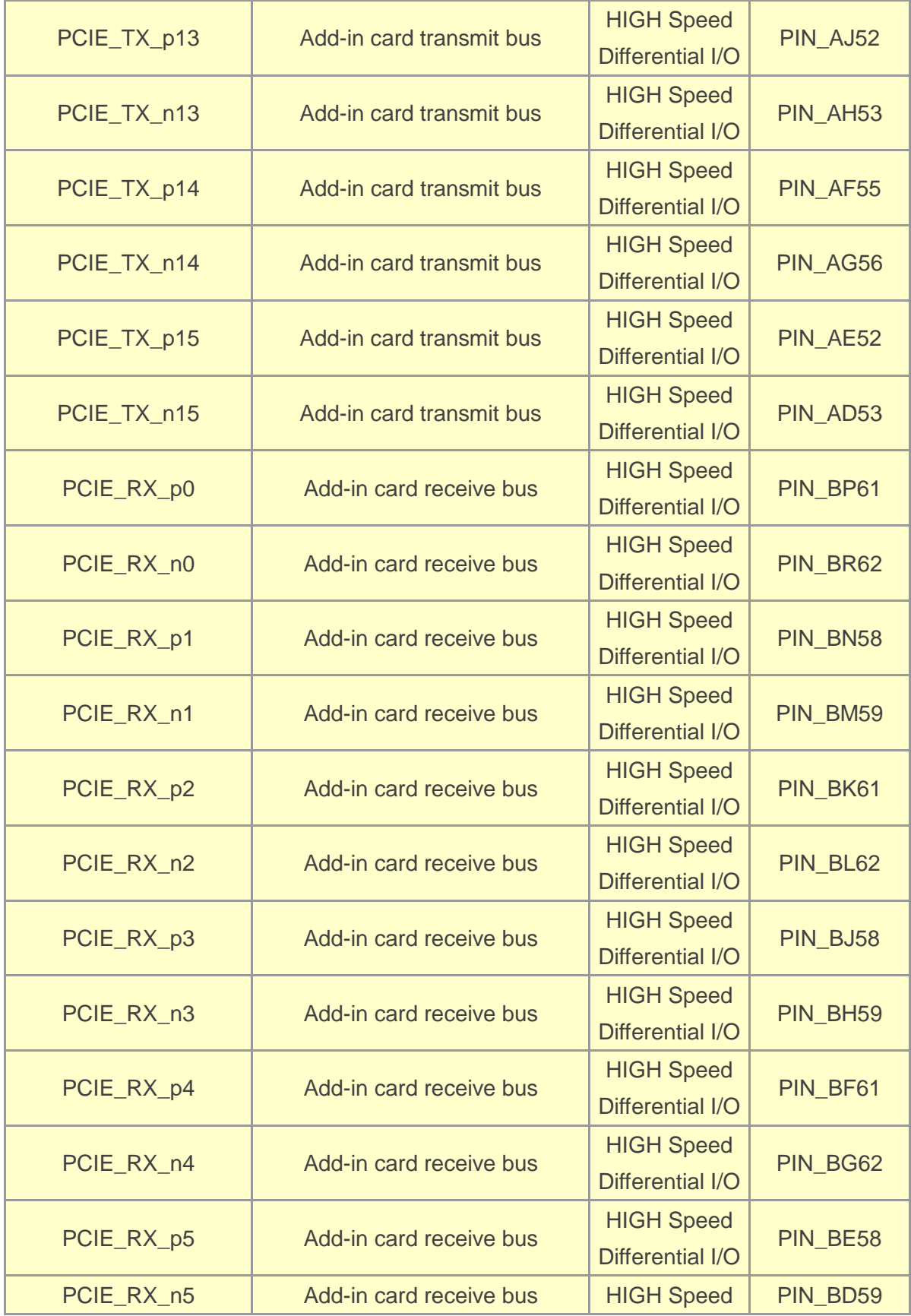

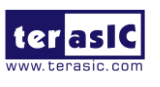

63 www.terasic.com December 8,

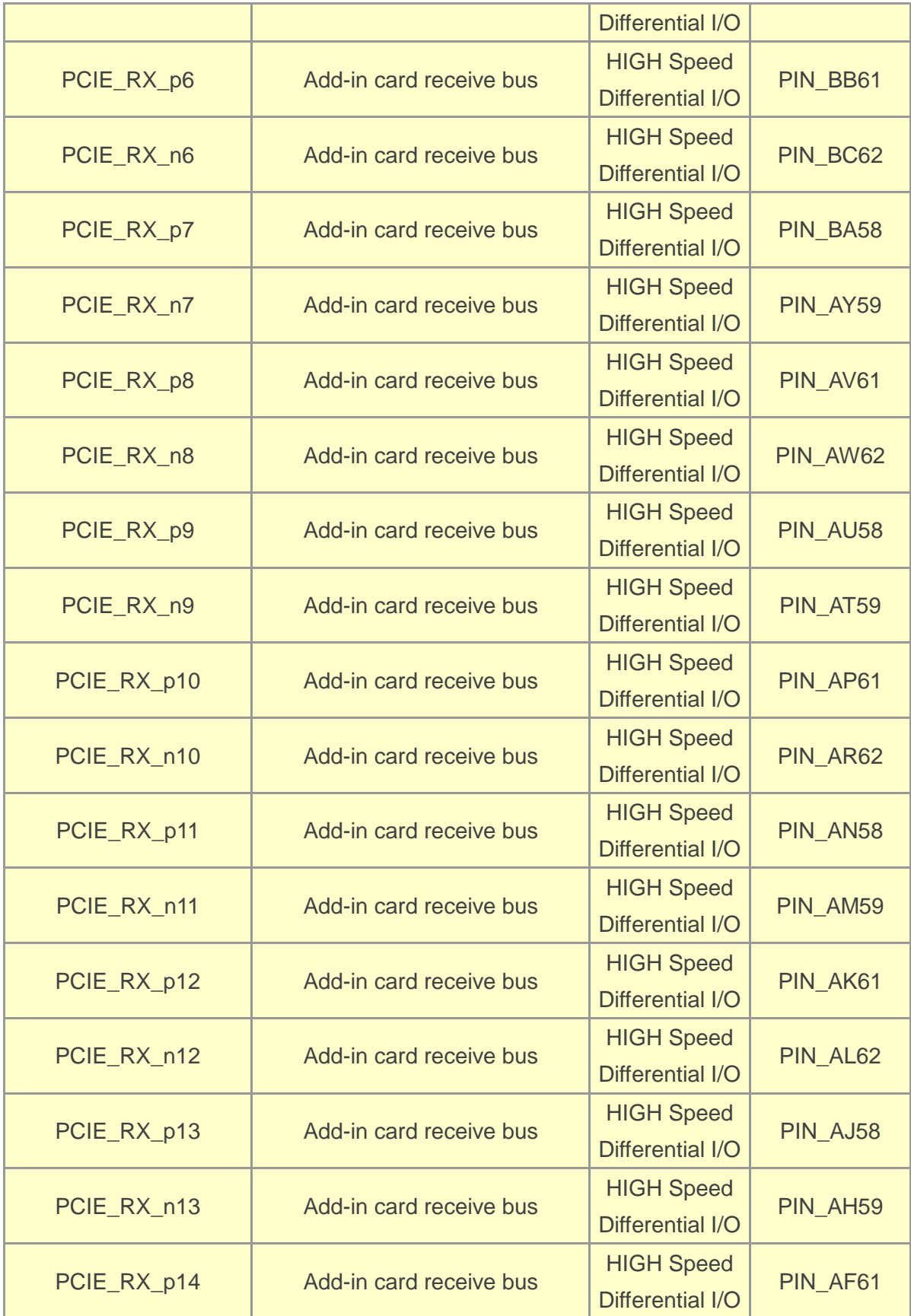

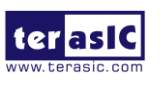

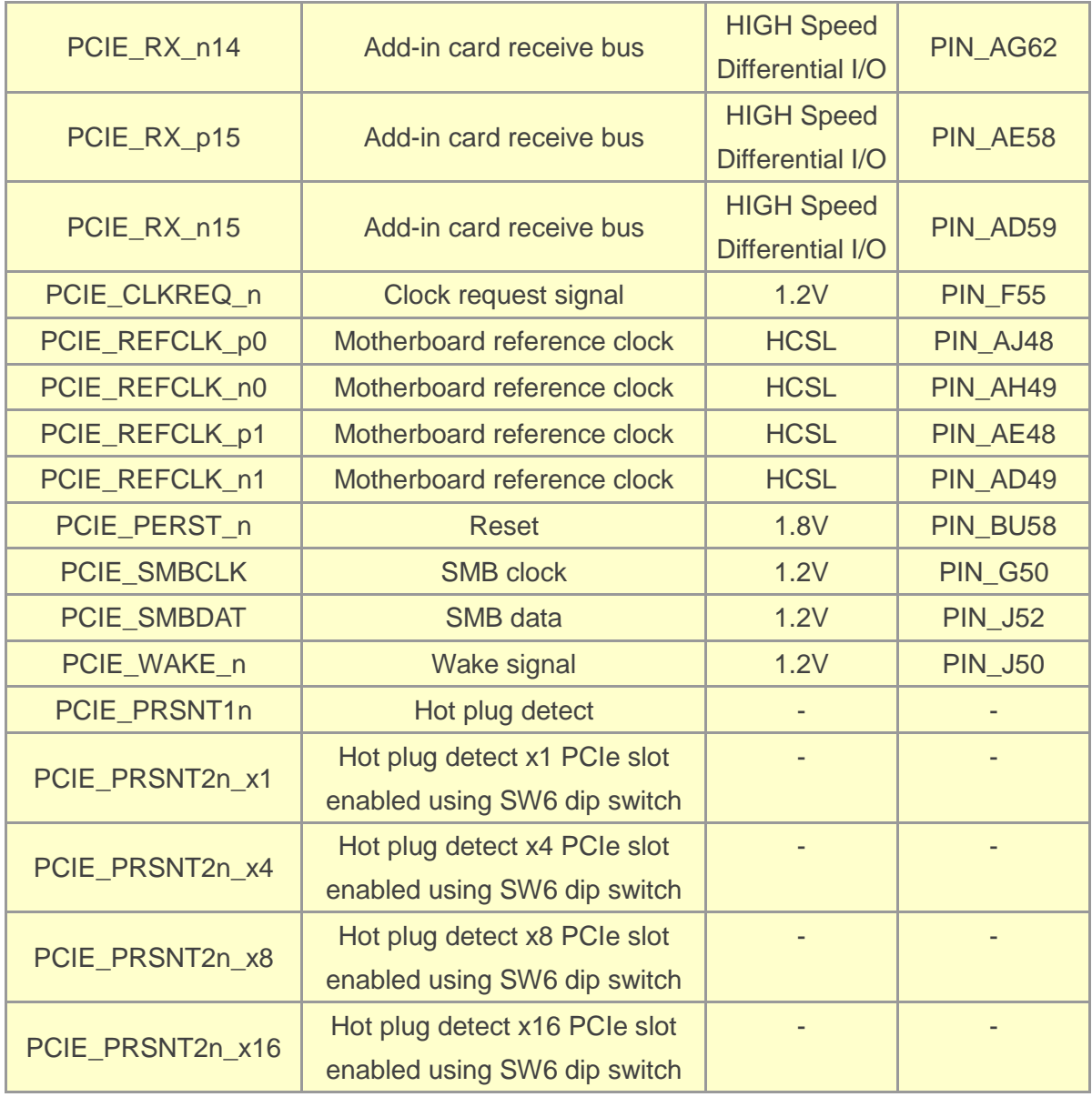

### 2.9 System Status Interface

As shown in **Figure 2-19**, the DE10-Agilex board provides several sensors to monitor the status of the board, such as FPGA temperature, board power monitor, and fan speed status. These interfaces are connected to the System MAX10 FPGA on the board. The board management logic (Dashboard) in the System MAX10 FPGA will monitor those status and perform corresponding control according to the status. For example, when the temperature of the FPGA increases, the system will automatically increase the fan speed to reduce the temperature. When the temperature of the FPGA continues to exceed the working range (such as a fan failure condition), the FPGA

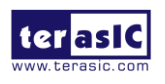

DE10-Agilex User Manual

65 www.terasic.com December 8, 2022 power will be cut to protect the board.

The board also provides USB to UART interface to connect with the System MAX10 FPGA, so that users can monitor the status of the board from the host through the UART interface. See chapter 8 for details.

Finally, the board status also can be read on the Agilex FPGA side via the SPI interface connected to the System MAX10 FPGA. Terasic had provided a "board information IP" that allow user can place it in the FPGA to read these board status. Please refer to the **section 5.4** for detailed. **Table 2-19** shows the pin assignments of the SPI interface on the Agilex FPGA.

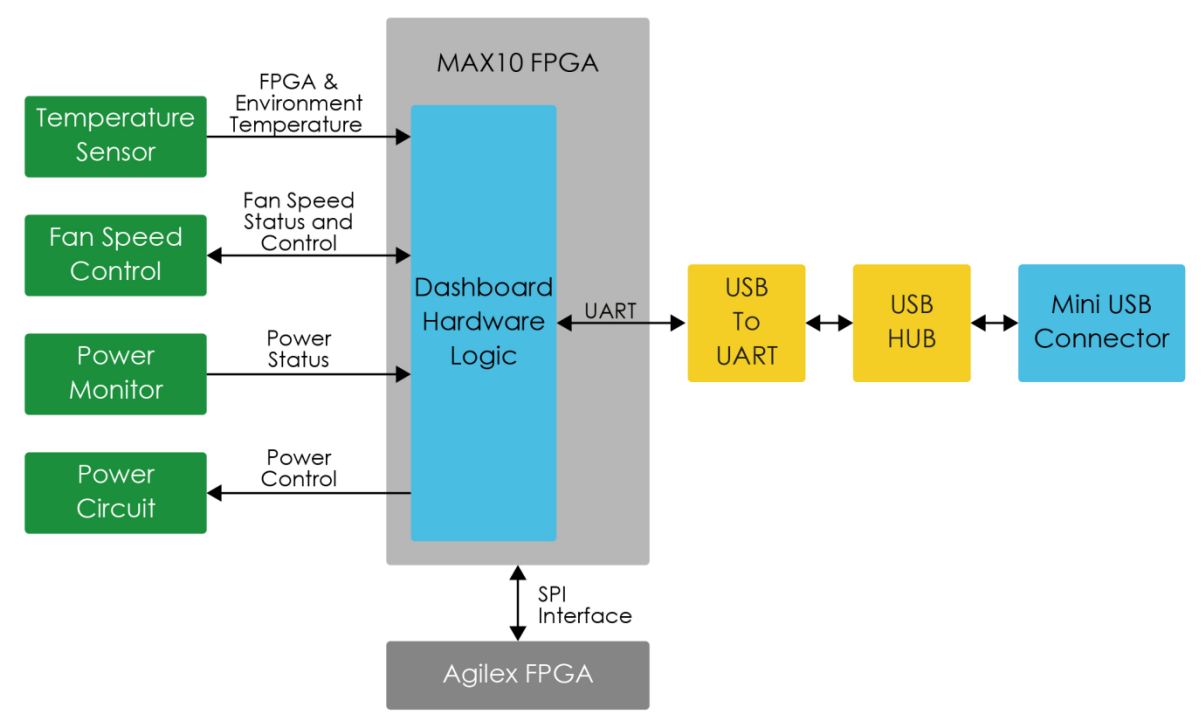

**Figure 2-19 Block diagram of the system status interface**

**Table 2-19 Pin Assignments, Schematic Signal Names, and Functions for SPI interface of the board status**

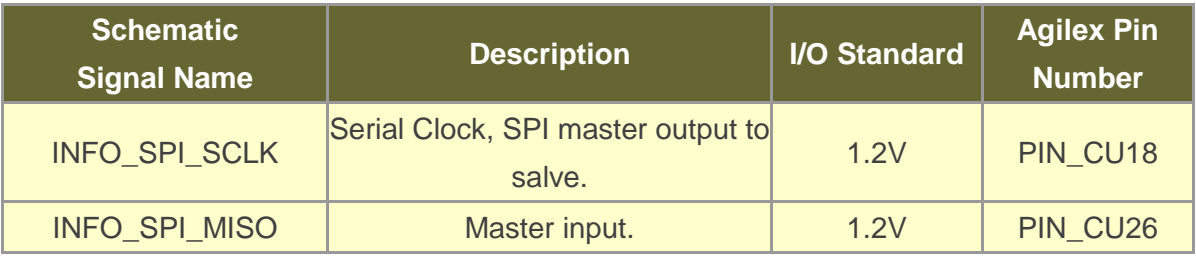

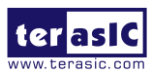

2022

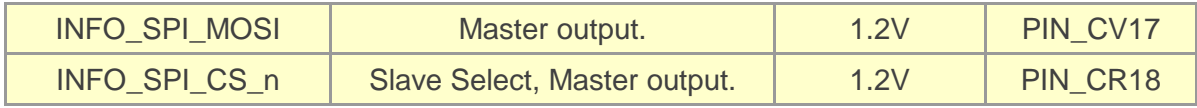

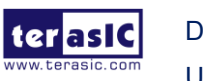

## Chapter 3

# System Builder

his chapter describes how users can create a custom design project for the FPGA board from a software tool named System Builder. T

### 3.1 Introduction

The System Builder is a Windows based software utility. It is designed to help users create a Quartus Prime project for the FPGA board within minutes. The Quartus Prime project files generated include:

- Quartus Prime Project File (.qpf)
- Quartus Prime Setting File (.qsf)
- Top-Level Design File (.v)
- External PLL Controller (.v)
- **•** Synopsis Design Constraints file (.sdc)
- Pin Assignment Document (.htm)

The System Builder not only can generate the files above, but can also provide error-checking rules to handle situation that are prone to errors. The common mistakes that users encounter are the following:

- Board damaged for wrong pin/bank voltage assignment.
- Board malfunction caused by wrong device connections or missing pin counts for connected ends.
- Performance dropped because of improper pin assignments

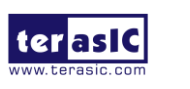

### 3.2 General Design Flow

This section will introduce the general design flow to build a project for the FPGA board via the System Builder. The general design flow is illustrated in **Figure 3-1**.

Users should launch System Builder and create a new project according to their design requirements. When users complete the settings, the System Builder will generate two major files which include top-level design file (.v) and the Quartus Prime setting file (.qsf).

The top-level design file contains top-level Verilog wrapper for users to add their own design/logic. The Quartus Prime setting file contains information such as FPGA device type, top-level pin assignment, and I/O standard for each user-defined I/O pin.

Finally, the Quartus Prime programmer must be used to download SOF file to the FPGA board using JTAG interface.

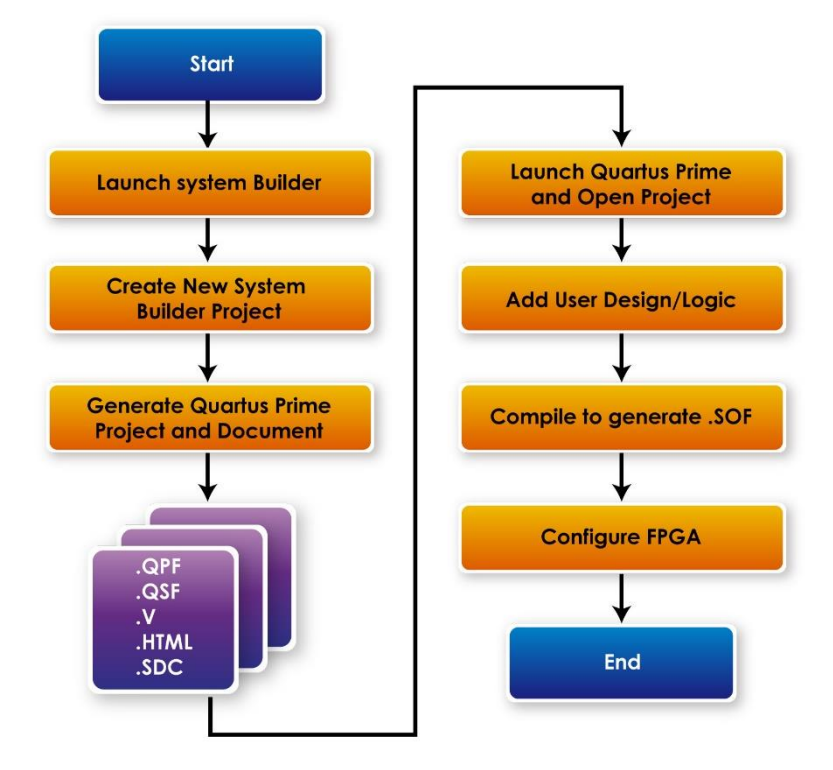

**Figure 3-1 the general design flow of building a project**

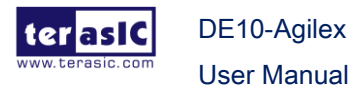

### 3.3 Using System Builder

This section provides detailed procedures on how the System Builder is used.

### **Install and Launch the System Builder**

The System Builder is located under the directory: **"Tools\SystemBuilder"** in the System CD. Users can copy the entire folder to the host computer without installing the utility. Please execute the *SystemBuilder.exe* on the host computer, as shown in **Figure 3-2**.

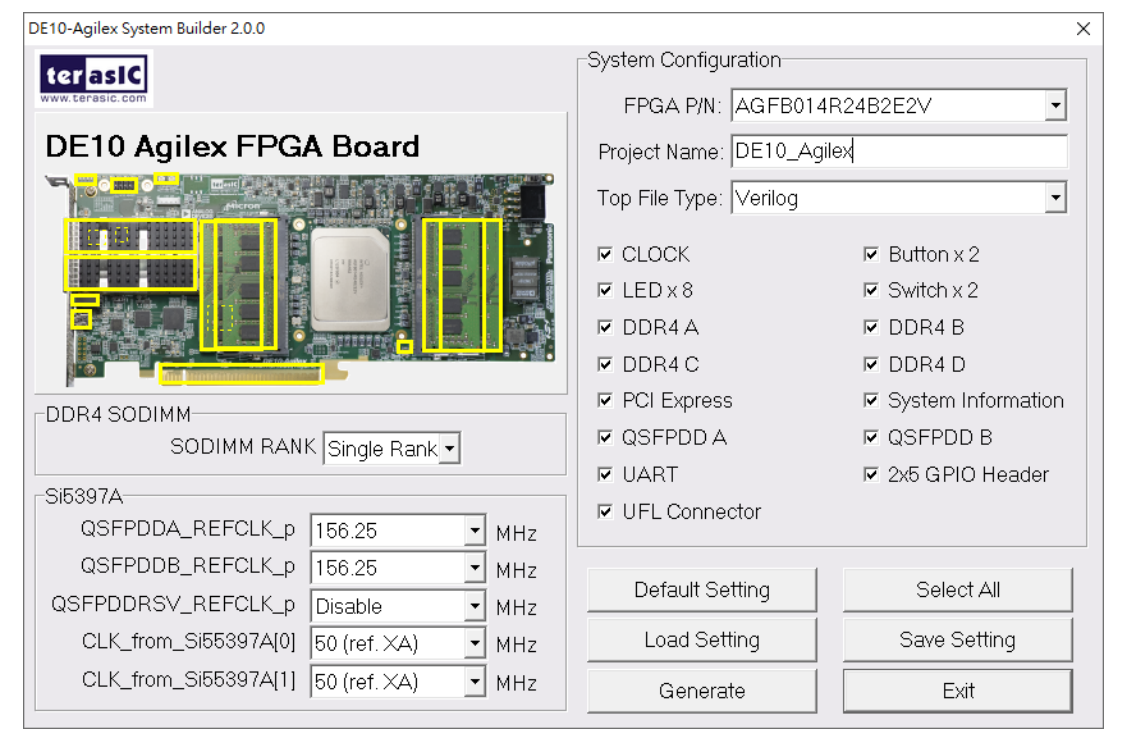

**Figure 3-2 The System Builder window**

### **Select FPGA**

This function is used for if there are more FPGA device supported on the DE10-Agilex board in the feature, users can select FPGA P/N in System Builder as shown in **Figure 3-3**

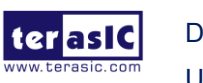

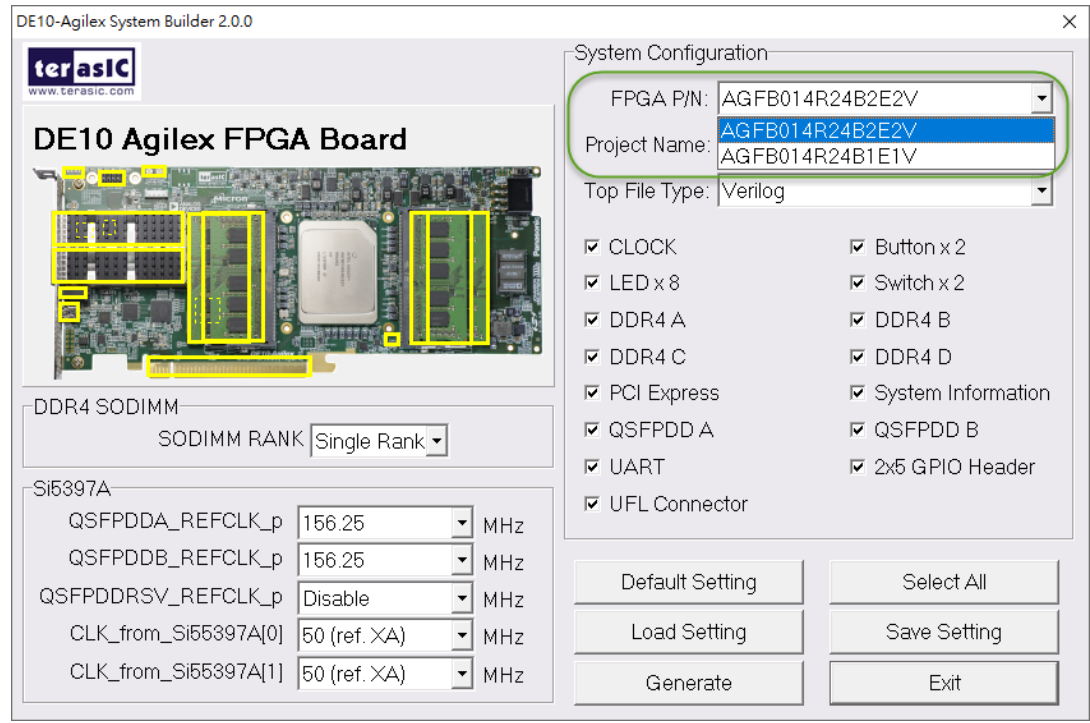

**Figure 3-3 Select FPGA**

### **Enter Project Name**

The project name entered in the circled area as shown in **Figure 3-4**, will be assigned automatically as the name of the top-level design entry.

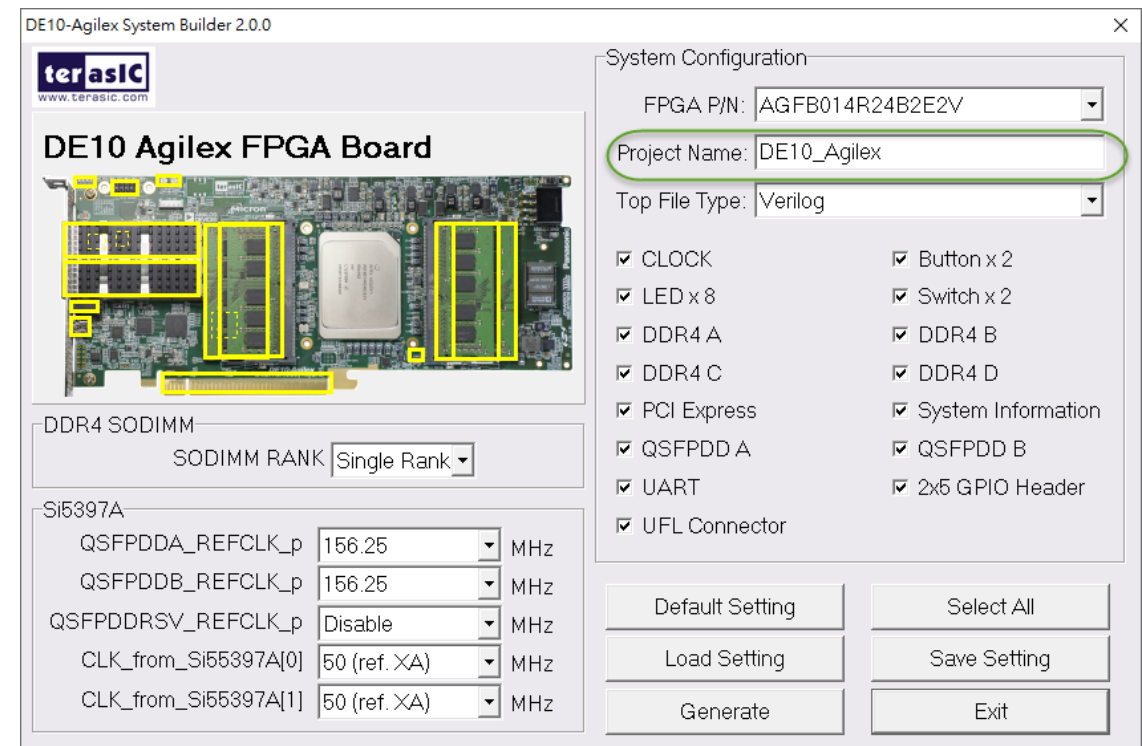

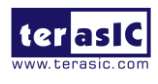

#### **Figure 3-4 Project Name in the System Builder window**

### **Select Top File Type**

The system builder can generate Verilog or VHDL Quartus top file according to the users' requirements. Users can select their desired file type in the Top File Type list-box shown in **Figure 3-5**.

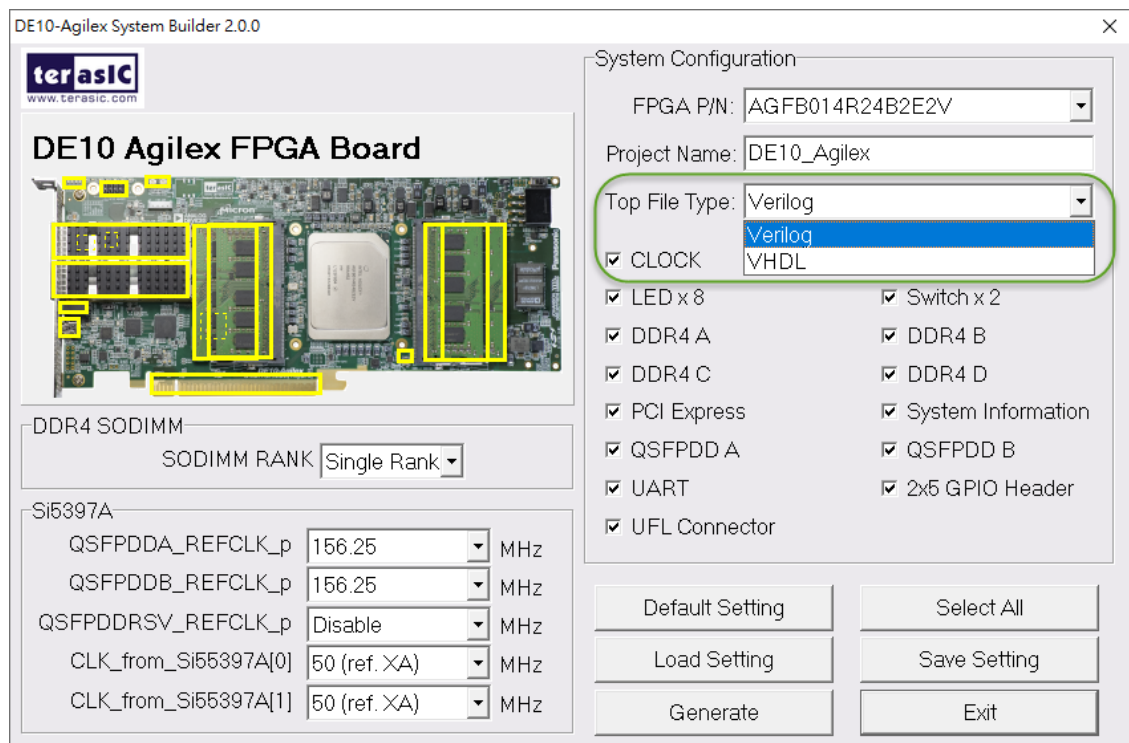

**Figure 3-5 Top File Type in the System Builder window**

#### ■ System Configuration

Users are given the flexibility of enabling their choices of components connected to the FPGA under System Configuration, as shown in **Figure 3-6**. Each component of the FPGA board is listed to be enabled or disabled according to users' needs. If a component is enabled, the System Builder will automatically generate the associated pin assignments including its pin name, pin location, pin direction, and I/O standards.

**Note:** The pin assignments for some components (e.g. DDR4, PCIe and QSFP-DD) require associated controller codes in the Quartus project or it would result in compilation error. Hence please do not select them if they are not needed in the design. To use the DDR4 controller, please refer to the DDR4 SDRAM demonstration in

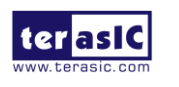

DE10-Agilex User Manual 72 www.terasic.com December 8, 2022
#### Chapter 6.

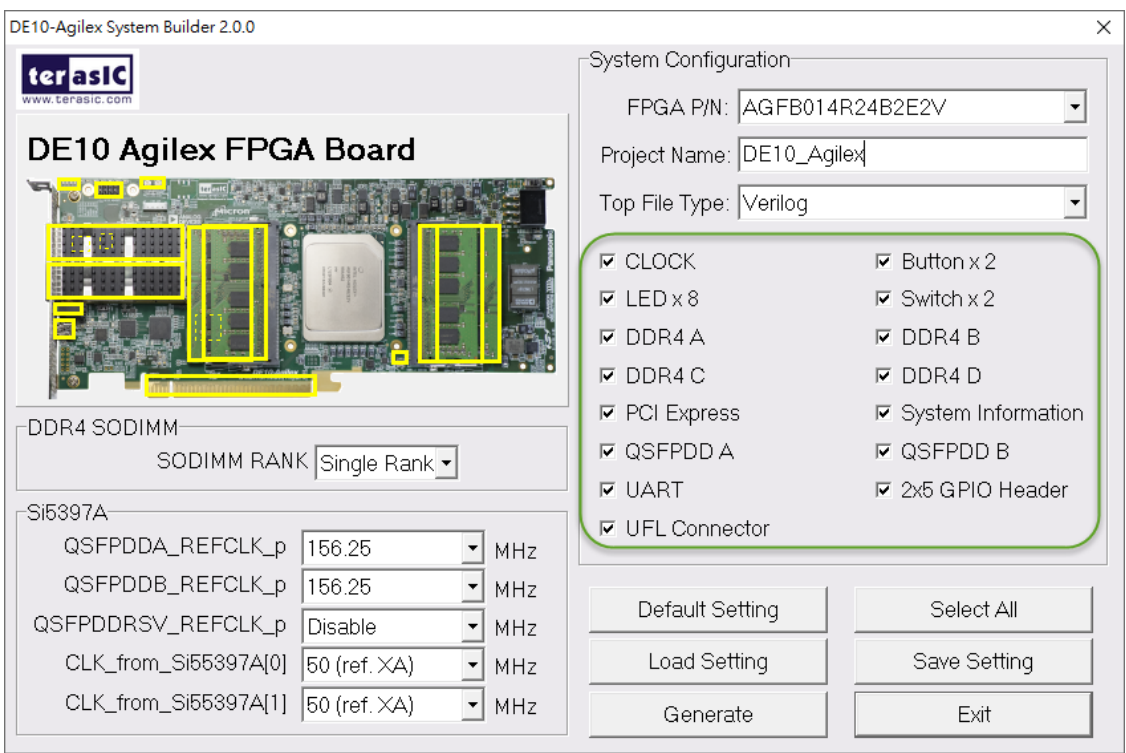

**Figure 3-6 System Configuration Group**

#### **SODIMM RANK**

The DDR4 SO-DIMM socket on DE10-Agilex can support single or dual rank DDR4 SO-DIMM modules. The FPGA control pins of these two DDR4 SO-DIMM modules have some different, such as clock enable pin or chip select pins (see **Figure 3-7**) So in system builder, users can choose the SO-DIMM type based on the actual DDR4 SO-DIMM module used as shown in **Figure 3-8**.

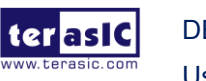

2022

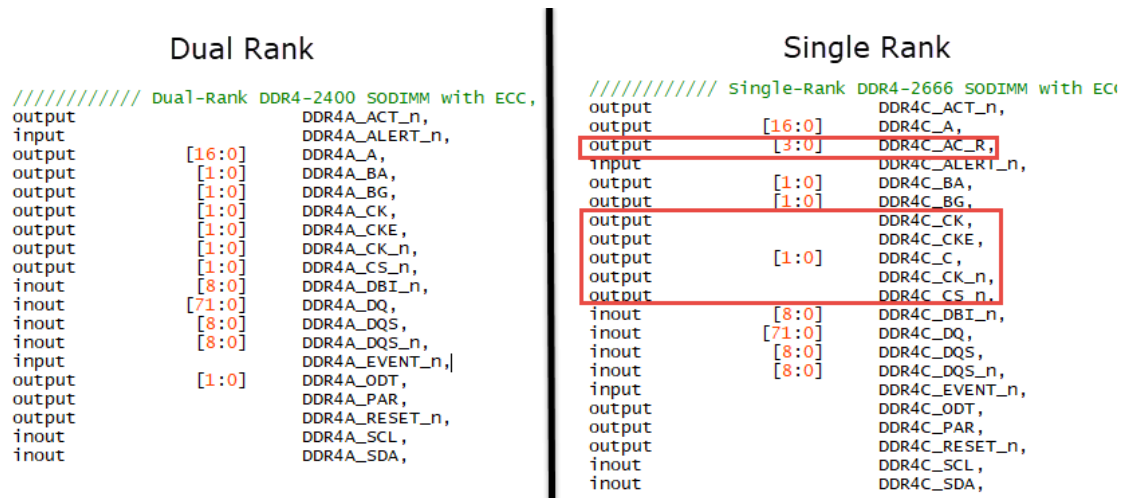

#### **Figure 3-7 Different between dual and single rank DDR4 control pins**

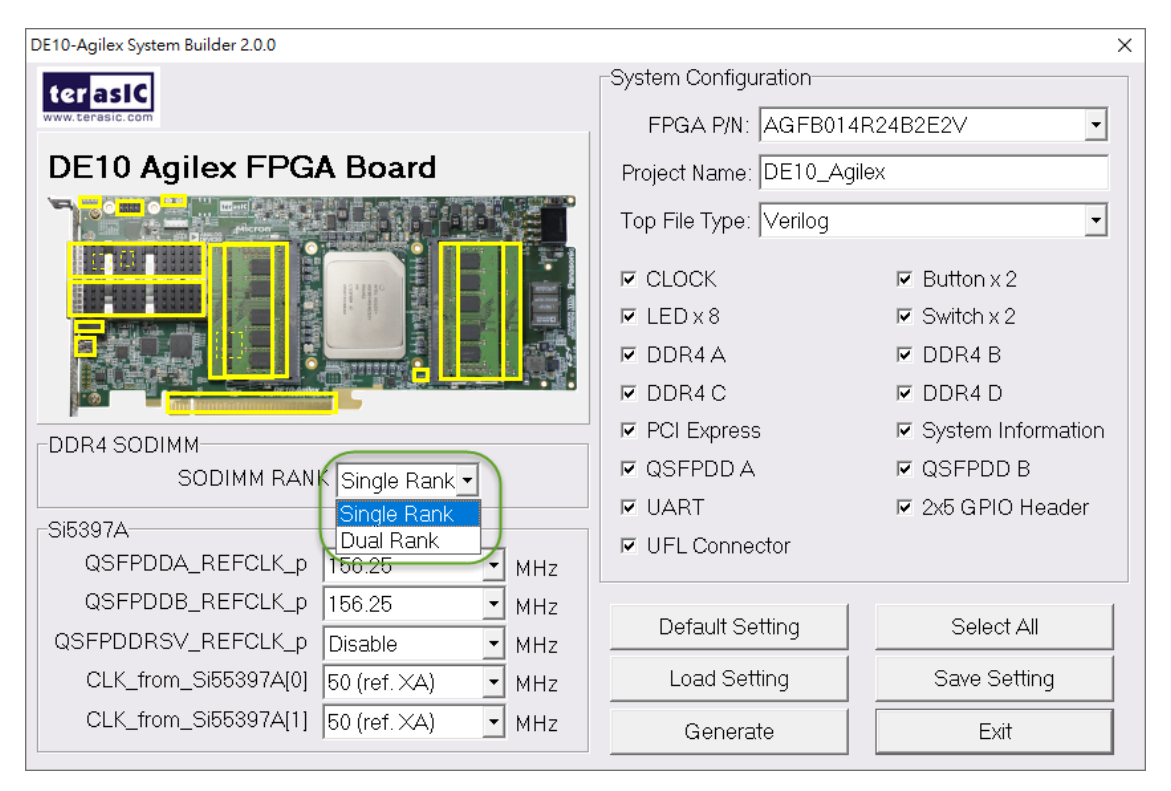

**Figure 3-8 SODIMM RANK**

#### **Programmable Clock Generator**

There is an external clock generator Si5397A on-board that provide reference clocks for the following signals:

QSFPDDA\_REFCLK

DE10-Agilex User Manual

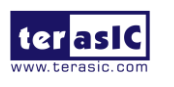

74 www.terasic.com

- QSFPDDB \_REFCLK
- QSFPDDRSV\_REFCLK
- CLK\_from\_Si55397A[0]
- CLK\_from\_Si55397A[1]

To use those clock, users can select the desired frequency on the Si5397A0 groups, as shown in **Figure 3-9**. QSFP-DD port must be checked before users can start to specify the desired frequency in the programmable oscillators.

As the Quartus project is created, System Builder automatically generates the associated controller according to users' desired frequency in Verilog which facilitates users' implementation as no additional control code is required to configure the programmable oscillator.

**Note:** If users need to dynamically change the frequency, they would need to modify the generated control code themselves.

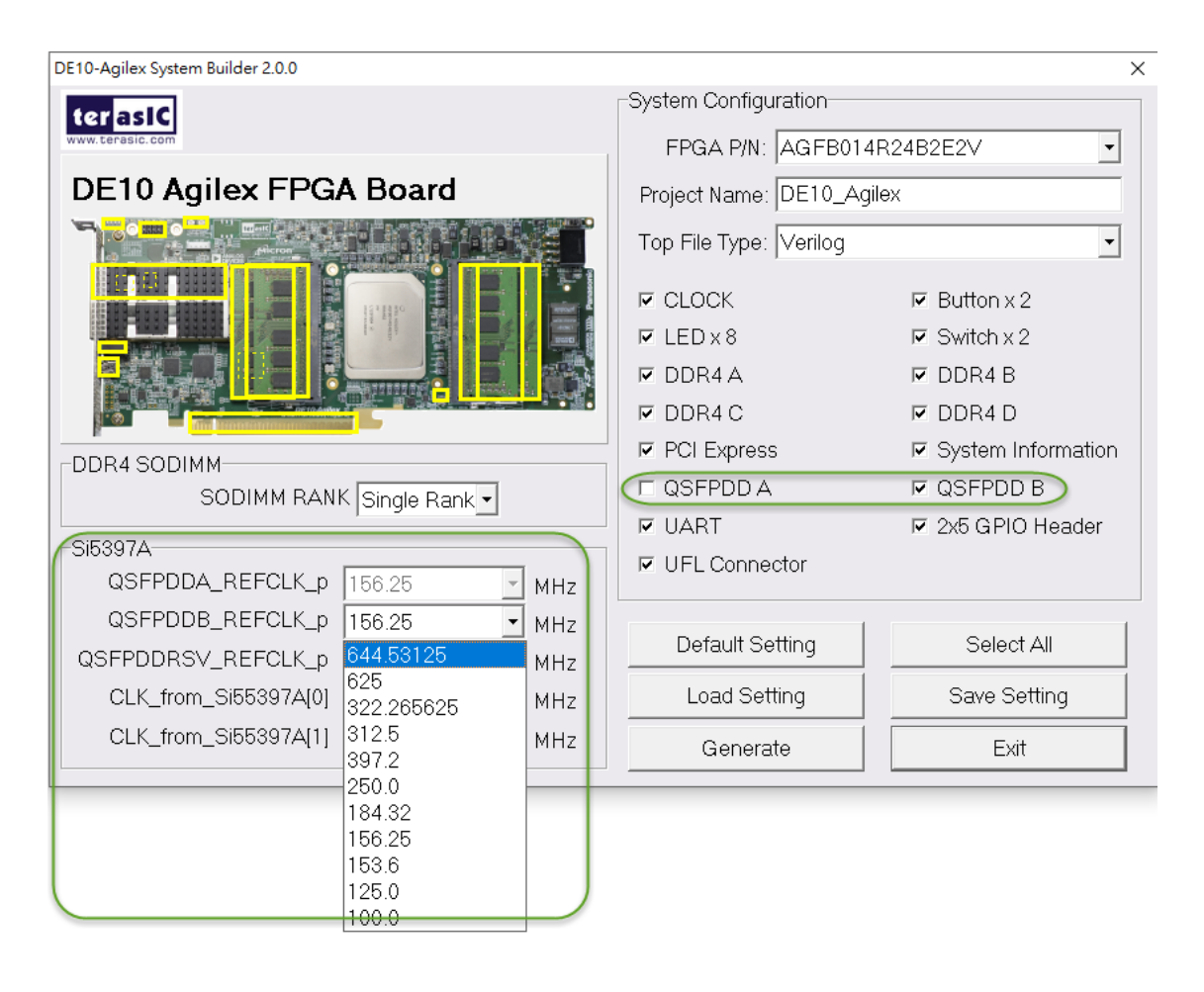

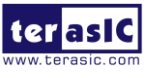

#### **Figure 3-9 External programmable oscillators**

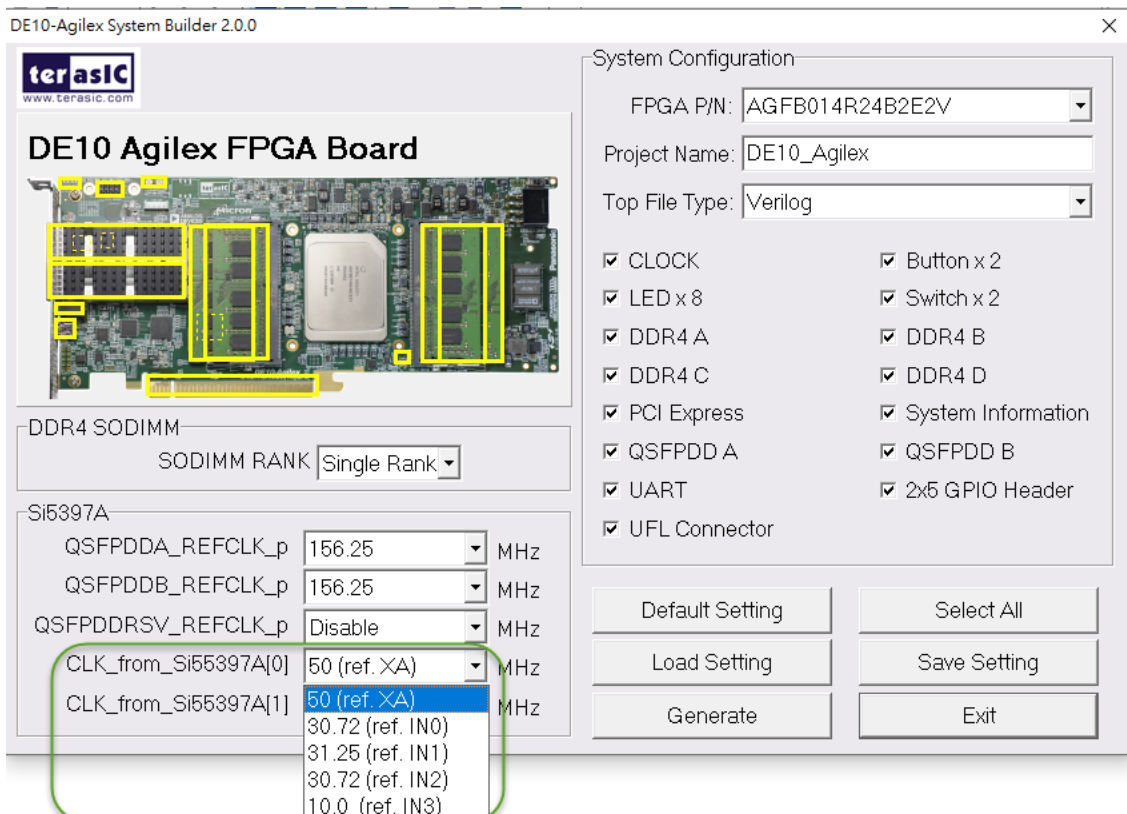

The two out clocks (**CLK\_from\_SI5397A[0]** and **CLK\_from\_SI5397A[1]**) output from Si5397A to FPGA can have several frequencies to choose (see **Figure 3-10**).

#### **Figure 3-10 CLK\_from\_SI5397A[0]/[1] clock selection**

For more detailed setting about this two clocks, please refer to the section 5,1.

#### **Project Setting Management**

The System Builder also provides functions to restore default DDR4/QDR-II+/QDR-IV setting, load a pre-saved setting, and save board configuration file, as shown in **Figure 3-11**. Users can save the current board configuration information into a .cfg file and load it into the System Builder later.

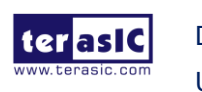

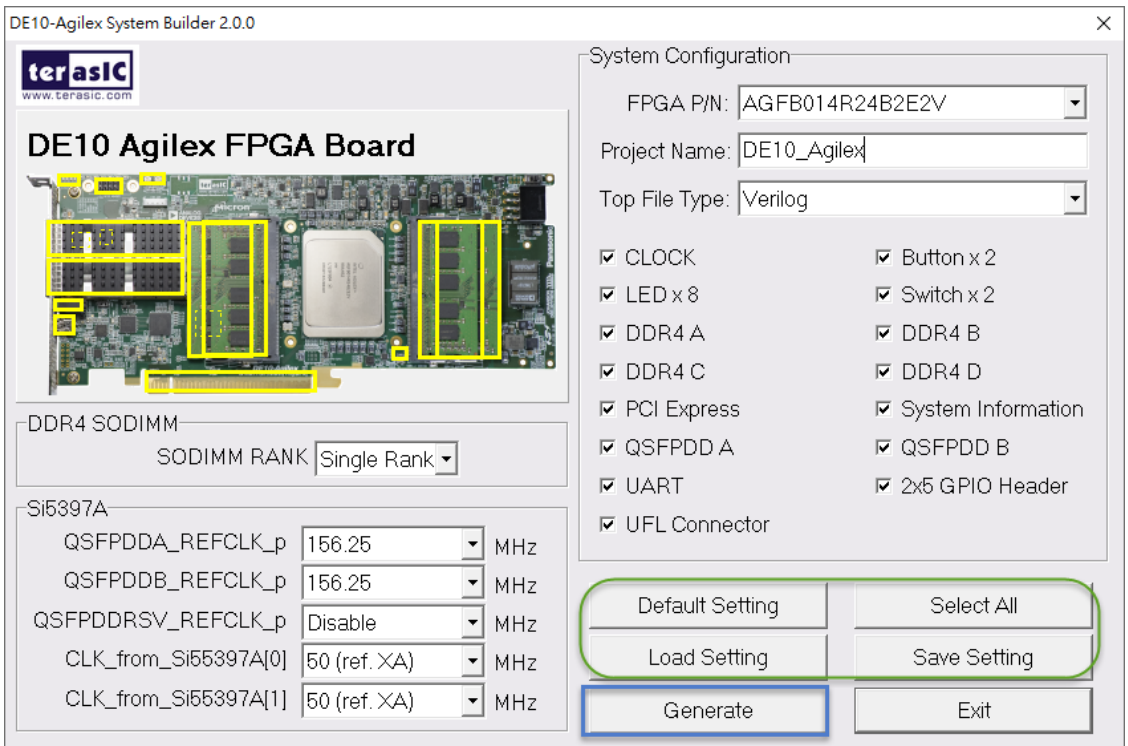

**Figure 3-11 Project Settings**

#### **Project Generation**

When users press the Generate button, the System Builder will generate the corresponding Quartus Prime files and documents as listed in the **Table 3-1** directory specified by the user.

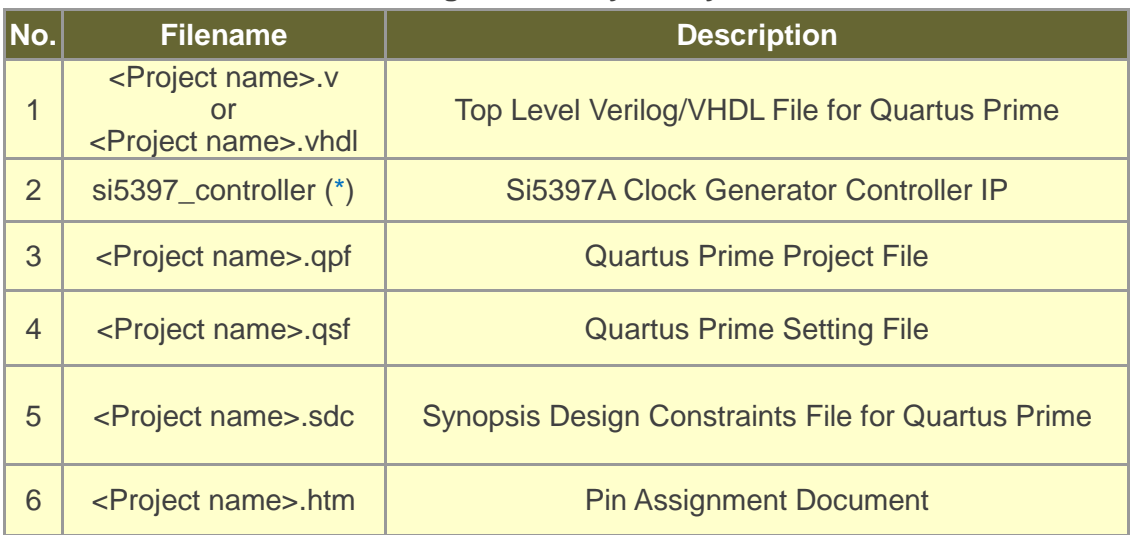

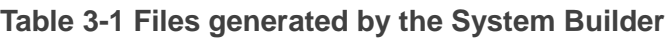

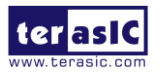

(\*) The si5397\_controller is a folder which contains the Verilog files for the configuration of Si5397A clock generator chips.

Users can add custom logic into the project and compile the project in Quartus Prime to generate the SRAM Object File (.sof).

The Si5397A controllers will be instantiated in the Quartus Prime top-level file, as listed below:

 If user doesn't change any setting of the Si5397A area (i.e. using the default setting ) in the system builder, the top-level file of the generated project will just lists the code of power on reset part. It won't configure the SI5397A.

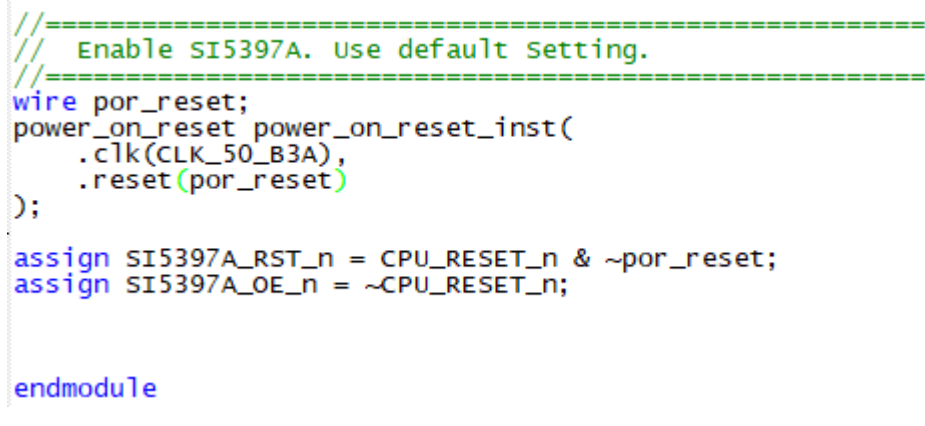

**Figure 3-12 Project Settings**

 If user has modified the parameter of the Si5397A area in the system builder, the the top-level file of the generated project will show the associated control IP as shown in below.

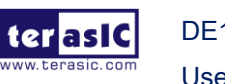

```
Configure SI5397A
 wire por_reset;
power_on_reset power_on_reset_inst(
     .clk(CLK_50B3A).reset(por_reset)
\mathcal{E}:
assign SI5397A_RST_n = CPU_RESET_n & ~por_reset;
assign SI5397A_OE_n = ~CPU_RESET_n;
// configure Si5397Adefine XCVR_REF_644M53125<br>define XCVR_REF_625M
                                          4' h<sub>0</sub>
                                          4 \cdot h1define XCVR_REF_322M265625
                                          4 \cdot h24 \cdot h3<br>4 \cdot h4<br>4 \cdot h5define XCVR_REF_312M5<br>define XCVR_REF_307M2<br>define XCVR_REF_250M
                                         4'h6
 define XCVR_REF_184M32`
 define XCVR_REF_156M25<br>define XCVR_REF_153M6
                                         4 h7
                                         4'h8
define XCVR_REF_125M
                                         4'h9
                                         4'hA
 define XCVR_REF_100M`
define IO_50M
                                          4' h<sub>0</sub>
define IO_INO
                                          4'h1
                                          \frac{4}{4}; h<sub>2</sub>
 define IO_IN1
 define IO_IN2
define IO_IN3
                                          4'h4
wire si5397a_config_done;
wire si5397a_controller_start;
assign si5397a_controller_start = ~BUTTON[0];
    Reconfigure SI5397A
DE10AGILEX_SI5397A_CONFIG si5397a_controller(
     iCLK(CLK_50_B3A),.iRST_n(CPU_RESET_n & ~por_reset),
    .1RST_n(CPU_RESET_n & ~por_reset),<br>.iStart(si5397a_controller_start),<br>.iXCVR_CLK_0(`XCVR_REF_184M32),//QSFPDDA_REFCLK_p<br>.iXCVR_CLK_1(`XCVR_REF_156M25),//QSFPDDB_REFCLK_p<br>.iXCVR_CLK_RSV(1'b0),//QSFPDDRSV_REFCLK_p. 1: output
     .REG_CONFIG_DONE(si5397a_config_done)
);
endmodule
```
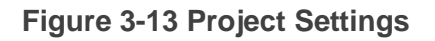

The following clock information also be automatically added in .sdc file.

DE10-Agilex **terasic** User Manual

79 www.terasic.com

December 8, 2022

# This .sdc file is created by Terasic Tool. # Users are recommended to modify this file to match users logic. #\*\*\*\*\*\*\*\*\*\*\*\*\*\*\*\*\*\*\*\*\*\*\*\*\*\*\*\*\*\*\*\* # Create Clock  $\frac{1}{H}$ create\_clock -period "100.000000 MHz" [get\_ports CLK\_100\_B2A] create\_clock -period "100.000000 MHz" [get\_ports CLK\_100\_B2A]<br>create\_clock -period "30.720000 MHz" [get\_ports CLK\_30M72]<br>create\_clock -period "50.000000 MHz" [get\_ports CLK\_50\_B3A]<br>create\_clock -period "50.000000 MHz" [get create\_clock -period 130.230000 MHZ [get\_ports QSFPDDB\_REFCLK<br>create\_clock -period "33.333000 MHZ" [get\_ports DDR4A\_REFCLK\_p]<br>create\_clock -period "33.333000 MHZ" [get\_ports DDR4B\_REFCLK\_p]<br>create\_clock -period "33.333000 # for enhancing USB BlasterII to be reliable, 25MHz<br>create\_clock -name {altera\_reserved\_tck} -period 40 {altera\_reserved\_to<br>set\_input\_delay -clock altera\_reserved\_tck -clock\_fall 3 [get\_ports ali<br>set\_input\_delay -clock alt # Create Generated Clock derive\_pll\_clocks 

**Figure 3-14 Project Settings**

If the dynamic configurations for the Si5397A clock generators are required, users need to modify the code according to users' desired behavior.

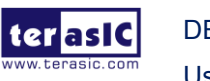

## Chapter 4

## CFI-Flash Programming

n this chapter, we will introduce how to use the AVSTx16 configuration method to load their design file from the flash memory device to the FPGA after the board power on. As shown in **Figure 4-1**, the System MAX 10 FPGA is the core component of this configuration system. A Parallel Flash Loader II (PFL II) IP is implemented in the System MAX 10 FPGA, allowing users to send bit stream files of user's project form host to the System MAX 10 FPGA through the JTAG interface. Then, the bit stream files will be written into the CFI Flash connected to the System MAX 10 FPGA via the PFL II IP. I

After the user's bit stream files are stored into the CFI Flash device, when the DE10-Agilex board is powered on, the PFL II IP in the System MAX 10 FPGA will automatically load the bit stream file from the CFI Flash first, and then configure the FPGA through the Avalon-ST x16 interface.

In this chapter, we will introduce how to correctly set the FPGA to work in AVSTx16 mode, how to program bit stream files into the CFI Flash, and how to switch the image file to be loaded.

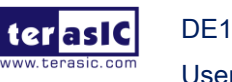

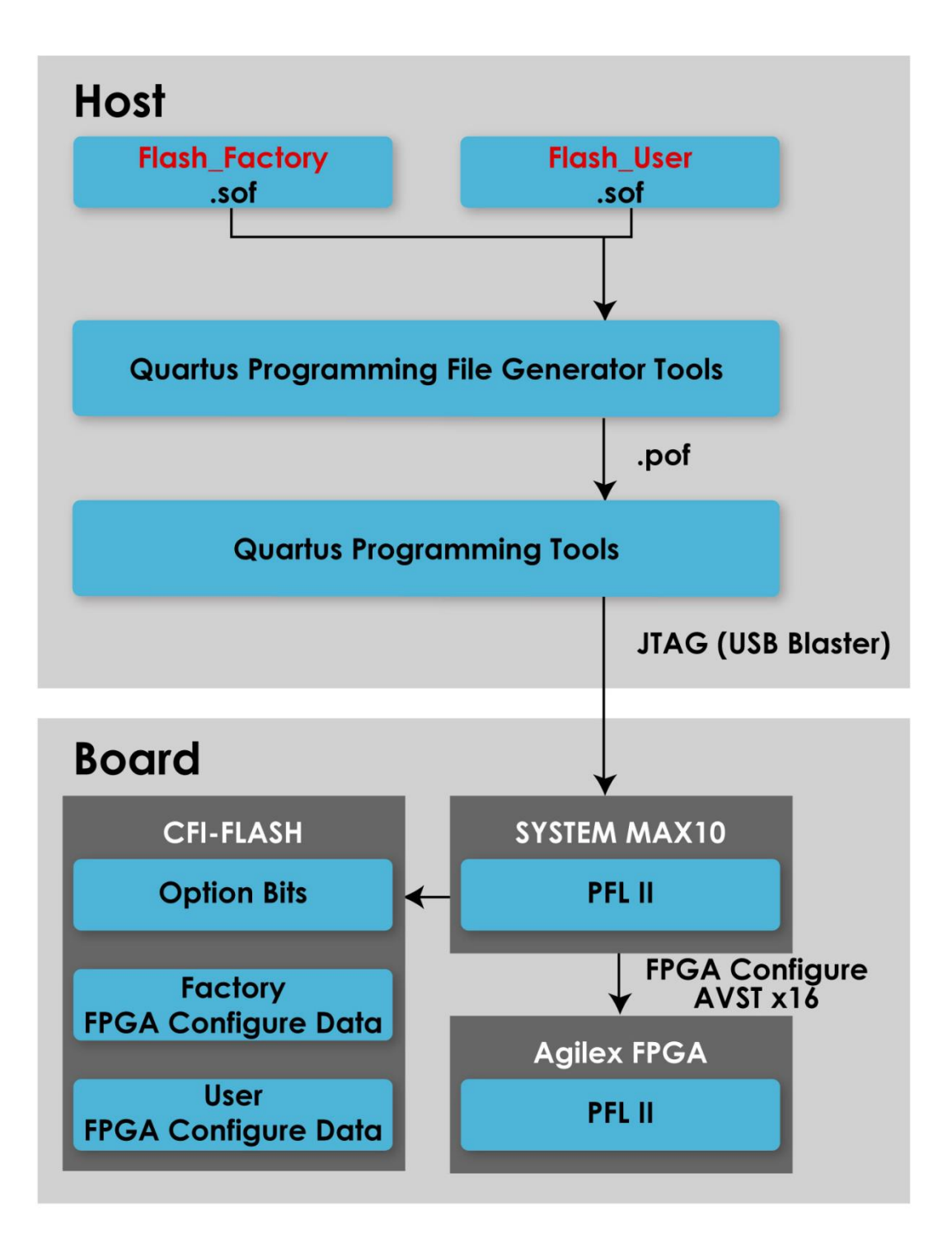

#### **Figure 4-1 Block diagram of the Avalon-ST x 16 mode on the board**

Note that the DE10-Agilex board ships with the CFI flash device preprogrammed with two FPGA configurations. The two configuration images are called: **factory** image and **user** image, respectively.

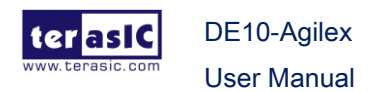

82 www.terasic.com December 8, 2022

## 4.1 FPGA Configure Operation

This section will show the procedure for how to enable the FPGA configuration from CFI Flash (Set FPGA to AVSTx16 mode). Also, it will show how to select one boot image between factory image and user image.

- 1. Make sure the two default FPGA configurations data has been stored in the CFI flash (The board ships with two images in the CFI flash).
- 2. Set the FPGA configuration mode to AVSTx16 mode by setting **SW6** and **SW7** MSEL[2:0] as **101** as shown in **Figure 4-2** and Figure 4-3.
- 3. Specify the configuration of the FPGA using the default Factory Configuration Image or User Configuration Image by setting SW6 according to **Figure 4-4**. When the switch is in position "1", the factory image is used when the system boots. When the switch is in position "0", user image is used when the system boots.
- 4. Power on the FPGA board or press the MAX\_RST button if board is already powered on,
- 5. When the configuration is completed, the green Configure Done LED will light. If there is an error, the red Configure Error LED will light (See **Figure 4-5**).

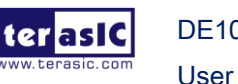

2022

MSEL Switch (SW6 and SW7)

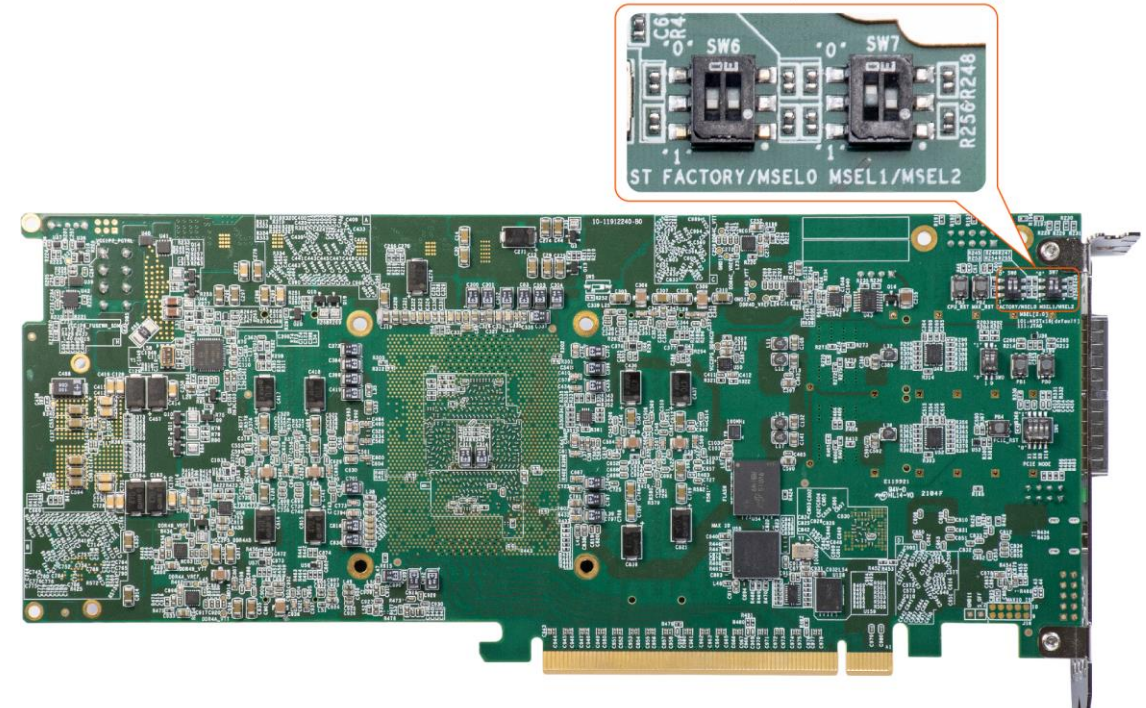

**Figure 4-2 Position of the MSEL[2:0] switch**

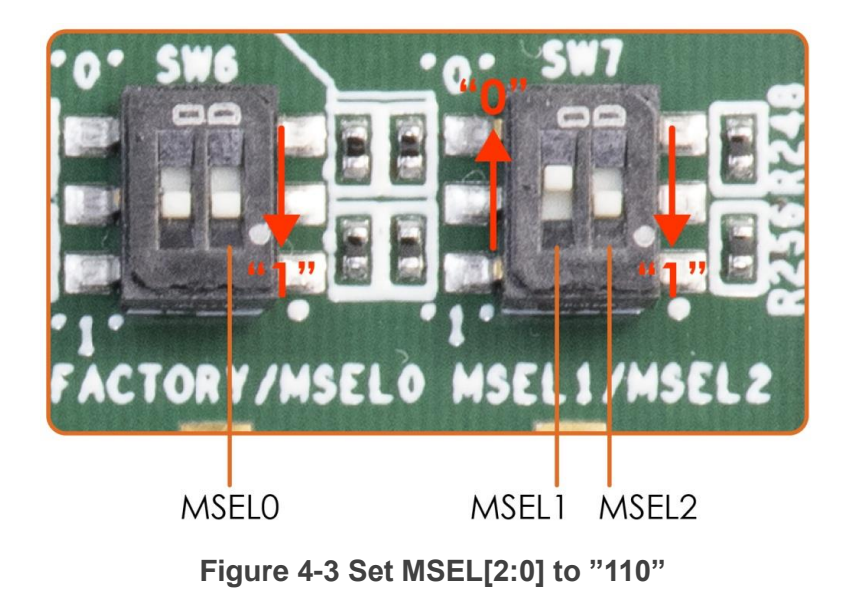

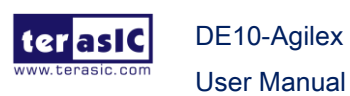

84 www.terasic.com December 8,

2022

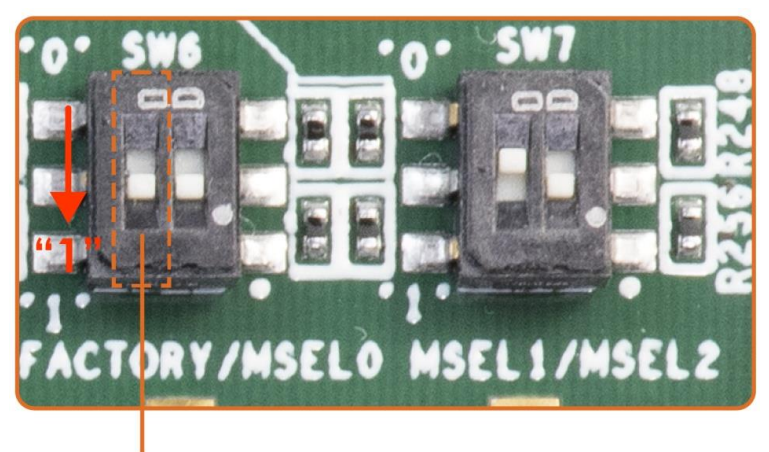

**FACTORY** 

**Figure 4-4 Configuration Image Selection**

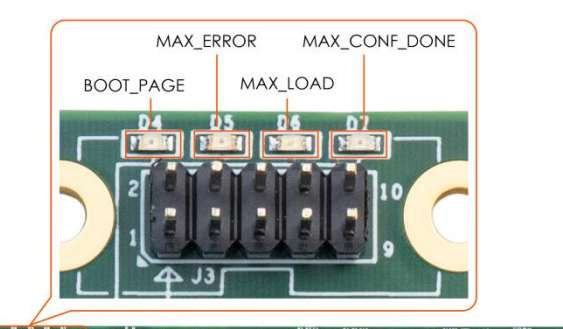

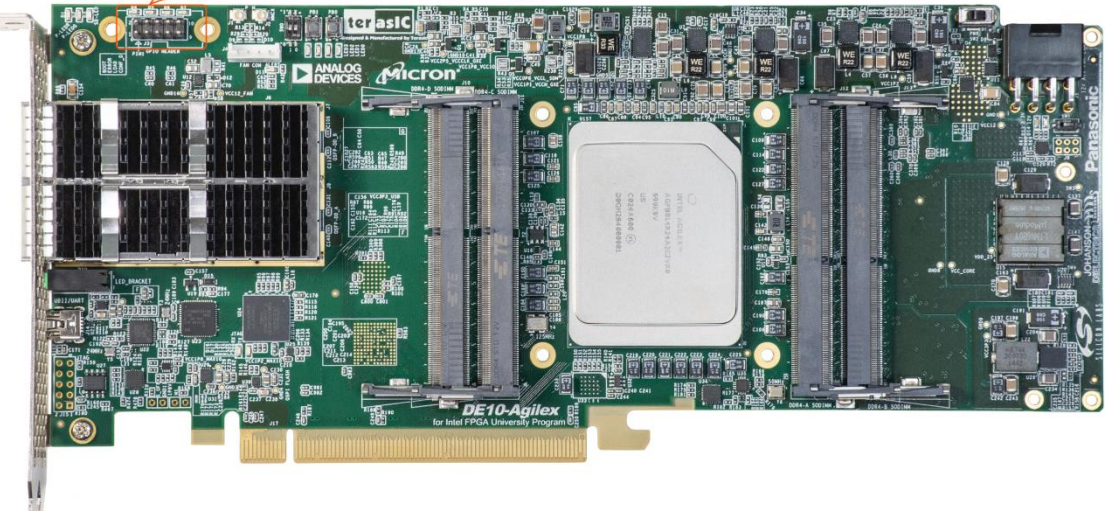

**Figure 4-5 Position of the Configuration status LED**

## 4.2 CFI Flash Memory Map

The DE10-Agilex has one 1-Gbit, 16-bit data width, CFI compatible synchronous flash

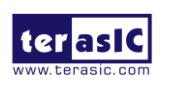

DE10-Agilex User Manual

85 www.terasic.com December 8, 2022 device for non-volatile storage of the FPGA configuration data. Only the System MAX10 FPGA can access this Flash device.

**Table 4-1** shows the memory map for the on-board flash. This memory provides non-volatile storage space for two FPGA bit-streams, and FPL option bits for PFL II configuration bits and board information. For the factory default code to run correctly and update designs in the user memory, this memory map address must not be altered.

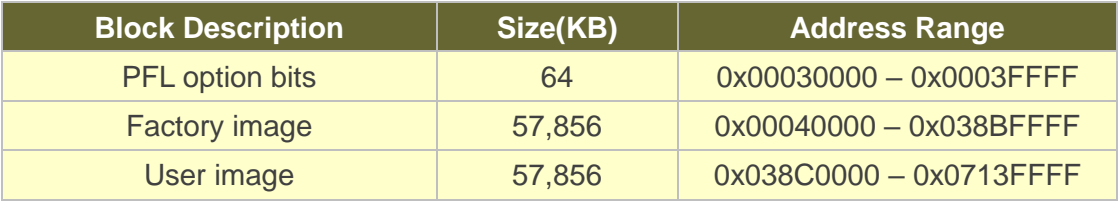

#### **Table 4-1 Flash Memory Map (Byte Address)**

The **PFL option bits** contain the image location of the **Factory image** and **User image**, so the PLF II IP in the System MAX10 FPGA can know where to find the FPGA configuration data. If developers erase all flash content, please ensure that the PFL option is reprogrammed with the FPGA configuration data.

For user's application, the **User image** must be stored with start address **0x038C0000**. Users also can overwrite the Factory hardware on their application. **Factory image** must be stored with start address **0x00040000**. We strongly recommend users to use the batch file in the **Flash\_Restored** folder to write the hardware and software data into the CFI Flash.

## 4.3 Programming Bit Stream File Into CFI Flash

This section will introduce how to allow users to program the bit stream file generated by their own project into the CFI Flash on the DE10-Agilex board, so that the design file can be automatically loaded into the FPGA and executed after the board power on.

The CFI Flash of the DE10-Agilex board can only be programmed from the Host PC

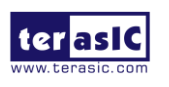

DE10-Agilex User Manual

86 www.terasic.com December 8, 2022 through the JTAG interface .But because the CFI Flash is connected to the system MAX10 FPGA on the board. To program Flash, users need to make sure that the system MAX10 FPGA is in the JTAG chain on the board. So when the user wants to program Flash, please make sure the **System MAX JTAG Bypass Switch (SW9)** is switched to the "OFF" position. Please see section 2.3 "System MAX JTAG Bypass Switch" part for more.

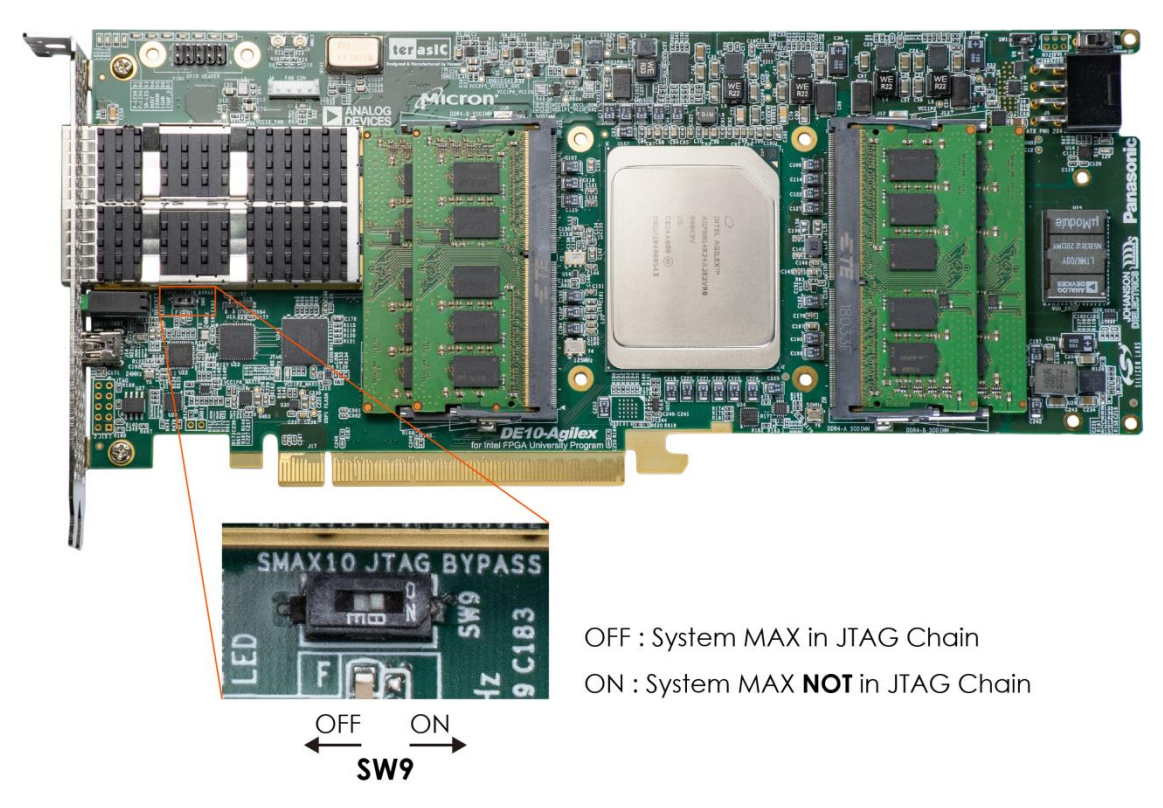

**Figure 4-6 System MAX JTAG Bypass Switch**

**Figure 4-7** shows the standard CFI Flash programming steps. Users first need to convert the bit stream file (.sof) generated by their Quartus project into a Programmer Object File (.pof) file through the Quartus programmer tool. Then use the Quartus programmer tool to connect with the System MAX10 FPGA on the DE10-Agilex board through the JTAG interface and program the .pof file into CFI Flash. In order to help users to quickly program the CFI Flash on the board, Terasic provides some batch files so that users can quickly complete the operations for the CFI Flash such as erasing and programming. Users can find these batch files under the path: *\System CD\Demonstrations\Flash\_Restore*.

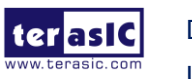

Users can copy this "**Flash\_Restore**" folder to Host for further use.

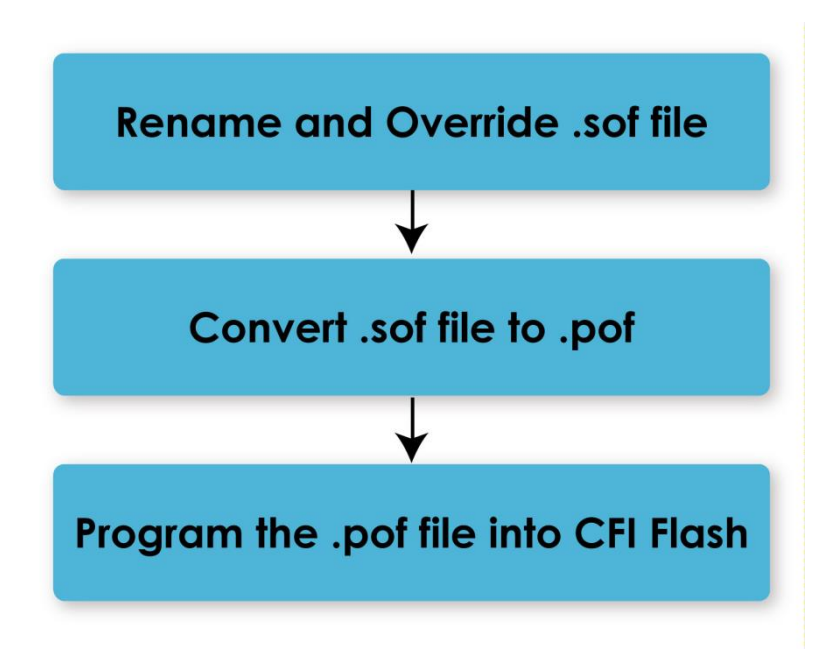

**Figure 4-7 Program Flash flow**

**Table 4-2** is the file list and descriptions in the Flash\_Restore folder.

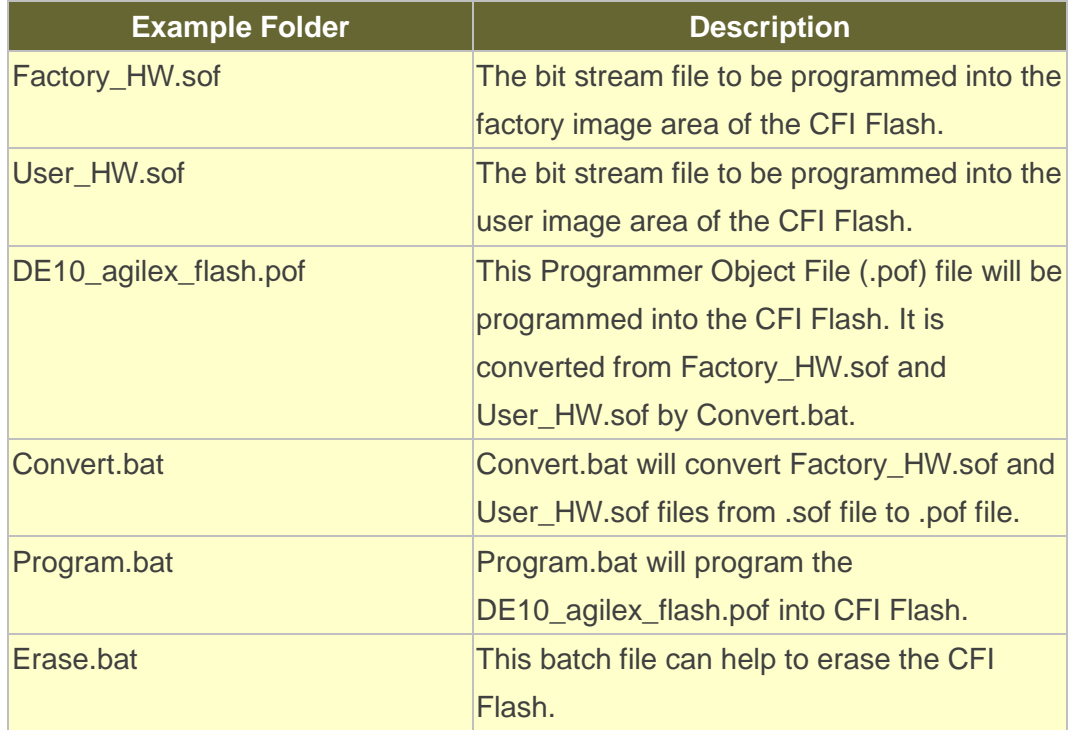

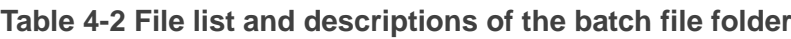

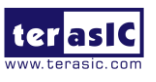

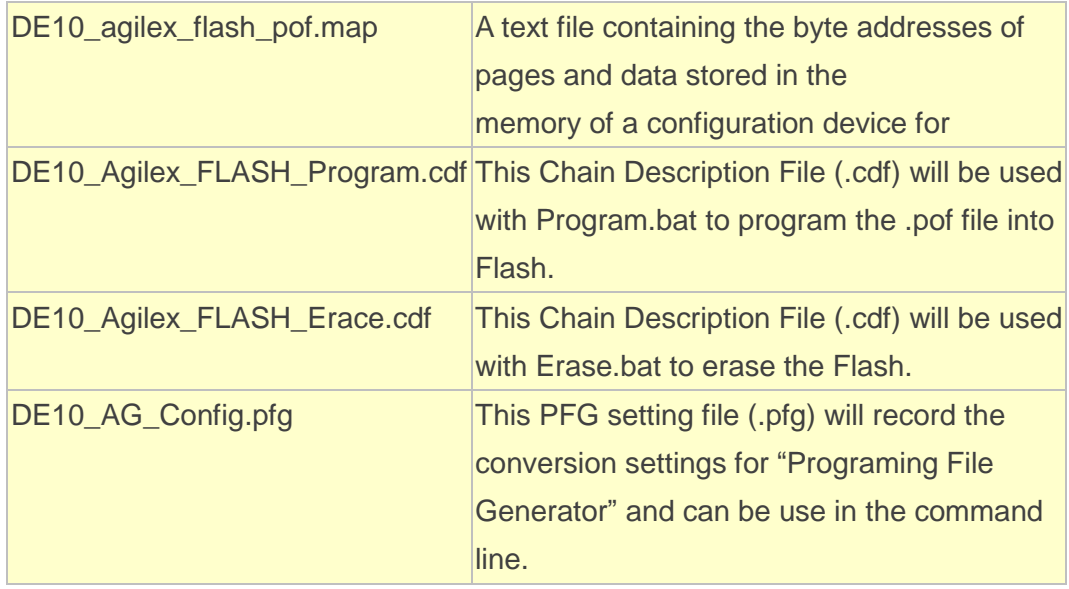

The detailed description about the usage flow of these batch files is as follows:

#### **Override**

After users complete their owned project design and generate the .sof file, if they want to use the batch file tools to program the .sof into the CFI Flash on the DE10-Agilex board. The user must first modify the file name of his own .sof file to **Factory\_HW.sof**  or **User HW.sof**. Then overwrite the .sof file in the "Flash Restore" folder. If users want to program their .sof file into the Factory image area, they need to rename their .sof file to **Factory\_HW.sof** and copy it into the "**Flash\_Restore**" folder (overwrite the original Factory\_HW.sof). Similarly, if users want to program into the User image area, rename their .sof file to **User\_HW.sof** and copy it into the "**Flash\_Restore**" folder.

#### **Convert**

After the user's own project's .sof file has been overwritten into the "Flash Restore" folder, the next step is to convert the .sof file to a .pof file. Please execute the **Convert.bat** in the **"Flash\_Restore**" folder to automatically convert the **Factory\_HW.sof** and **User\_HW.sof** to **DE10\_agilex\_flash.pof**. The **DE10** agilex flash.pof is the file will be programmed into the CFI Flash.

#### **Program**

Executing the **Program.bat** will program the **DE10\_agilex\_flash.pof** file from Host to CFI Flash via System MAX10 FPGA on DE10-Agilex board (please make sure the

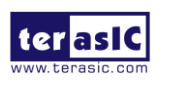

DE10-Agilex User Manual 89 www.terasic.com December 8, 2022

MSEL[2:0] on the board is set to 3'b101 and the USB connection is setup from Host to the USB blaster II port on the DE10-Agilex board). Before program the Flash, the system will erase Flash contents first. After the programming step is completed, the users only need to power cycle the board, and the user's design file will be automatically loaded into the FPGA for execution.

#### **Erase**

When the users want to clear the design in CFI Flash, they can execute **Erase.bat** to complete this action.

## 4.4 Restore Factory Settings

This section describes how to restore the original **Factory** image and **User** image into the flash memory device on the FPGA development board. A programming batch file located in the **Flash\_Restored** folder is used to restore the flash content. Performing the following instructions can restore the flash content:

- 1. Make sure the Quartus II EDS (Quartus 21.2 Pro edition or later) and USB-Blaster II driver are installed.
- 2. Make sure the FPGA board and PC are connected with an USB Cable.
- 3. Power on the FPGA board.
- 4. Copy the "Demonstrations/Flash\_Restored" folder under the CD to your PC's local drive.
- 5. Execute the batch file program.bat to start flash programming.

After restoring the flash, perform the following procedures to test the restored boot code.

1. Power off the FPGA Board.

- 2. Set FPGA configuration mode as AVSTx16 Mode by setting SW6/7 MSEL[2:0] to **101**.
- 3. Set the System MAX JTAG Bypass Switch (**SW9**) to "**OFF**" position for allowing the MAX10 FPGA into the JTAG chain of the board. So the Flash connected to the system MAX10 FPGA can be programmed via JTAG interface, see section 2.3 "System MAX JTAG Bypass Switch part".
- 4. Specify configuration of the FPGA to Factory Hardware by setting the FACTORY\_LOAD dip in SW6 to the '1' position.
- 5. Power on the FPGA Board, and the Configure Done LED should light up.

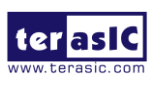

These batch file converts the **Factory** and **User** .sof and PFL option bit into a DE10 agilex flash.pof file and use Quartus Programmer to program the CFI-Flash with the generated DE10 agilex flash.pof. The Factory HW.sof files generated by **Flash\_Factory** project, and the User\_HW.sof files generated by **Flash\_User** project.

### 4.5 Flash\_Factory Example

The **Flash\_Factory** is a simple example for factory verifying purpose. The flash on each DE10-Agilex FPGA board had programmed with the binary file of this example. The binary file of this example is programmed to the "**Factory hardware**" address of the flash (See **Table 4-1**).It is used to allow the user to confirm that the System MAX10 FPGA on the board can read the binary file from the Flash when the DE10-Agilex is power up, and configure the Agilex FPGA through the AVSTx16 mode of the FPGA.

As shown in **Figure 4-8** Board Information, this example contains a NIOS system that can read some information from status sensor on the board, such as temperature, power consumption, and fan status.

It should be noted that, in order to make sure the binary file written in CFI Flash to be automatically loaded through AVSTx16 after DE10-Agilex is power on. User need to make related settings for the Quartus project of the example. Users need to go to Enabling Avalon-ST Device Configuration in the Quartus software of the example. Complete the following steps to specify an Avalon-ST interface for device configuration.

- 1. Open the Quartus project of this example
- 2. On the Assignments menu, click Device.
- 3. In the Device and Pin Options dialog box, select the Configuration category.
- 4. In the Configuration window, in the Configuration scheme dropdown list, select the appropriate Avalon-ST bus width. In the DE10-Agilex Project, please select AVST x 16 mode, as shown in **Figure 4-9**
- 5. Click OK to confirm and close the Device and Pin Options dialog box.

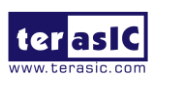

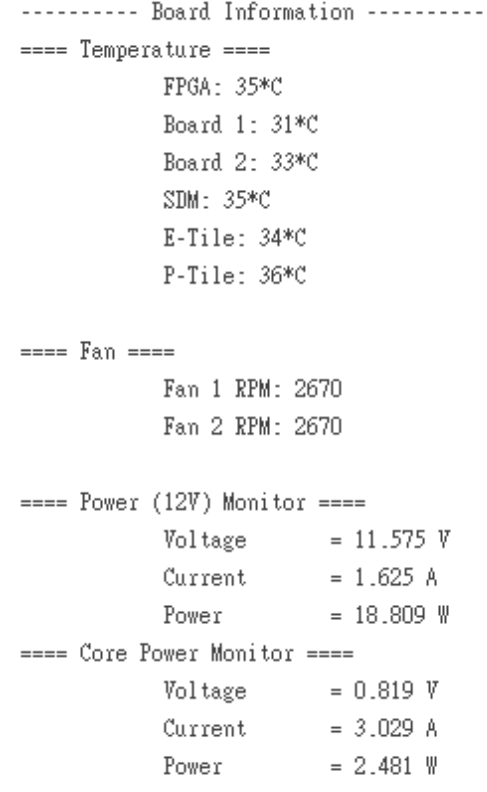

#### **Figure 4-8 Board Information**

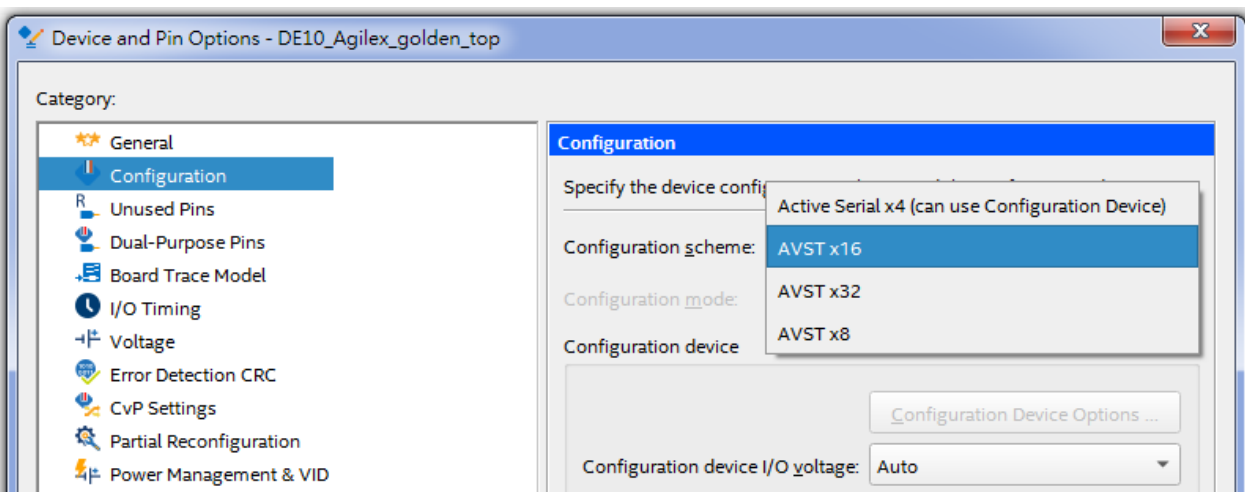

**Figure 4-9 Configuration scheme dropdown list**

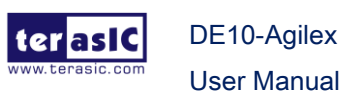

## 4.6 Flash\_User Example

The Flash User project is similar with the above Flash Factory example code. This project's FPGA configuration data and Nios II code are stored in the "**User hardware**" area (See **Table 4-1**) when the FPGA board is shipped.

The major difference between the Flash\_User and Flash\_Factory is the LED control code and the lack of access to the system status on the board.

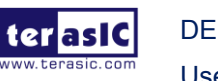

## Chapter 5

# Peripheral Reference Design

his chapter introduces DE10-Agilex peripheral interface reference designs. It mainly introduces Si5397A chip which is a programmable clock generator. We provide two ways (Pure RTL IP and Nios II System) respectively to show how to control Si5397A to output desired frequencies, as well as how to control the fan speed. The source codes and tools of these examples are all available in the System CD. T

## 5.1 Configure Si5397A in RTL

There is a Silicon Labs Si5397A clock generators on DE10-Agilex FPGA board can provide adjustable frequency reference clock (See **Figure 5-1** for QSFP-DD. The Si5397A clock generator can output three differential frequencies from 100MHz  $\sim$ 644.53125Mhz though I2C interface configuration. This section will show you how to use FPGA RTL IP to configure each Si5397A PLL and generate users desired output frequency to each peripheral

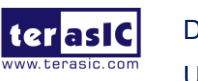

DE10-Agilex User Manual

2022

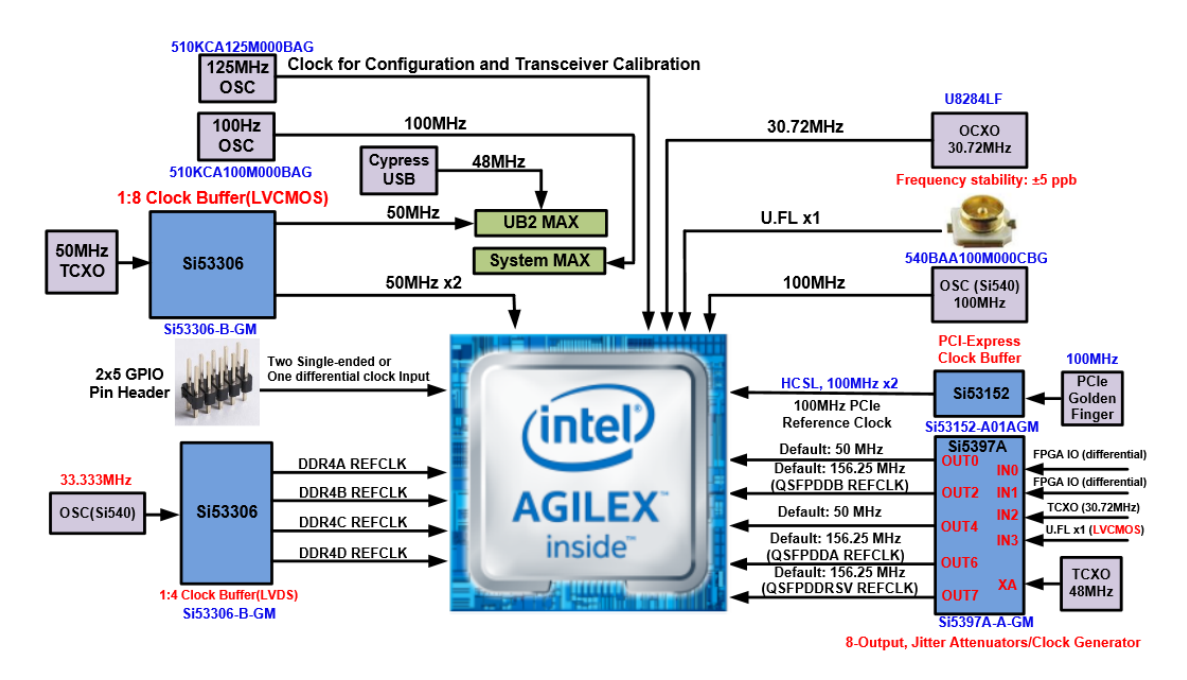

**Figure 5-1 The clock tree of the DE10-Agilex**

#### **Creating Si5397A Control IP**

The Si5397A control IP is located in the folder: "\Demonstrations\si5397\_controller" in the System CD. Developers can use the IP directly in their Quartus top. Developers can refer to the example in Demonstrations/Clock\_Controller folder. This example shows how to instantiate the IP in Quartus top project.

Also, System Builder tool (located in System CD) can be used to help developer to set Si5397A to output desired frequencies, and generate a Quartus project with control IP. In the System Builder window, users can select desired frequencies by selecting a desired output frequency in the pull down menu as shown in **Figure 5-2**. For details about the System Builder, please refer to *Chapter 3 : System Builder*.

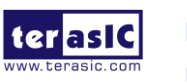

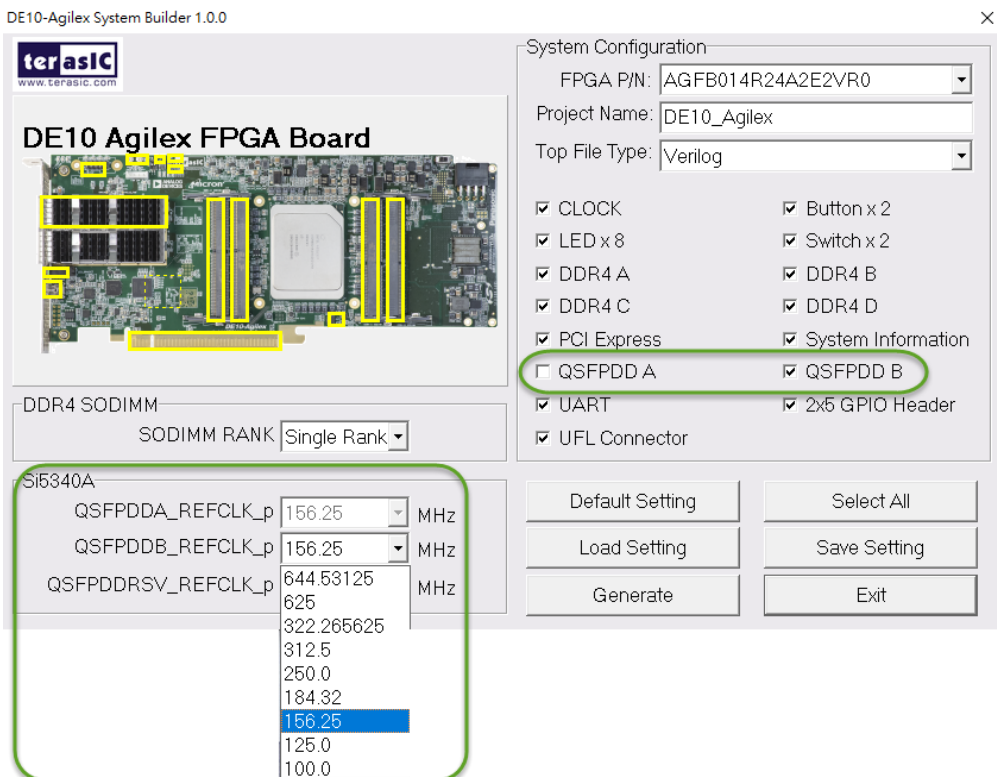

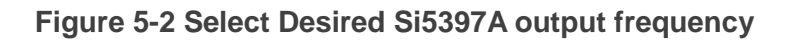

#### **Using Si5397 control IP**

**Table 5-1** lists the instruction ports of Si5397A Controller IP.

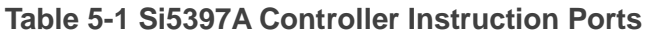

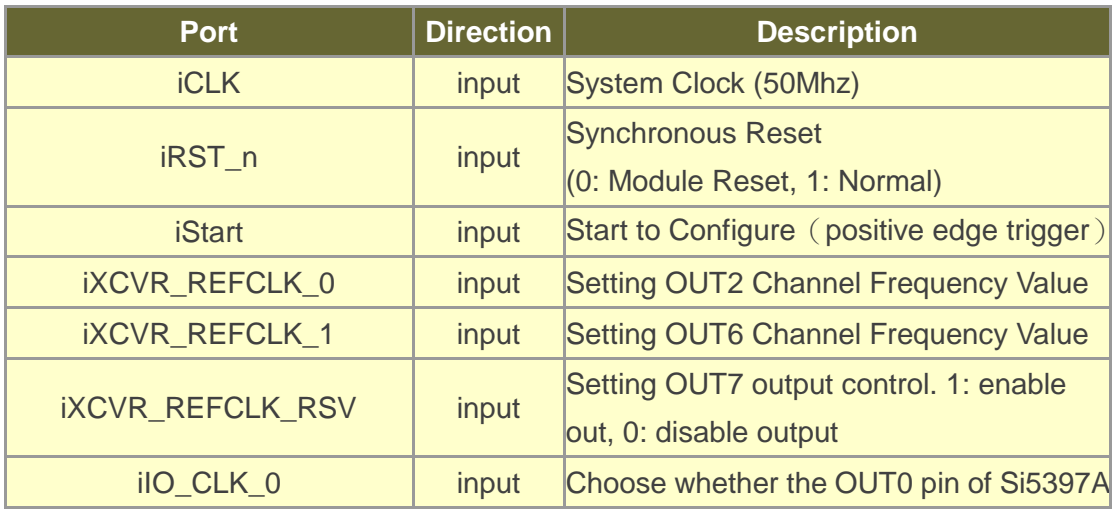

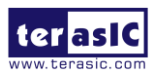

December 8,

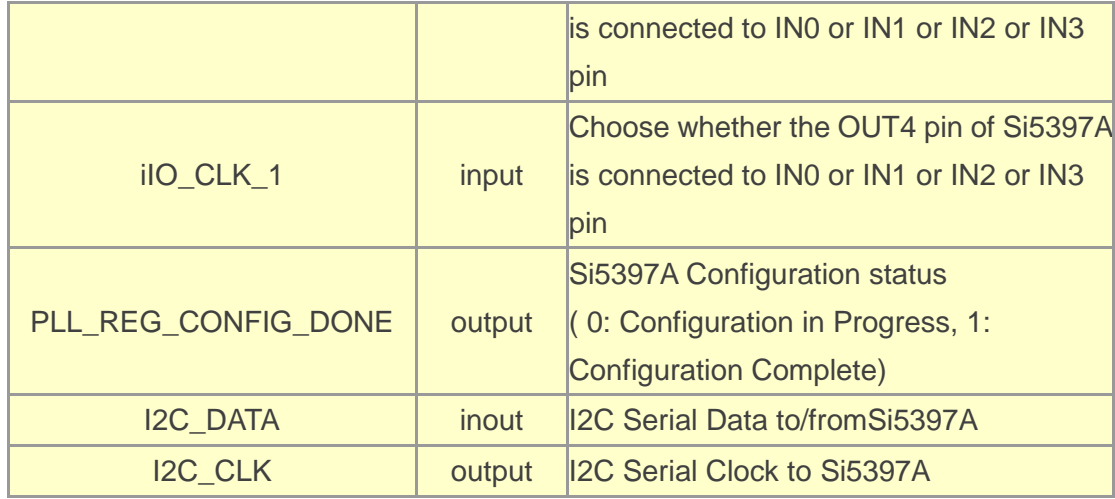

As shown in **Table 5-2** and **Table 5-3**, both two Si5397A control IPs have preset several output frequency parameters, if users want to change frequency, users can fill in the input ports " iXCVR\_REFCLK\_0", "iXCVR\_REFCLK\_1", and" iXCVR\_REFCLK\_RSV " with desired frequency values and recompile the project. For example, in the components Si5397A, change

*. iXCVR\_REFCLK\_0 (`XCVR\_REF\_644M5312),*

*to.* 

*iXCVR\_REFCLK\_0 (`XCVR\_REF\_100M),*

Recompile project, the Si5397A OUT0 channel (for QSFPDDB\_REFCLK\_p) output frequency will change from 644.53125Mhz to 100Mhz.

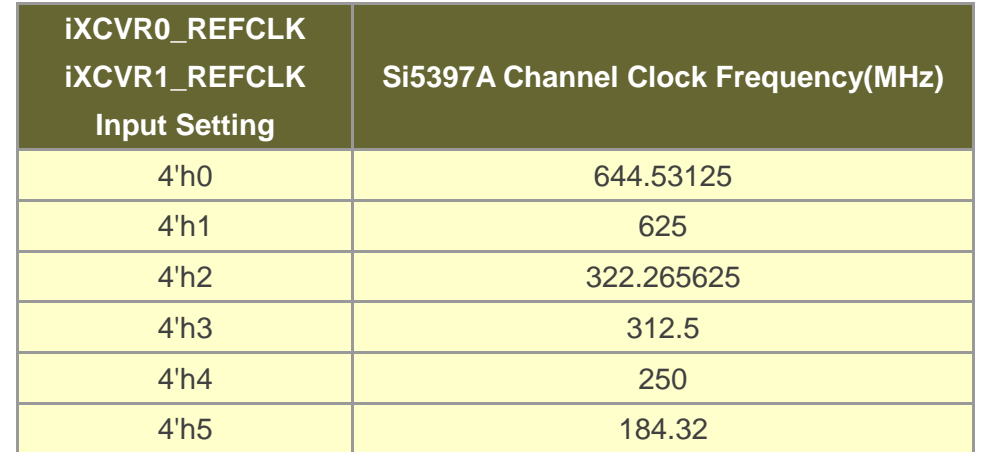

#### **Table 5-2 Si5397A Controller Reference Clock Frequency Setting for QSFP28**

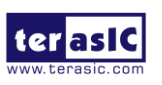

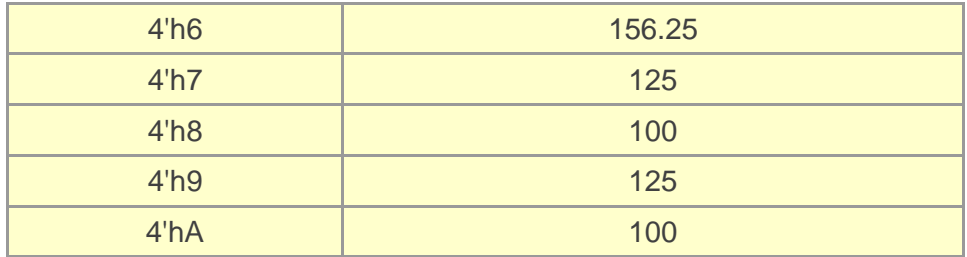

#### **Table 5-3 Si5397A Controller Reference Clock Frequency Setting for Memory**

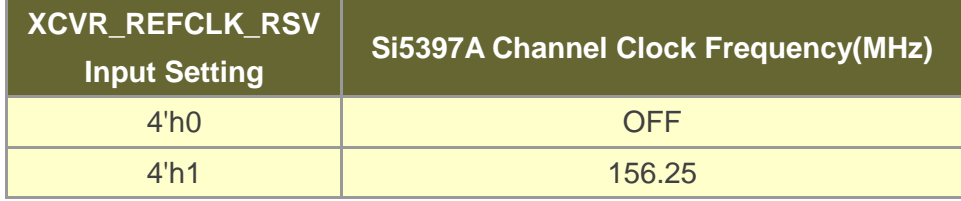

The two out clocks **iIO\_CLK\_0** and **iIO\_CLK\_1 (**CLK\_from\_SI5397A[0]/[1] **)** output from Si5397A to FPGA can have several frequencies to choose (see **Table 5-4** and **Figure 5-3** ).

#### **Table 5-4 Si5397A Controller Reference Clock Frequency Setting for Memory**

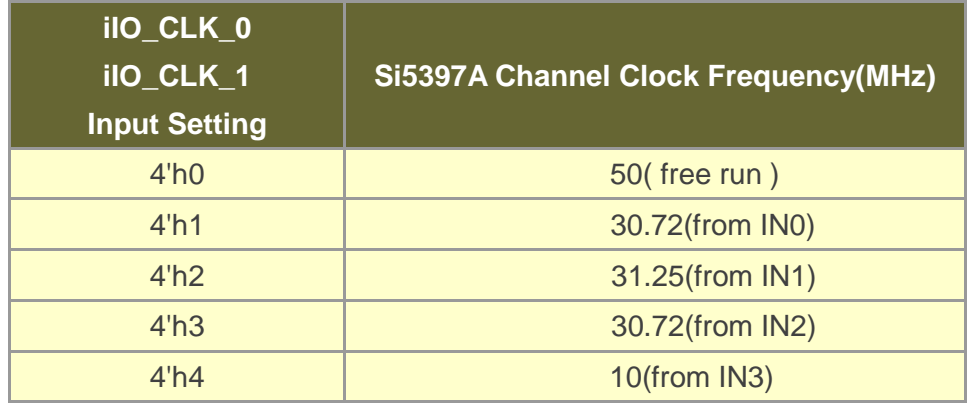

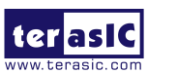

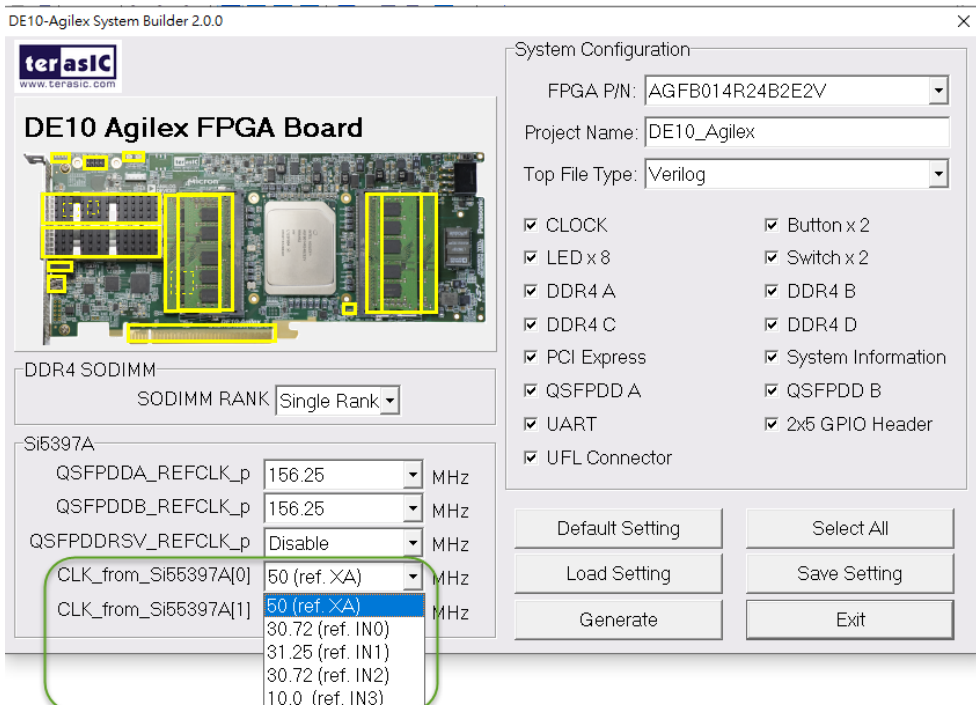

**Figure 5-3 iIO\_CLK\_0/1 (CLK\_from\_SI5397A[0]/[1]) clock selection**

**Figure 5-4** shows the basic application status of these clocks. The output frequency of these two clocks are determined by several input clock sources pin (IN0~IN3 and XA pin) of Si5387A.

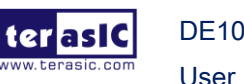

2022

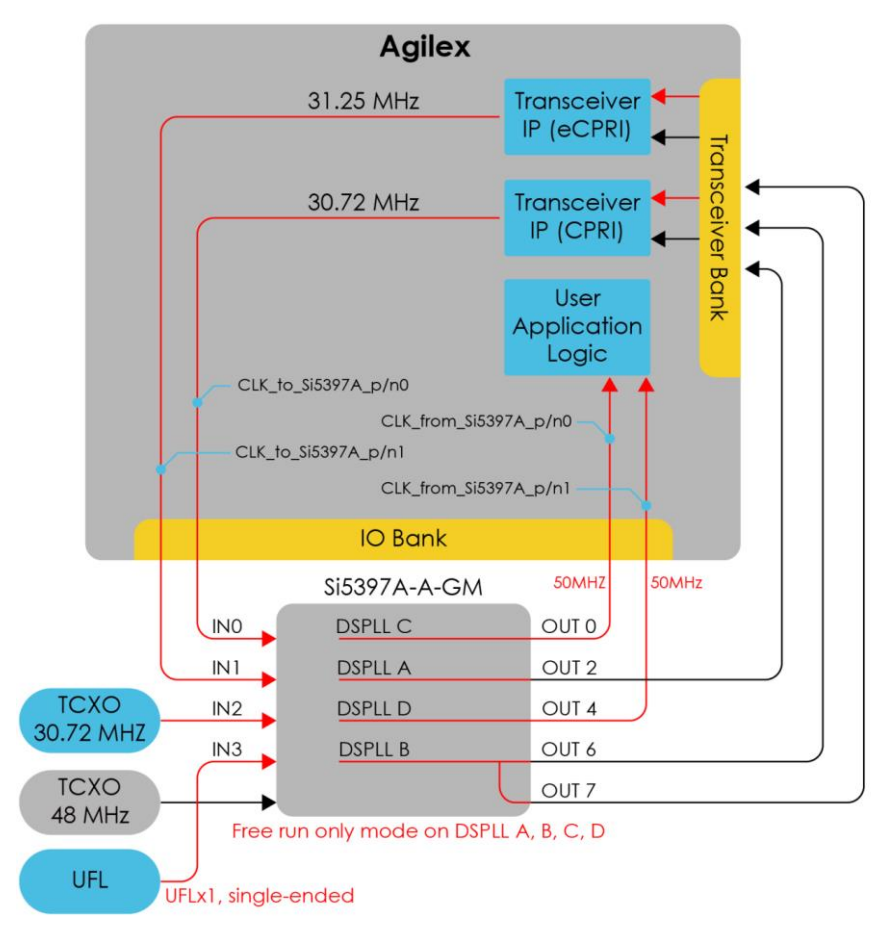

**Figure 5-4 Block diagram of the iIO\_CLK\_0/1 (CLK\_from\_SI5397A[0]/[1])**

The user can decide which input clock pin to use by the system builder or modify the IP parameters, then the corresponding Si5397A control code will be generated. When the FPGA boot up, the Si5397A control code will control the iIO\_CLK\_0(CLK\_from\_SI5397A[0]) and iIO\_CLK\_1(CLK\_from\_SI5397A[1]) to output the desired clock frequency from Si5397A. The following is the description of the input clock pin corresponding to each set of output clock frequency:

- **50(ref. XA)**: CLK from SI5397A[0]/[1] will output 50Mhz (This is the default setting), the input clock source of the SI5397A is an external 48Mhz crystal TCXO.
- **30.72(ref.IN0)**: CLK\_from\_SI5397A[0]/[1] will output 30.72Mhz, the input clock source of the SI5397A is the net **CLK\_to\_Si5397A\_p/n0** (Si5397A IN0 pin) that FPGA outputs to Si5387A. Note that due to the Si5397A control IP setting, CLK to Si5397A p/n0 must output 30.72Mhz clock.
- **31.25(ref.IN1)**: CLK\_from\_SI5397A[0]/[1] will output 31.25Mhz, the input clock source of the SI5397A is the net **CLK\_to\_Si5397A\_p/n1** (Si5397A IN1 pin) that

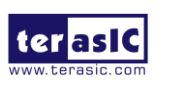

FPGA outputs to Si5387A. Note that due to the Si5397A control IP setting, CLK to Si5397A p/n0 must output 31.25Mhz clock.

- **30.72(ref.IN2**): CLK\_from\_SI5397A[0]/[1] will output 30.72Mhz, input clock source of the SI5397A is an external 30.72Mhz crystal TCXO (Si5397A IN2 pin).
- **10.0 (ref.IN3)**: CLK from SI5397A[0]/[1] will output 10.0Mhz, input clock source of the SI5397A is an U.FL connector (Si5397A IN3 pin), note that due to Si5397A control ip setting, U.FL input clock is required 10Mhz.

If users want to output other different clock frequency of the CLK from SI5397A[0]/[1] clock, user may need to manually modify the Si5397A register or contact Terasic for support.

Users can also dynamically modify the input parameters, and input a positive edge trigger for "iStart", then, Si5397A output frequency can be modified.

After the manually modifying, please remember to modify the corresponding frequency value in SDC file.

#### **Modify Clock Parameter for Your Own Frequency**

If the Si5397A control IP built-in frequencies are not users' desired, users can refer to the below steps to the modify control IP register parameter settings to modify the IP to output a desired frequency.

1. Firstly, download ClockBuilder Pro Software (See **Figure 5-3**), which is provided by Silicon Labs. This tool can help users to set the Si5397A's output frequency of each channel through the GUI interface, and it will automatically calculate the Register parameters required for each frequency. The tool download link:

http://url.terasic.com/clockuilder\_ro\_oftware

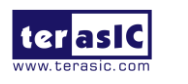

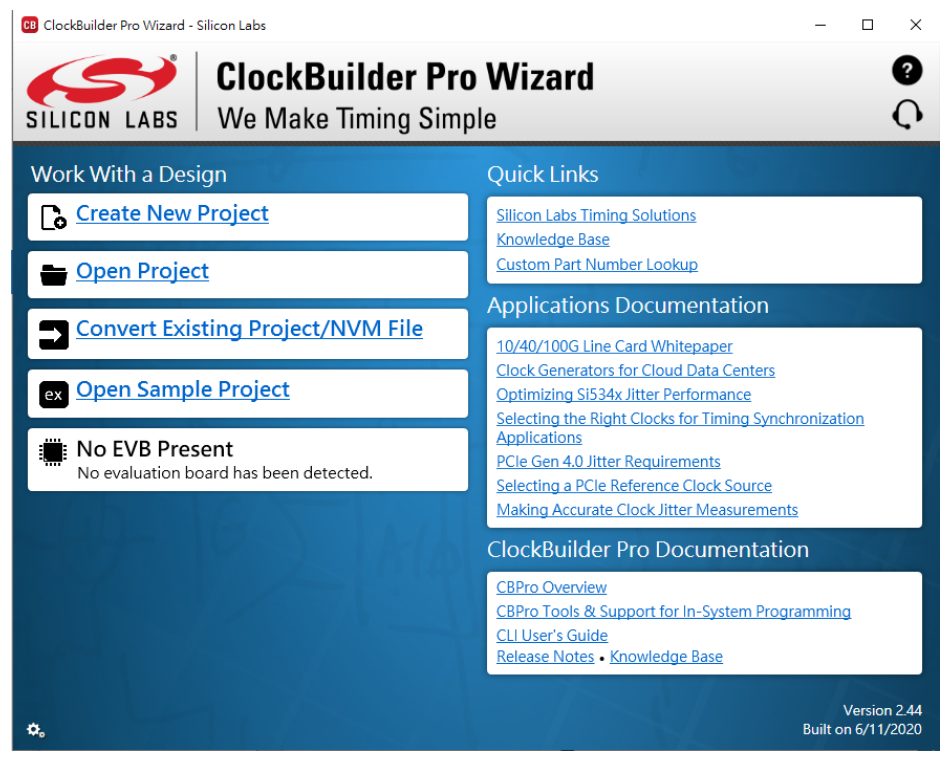

**Figure 5-5 ClockBuilder Pro Wizard**

2. After the installation, select Si5397, and configure the input frequency and output frequency as shown in **Figure 5-4**.

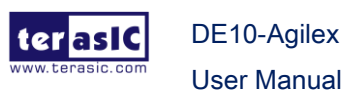

102 www.terasic.com

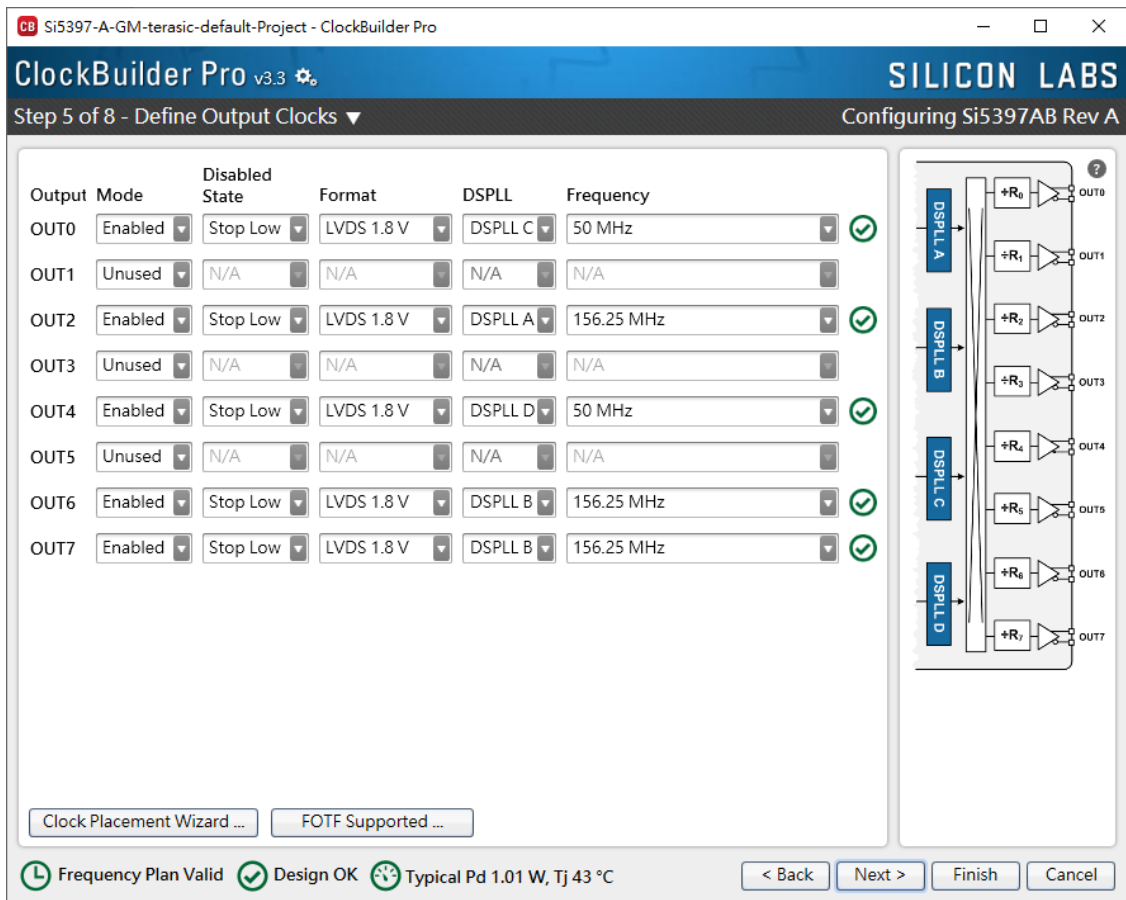

#### **Figure 5-6 Define Output Clock Frequencies on ClockBuilder Pro Wizard**

3. After the setting is completed, ClockBuilder Pro Wizard generates a Design Report(text), which contains users setting frequency corresponding register value (See **Figure 5-5**).

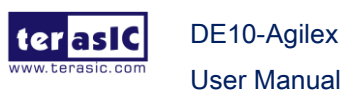

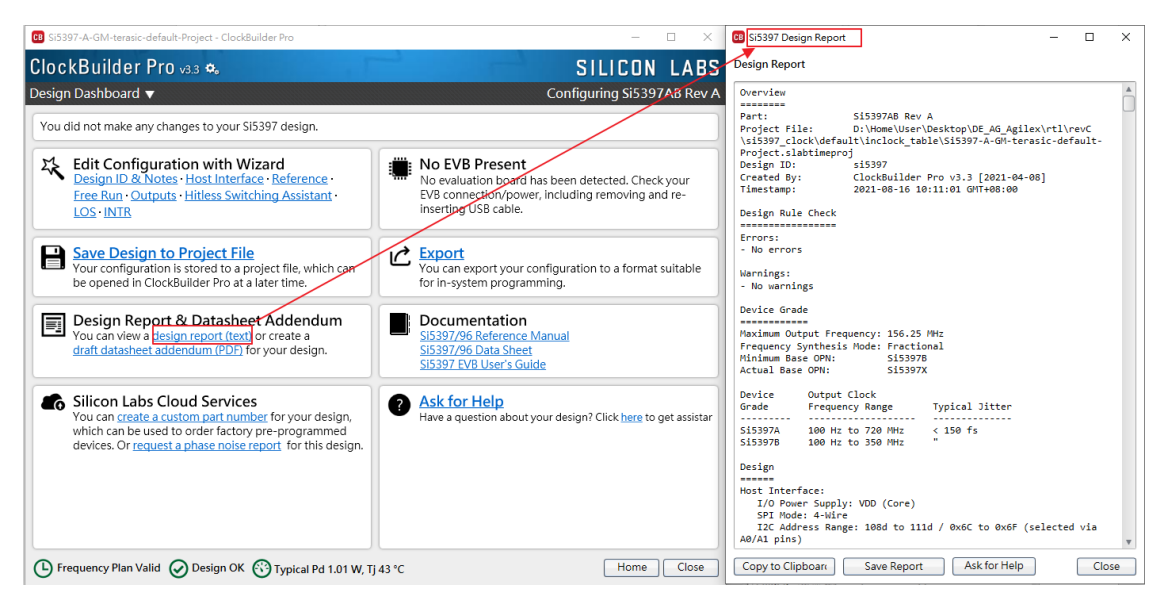

**Figure 5-7 Open Design Report on ClockBuilder Pro Wizard**

4. Open Si5397 control IP sub-module "si5397a i2c reg\_controller.v " as shown in **Figure 5-8**, refer to Design Report parameter to modify sub-module corresponding register value (See **Figure 5-9**).

|                                   | File Edit View Project Assignments Processing Tools Window |                | <b>Help</b>              |                     |
|-----------------------------------|------------------------------------------------------------|----------------|--------------------------|---------------------|
|                                   |                                                            |                |                          |                     |
| $Q + \Theta$<br>Project Navigator |                                                            |                |                          |                     |
|                                   | Instance                                                   | Entity         | ombinational ALUT icated |                     |
|                                   | <sup>同語</sup> fCLK_100_B2A                                 | FRE_MEASURE    |                          |                     |
|                                   | <b>RATE</b> fCLK_30M72                                     | FRE MEASURE    |                          |                     |
|                                   | <b>RM</b> fCLK_50_B3A                                      | FRE MEASURE    |                          |                     |
|                                   | <b>RATE</b> fCLK_50_B3C                                    | FRE MEASURE    |                          |                     |
|                                   | NOT fCLK_from_SI5397A_p_0                                  | FRE MEASURE    | 36 (36)                  | 71 (71              |
|                                   | nns fCLK_from_SI5397A_p_1                                  | FRE MEASURE    | 36 (36)                  | 71(7)               |
|                                   | ण<br>V fQSFPDDA_REFCLK_p                                   | FRE MEASURE    | 36 (36)                  | 71 (71              |
|                                   | RM fQSFPDDB_REFCLK_p                                       | FRE MEASURE    | 36 (36)                  | 71(7)               |
|                                   | <b>RM</b> fQSFPDDRSV_REFCLK_p                              | FRE MEASURE    | 36 (36)                  | 71 (71              |
|                                   | $\triangleright$ $\frac{B}{2}$ iopli                       | <b>PLL</b>     | 1(0)                     | O(0)                |
|                                   | sopll_0                                                    | PLL_0          | 1(0)                     | O(0)                |
|                                   | 丽丽 si5397a_controller                                      | DE10AGILEX SI  | 1119 (0)                 | 94(0)               |
|                                   | <b>RM</b> clock_divider                                    | clock divider  | 7 (7)                    | 7 (7)               |
|                                   | 蒙<br>edge detector                                         | edge detector  | 1(1)                     | 2(2)                |
|                                   | abc<br>i2c bus controller                                  | i2c bus contro | 47 (47)                  | 17 (1)              |
|                                   | 蒙<br>initial config                                        | initial config | 47 (47)                  | 21(2 <sup>2</sup> ) |
|                                   | त्ताज्ञः<br>v si5397a_i2c_reg_controller                   | si5397a i2c re | 1017 (990)               | 47 (45              |
|                                   | <b>R</b> visu0                                             | e_tile_pll     | O(0)                     | O(0)                |
|                                   | $\frac{1}{2}$ visu1                                        | e_tile_pll     | O(0)                     | O(0)                |
|                                   | $\frac{B}{2}$ visu2                                        | e tile pll     | O(0)                     | O(0)                |

**Figure 5-8 Sub-Module file "si5397a\_i2c\_reg\_controller.v"**

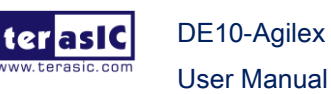

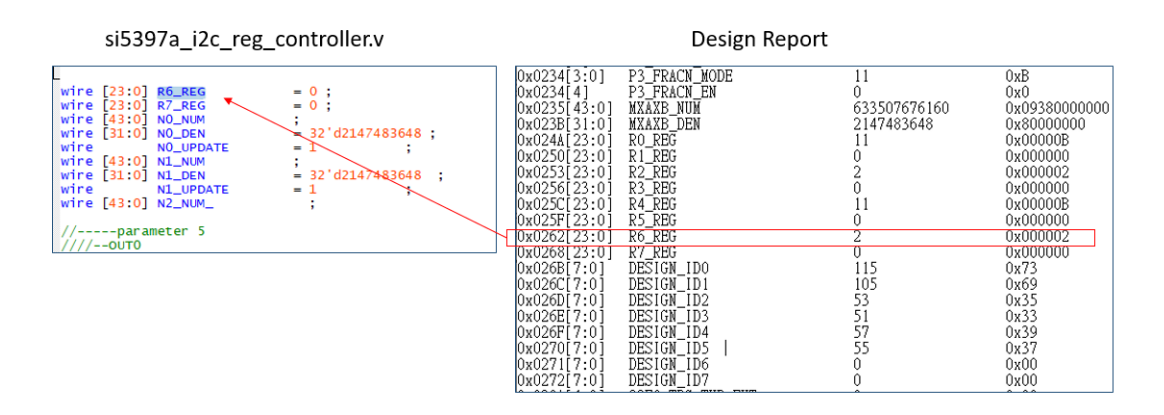

#### **Figure 5-9 Modify Si5397 Control IP Base on Design Report**

After modifying and compiling, Si5397A can output new frequencies according to the users' setting.

Note :

- 1. No need to modify all Design Report parameters in si5397a\_i2c\_reg\_controller.v/si5397b\_i2c\_reg\_controller.v, users can ignore parameters which have nothing to do with the frequency setting
- 2. After manually modifying, please remember to modify clock constrain setting in .SDC file

## 5.2 Clock\_Controller demo for Si5397

This demonstration shows how to use SI5397A Control IP (written by Verilog) to make si5397 clock generator to generate the desired frequency, and using Quartus SignalTape II tool to verify whether the output frequency of SI5397A is correct.

#### **System Block Diagram**

**Figure 5-10** shows the system block diagram of this demonstration. The Si5397A clock generator is controlled by si5397a\_controller\_ip through the I2C bus. In this demonstration, a si5397a\_controller\_ip can generate 9 kinds of frequency settings to control the si5397a clock controller. User can select the output frequency through button1. Each time button1 is pressed, the output frequency setting will be changed. After selecting the output frequency, press button0 to let si5397a\_controller\_ip output the selected frequency setting to the si5397a clock generator through I2C bus to

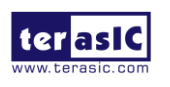

generate the desired frequency. Three clocks generated by the Si53040a clock generator will be output to the Agilex FPGA, The input frequency can be calculated by the three modules fQSFPDDA\_REFCLK\_p, fQSFPDDB\_REFCLK\_p and fQSFPDDRSV\_REFCLK\_p. The user can use the SignalTape II tool to observe the measurement registers in the module to verify whether the input frequency is correct

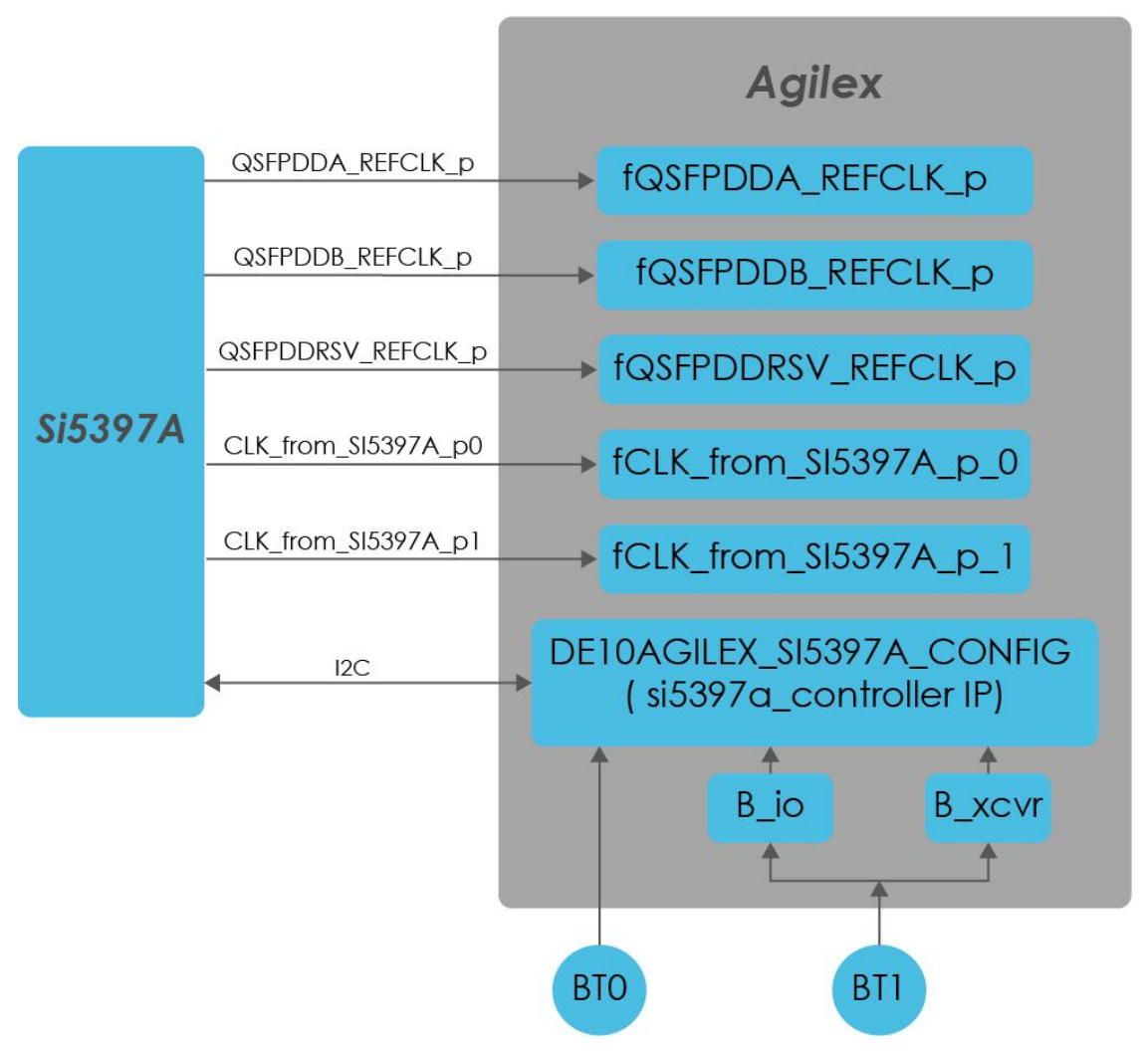

**Figure 5-10 Block Diagram of the Clock\_Controller Demonstration**

- **Design Tools**
- Quartus Prime 21.2 Pro Edition
- **Demonstration File Locations**

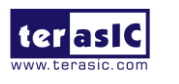

DE10-Agilex User Manual

106 www.terasic.com

December 8, 2022

- **•** Hardware project directory: Clock Controller
- Bitstream used: DE10\_Agilex\_Clock\_Controller.sof
- Demo batch file: Clock Controller\demo\_batch\test.bat

#### ■ **Demonstration Setup and Instructions**

- Make sure Quartus Pro is installed on the host PC.
- Power on the FPGA board.
- Use the USB Cable to connect your PC and the FPGA board and install USB Blaster II driver if necessary.
- Execute the demo batch file "test.bat" under the batch file folder: Clock\_Controller \demo\_batch
- Using Quartus II to open the SignalTabl II file "stp1.stp" under the batch file folder: Clock Controller \demo\_batch.
- Switch to the SignalTab II window to observe the clock registers and verify the frequency. IF the register number is "644531540"(See Figure 5-11) that present the input clock frequency is about 184.32Mhz.

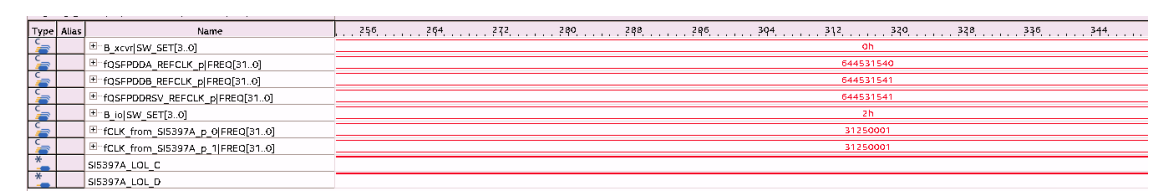

**Figure 5-11 SignalTab II result** 

## 5.3 Nios II control for SI5397/

## Temperature/ Power/Fan

This demonstration shows how to use the Nios II processor to program programmable clock generators (Si5397A) on the FPGA board, how to measure the power consumption based on the built-in power measure circuit. The demonstration also includes a function of monitoring system temperature with the on-board temperature sensor and monitoring fan rotation speed.

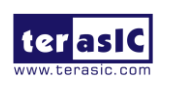

#### **System Block Diagram**

**Figure 5-12** shows the system block diagram of this demonstration. The Si5397A clock generator is controlled through I2C controllers driven by Nios II program. The 12V input power monitor, temperature sensor and fan controller connected to the system MAX10 FPGA and controlled by internal logic circuits. All collected status data or control commands will be sent to the SPI slave block so that the Aiglex FPGA can read it through the SPI interface.

In the Agilex FPGA, an SPI master IP (implemented by HDL) will read these external sensor data from the System MAX10 FPGA through SPI interface. The Nios system will read these information or output the PLL control settings through PIO controllers.

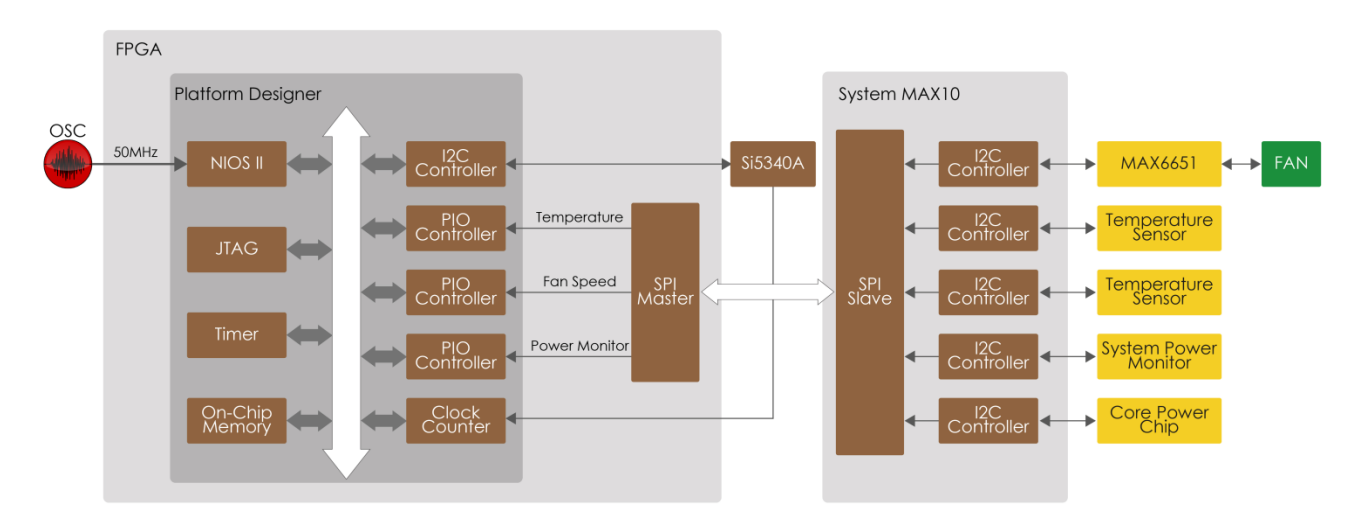

**Figure 5-12 Block diagram of the Nios II Basic Demonstration**

The system provides a menu in nios-terminal, as shown in **Figure 5-13** to provide an interactive interface. With the menu, users can perform the test for the external programmable PLL and board info sensor. Note, pressing 'ENTER' should be followed with the choice number.

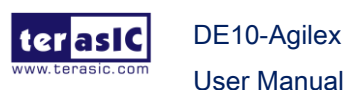

108 www.terasic.com

December 8, 2022
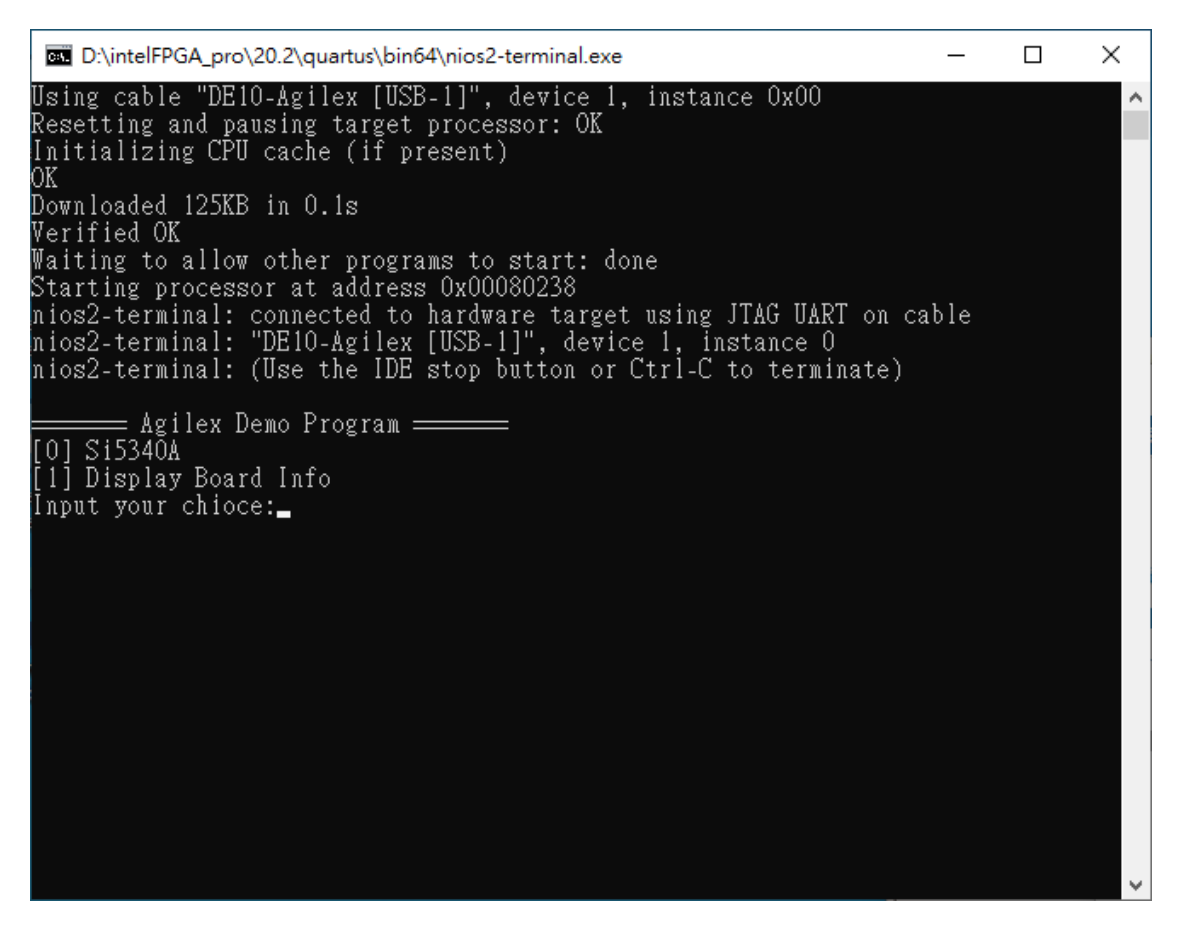

**Figure 5-13 Menu of Demo Program**

In board info test, the program will display remote temperature, local temperature, 12V input power monitor, core power and fan rotation speed. The remote temperature is the FPGA temperature, and the local temperature is the board temperature where the temperature sensor located. A power monitor IC (LTC2945) embedded on the board can monitor real-time current and power. This IC can work out current/power value as multiplier and divider are embedded in it. There is a sense resistor R4 (0.003 Ω) for LTC2945 in the circuit, when power on the Agilex-Pro, there will be a voltage drop (named ∆SENSE Voltage) on R4. Based on sense resistors, the program of power monitor can calculate the associated voltage, current and power consumption.

In the external PLL programming test, the program will program the PLL first, and subsequently use TERASIC custom Platform Designer CLOCK\_COUNTER IP to count the clock count in a specified period to check whether the output frequency as changed as configured. For Si5397A programming, please note the device I2C address is 0xEE. The program can control the Si5397A to configure the output frequency of

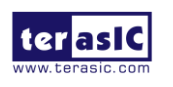

DE10-Agilex User Manual

QSFPDDA\_REFCLK, QSFPDDB\_REFCLK and QSFPDDRSV\_REFCLK according to your choice.

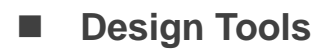

Quartus Prime 21.2 Pro Edition

# ■ **Demonstration File Locations**

- Hardware project directory: NIOS\_BASIC\_DEMO
- Bitstream used: DE10\_Agilex.sof
- Software project directory: NIOS\_BASIC\_DEMO\software
- Demo batch file: NIOS\_BASIC\_DEMO\demo\_batch\test.bat, test.sh

# **Demonstration Setup and Instructions**

- Make sure Quartus Prime and Nios II are installed on your PC.
- Power on the FPGA board.
- Use the USB Cable to connect your PC and the FPGA board and install USB Blaster II driver if necessary.
- Execute the demo batch file "test.bat" under the batch file folder, NIOS\_BASIC\_DEMO\demo\_batch.
- After the Nios II program is downloaded and executed successfully, a prompt message will be displayed in nios2-terminal.
- For the PLL Si5397A test, please input key '0' and input the desired output frequency for two clock sources, as shown in **Figure 5-14**.

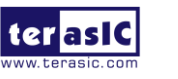

| D:\intelFPGA pro\20.2\quartus\bin64\nios2-terminal.exe                                                                                                    |  | ×  |
|----------------------------------------------------------------------------------------------------|--|----|
| nios2–terminal: "DE10–Agilex [USB–1]", device 1, instance 0<br>nios2–terminal: (Use the IDE stop button or Ctrl–C to terminate)                                                                                                    |  | A. |
| [0] Si5340A<br>[1] Display Board Info<br>Input your chioce:0<br>$=$ Si5340A Programming $=$<br>644.531250 MHz<br>[0]<br>625.000000 MHz<br>$\Box$<br>322.265625 MHz<br>312.500000 MHz<br>[3]<br>250.000000 MHz<br>l 4 l<br>184.320007 MHz<br>51<br>156.250000 MHz<br>16 I<br>125.000000 MHz<br>[7]<br>[8] 100.000000 MHz<br>[Other] exit<br>please select QSFPDDA:6<br>please select QSFPDDB:1 |  |    |
| I2C core is enabled!<br>QSFPDDA_REFCLK PASS (clk1=998, clk2=3119)<br>QSFPDDB_REFCLK PASS (clk1=998, clk2=12475)<br>QSFPDDRSV_REFCLK PASS (clk1=998, clk2=3119)<br>Si5340A Test:PASS<br>[0] Si5340A<br>[1] Display Board Info<br>Input your chioce:                                                                                                    |  |    |

**Figure 5-14 Si5397A Demo**

 For temperature, power monitor and fan test, please input key '1' and press 'Enter' in the nios-terminal, as shown in **Figure 5-15**.

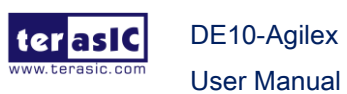

| D:\intelFPGA_pro\20.2\quartus\bin64\nios2-terminal.exe         |  | $\times$ |
|----------------------------------------------------------------|--|----------|
| Si5340A Test:PASS                                              |  | ∧        |
| [0] Si5340A<br>$\Box$<br>- Display Board Info                  |  |          |
| Input your chioce:1<br>Temperature =                           |  |          |
| $FPGA: 34*C$<br>Board 1: 38*C                                  |  |          |
| Board 2: 40*C<br>$SDM: 34*C$                                   |  |          |
| $E-Tile: 33*C$<br>$P-Tile: 35*C$                               |  |          |
| $Fan =$                                                        |  |          |
| Fan 1 RPM: 2700<br>Fan 2 RPM: 2580                             |  |          |
| Power (12V) Monitor $=$<br>$= 12.225$ V<br>Voltage             |  |          |
| $= 1.575 A$<br>Current                                         |  |          |
| $= 19.254$ W<br>Power<br>Core Power Monitor =                  |  |          |
| $= 0.850$ V (0.850 + 0.850) / 2<br>Voltage                     |  |          |
| $=$ 3.195 Å (3.195 + 0.000)<br>Current<br>$= 2.716$ W<br>Power |  |          |
| Display Board Info Test:PASS                                   |  |          |
| [0] Si5340A                                                    |  |          |
| Display Board Info                                             |  |          |
| Input your chioce:                                             |  |          |

**Figure 5-15 Board Info Demo**

# 5.4 Board Information IP

This section will introduce an IP which can be placed in the Agilex FPGA and allows users to obtain board status information such as power, temperature status and fan speed on the DE10-Agilex board.

The DE10-Agilex board provides several sensors to monitor the status of the board, such as FPGA temperature, board power monitor, and fan speed status. These interfaces are connected to the system MAX FPGA on the board. The logic in the system MAX FPGA will automatically read the status values of these sensors and store them in the internal register. As shown in **Figure 5-16**, there is an SPI slave IP in the system MAX FPGA will read the value of the board status from these registers and it can be output to SPI master logic via SPI interface.

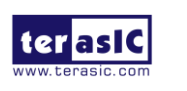

DE10-Agilex User Manual

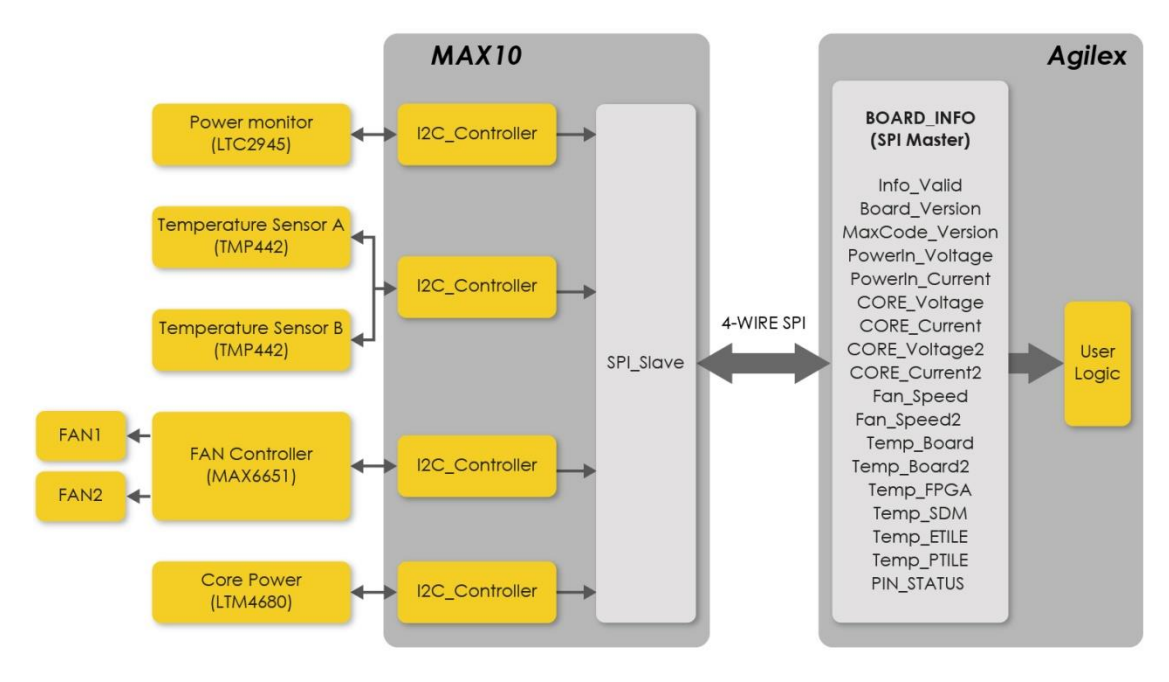

**Figure 5-16 Block diagram of the fan speed control demonstration**

User can placing a board information IP (BOARD\_INFO.v ; SPI master) provided by Terasic in the Agilex FPGA, the board status can be obtained via SPI interface from the system MAX FPGA and output to user logic.

The board information IP can be obtained from the following path in the system CD: *Demonstration/SPI\_Master/SPI/BOARD\_INFO.v*

**Figure 5-17** shows the input and output pins of the board information IP. Detailed pin descriptions and functions can be obtained from **Table 5-5** Board information IP input and output ports. The user only needs to provide the IP 50Mhz clock and the reset control signal. The IP will automatically communicate with the system MAX FPGA to get the boar status value via the SPI interface. When the logic level of the Info\_Valid signal is from low to high, it means that the board status has been updated and can be used.

Finally, **Figure 5-18** shows the status of the IP during execution.

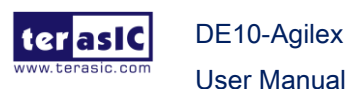

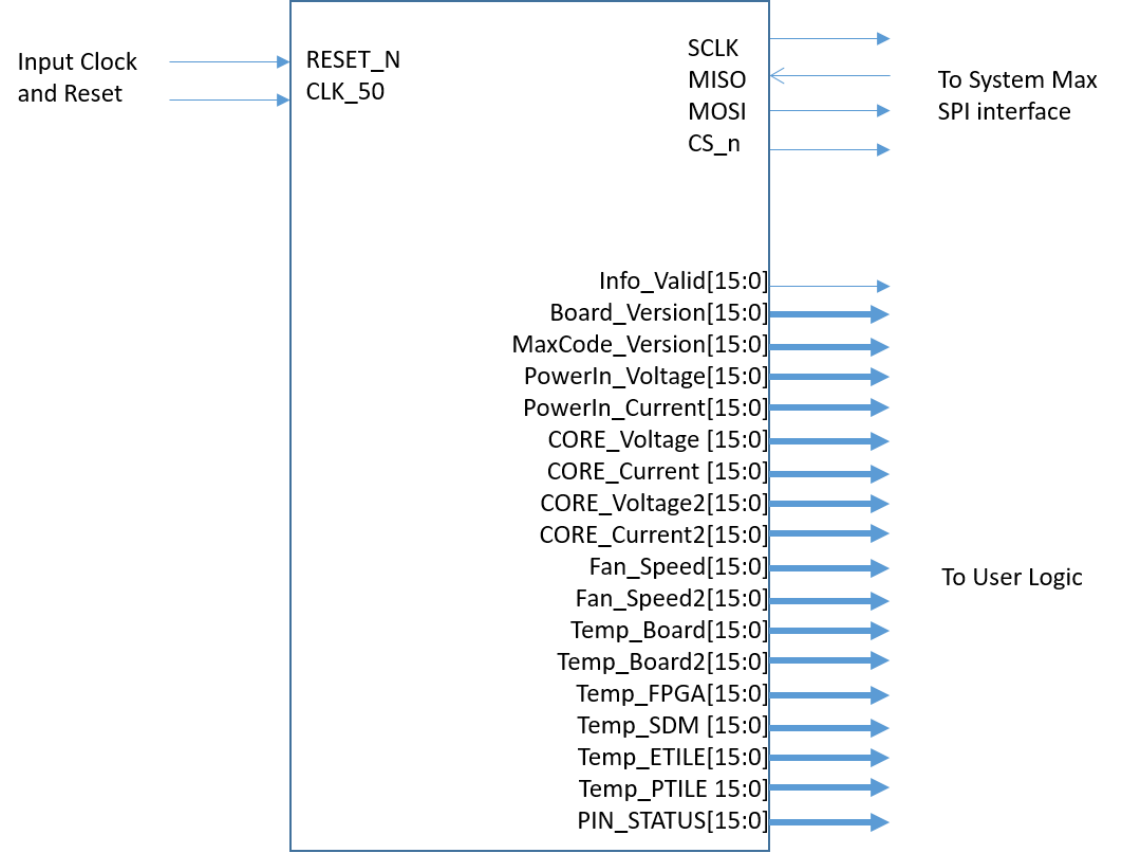

**Figure 5-17 Pin out of the board information IP**

| <b>Port Name</b> | <b>Direction</b> | Width(Bit) | <b>Description</b>                                                                                          |
|------------------|------------------|------------|----------------------------------------------------------------------------------------------------|
| <b>CLK_50</b>    | Input            | 1          | Clock input for IP, please input 50Mhz clock.                                                               |
| <b>RESET N</b>   | Input            | 1          | Reset signal for IP, reset all logic.                                                                       |
| <b>MOSI</b>      | Output           | 1          | Master data output. Please connect this signal<br>to the INFO_SPI_MOSI pin.                                 |
| <b>MISO</b>      | Input            | 1          | Master data input. Please connect this signal to<br>the INFO_SPI_MISO pin.                                  |
| CS n             | Output           | 1          | Slave Select, Master output. Please connect<br>this signal to the <b>INFO_SPI_CS_n</b> pin.                 |
| <b>SCLK</b>      | Output           | 1          | Serial Clock, SPI master output to salve.<br>Please connect this signal to the<br><b>INFO_SPI_SCLK</b> pin. |
| Info_Valid       | Output           | 1          | Information valid, logic high indicates board<br>status updated ready.                                      |

**Table 5-5 Board information IP input and output ports**

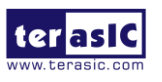

2022

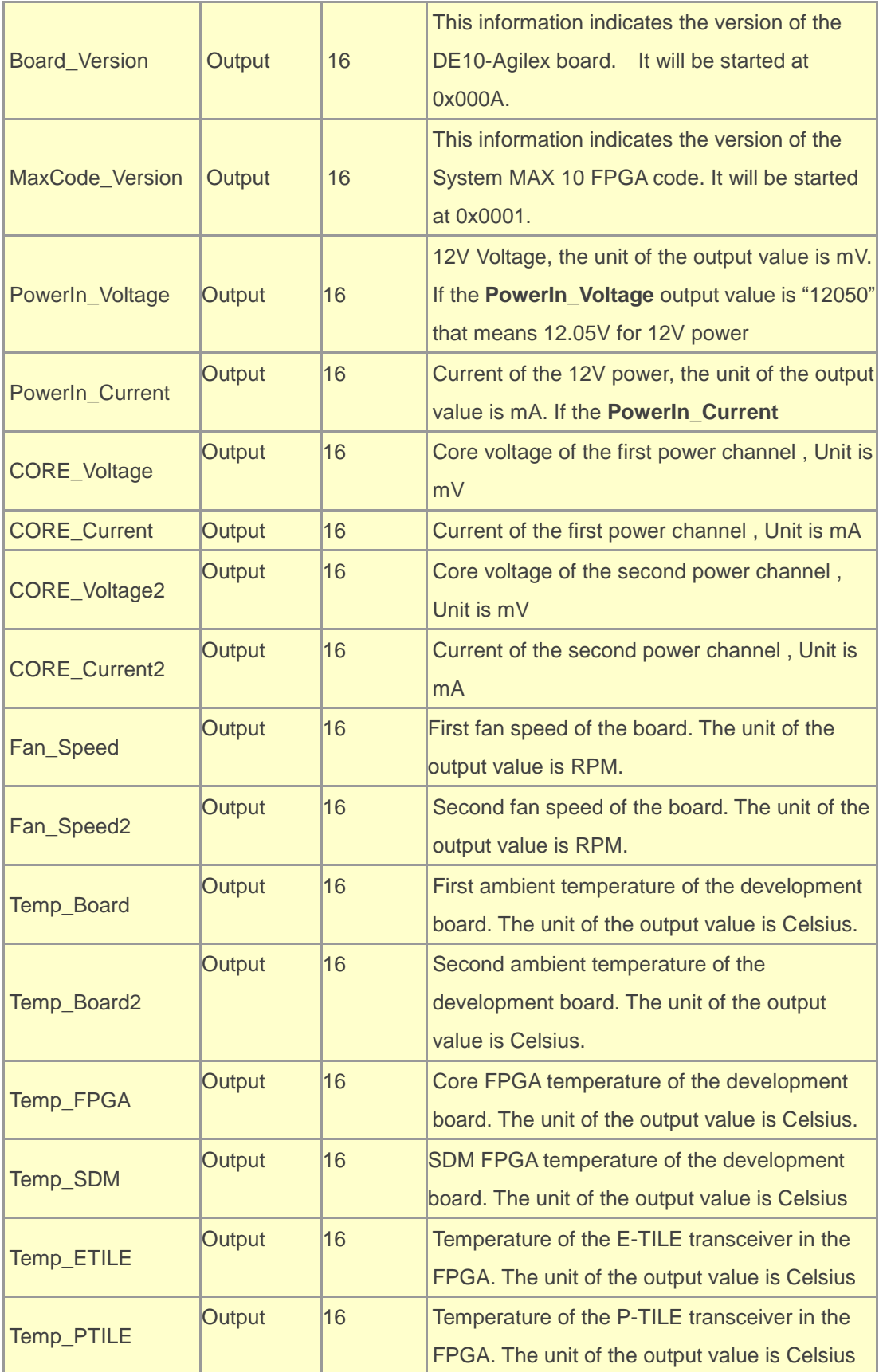

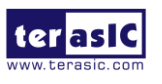

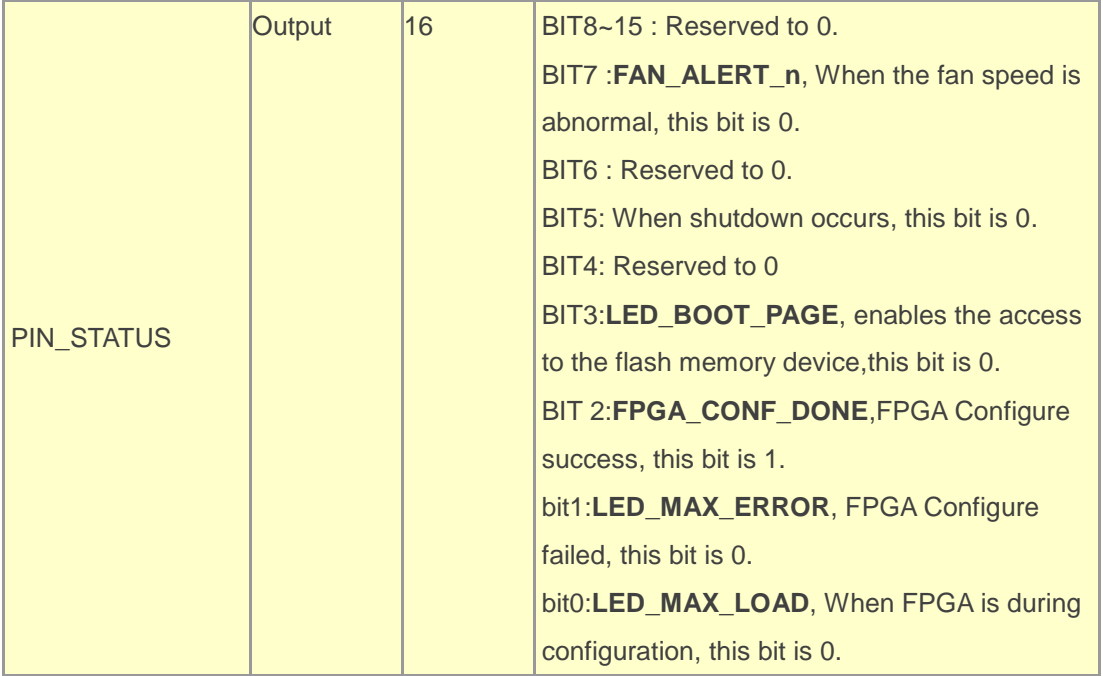

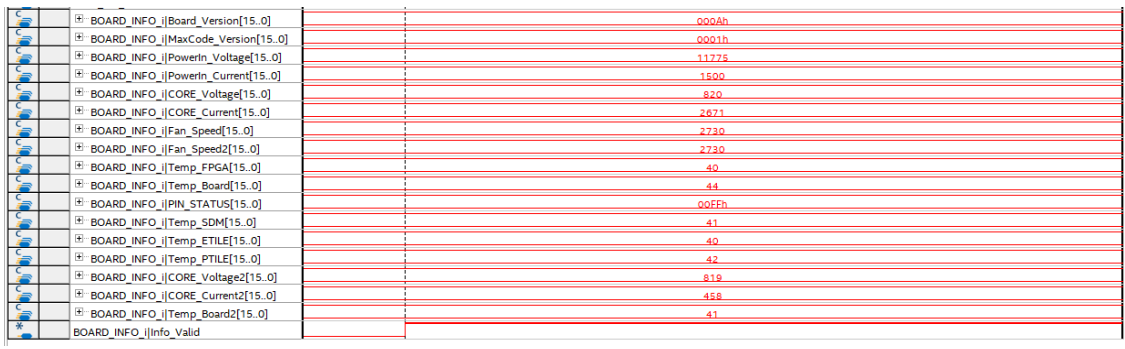

**Figure 5-18 Waveform of the board status output**

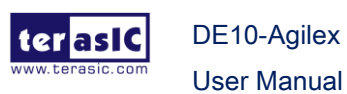

# Chapter 6

# Memory Reference Design

he FPGA development board includes four DDR4 SODIMM Sockets. This chapter will show three examples which use the memory controller **Agilex External Memory Interfaces (Agilex EMIF)** to perform memory test functions. The source codes of these examples are all available on the FPGA System CD. These three examples are: T

- DDR4 SDRAM Test: Test four DDR4-2666 8GB ECC SODIMM Module.
- DDR4 SDRAM Test by Nios II: Test four DDR4-2666 8GB ECC SODIMM Module with Nios II program.

# 6.1 DDR4 SDRAM Test

This demonstration performs a memory test function on the four DDR4-2666 ECC SO-DIMM on the DE10-Agilex. The memory size of each DDR4 SDRAM SO-DIMM used in this test is 8 GB.

# **Function Block Diagram**

**Figure 6-1** shows the function block diagram of this demonstration. There are four DDR4 SDRAM controllers. For the Agilex **AGFB014R24A2E2V** FPGA device, the controller in this demo uses 33.33 MHz as a reference clock. It generates one 1333MHz clock (DDR4 2666) as memory clock from the FPGA to the memory. For the **AGFB014R24B1E1V** FPGA device, the controller in this demo uses 33.33 MHz as a reference clock. It generates one 1600MHz clock (DDR4 3200) as memory clock from the FPGA to the memory

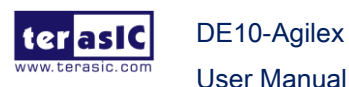

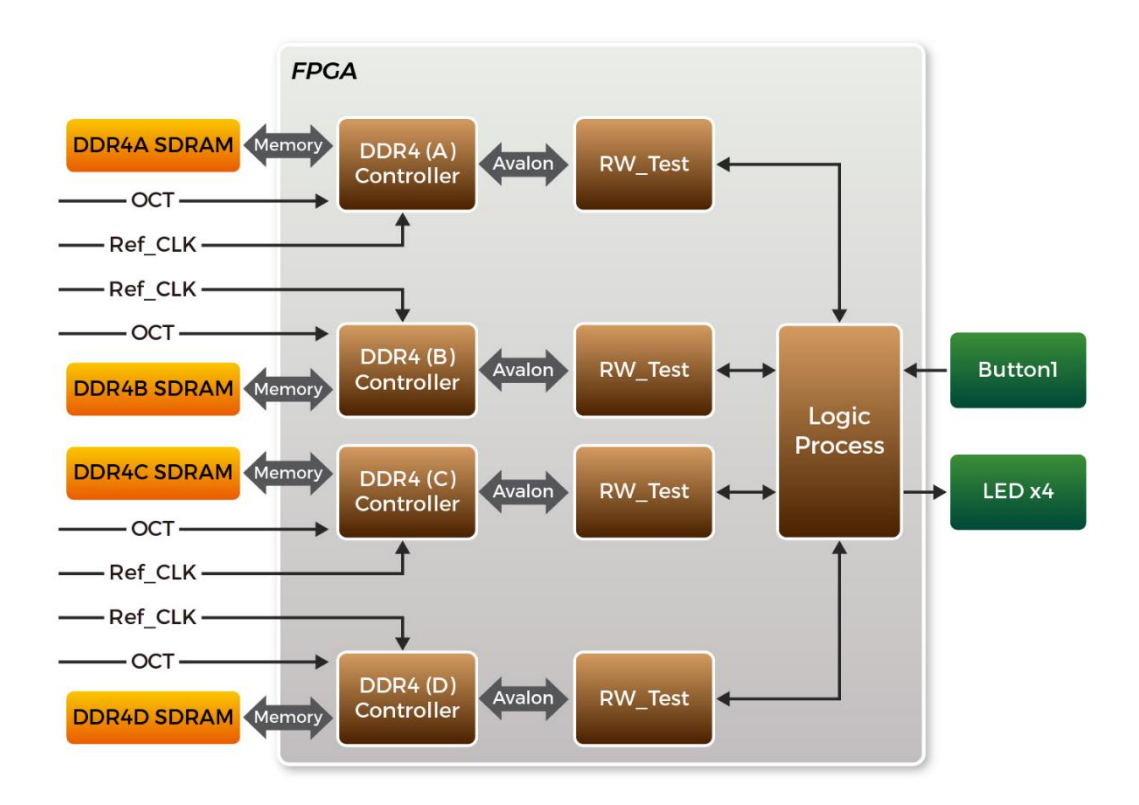

**Figure 6-1 Block diagram of DDR4 SDRAM (8G) x**4 **demonstration**

# **Agilex FPGA External Memory Interfaces**

To use Agilex External Memory Interfaces controller for DDR4 SODIMM, please perform the two major steps below:

- 1. Create correct pin assignments for the DDR4 SODIMM.
- 2. Setup correct parameters in the dialog of the **Agilex FPGA External Memory Interfaces**.

# **Design Tools**

Quartus Prime 21.2 Pro Edition

# ■ **Demonstration Source Code**

- Project Directory: Demonstration\RTL\_DDR4\_x4/32GB
- Bit Stream: DE10\_Agilex\_golden\_top.sof
- Demonstration Batch File

Demo Batch File Folder: RTL\_DDR4\_x4 \32GB\demo\_batch

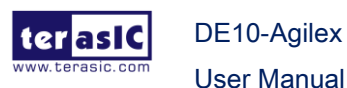

118 www.terasic.com

December 8, 2022 The demo batch file includes following files:

- Batch File: test.bat
- FPGA Configuration File: DE10 Agilex golden top.sof

# ■ Demonstration Setup

- Make sure Quartus Prime Pro Edition is installed on the Host.
- Connect the DE10-Agilex board to the Host via the USB cable. Install the USB-Blaster II driver if necessary.
- Power on the DE10-Agilex board.
- Execute the demo batch file "test.bat" under the batch file folder \RTL\_DDR4\_x4\32GB\demo\_batch.
- After executing test.bat, it will take about 20 seconds before the test information be printed out in the Command Prompt window.
- Press **BUTTON1** to start DDR4 write & loopback verify process. It will take about one second to perform the test. While testing, the LED will blink. When LED stop blinking it means the test process is done. In this case, if the LED light, it means the test result is passed. If the LED is no light, it means the test result is failed. The LED0 represents the test result for the DDR4 on the SODIMM Socket A, the LED1 represents the test result for the DDR4 on the SODIMM Socket B, and so on.
- Press **BUTTON1** again to regenerate the test control signals for a repeat test.

# 6.2 DDR4 SDRAM Test by Nios II

Many applications use a high performance RAM, such as a DDR4 SDRAM, to provide temporary storage. In this demonstration hardware and software designs are provided to illustrate how to perform DDR4 memory access in the **Platform Designer** (formerly Qsys). We describe how the memory controller **Agilex FPGA External Memory Interfaces** is used to access the four DDR4 SO-DIMM's on the FPGA board, and how the Nios II processor is used to read and write the SDRAM for hardware verification. The DDR4 SDRAM controller handles the complex aspects of using the DDR4 SDRAM by initializing the memory devices, managing the SDRAM banks, and keeping the devices refreshed at the appropriate intervals.

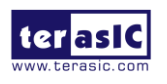

DE10-Agilex User Manual

# **System Block Diagram**

**Figure 6-2** shows the system block diagram of this demonstration. In the **Platform Designer** (formerly Qsys), one 50 MHz and four 33.333MHz clock source are used. The four 33.333MHz clock source is provided by a dual frequency OSC that can provide frequency to a 1:4 clock buffer, then fan out to four of differential clock pairs to the FPGA for four DDR4 SO-DIMMs. The 50MHz is used by the **Intel FPGA IOPLL** component to generate 200MHz for Nios Processor and On-Chip Memory. The four 33.333MHz clock are used as reference clocks for the DDR4 controllers. There are four DDR4 Controllers which are used in the demonstrations. Each controller is responsible for one DDR4-SODIMM. Each DDR4 controller is configured as a 4GB DDR4 controller (For AGFB014R24A2E2V FPGA device, it runs 1333 MHz; for AGFB014R24B1E1V device, it runs 1600 MHz). The Nios II processor is used to perform the memory test. The Nios II program is running in the On-Chip Memory. A PIO Controller is used to monitor buttons status which is used to trigger starting memory testing.

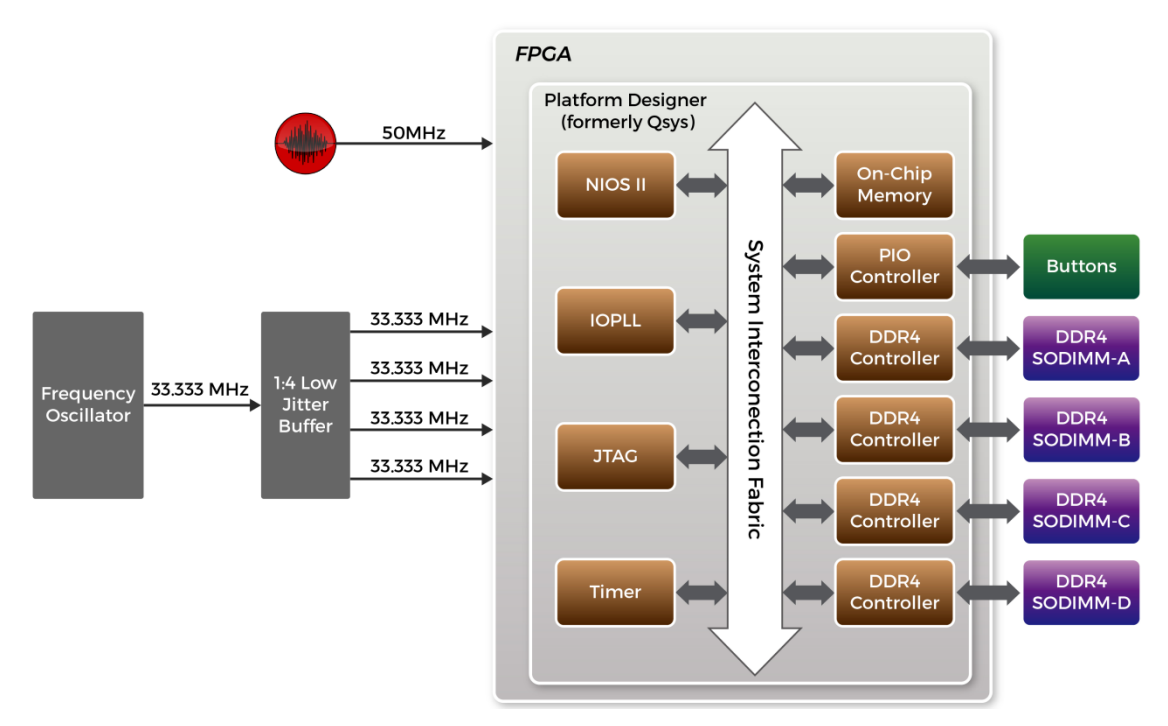

#### **Figure 6-2 Block diagram of the DDR4 Basic Demonstration**

The system flow is controlled by a Nios II program. First, the Nios II program writes test patterns into the whole 8GB of SDRAM. Then, it calls Nios II system function, alt\_dache\_flush\_all(), to make sure all data has been written to SDRAM. Finally, it

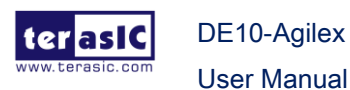

reads data from SDRAM for data verification. Maybe the process takes a long time, and there is a quick test. The Nios II program writes a constant pattern into the address line and data line and reads it back for verification. The program will show progress in Nios II terminal when writing/reading data to/from the SDRAM. When verification process is completed, the result is displayed in the Nios II terminal.

# **Design Tools**

- Quartus Prime 21.2 Pro Edition
- **E** Demonstration Source Code
- Quartus Project directory: Nios\_DDR4\_X4\32G
- Nios II Eclipse: NIOS\_DDR4\_X4\32G\software

# ■ Nios II Project Compilation

Before you attempt to compile the reference design under Nios II Eclipse, make sure the project is cleaned first by clicking 'Clean' from the 'Project' menu of Nios II Eclipse.

# **Demonstration Batch File**

Demo Batch File Folder: NIOS\_DDR4\_X4\32G\demo\_batch

The demo batch file includes following files:

- Batch File for USB-Blaster II: test.bat, test.sh
- FPGA Configure File: DE10\_Agilex\_golden\_top.sof
- Nios II Program: MEM\_TEST.elf
- **Demonstration Setup**

Please follow below procedures to set up the demonstrations.

- Make sure Quartus Prime and Nios II are installed on your PC.
- Make sure four DDR4 SODIMMs are installed on the FPGA board.
- Power on the FPGA board.
- Use a USB Cable to connect the PC and the FPGA board and install USB Blaster II driver if necessary.
- Execute the demo batch file "test.bat" under the folder

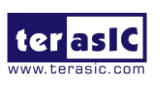

DE10-Agilex User Manual

"NIOS\_DDR4\_X4\32G\demo\_batch".

- After the Nios II program is downloaded and executed successfully, a prompt message will be displayed in the nios2-terminal.
- For DDR4x4 test, please input key '0' and press 'Enter' in the nios2-terminal as shown in **Figure 6-3 and Figure 6-4** (DDR4A and DDR4B test). The program will display progressing and result information. Press Button0~Button1 of the FPGA board to start SDRAM verify process, and press Button0 for continued test.
- For DDR4x4 quick test, please input key '1' and press 'Enter' in the nios2-terminal as shown in **Figure 6-5**. The program will display progressing and result information. Press Button0~Button1 of the FPGA board to start SDRAM verify process, and press Button0 for continued test.

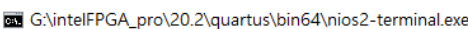

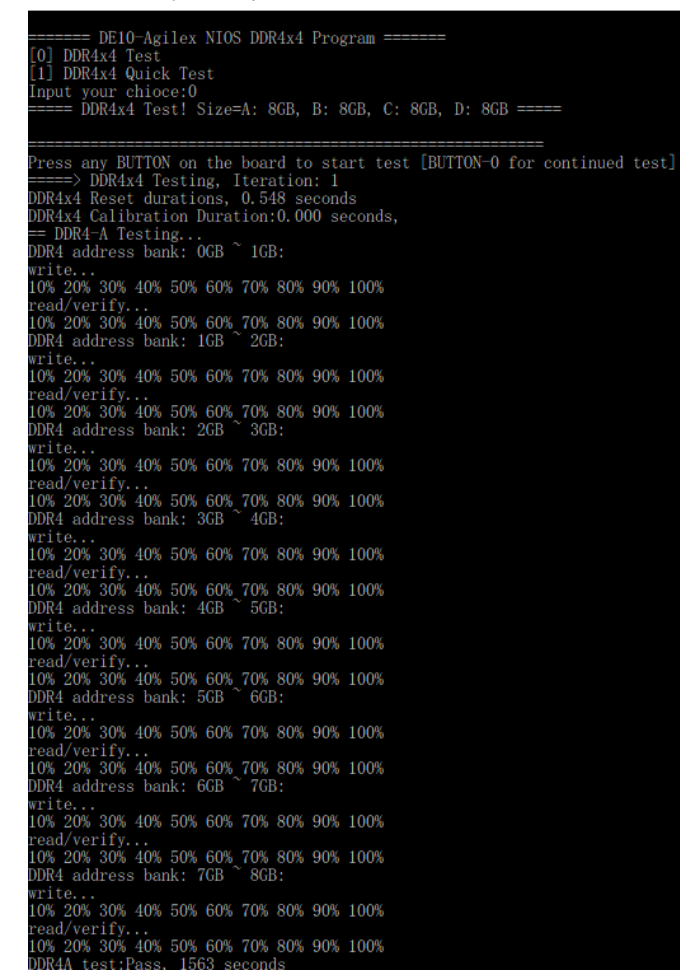

**Figure 6-3 Progress and Result Information for the DDR4A Test**

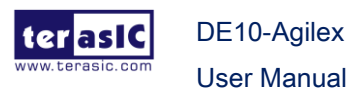

G:\intelFPGA\_pro\20.2\quartus\bin64\nios2-t **CENT** = DDR4-B Testing.. DDR4 address bank:  $0GB \, \degree$  1GB: write...<br>10% 20% 30% 40% 50% 60% 70% 80% 90% 100% read/verify... 10% 20% 30% 40% 50% 60% 70% 80% 90% 100% DDR4 address bank: 1GB ~ 2GB: write... 10% 20% 30% 40% 50% 60% 70% 80% 90% 100%<br>read/verify...<br>10% 20% 30% 40% 50% 60% 70% 80% 90% 100%<br>DDR4 address bank: 2GB ~ 3GB: write...<br>10% 20% 30% 40% 50% 60% 70% 80% 90% 100% read/verify... 10% 20% 30% 40% 50% 60% 70% 80% 90% 100% DDR4 address bank: 3GB  $^{\circ}$  $4GB:$ write...<br>10% 20% 30% 40% 50% 60% 70% 80% 90% 100%<br>read/verify...<br>10% 20% 30% 40% 50% 60% 70% 80% 90% 100% 10% 20% 30% 40% 50% 60% 70% 80% 90% 100% DDR4 address bank: 4GB ~ 5GB: write...<br>10% 20% 30% 40% 50% 60% 70% 80% 90% 100% read/verify...<br>10% 20% 30% 40% 50% 60% 70% 80% 90% 100%<br>DDR4 address bank: 5GB ~ 6GB: write...<br>10% 20% 30% 40% 50% 60% 70% 80% 90% 100%<br>read/verify... read/verify...<br>10% 20% 30% 40% 50% 60% 70% 80% 90% 100% DDR4 address bank: 6GB  $\degree$ 7GB: write...<br>10% 20% 30% 40% 50% 60% 70% 80% 90% 100%<br>read/verify...<br>10% 20% 40% 50% 60% 70% 80% 90% 100% 10% 20% 30% 40% 50% 60% 70% 80% 90% 100%<br>DDR4 address bank: 7GB ~ 8GB: write...<br>10% 20% 30% 40% 50% 60% 70% 80% 90% 100% read/verify...<br>10% 20% 30% 40% 50% 60% 70% 80% 90% 100% DDR4B test: Pass, 1577 seconds

**Figure 6-4 Progress and Result Information for the DDR4B Test**

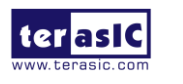

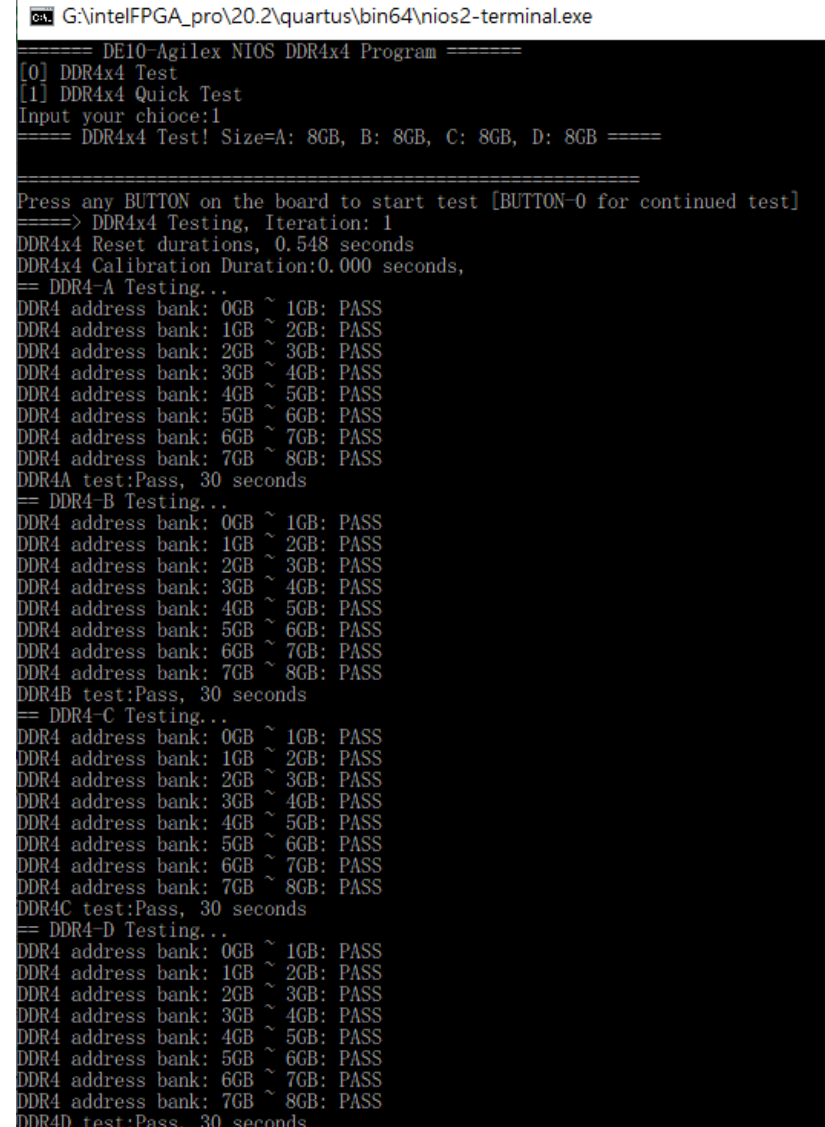

**Figure 6-5 Progress and Result Information for the DDR4A~DDR4D quick test**

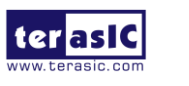

# Chapter 7

# PCI Express Reference Design for Windows

CI Express is commonly used in consumer, server, and industrial applications, to link motherboard-mounted peripherals. From this demonstration, it will show how the PC Windows and FPGA communicate with each other through the PCI Express interface. Agilex Hard IP for PCI Express with Avalon-MM DMA IP is used in this demonstration. For detail about this IP, please refer to Intel document ug\_ptile\_pcie\_avmm. P<br>"

# 7.1 PCI Express System Infrastructure

**Figure 7-1** shows the infrastructure of the PCI Express System in this demonstration. It consists of two primary components: FPGA System and PC System. The FPGA System is developed based on Agilex Hard IP for PCI Express with Avalon-MM DMA. The application software on the PC side is developed by Terasic based on Intel's PCIe kernel mode driver.

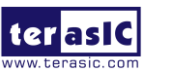

DE10-Agilex User Manual

125 www.terasic.com

December 8, 2022

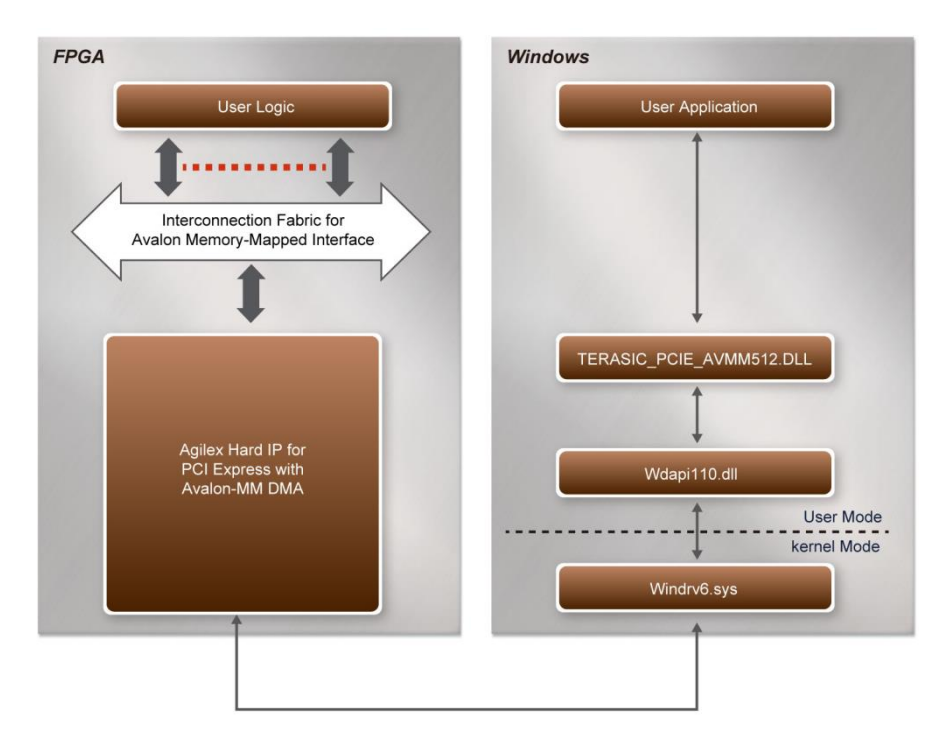

**Figure 7-1 Infrastructure of PCI Express System**

# 7.2 PC PCI Express Software SDK

The FPGA System CD contains a PC Windows based SDK to allow users to develop their 64-bit software application on 64-bits Windows 7 or Window XP. The SDK is located in the "CDROM\Demonstrations\PCIe\_SW\_KIT\Windows" folder which includes:

- PCI Express Driver
- PCI Express Library
- PCI Express Examples

The kernel mode driver assumes the PCIe vendor ID (VID) is 0x1172 and the device ID (DID) is 0x09C4. If different VID and DID are used in the design, users need to modify the PCIe vendor ID (VID) and device ID (DID) in the driver INF file accordingly.

The PCI Express Library is implemented as a single DLL named TERASIC\_PCIE\_AVMM512.DLL. This file is a 64-bit DLL. When the DLL is exported to the software API, users can easily communicate with the FPGA. The library provides the following functions:

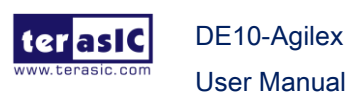

- Basic data read and write
- Data read and write by DMA

For high performance data transmission, AVMM DMA is required as the read and write operations, which are specified under the hardware design on the FPGA.

# 7.3 PCI Express Software Stack

**Figure 7-2** shows the software stack for the PCI Express application software on 64-bit Windows. The PCIe library module TERASIC\_PCIE\_AVMM512.dll provides DMA and direct I/O access allowing user application program to communicate with FPGA. Users can develop their applications based on this DLL. The altera\_pcie\_win\_driver.sys kernel driver is provided by Altera.

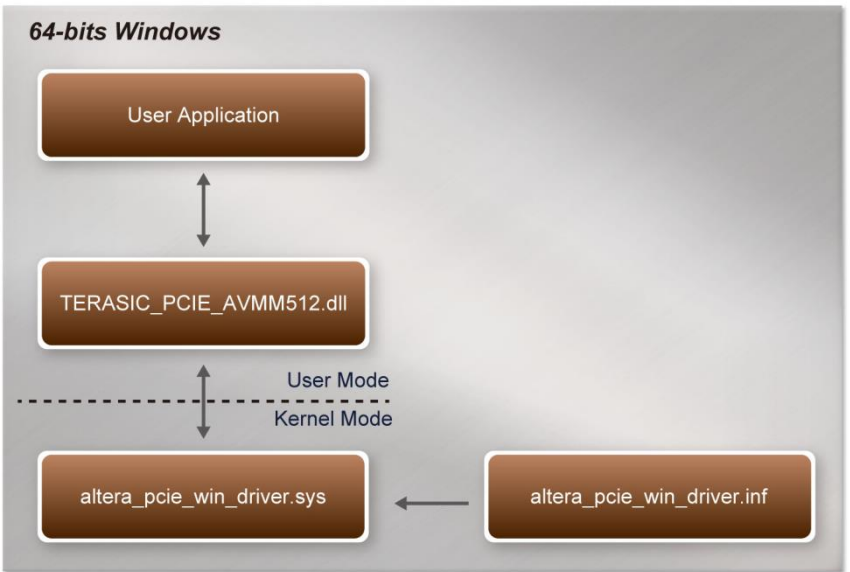

#### **Figure 7-2 PCI Express Software Stack**

# **Install PCI Express Driver on Windows**

The PCIe driver is locate in the folder:

"CDROM\Demonstrations\PCIe\_SW\_KIT\Windows\PCIe\_Driver"

The folder includes the following four files:

- Altera\_pcie\_win\_driver.cat
- Altera\_pcie\_win\_driver.inf
- Altera\_pcie\_win\_driver.sys
- WdfCoinstaller01011.dll

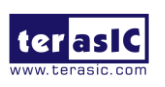

DE10-Agilex User Manual

127 www.terasic.com

December 8, 2022 To install the PCI Express driver, please execute the steps below:

- 1. Install the DE10-Agilex on the PCIe slot of the host PC
- 2. Make sure the Intel Programmer and USB-Blaster II driver are installed
- 3. Execute test.bat in "CDROM\Demonstrations\PCIe\_Fundamental\demo\_batch" to configure the FPGA
- 4. Restart windows operation system
- 5. Click the Control Panel menu from Windows Start menu. Click the Hardware and Sound item before clicking the Device Manager to launch the Device Manager dialog. There will be a PCI Device item in the dialog, as shown in **Figure 7-3**. Move the mouse cursor to the PCI Device item and right click it to select the Updated Driver Software... items.

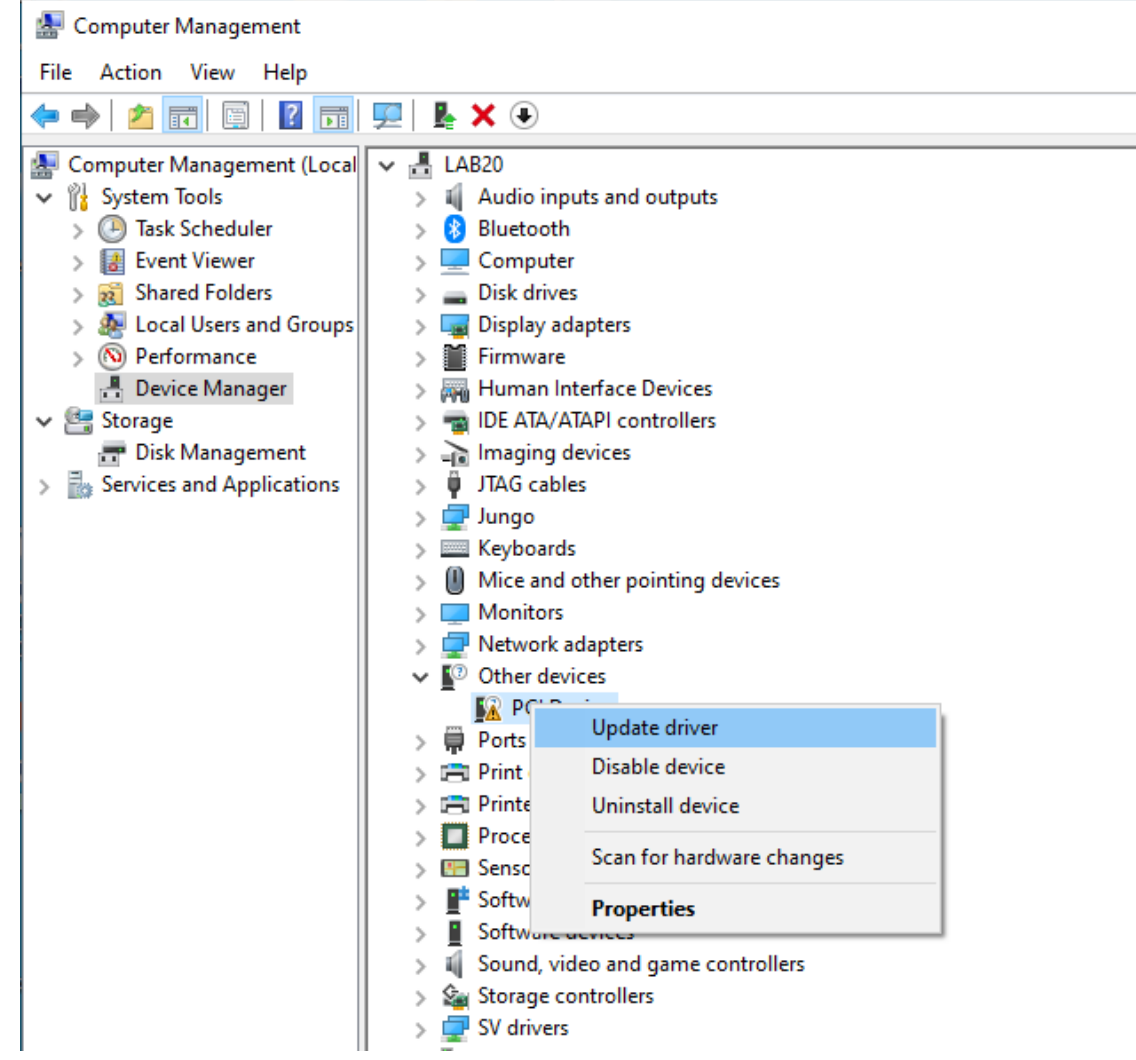

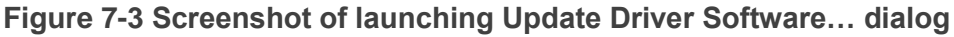

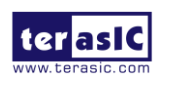

DE10-Agilex User Manual

- 6. In the **How do you want to search for the driver software** dialog, click **Browse my computer for driver software** item, as shown in **Figure 7-4**
	- $\leftarrow$ Update Drivers - PCI Device How do you want to search for drivers? Search automatically for updated driver software Windows will search your computer and the Internet for the latest driver software for your device, unless you've disabled this feature in your device installation settings.  $\rightarrow$  Browse my computer for driver software Locate and install driver software manually.

Cancel

 $\times$ 

**Figure 7-4 Dialog of Browse my computer for the driver software**

7. In the **Browse for driver software on your computer** dialog, click the **Browse**  button to specify the folder where altera\_pcie\_din\_driver.inf is located, as shown in **Figure 7-5**. Click the **Next** button.

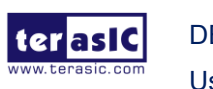

Update Drivers - PCI Device  $\leftarrow$ 

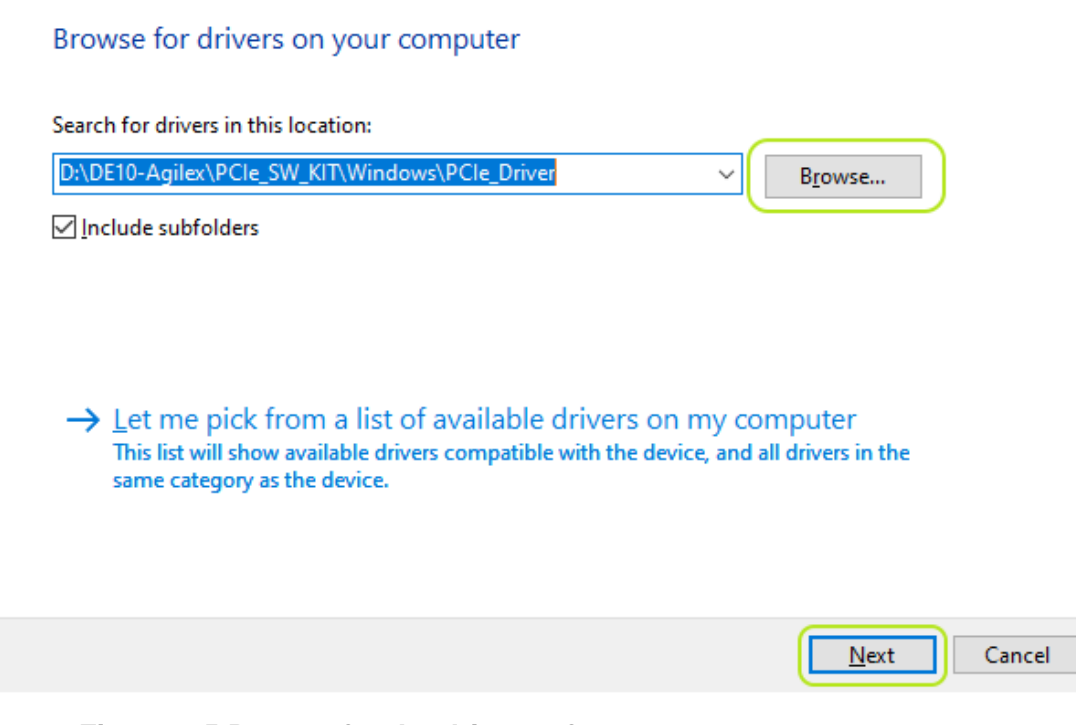

**Figure 7-5 Browse for the driver software on your computer**

8. When the **Windows Security** dialog appears, as shown **Figure 7-6**, click the **Install** button.

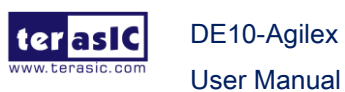

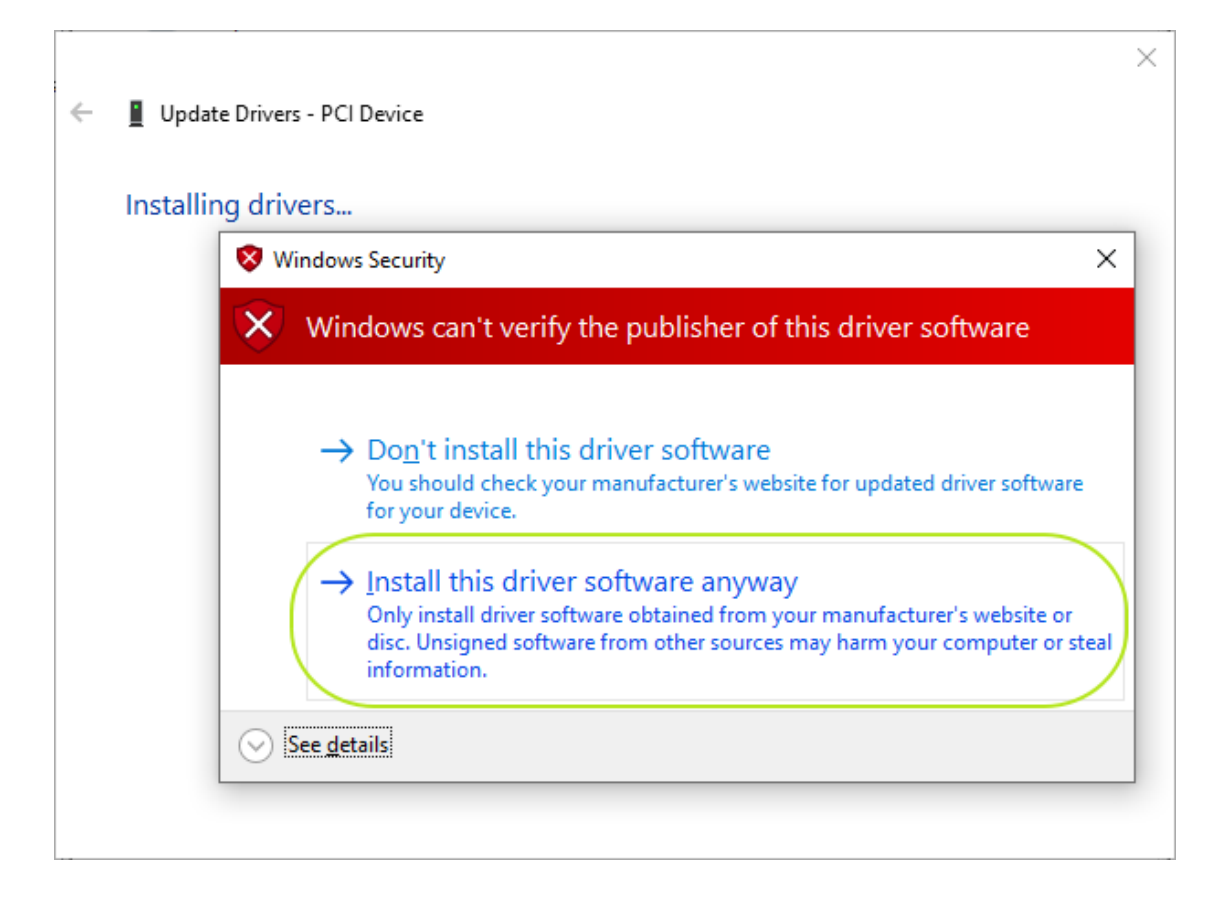

### **Figure 7-6 Click Install in the dialog of Windows Security**

9. When the driver is installed successfully, the successfully dialog will appear, as shown in **Figure 7-7**. Click the **Close** button.

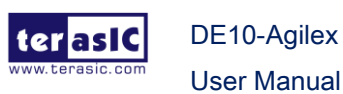

 $\leftarrow$ Update Drivers - Altera PCI API Driver

Windows has successfully updated your drivers

Windows has finished installing the drivers for this device:

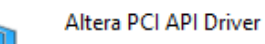

 $Close$ 

## **Figure 7-7 Click Close when the installation of the Altera PCI API Driver is complete**

10. Once the driver is successfully installed, users can see the **Altera PCI API Driver** under the device manager window, as shown in **Figure 7-8**.

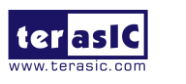

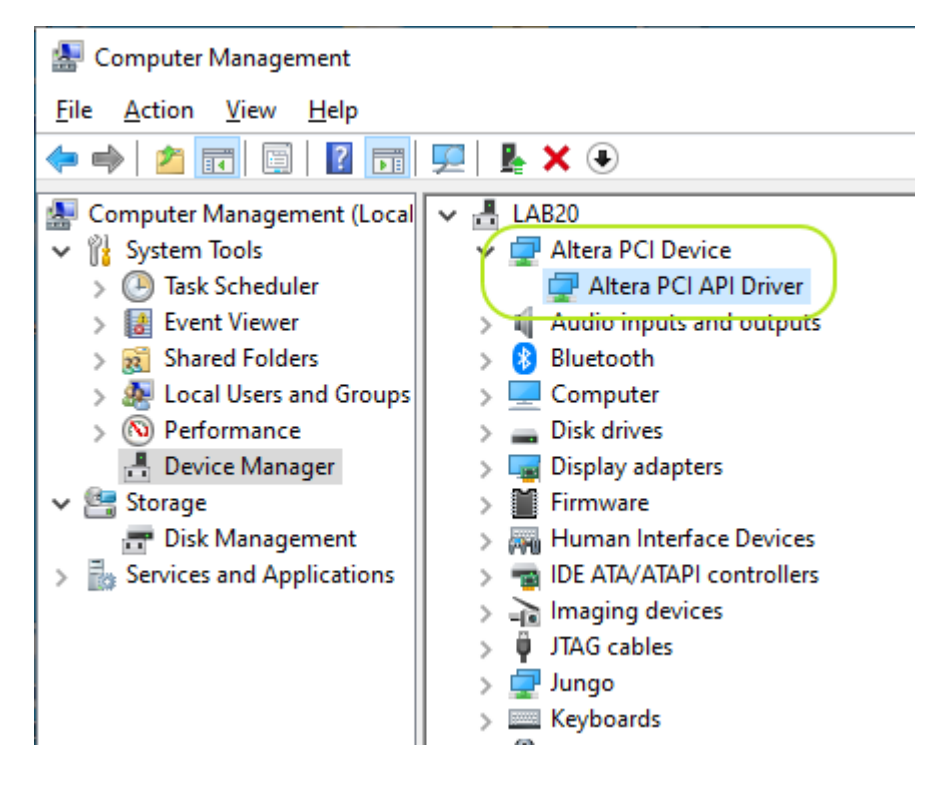

**Figure 7-8 Altera PCI API Driver in Device Manager**

# ■ Create a Software Application

All the files needed to create a PCIe software application are located in the directory CDROM\demonstration\PCIe\_SW\_KIT\Windows\PCIe\_Library. It includes the following files:

- TERASIC\_PCIE\_AVMM512.h
- TERASIC\_PCIE\_AVMM512.DLL (64-bit DLL)

Below lists the procedures to use the SDK files in users' C/C++ project:

- 1. Create a 64-bit C/C++ project.
- 2. Include TERASIC\_PCIE\_AVMM512.h in the C/C++ project.
- 3. Copy TERASIC\_PCIE\_AVMM512.DLL to the folder where the project.exe is located.
- 4. Dynamically load TERASIC PCIE AVMM512.DLL in C/C++ program. To load the DLL, please refer to the PCIe fundamental example below.
- 5. Call the SDK API to implement the desired application.

Users can easily communicate with the FPGA through the PCIe bus through the

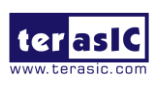

DE10-Agilex User Manual

TERASIC\_PCIE\_AVMM512.DLL API. The details of API are described below:

# 7.4 PCI Express Library API

Below shows the exported API in the TERASIC\_PCIE\_AVMM512.DLL. The API prototype is defined in the TERASIC\_PCIE\_AVMM512.h.

Note: the Linux library terasic pcie512 qsys.so also use the same API and header file.

## **PCIE\_Open**

#### **Function:**

Open a specified PCIe card with vendor ID, device ID, and matched card index.

#### **Prototype:**

PCIE\_HANDLE PCIE\_Open(

uint8\_t wVendorID,

uint8\_t wDeviceID,

uint8\_t wCardIndex);

#### **Parameters:**

wVendorID:

Specify the desired vendor ID. A zero value means to ignore the vendor ID. wDeviceID:

Specify the desired device ID. A zero value means to ignore the device ID. wCardIndex:

Specify the matched card index, a zero based index, based on the matched vendor ID and device ID.

#### **Return Value:**

Return a handle to presents specified PCIe card. A positive value is return if the PCIe card is opened successfully. A value zero means failed to connect the target PCIe card.

This handle value is used as a parameter for other functions, e.g. PCIE\_Read32.

Users need to call PCIE Close to release handle once the handle is no longer used.

## **PCIE\_Close**

#### **Function:**

Close a handle associated to the PCIe card.

#### **Prototype:**

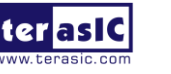

DE10-Agilex User Manual

void PCIE\_Close(

PCIE\_HANDLE hPCIE);

**Parameters:**

hPCIE: A PCIe handle return by PCIE\_Open function.

**Return Value:**

None.

# **PCIE\_Read32**

**Function:**

Read a 32-bit data from the FPGA board.

#### **Prototype:**

bool PCIE\_Read32(

PCIE\_HANDLE hPCIE,

PCIE\_BAR PcieBar,

PCIE\_ADDRESS PcieAddress,

uint32\_t \*pdwData);

#### **Parameters:**

hPCIE:

A PCIe handle return by PCIE\_Open function.

PcieBar:

Specify the target BAR.

PcieAddress:

Specify the target address in FPGA.

pdwData:

A buffer to retrieve the 32-bit data.

#### **Return Value:**

Return **true** if read data is successful; otherwise **false** is returned.

# **PCIE Write32**

#### **Function:**

Write a 32-bit data to the FPGA Board.

#### **Prototype:**

bool PCIE\_Write32(

PCIE\_HANDLE hPCIE,

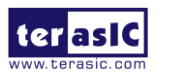

135 www.terasic.com

December 8, 2022 PCIE\_BAR PcieBar, PCIE\_ADDRESS PcieAddress, uint32\_t dwData);

#### **Parameters:**

#### hPCIE:

A PCIe handle return by PCIE\_Open function.

PcieBar:

Specify the target BAR.

PcieAddress:

Specify the target address in FPGA.

dwData:

Specify a 32-bit data which will be written to FPGA board.

## **Return Value:**

Return **true** if write data is successful; otherwise **false** is returned.

# **PCIE\_Read8**

#### **Function:**

Read an 8-bit data from the FPGA board.

#### **Prototype:**

bool PCIE\_Read8(

PCIE\_HANDLE hPCIE,

PCIE\_BAR PcieBar,

PCIE\_ADDRESS PcieAddress,

uint8\_t \*pByte);

## **Parameters:**

hPCIE:

A PCIe handle return by PCIE\_Open function.

PcieBar:

Specify the target BAR.

PcieAddress:

Specify the target address in FPGA.

pByte:

A buffer to retrieve the 8-bit data.

#### **Return Value:**

Return **true** if read data is successful; otherwise **false** is returned.

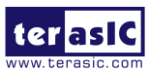

DE10-Agilex User Manual

## **PCIE Write8**

**Function:**

Write an 8-bit data to the FPGA Board.

#### **Prototype:**

bool PCIE\_Write8(

PCIE\_HANDLE hPCIE,

PCIE\_BAR PcieBar,

PCIE\_ADDRESS PcieAddress,

uint8\_t Byte);

### **Parameters:**

hPCIE:

A PCIe handle return by PCIE\_Open function.

PcieBar:

Specify the target BAR.

PcieAddress:

Specify the target address in FPGA.

Byte:

Specify an 8-bit data which will be written to FPGA board.

**Return Value:**

Return **true** if write data is successful; otherwise **false** is returned.

# **PCIE\_DmaRead**

**Function:**

Read data from the memory-mapped memory of FPGA board in DMA.

**Prototype:**

bool PCIE\_DmaRead(

PCIE\_HANDLE hPCIE,

PCIE\_LOCAL\_ADDRESS LocalAddress,

void \*pBuffer,

uint64\_t dwBufSize64

);

## **Parameters:**

hPCIE:

A PCIe handle return by PCIE\_Open function.

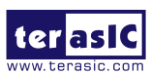

DE10-Agilex User Manual

137 www.terasic.com

December 8, 2022 LocalAddress:

Specify the target memory-mapped address in FPGA.

pBuffer:

A pointer to a memory buffer to retrieved the data from FPGA. The size of buffer should be equal or larger the dwBufSize.

dwBufSize64:

Specify the byte number of data retrieved from FPGA.

**Return Value:**

Return **true** if read data is successful; otherwise **false** is returned.

# **PCIE\_DmaWrite**

## **Function:**

Write data to the memory-mapped memory of FPGA board in DMA.

## **Prototype:**

bool PCIE\_DmaWrite(

PCIE\_HANDLE hPCIE,

PCIE\_LOCAL\_ADDRESS LocalAddress,

void \*pData,

uint64\_t dwDataSize64

);

**Parameters:**

hPCIE:

A PCIe handle return by PCIE\_Open function.

LocalAddress:

Specify the target memory mapped address in FPGA.

pData:

A pointer to a memory buffer to store the data which will be written to FPGA.

dwDataSize64:

Specify the byte number of data which will be written to FPGA.

**Return Value:**

Return **true** if write data is successful; otherwise **false** is returned.

# **PCIE\_ConfigRead32**

# **Function:**

Read PCIe Configuration Table. Read a 32-bit data by given a byte offset.

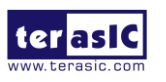

DE10-Agilex User Manual

**Prototype:** bool PCIE\_ConfigRead32 ( PCIE\_HANDLE hPCIE, uint32\_t Offset, uint32\_t \*pdwData ); **Parameters:** hPCIE: A PCIe handle return by PCIE\_Open function. Offset: Specify the target byte of offset in PCIe configuration table. pdwData: A 4-bytes buffer to retrieve the 32-bit data. **Return Value:** Return **true** if read data is successful; otherwise **false** is returned.

# 7.5 PCIe Reference Design -

# Fundamental

The application reference design shows how to implement fundamental control and data transfer in DMA. In the design, basic I/O is used to control the BUTTON and LED on the FPGA board. High-speed data transfer is performed by the DMA.

# **Demonstration Files Location**

The demo file is located in the batch folder:

CDROM\Demonstrations\PCIe\_Fundamental\demo\_batch

The folder includes following files:

- **•** FPGA Configuration File: DE10 Agilex.sof
- Download Batch file: test.bat
- Windows Application Software folder: windows\_app, includes
	- $\Diamond$  PCIE FUNDAMENTAL.exe

DE10-Agilex User Manual

 $\div$  TERASIC PCIE AVMM512.dll

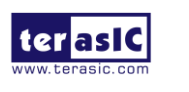

# ■ **Demonstration Setup**

1. Install the FPGA board on your PC as shown in **Figure 7-9**.

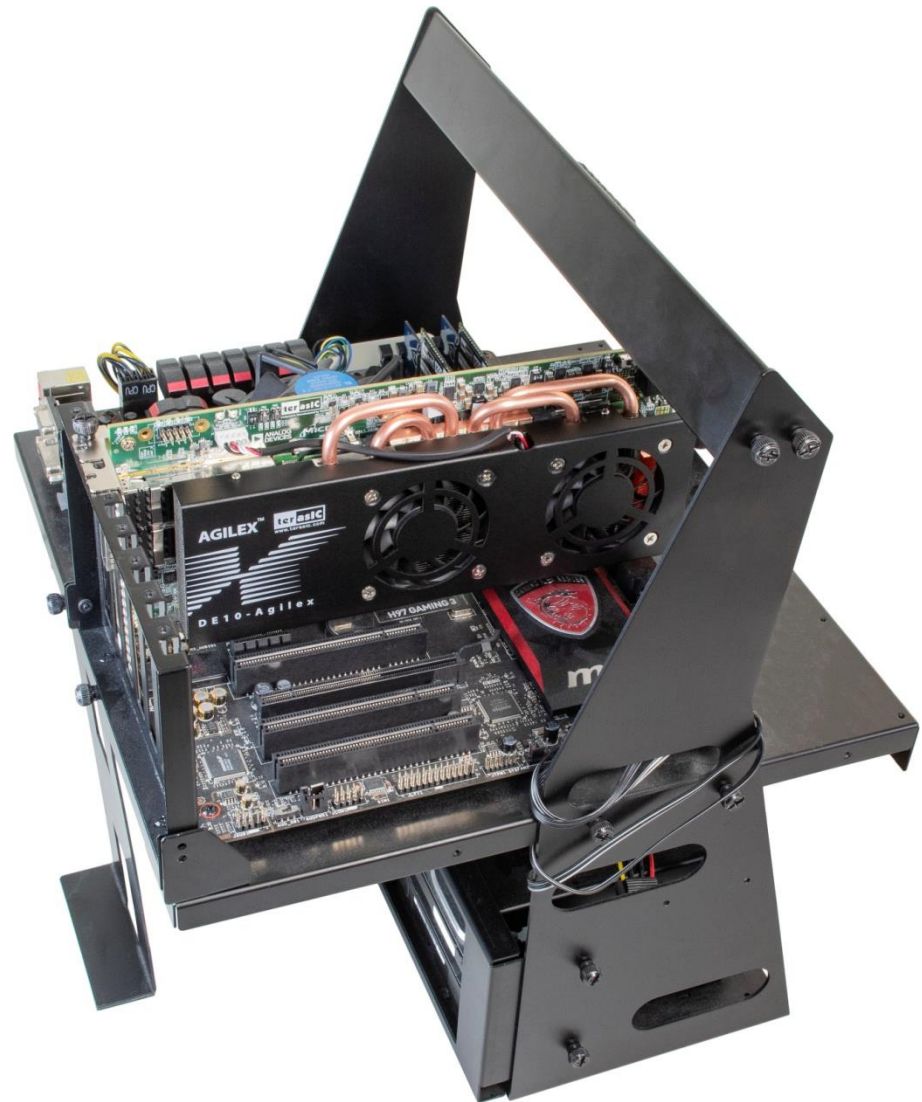

**Figure 7-9 FPGA board installation on PC**

- 2. Configure FPGA with DE10\_Agilex.sof by executing the test.bat.
- 3. Install the PCIe driver if necessary. The driver is located in the folder: CDROM\Demonstration\PCIe\_SW\_KIT\Windows\PCIe\_Driver.
- 4. Restart Windows
- 5. Make sure that Windows has detected the FPGA Board by checking the Windows Device Manager as shown in **Figure 7-10**.

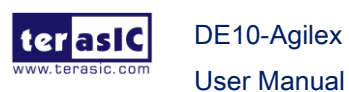

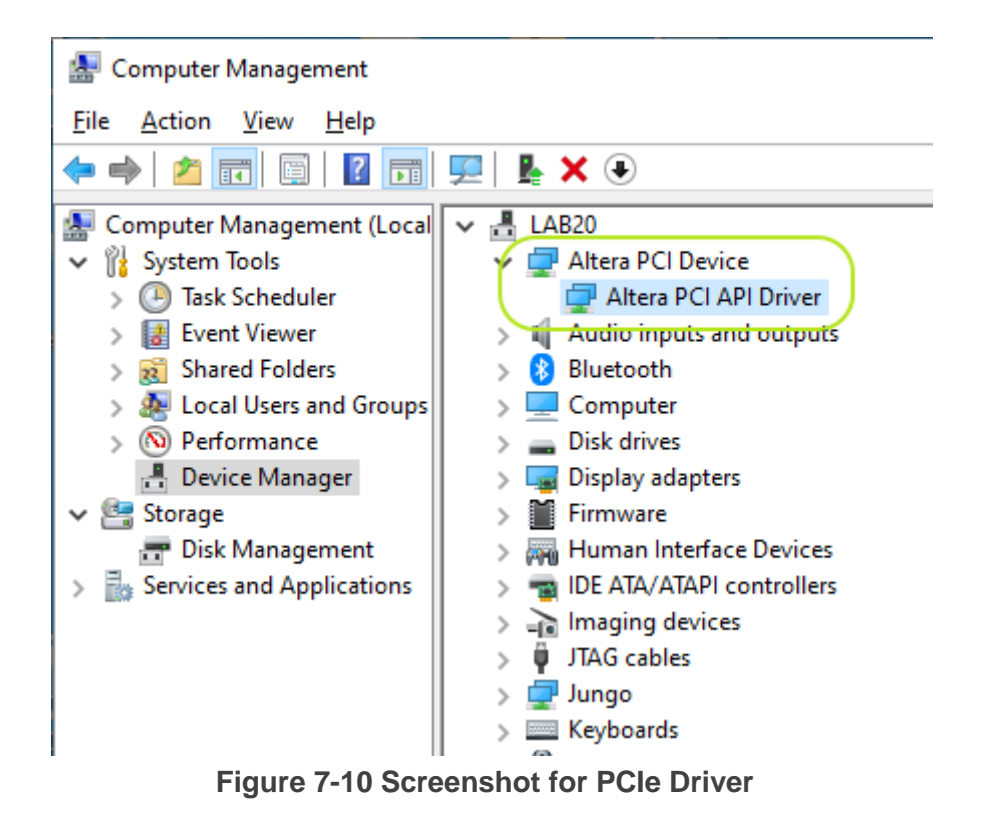

6. Go to windows\_app folder, execute PCIE\_FUNDMENTAL.exe. A menu will appear as shown in **Figure 7-11**.

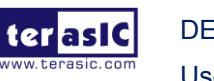

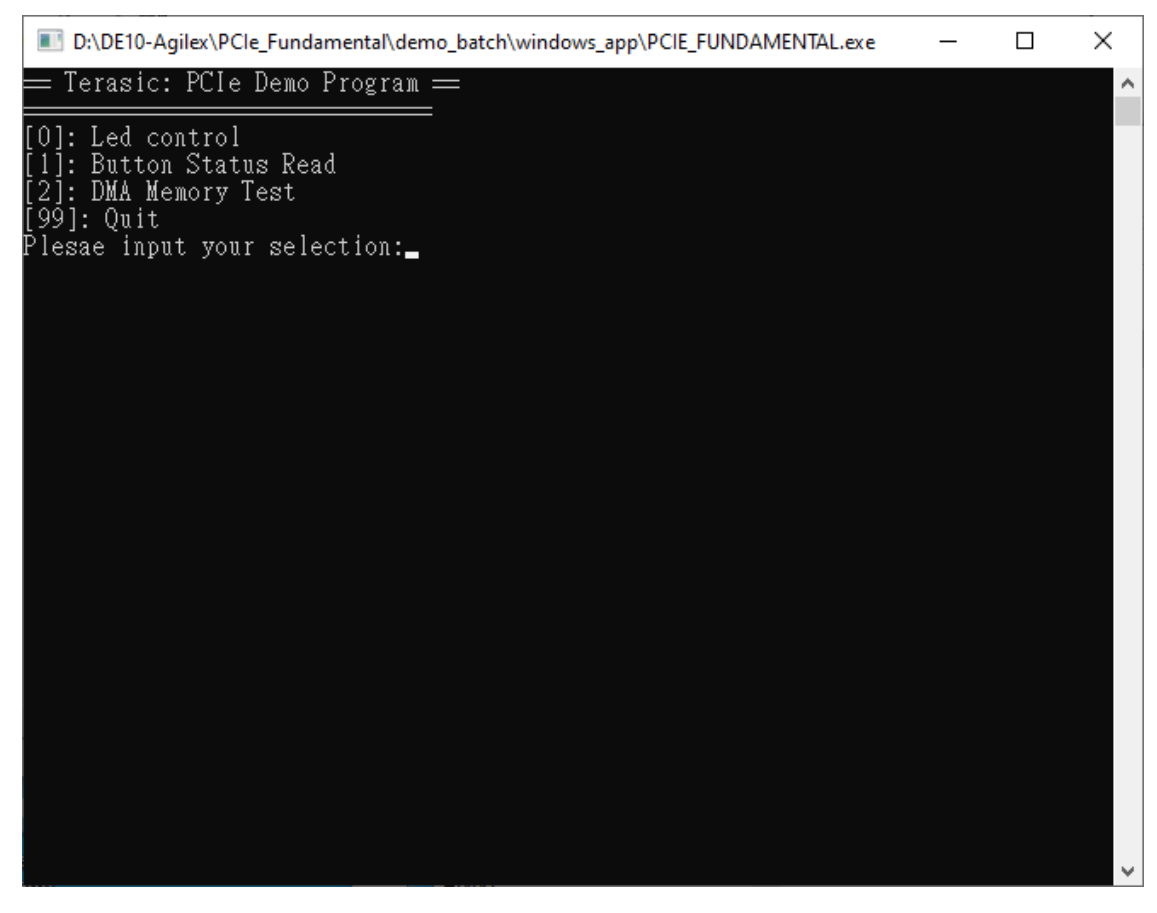

**Figure 7-11 Screenshot of Program Menu**

7. Type 0 followed by a ENTER key to select Led Control item, then input 15 (hex 0x0f) will make all LEDs on as shown in **Figure 7-12**. If input 0 (hex 0x00), all LEDs will be turned off.

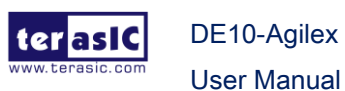

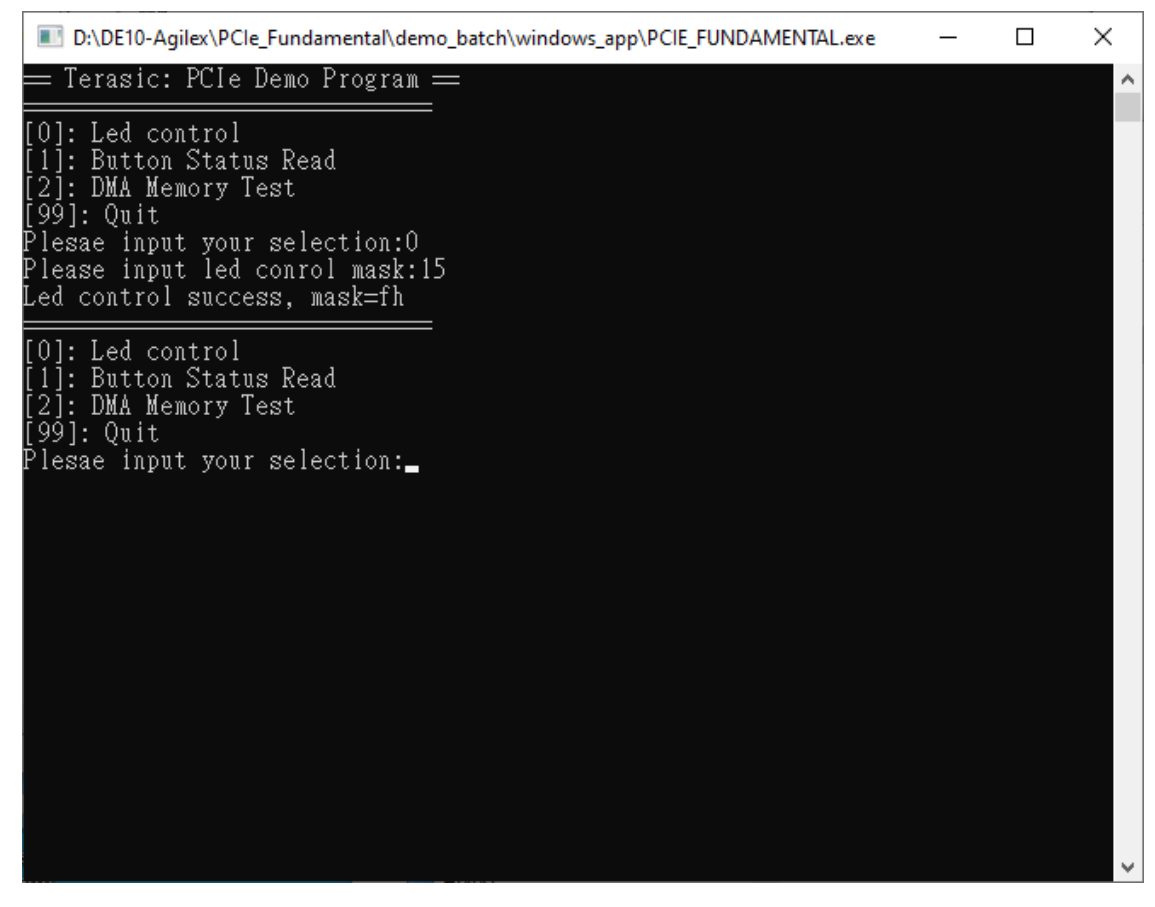

**Figure 7-12 Screenshot of LED Control**

8. Type 1 followed by an ENTER key to select Button Status Read item. The button status will be reported as shown in **Figure 7-13**.

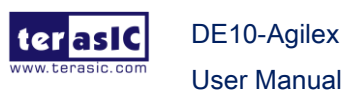

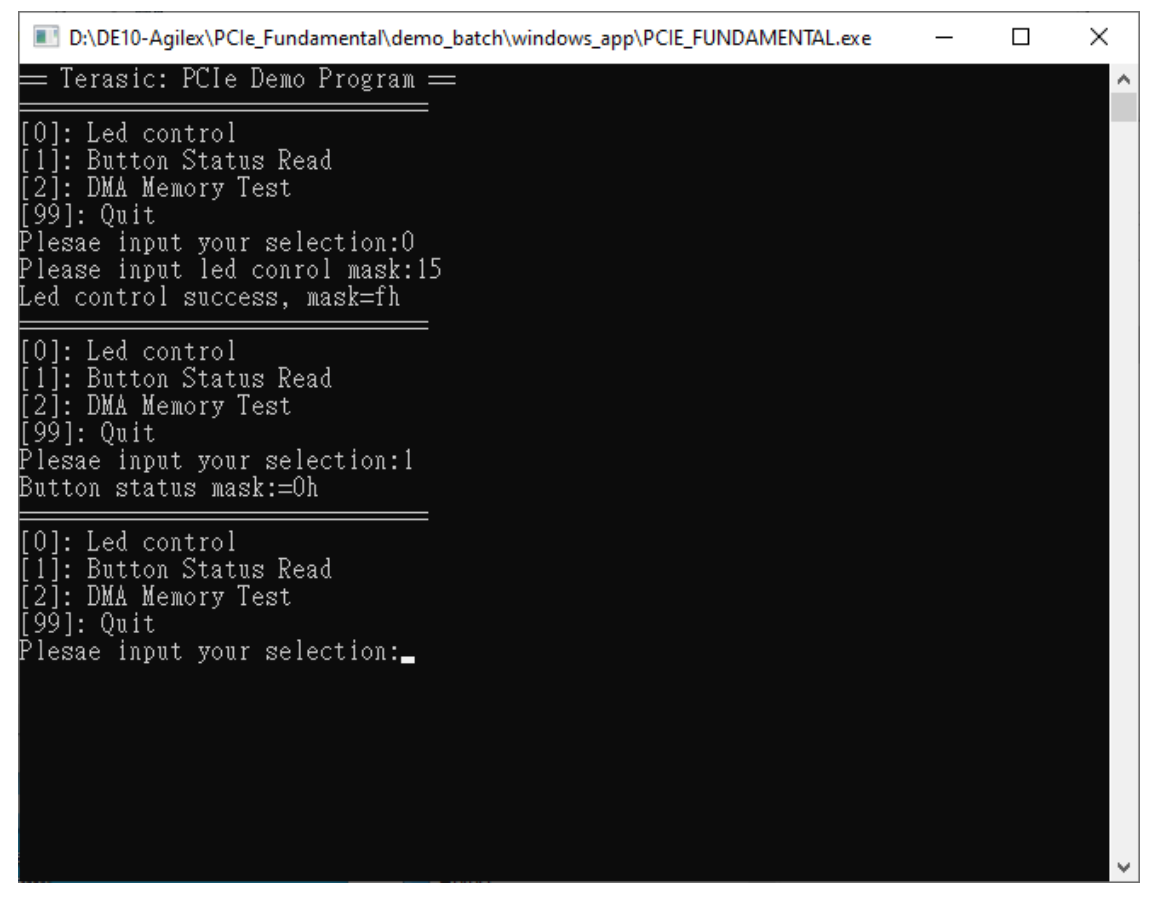

**Figure 7-13 Screenshot of Button Status Report**

9. Type 2 followed by an ENTER key to select the DMA Testing item. The DMA test result will be reported as shown in **Figure 7-14**.

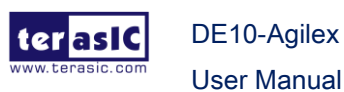
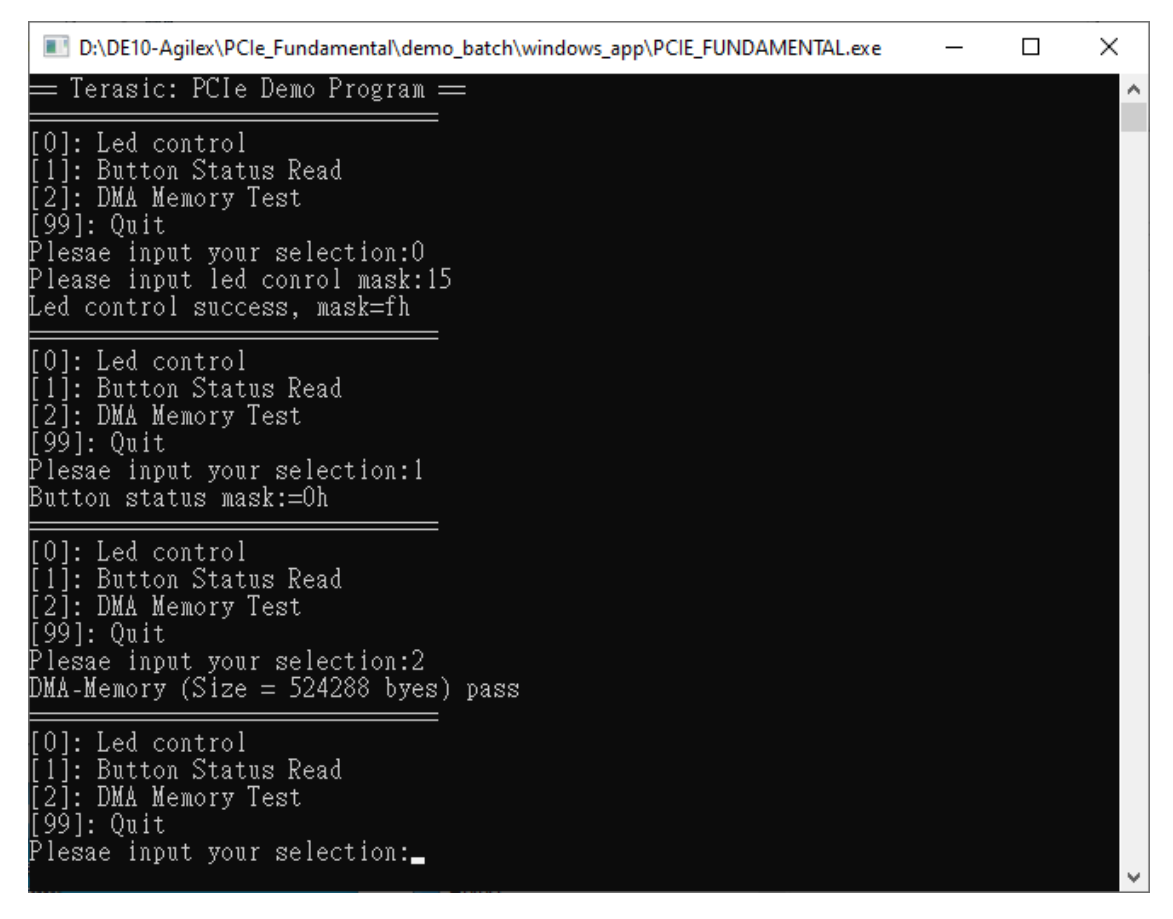

#### **Figure 7-14 Screenshot of DMA Memory Test Result**

10. Type 99 followed by an ENTER key to exit this test program

#### ■ Development Tools

- Quartus Prime 21.2 Pro Edition
- Visual C++ 2019

#### **Demonstration Source Code Location**

- Quartus Project: Demonstrations\PCIe\_Fundamental
- C++ Project: Demonstrations\PCIe\_SW\_KIT\Windows\PCIE\_FUNDAMENTAL

#### **FPGA Application Design**

**Figure 7-15** shows the system block diagram in the FPGA system. In the **Platform Designer** (formerly Qsys), the PIO controller is used to control the LED and monitor the Button Status, and the On-Chip memory is used for performing DMA testing. The PIO controllers and the On-Chip memory are connected to the PCI Express Hard IP

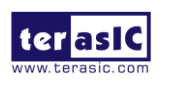

DE10-Agilex User Manual

145 www.terasic.com December 8, 2022

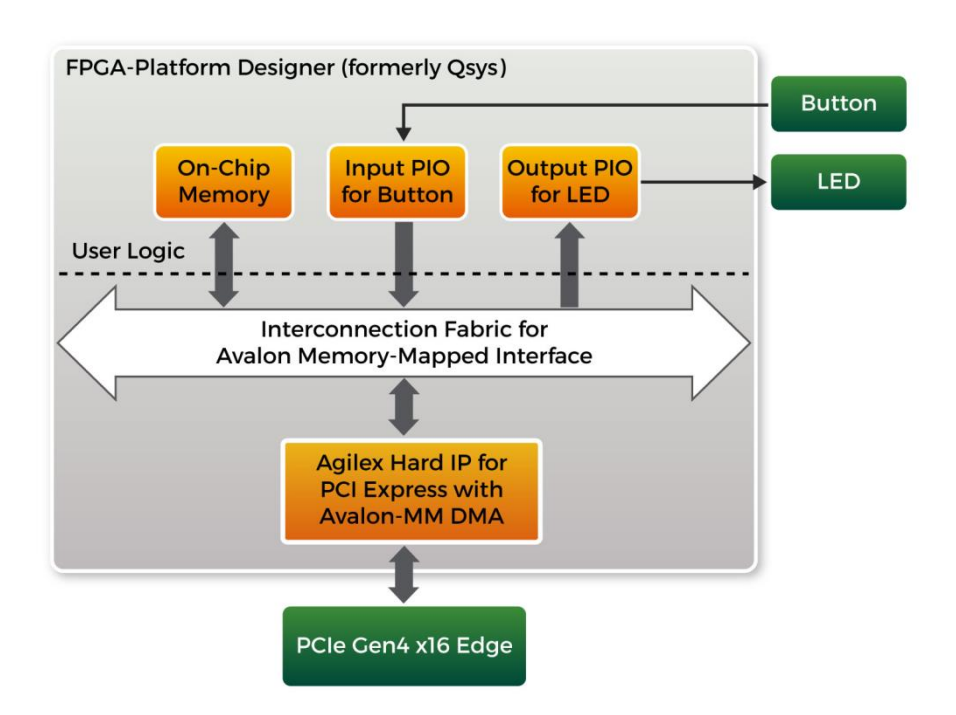

controller through the Memory-Mapped Interface.

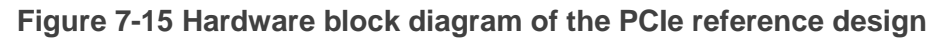

#### **Windows Based Application Software Design**

The application software project is built by Visual C++ 2019. The project includes the following major files:

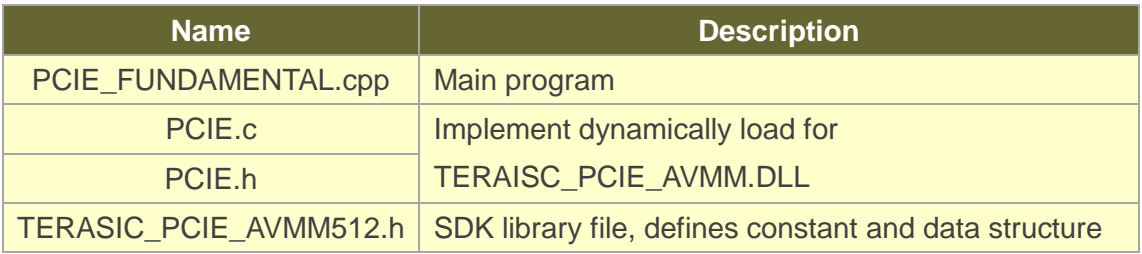

The main program PCIE\_FUNDAMENTAL.cpp includes the header file "PCIE.h" and defines the controller address according to the FPGA design.

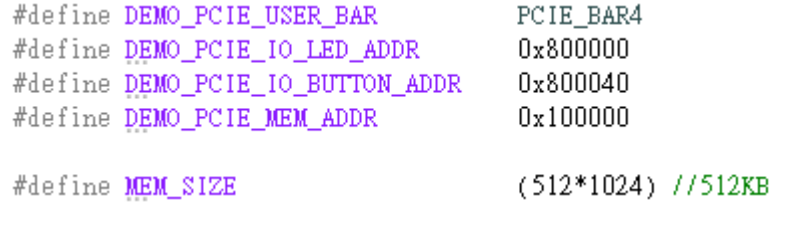

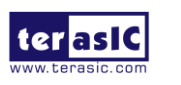

DE10-Agilex User Manual

146 www.terasic.com

December 8, 2022

The base address of BUTTON and LED controllers are 0x800040 and 0x800000 based on the PCIE BAR4, respectively. The on-chip memory base address is 0x100000 relative to the DMA controller.

Before accessing the FPGA through PCI Express, the application first calls the PCIE\_Load to dynamically load the TERASIC\_PCIE\_AVMM512.DLL. Then, it calls PCIE\_Open to open the PCI Express driver. The constant DEFAULT\_PCIE\_VID and DEFAULT\_PCIE\_DID used in the PCIE\_Open are defined in TERASIC\_PCIE\_AVMM512.h. If developers change the Vendor ID and Device ID and PCI Express IP, they also need to change the ID value defined in TERASIC\_PCIE\_AVMM512.h. If the return value of PCIE\_Open is zero, it means the driver cannot be accessed successfully. In this case, please make sure:

- The FPGA is configured with the associated bit-stream file and the host is rebooted.
- The PCI express driver is loaded successfully.

The LED control is implemented by calling **PCIE\_Write32** API, as shown below:

```
bPass = PCIE Write32(hPCIe, DEMO PCIE USER BAR, DEMO PCIE IO LED ADDR, (uint32 t) Mask);
```
The button status query is implemented by calling the **PCIE\_Read32** API, as shown below:

```
bPass = PCIE_Read32(hPCIe, DEMO_PCIE_USER_BAR, DEMO_PCIE_IO_BUTTON_ADDR, &Status);
```
The memory-mapped memory read and write test is implemented by **PCIE\_DmaWrite** and **PCIE\_DmaRead** API, as shown below:

> bPass = PCIE\_DmaWrite(hPCIe, LocalAddr, pWrite, nTestSize); bPass = PCIE\_DmaRead(hPCIe, LocalAddr, pRead, nTestSize);

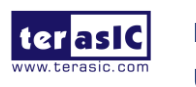

# 7.6 PCIe Reference Design - DDR4

The application reference design shows how to add the DDR4 Memory Controllers for the DDR4-A SODIMM, DDR4-B SODIMM, DDR4-C SODIMM and DDR4-D SODIMM into the PCIe Quartus project based on the PCIe\_Fundamental Quartus project and perform 8GB data DMA for both SODIMM. Also, this demo shows how to call "PCIE\_ConfigRead32" API to check PCIe link status.

#### **Demonstration Files Location**

The demo file is located in the batch folder:

CDROM\Demonstrations\PCIe\_DDR4\demo\_batch

The folder includes following files:

- FPGA Configuration File: DE10\_Agilex.sof
- Download Batch file: test.bat
- Windows Application Software folder: windows\_app, includes
	- $\Diamond$  PCIE DDR4.exe
	- $\Diamond$  TERASIC PCIE AVMM512.dll

#### ■ Demonstration Setup

- 1. Install four pieces of DDR4 2666 8GB SODIMM on the FPGA board.
- 2. Install the FPGA board on your PC.
- 3. Configure the FPGA with the DE10\_Agilex sof by executing the test.bat.
- 4. Install the PCIe driver if necessary.
- 5. Restart Windows
- 6. Make sure that Windows has detected the FPGA Board by checking the Windows Control panel.
- 7. Go to windows\_app folder, execute PCIE\_DDR4.exe. A menu will appear as shown in **Figure 7-16**.

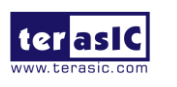

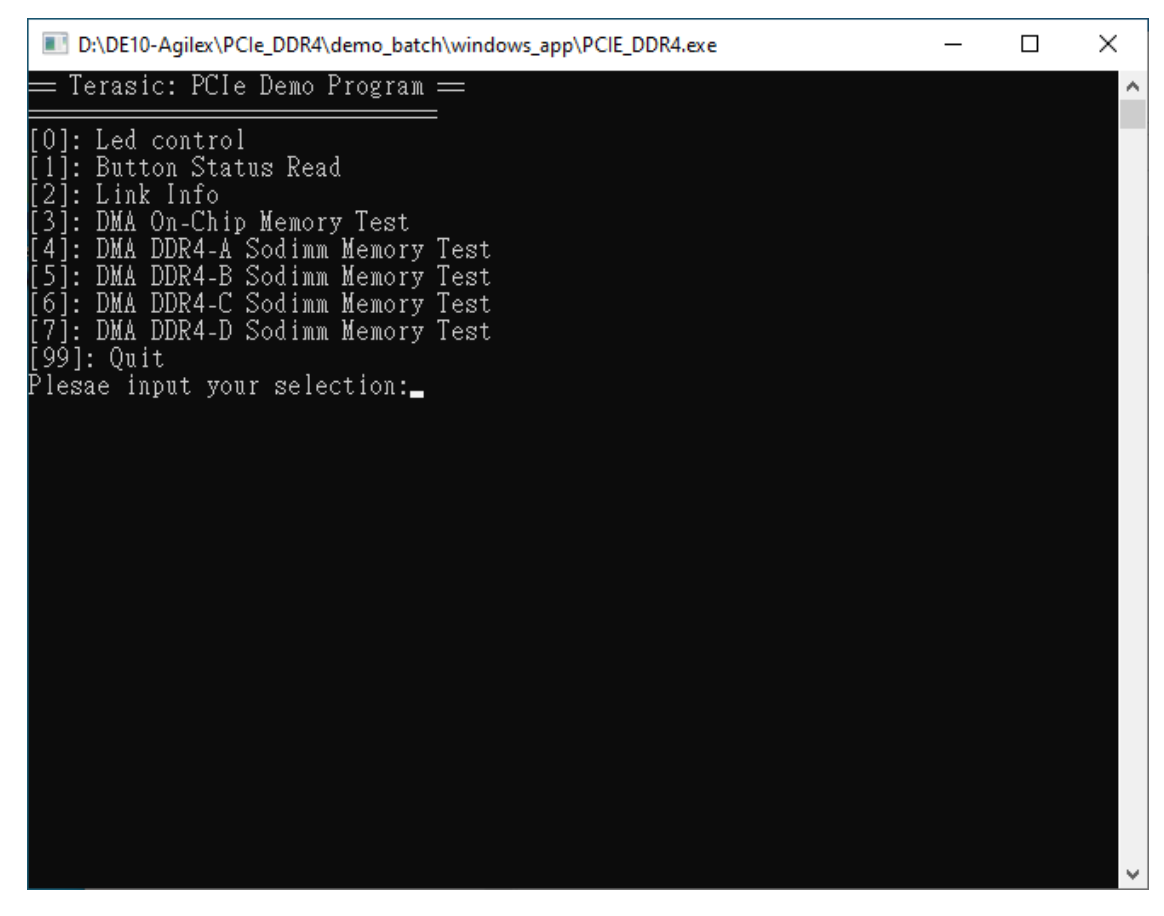

**Figure 7-16 Screenshot of Program Menu**

8. Type 2 followed by the ENTER key to select the Link Info item. The PCIe link information will be shown as in **Figure 7-17**. Gen3 link speed and x16 link width are expected.

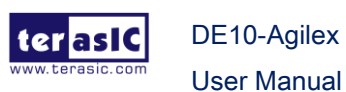

149 www.terasic.com

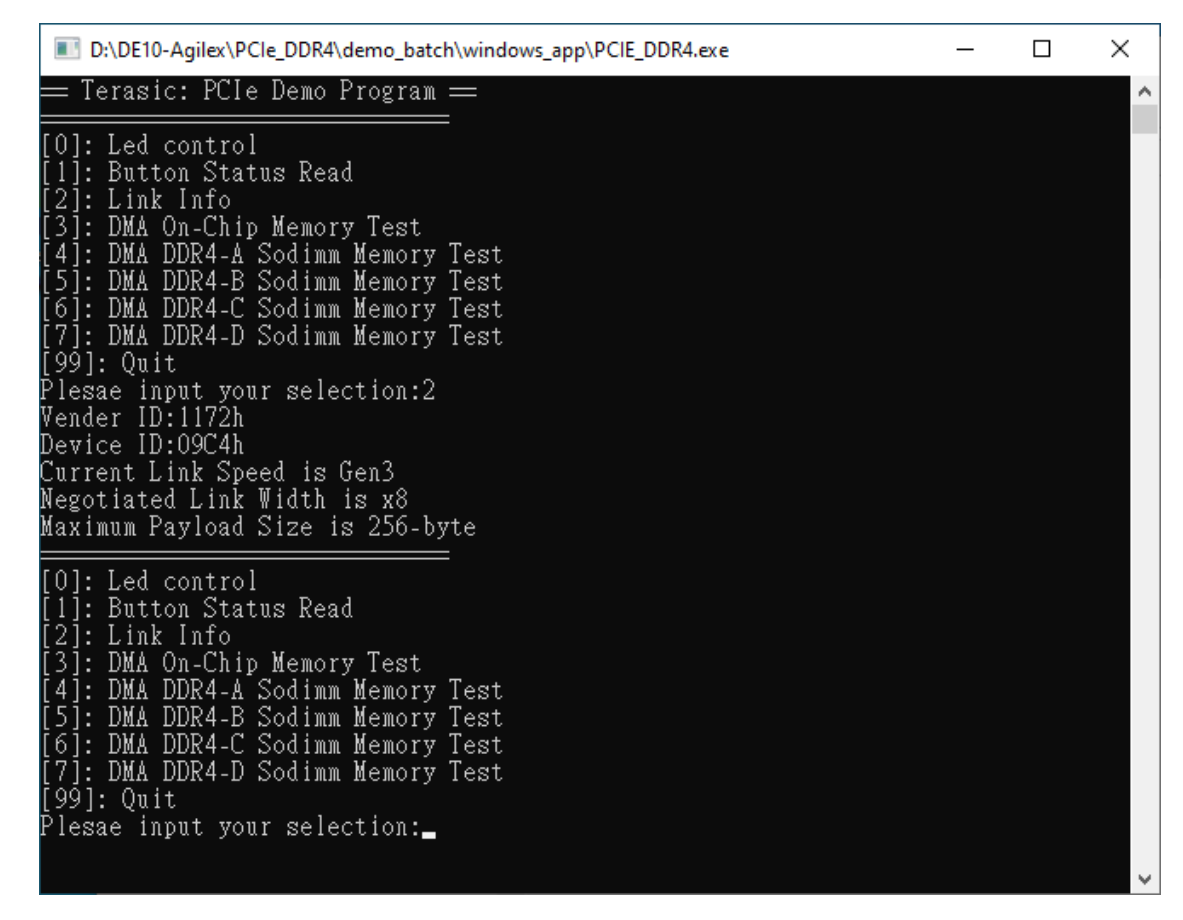

**Figure 7-17 Screenshot of Link Info**

9. Type 3 followed by the ENTER key to select DMA On-Chip Memory Test item. The DMA write and read test result will be reported as shown in **Figure 7-18**.

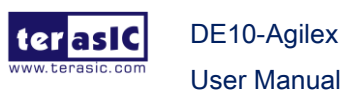

150 www.terasic.com

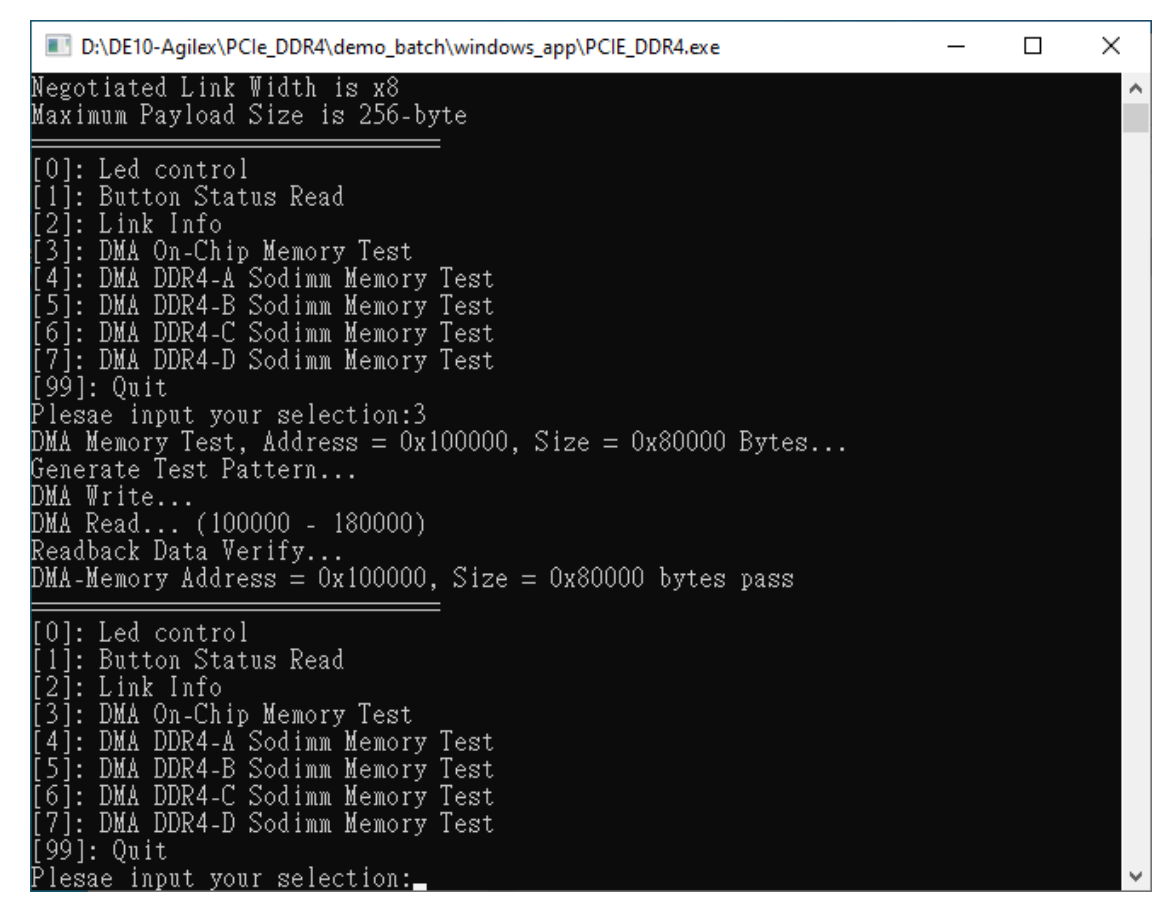

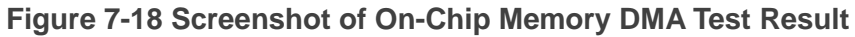

10. Type 4 followed by the ENTER key to select the DMA DDR4-A SODIMM Memory Test item. The DMA write and read test result will be reported as shown in **Figure 7-19**.

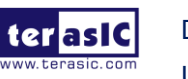

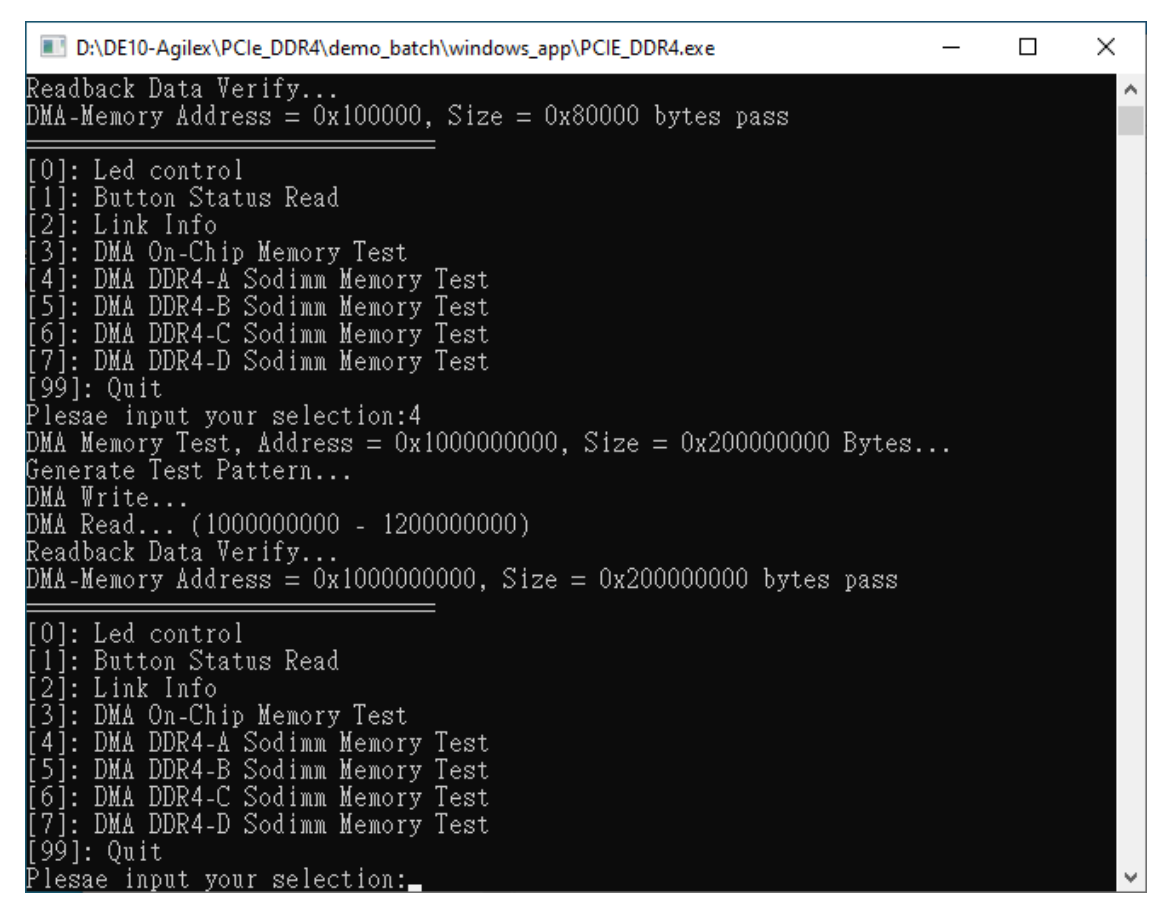

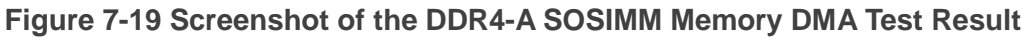

11. Type 5 followed by the ENTER key to select the DMA DDR4-B SODIMM Memory Test item. The DMA write and read test result will be reported as shown in **Figure 7-20**.

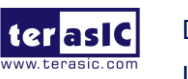

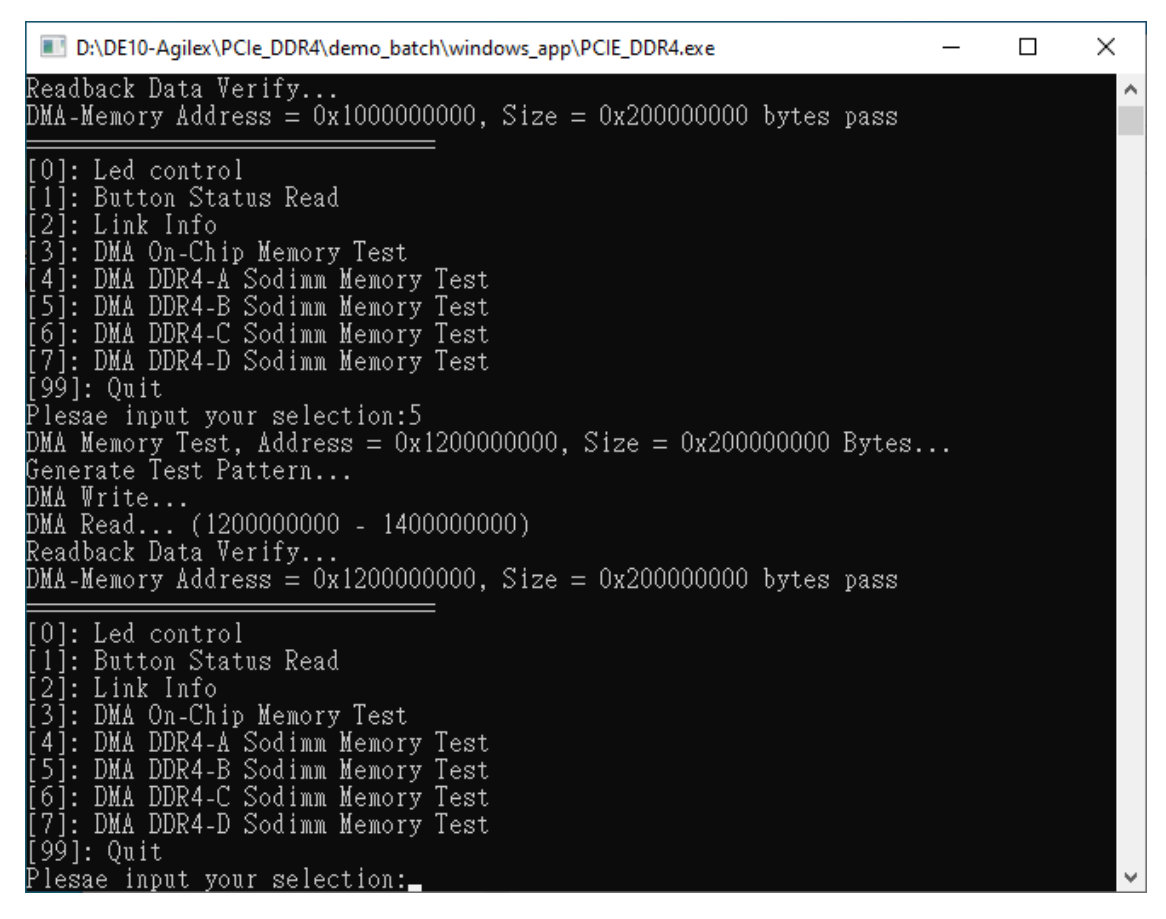

**Figure 7-20 Screenshot of the DDR4-B SOSIMM Memory DMA Test Result**

12. Type 6 followed by an ENTER key to select DMA DDR4-C SODIMM Memory Test item. The DMA write and read test result will be reported as shown in **Figure 7-21**.

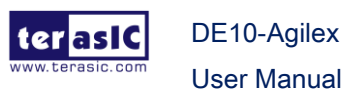

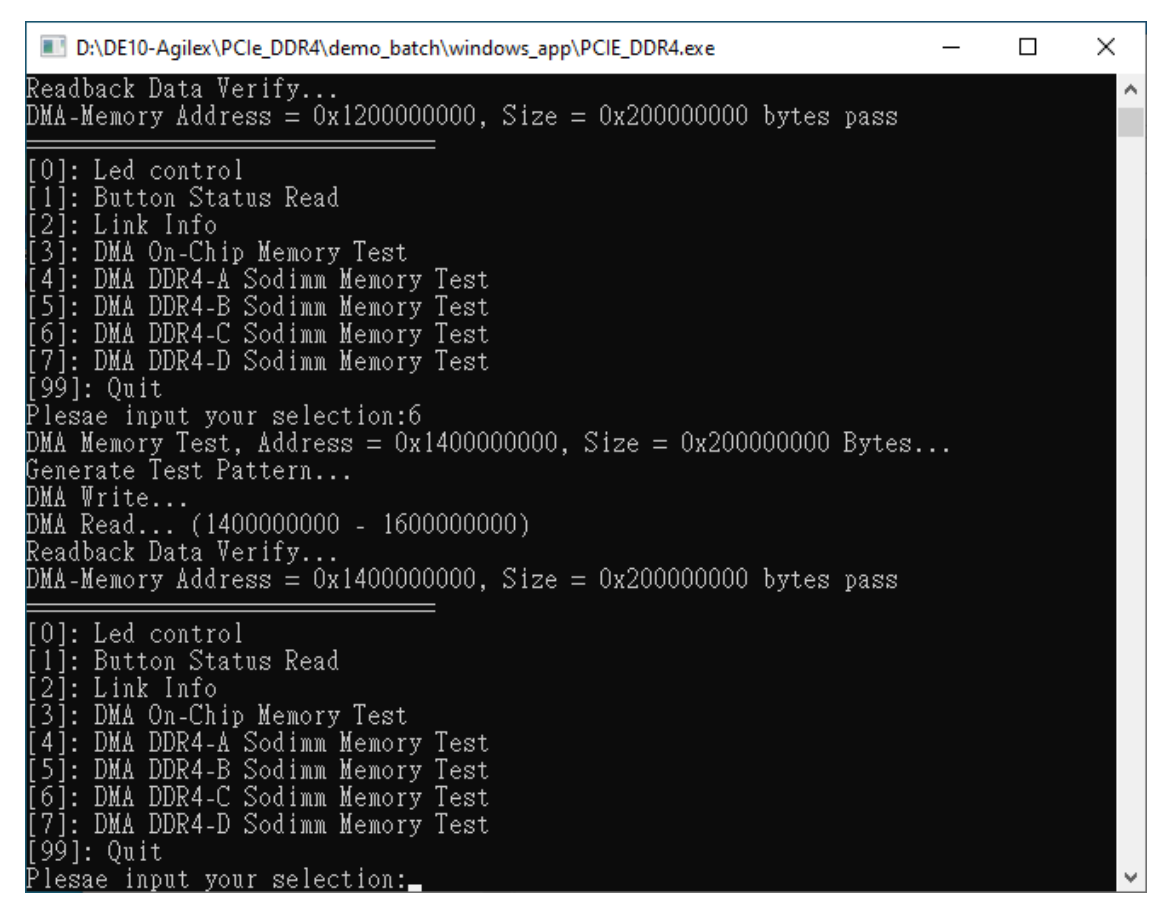

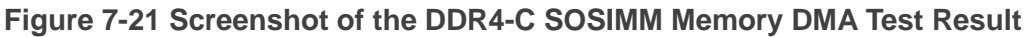

13. Type 7 followed by the ENTER key to select the DMA DDR4-D SODIMM Memory Test item. The DMA write and read test result will be reported as shown in **Figure 7-22**.

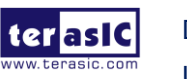

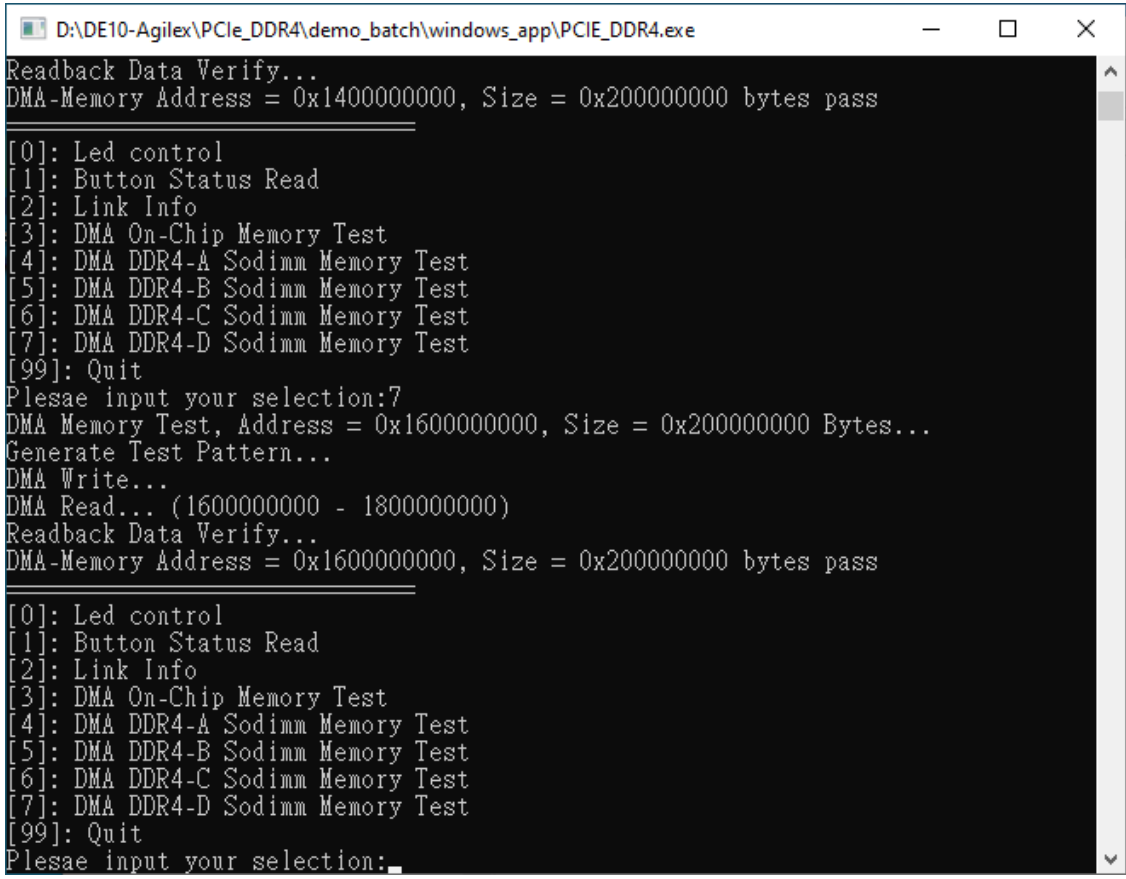

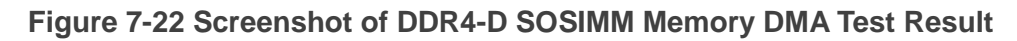

14. Type 99 followed by the ENTER key to exit this test program.

- Development Tools
- Quartus Prime 21.2 Pro Edition
- Visual C++ 2019

#### ■ **Demonstration Source Code Location**

- Quartus Project: Demonstrations\PCIE\_DDR4
- Visual C++ Project: Demonstrations\PCIe\_SW\_KIT\Windows\PCIe\_DDR4

#### **FPGA Application Design**

**Figure 7-23** shows the system block diagram in the FPGA system. In the **Platform Designer** (formerly Qsys), the PIO controller is used to control the LED and monitor the Button Status, and the On-Chip memory is used for performing DMA testing. The PIO controllers and the On-Chip memory are connected to the PCI Express Hard IP

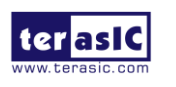

DE10-Agilex User Manual

controller through the Memory-Mapped Interface.

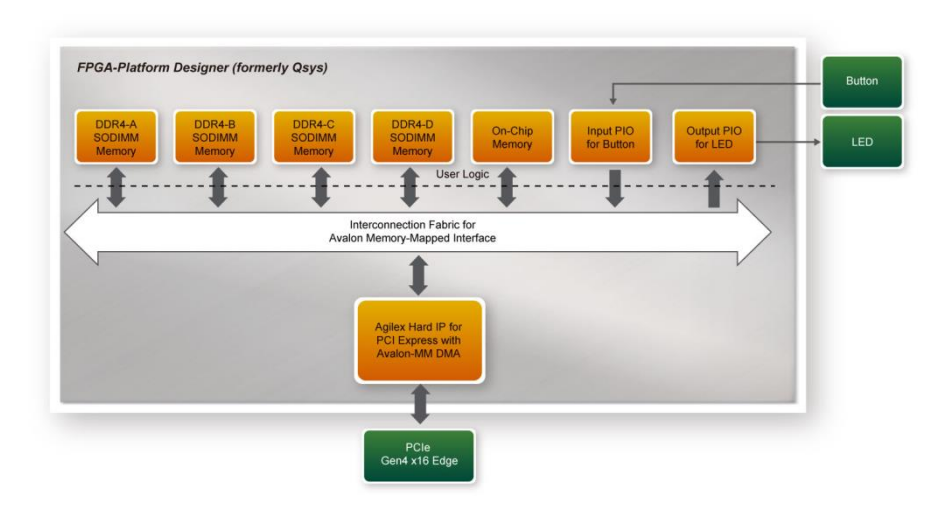

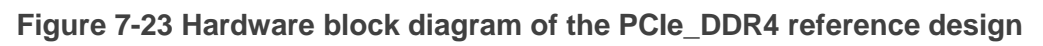

#### **Windows Based Application Software Design**

The application software project is built by Visual C++ 2019. The project includes the following major files:

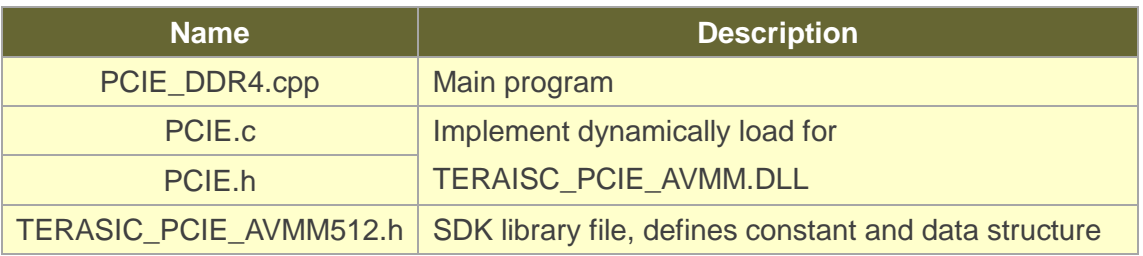

The main program PCIE\_DDR4.cpp includes the header file "PCIE.h" and defines the controller address according to the FPGA design.

![](_page_155_Picture_7.jpeg)

![](_page_156_Picture_105.jpeg)

The base address of BUTTON and LED controllers are 0x800040 and 0x800000 based on PCIE\_BAR4, respectively. The on-chip memory base address is 0x100000 relative to the DMA controller. The above definitions are the same as those in the PCIe Fundamental demo.

Before accessing the FPGA through PCI Express, the application first calls PCIE\_Load to dynamically load the TERASIC\_PCIE\_AVMM512.DLL. Then, it calls PCIE\_Open to open the PCI Express driver. The constant DEFAULT PCIE\_VID and DEFAULT\_PCIE\_DID used in the PCIE\_Open are defined in TERASIC\_PCIE\_AVMM512.h. If developers change the Vendor ID and Device ID and PCI Express IP, they also need to change the ID value defined in TERASIC\_PCIE\_AVMM512.h. If the return value of PCIE\_Open is zero, it means the driver cannot be accessed successfully. In this case, please make sure:

- The FPGA is configured with the associated bit-stream file and the host is rebooted.
- The PCI express driver is loaded successfully.

The LED control is implemented by calling PCIE\_Write32 API, as shown below:

bPass = PCIE\_Write32(hPCIe, DEMO\_PCIE\_USER\_BAR, DEMO\_PCIE\_IO\_LED\_ADDR, (uint32\_t) Mask);

The button status query is implemented by calling the **PCIE\_Read32** API, as shown below:

![](_page_156_Picture_8.jpeg)

```
bPass = PCIE_Read32(hPCIe, DEMO_PCIE_USER_BAR, DEMO_PCIE_IO_BUTTON_ADDR, &Status);
```
The memory-mapped memory read and write test is implemented by **PCIE\_DmaWrite** and **PCIE\_DmaRead** API, as shown below:

```
bPass = PCIE_DmaWrite(hPCIe, LocalAddr, pWrite, nTestSize);
bPass = PCIE_DmaRead(hPCIe, LocalAddr, pRead, nTestSize);
```
The PCIe link information is implemented by PCIE\_ConfigRead32 API, as shown below:

![](_page_157_Picture_4.jpeg)

```
// read config - link status
if (PCIE_ConfigRead32(hPCIe, 0x80, &Data32)) {
    switch ((Data32 \gg 16) & OxOF) {
    case 1:
        printf("Current Link Speed is Genl\n");
        break.
    case 2:
        printf("Current Link Speed is Gen2\n");
        break.
    case 3:
        printf("Current Link Speed is Gen3\n");
        break.
    case 4:
        printf("Current Link Speed is Gen4\n");
        break.
    default:
        printf("Current Link Speed is Unknown\n");
        break.
    \}switch ((Data32 >> 20) & 0x3F) {
    case 1:
        printf("Negotiated Link Width is x1\n");
        break.
    case 2:
        printf("Negotiated Link Width is x2\n");
        break.
    case 4:
        printf("Negotiated Link Width is x4\n");
        break.
    case 8:
        printf("Negotiated Link Width is x8\n");
        break.
    case 16:
        printf("Negotiated Link Width is x16\n");
        break.
    default:
        printf("Negotiated Link Width is Unknown\n");
        break.
    \lambda\} else {
   bPass = false;\}
```
159

**terasic** 

DE10-Agilex User Manual www.terasic.com December 8,

# Chapter 8

# PCI Express Reference Design for Linux

CI Express is commonly used in consumer, server, and industrial applications, to link motherboard-mounted peripherals. From this demonstration, it will show how the PC Linux and FPGA communicate with each other through the PCI Express interface. Agilex Hard IP for PCI Express with Avalon-MM DMA IP is used in this demonstration. For detail about this IP, please refer to Intel document ug\_ptile\_pcie\_avmm. P<br>"

# 8.1 PCI Express System Infrastructure

**Figure 8-1** shows the infrastructure of the PCI Express System in this demonstration. It consists of two primary components: FPGA System and PC System. The FPGA System is developed based on Agilex Hard IP for PCI Express with Avalon-MM DMA. The application software on the PC side is developed by Terasic based on Intel's PCIe kernel mode driver.

![](_page_159_Picture_5.jpeg)

DE10-Agilex User Manual

160 www.terasic.com

December 8, 2022

![](_page_160_Figure_0.jpeg)

**Figure 8-1 Infrastructure of PCI Express System**

# 8.2 PC PCI Express Software SDK

The FPGA System CD contains a PC Linux based SDK to allow users to develop their 64-bit software application on 64-bits Linux. Ubuntu 20.04 is recommended. The SDK is located in the "CDROM/Demonstrations/PCIe\_SW\_KIT/Linux" folder which includes:

- PCI Express Driver
- PCI Express Library
- PCI Express Examples

The kernel mode driver assumes the PCIe vendor ID (VID) is 0x1172 and the device ID (DID) is 0x09C4. If different VID and DID are used in the design, users need to modify the PCIe vendor ID (VID) and device ID (DID) in the driver project and rebuild the driver. The ID is defined in the file PCIe\_SW\_KIT/Linux/PCIe\_Driver/intel\_fpga\_pcie\_setup.h.

The PCI Express Library is implemented as a single .so file named terasic\_pcie512\_qsys.so.

This file is a 64-bit library file. With the library exported software API, users can easily communicate with the FPGA. The library provides the following functions:

![](_page_160_Picture_10.jpeg)

DE10-Agilex User Manual

161 www.terasic.com December 8, 2022

- Basic data read and write
- Data read and write by DMA

For high performance data transmission, AVMM DMA is required as the read and write operations are specified under the hardware design on the FPGA.

## 8.3 PCI Express Software Stack

**Figure 8-2** shows the software stack for the PCI Express application software on 64-bit Linux. The PCIe library module terasic pcie512 qsys.so provides DMA and direct I/O access for user application program to communicate with FPGA. Users can develop their applications based on this .so library file. The intel\_fpga\_pcie\_drv.ko kernel driver is provided by Intel.

![](_page_161_Figure_5.jpeg)

**Figure 8-2 PCI Express Software Stack**

#### ■ Install PCI Express Driver on Linux

To make sure the PCIe driver can meet your kernel of Linux distribution, the driver intel\_fpga\_pcie\_drv.ko should be recompiled before it is used. The PCIe driver project is locate in the folder:

"CDROM/Demonstrations/PCIe\_SW\_KIT/Linux/PCIe\_Driver" The folder includes the following files:

intel\_fpga\_pcie\_chr.c

![](_page_161_Picture_11.jpeg)

DE10-Agilex User Manual

162 www.terasic.com December 8,

- intel\_fpga\_pcie\_chr.h
- intel\_fpga\_pcie\_dma.c
- intel\_fpga\_pcie\_dma.h
- intel\_fpga\_pcie\_ioctl.c
- intel\_fpga\_pcie\_ioctl.h
- intel\_fpga\_pcie\_setup.c
- intel\_fpga\_pcie\_setup.h
- intel\_fpga\_pcie.h
- intel fpga\_pcie\_ip\_params.h
- Makefile
- load\_driver
- unload
- config file

To compile and install the PCI Express driver, please execute the steps below:

- 1. Install the DE10-Agilex the PCIe slot of the host PC
- 2. Make sure Quartus Programmer and USB-Blaster II driver are installed
- 3. Open a terminal and use "cd" command to go to the folder "CDROM/Demonstrations/PCIe\_Fundamental/demo\_batch".
- 4. Set QUARTUS ROOTDIR variable pointing to the Quartus installation path. Set QUARTUS\_ROOTDIR variable by tying the following commands in terminal. Replace "/home/user/intelFPGA\_pro/21.2/quartus" to your quartus installation path.

export QUARTUS\_ROOTDIR=/home/user/intelFPGA\_pro/21.2/quartus

- 5. Execute "sudo -E sh test.sh" command to configure the FPGA
- 6. Restart the Linux operation system. In Linux, open a terminal and use "cd" command to goto the PCIe\_Driver folder
- 7. Type the following commands to compile and install the driver intel fpga\_pcie\_drv.ko, and make sure driver is loaded successfully and FPGA is detected by the driver as shown in **Figure 8-3.**
	- make
	- sudo sh load driver
	- dmesg | tail -n 15

![](_page_162_Picture_25.jpeg)

| Try: sudo apt install <deb name=""></deb>                                                                            |
|----------------------------------------------------------------------------------------------------|
| user@user-lab:~/DE10-Agilex/PCIe SW KIT/Linux/PCIe Driver\$ dmesg   tail -n 15                                       |
| 9.900197] Bluetooth: RFCOMM socket laver initialized                                                                 |
| 9.900199] Bluetooth: RFCOMM ver 1.11                                                                                 |
| 11.337066] ISO 9660 Extensions: Microsoft Joliet Level 3                                                             |
| 11.340423] ISO 9660 Extensions: Microsoft Joliet Level 3                                                             |
| 11.345377] EXT4-fs (sdb3): mounted filesystem with ordered data mode. Opts: (null)                                   |
| 11.350317] ISO 9660 Extensions: RRIP 1991A                                                                           |
| 11.375975] rfkill: input handler disabled                                                                            |
| 11.714172] igb 0000:05:00.0 enp5s0: igb: enp5s0 NIC Link is Up 1000 Mbps Full Duplex, Flow Control: RX/TX            |
| 11.825869] IPv6: ADDRCONF(NETDEV CHANGE): enp5s0: link becomes ready                                                 |
| 256.982817] intel fpga pcie drv: loading out-of-tree module taints kernel.                                           |
| 256.982843] intel fpga pcie drv: module verification failed: signature and/or required key missing - tainting kernel |
| 256.983307] intel fpga pcie drv 0000:01:00.0: enabling device (0000 -> 0002)                                         |
| 256.983362] intel fpga pcie probe - 0184:                                                                            |
| $256.983362$ VID = 0x1172, DevID = 0x9c4, bus:dev.func = 01:00.00: enable PCIe device successful)                    |
|                                                                                                    |
| user@user-lab:~/DE10-Agilex/PCIe SW KIT/Linux/PCIe Driver\$                                                          |

**Figure 8-3 Screenshot of install PCIe driver**

#### ■ Create a Software Application

All the files needed to create a PCIe software application are located in the directory CDROM/Demonstrations/PCIe\_SW\_KIT/Linux/PCIe\_Library. It includes the following files:

- TERASIC\_PCIE\_AVMM512.h
- terasic\_pcie512\_qsys.so (64-bit library)

Below lists the procedures to use the library in users' C/C++ project:

- 1. Create a 64-bit C/C++ project.
- 2. Include TERASIC\_PCIE\_AVMM512.h in the C/C++ project.
- 3. Copy terasic\_pcie512\_qsys.so to the folder where the project execution file is located.
- 4. Dynamically load terasic\_pcie512\_qsys.so in C/C++ program. To load the terasic\_pcie512\_qsys.so, please refer to the PCIe fundamental example below.
- 5. Call the library API to implement the desired application.

Users can easily communicate with the FPGA through the PCIe bus through the terasic\_pcie512\_qsys.so API. The details of API are described below sections.

# 8.4 PCI Express Library API

The API is the same as Windows Library. Please refer to the section **PCI Express Library API** in this document.

## 8.5 PCIe Reference Design -

![](_page_163_Picture_16.jpeg)

DE10-Agilex User Manual

164 www.terasic.com December 8, 2022

# Fundamental

The application reference design shows how to implement fundamental control and data transfer in the DMA. In the design, basic I/O is used to control the BUTTON and LED on the FPGA board. High-speed data transfer is performed by the DMA.

![](_page_164_Picture_2.jpeg)

The demo file is located in the batch folder:

CDROM/Demonstrations/PCIe\_Fundamental/demo\_batch

The folder includes following files:

- **•** FPGA Configuration File: DE10\_Agilex.sof
- Download Batch file: test.sh
- **•** Linux Application Software folder : linux\_app, includes
	- $\Diamond$  PCIE FUNDAMENTAL
	- $\div$  terasic\_pcie512\_qsys.so

#### **Demonstration Setup**

1. Install the FPGA board on your PC as shown in **Figure 8-4**.

![](_page_164_Picture_13.jpeg)

![](_page_165_Figure_0.jpeg)

**Figure 8-4 FPGA board installation on PC**

- 2. Open a terminal and use "cd" command to goto "CDROM/Demonstrations/PCIe\_Fundamental/demo\_batch".
- 3. Set QUARTUS\_ROOTDIR variable pointing to the Quartus installation path. Set QUARTUS\_ROOTDIR variable by tying the following commands in terminal. Replace /home/user/intelFPGA\_pro/21.2/quartus to your quartus installation path.

export QUARTUS\_ROOTDIR=/home/user/intelFPGA\_pro/21.2/quartus

- 4. Execute "sudo -E sh test.sh" command to configure the FPGA
- 5. Restart Linux
- 6. Install PCIe driver. The driver is located in the folder:

CDROM/Demonstration/PCIe\_SW\_KIT/Linux/PCIe\_Driver.

7. Type "lspci -nn | grep 1172:09c4" to make sure the Linux has detected the FPGA

**terasic** 

DE10-Agilex User Manual

166 www.terasic.com

December 8, 2022 Board as shown below.

user@user-lab:~/DE10-Agilex/PCIe\_SW\_KIT/Linux/PCIe\_Driver\$ lspci -nn | grep 1172:09c4<br>01:00.0 Non-VGA unclassified device [0000]: Altera Corporation Device [1172:09c4] (rev 01)<br>user@user-lab:~/DE10-Agilex/PCIe SW KIT/Linux

8. Goto linux app folder, execute PCIE FUNDAMENTAL. A menu will appear as shown in **Figure 8-5**.

![](_page_166_Picture_3.jpeg)

**Figure 8-5 Screenshot of Program Menu**

9. Type 0 followed by the ENTER key to select the Led Control item, then input 15 (hex 0x0f) will turn all leds on as shown in **Figure 8-6**. If input 0 (hex 0x00), all led will be turned off.

![](_page_166_Picture_6.jpeg)

![](_page_167_Picture_0.jpeg)

**Figure 8-6 Screenshot of LED Control**

10. Type 1 followed by the ENTER key to select the Button Status Read item. The button status will be reported as shown in **Figure 8-7**.

![](_page_167_Picture_3.jpeg)

**Figure 8-7 Screenshot of Button Status Report**

11. Type 2 followed by the ENTER key to select the DMA Testing item. The DMA test result will be reported as shown in **Figure 8-8**.

![](_page_167_Picture_6.jpeg)

168 www.terasic.com

![](_page_168_Figure_0.jpeg)

**Figure 8-8 Screenshot of DMA Memory Test Result**

- 12. Type 99 followed by the ENTER key to exit this test program
- Development Tools
- Quartus Prime 21.2 Pro Edition
- GNU Compiler Collection, Version 9.3 is recommended

#### **Demonstration Source Code Location**

- Quartus Project: Demonstrations/PCIe\_Fundamental
- C++ Project: Demonstrations/PCIe\_SW\_KIT/Linux/PCIE\_FUNDAMENTAL

#### **FRGA Application Design**

**Figure 8-9** shows the system block diagram in the FPGA system. In the **Platform Designer** (formerly Qsys), the PIO controller is used to control the LED and monitor the Button Status, and the On-Chip memory is used for performing DMA testing. The PIO controllers and the On-Chip memory are connected to the PCI Express Hard IP controller through the Memory-Mapped Interface.

![](_page_168_Picture_11.jpeg)

![](_page_169_Figure_0.jpeg)

**Figure 8-9 Hardware block diagram of the PCIe reference design**

#### **Linux Based Application Software Design**

The application software project is built by GNU Toolchain. The project includes the following major files:

![](_page_169_Picture_93.jpeg)

The main program PCIE\_FUNDAMENTAL.cpp includes the header file "PCIE.h" and defines the controller address according to the FPGA design.

![](_page_169_Picture_94.jpeg)

![](_page_169_Picture_7.jpeg)

DE10-Agilex User Manual

170 www.terasic.com

The base address of BUTTON and LED controllers are 0x800040 and 0x800000 based on PCIE\_BAR4, respectively. The on-chip memory base address is 0x100000 relative to the DMA controller.

Before accessing the FPGA through PCI Express, the application first calls PCIE\_Load to dynamically load the terasic\_pcie512\_qsys.so. Then, it call PCIE\_Open to open the PCI Express driver. The constant DEFAULT PCIE VID and DEFAULT PCIE DID used in PCIE Open are defined in TERASIC PCIE AVMM512.h. If developers change the Vendor ID and Device ID and PCI Express IP, they also need to change the ID value defined in TERASIC\_PCIE\_AVMM512.h. If the return value of PCIE\_Open is zero, it means the driver cannot be accessed successfully. In this case, please make sure:

- The FPGA is configured with the associated bit-stream file and the host is rebooted.
- The PCI express driver is loaded successfully.

The LED control is implemented by calling PCIE\_Write32 API, as shown below:

```
bPass = PCIE_Write32(hPCIe, DEMO_PCIE_USER_BAR, DEMO_PCIE_IO_LED_ADDR, (uint32_t) Mask);
```
The button status query is implemented by calling the **PCIE\_Read32** API, as shown below:

```
bPass = PCIE_Read32(hPCIe, DEMO_PCIE_USER_BAR, DEMO_PCIE_IO_BUTTON_ADDR, &Status);
```
The memory-mapped memory read and write test is implemented by **PCIE\_DmaWrite** and **PCIE\_DmaRead** API, as shown below:

```
bPass = PCIE DmaWrite(hPCIe, LocalAddr, pWrite, nTestSize);
bPass = PCIE DmaRead(hPCIe, LocalAddr, pRead, nTestSize);
```
# 8.6 PCIe Reference Design - DDR4

The application reference design shows how to add DDR4 Memory Controllers for

![](_page_170_Picture_12.jpeg)

DE10-Agilex User Manual

DDR4-A SODIMM,DDR4-B SODIMM, DDR4-C SODIMM and DDR4-D SODIMM into the PCIe Quartus project based on the PCIe\_Fundamental Quartus project and perform 8GB data DMA for both SODIMM. Also, this demo shows how to call "PCIE\_ConfigRead32" API to check PCIe link status.

#### **Demonstration Files Location**

The demo file is located in the batch folder:

CDROM\Demonstrations\PCIe\_DDR4\demo\_batch

The folder includes following files:

- FPGA Configuration File: DE10\_Agilex.sof
- Download Batch file: test.sh
- Linux Application Software folder : linux\_app, includes
	- $\lozenge$  PCIE DDR4
	- $\div$  terasic\_pcie512\_qsys.so

#### ■ Demonstration Setup

- 1. Install four pieces of DDR4 2666 8GB SODIMM on the FPGA board.
- 2. Install the FPGA board on the PCIe Slot of your PC.
- 3. Open a terminal and use "cd" command to go to "CDROM/Demonstrations/PCIe\_DDR4/demo\_batch".
- 4. Set QUARTUS ROOTDIR variable pointing to the Quartus installation path. Set QUARTUS\_ROOTDIR variable by tying the following commands in the terminal. Replace /home/user/intelFPGA\_pro/21.2/quartus to your Quartus installation path. export QUARTUS\_ROOTDIR=/home/user/intelFPGA\_pro/21.2/quartus
- 5. Execute "sudo -E sh test.sh" command to configure the FPGA
- 6. Restart Linux
- 7. Install PCIe driver.
- 8. Make sure that Linux has detected the FPGA Board.
- 9. Go to the linux\_app folder, execute PCIE\_DDR4. A menu will appear as shown in **Figure 8-10**.

![](_page_171_Picture_20.jpeg)

![](_page_172_Picture_0.jpeg)

**Figure 8-10 Screenshot of Program Menu**

10. Type 2 followed by the ENTER key to select the Link Info item. The PCIe link information will be shown as in **Figure 8-11**. Gen3 link speed and x16 link width are expected.

| user@user-lab: ~/DE10-Agilex/PCle DDR4/demo batch/linux app | п | × |
|-------------------------------------------------------------|---|---|
| [2]: Link Info                                              |   |   |
| [3]: DMA On-Chip Memory Test                                |   |   |
| [4]: DMA DDR4-A Sodimm Memory Test                          |   |   |
| [5]: DMA DDR4-B Sodimm Memory Test                          |   |   |
| [6]: DMA DDR4-C Sodimm Memory Test                          |   |   |
| [7]: DMA DDR4-D Sodimm Memory Test                          |   |   |
| [99]: Quit                                                  |   |   |
| Plesae input your selection:2                               |   |   |
| Vender ID:1172h                                             |   |   |
| Device ID:09C4h                                             |   |   |
| Current Link Speed is Gen3                                  |   |   |
| Negotiated Link Width is x8                                 |   |   |
| Maximum Payload Size is 256-byte                            |   |   |
| ===========================                                 |   |   |
| $[0]:$ Led control                                          |   |   |
| [1]: Button Status Read<br>$[2]:$ Link Info                 |   |   |
| [3]: DMA On-Chip Memory Test                                |   |   |
| [4]: DMA DDR4-A Sodimm Memory Test                          |   |   |
| [5]: DMA DDR4-B Sodimm Memory Test                          |   |   |
| [6]: DMA DDR4-C Sodimm Memory Test                          |   |   |
| [7]: DMA DDR4-D Sodimm Memory Test                          |   |   |
| $[99]:$ Quit                                                |   |   |
| Plesae input your selection:                                |   |   |
|                                                             |   |   |

**Figure 8-11 Screenshot of Link Info**

11. Type 3 followed by the ENTER key to select DMA On-Chip Memory Test item. The DMA write and read test result will be report as shown in **Figure 8-12**.

![](_page_172_Picture_6.jpeg)

173 www.terasic.com December 8, 2022

![](_page_173_Picture_0.jpeg)

**Figure 8-12 Screenshot of On-Chip Memory DMA Test Result**

12. Type 4 followed by the ENTER key to select the DMA DDR4-A SODIMM Memory Test item. The DMA write and read test result will be reported as shown in **Figure 8-13**.

![](_page_173_Picture_3.jpeg)

**Figure 8-13 Screenshot of DDR4-A SOSIMM Memory DAM Test Result**

13. Type 5 followed by the ENTER key to select the DMA DDR4-B SODIMM Memory

![](_page_173_Picture_6.jpeg)

174 www.terasic.com

December 8, 2022 Test item. The DMA write and read test result will be reported as shown in **Figure 8-14**.

| user@user-lab: ~/DE10-Agilex/PCle DDR4/demo batch/linux app                                                                                                    |  | $\times$            |
|----------------------------------------------------------------------------------------------------|--|---------------------|
| [3]: DMA On-Chip Memory Test<br> [4]: DMA DDR4-A Sodimm Memory Test<br>[5]: DMA DDR4-B Sodimm Memory Test<br>[6]: DMA DDR4-C Sodimm Memory Test<br>[7]: DMA DDR4-D Sodimm Memory Test<br>$[99]:$ Quit<br>Plesae input your selection:5<br>DMA Memory Test, Address = $0 \times 1200000000$ , Size = $0 \times 2000000000$ Bytes<br>Generate Test Pattern<br>DMA Write<br>DMA Read (1200000000 - 1400000000)<br>Readback Data Verify<br>$DMA-Memory$ Address = $0 \times 1200000000$ , Size = $0 \times 200000000$ bytes pass |  | $\hat{\phantom{1}}$ |
| =============================<br>$[0]:$ Led control<br>[1]: Button Status Read<br>$[2]$ : Link Info<br>[3]: DMA On-Chip Memory Test<br>[4]: DMA DDR4-A Sodimm Memory Test<br>[5]: DMA DDR4-B Sodimm Memory Test<br>[6]: DMA DDR4-C Sodimm Memory Test<br>[7]: DMA DDR4-D Sodimm Memory Test<br>$[99]:$ Quit<br>Plesae input your selection:                                                                                                    |  |                     |

**Figure 8-14 Screenshot of DDR4-B SOSIMM Memory DAM Test Result**

14. Type 6 followed by the ENTER key to select the DMA DDR4-C SODIMM Memory Test item. The DMA write and read test result will be reported as shown in **Figure 8-15**.

![](_page_174_Picture_4.jpeg)

**Figure 8-15 Screenshot of DDR4-C SOSIMM Memory DAM Test Result**

![](_page_174_Picture_6.jpeg)

175 www.terasic.com

15. Type 7 followed by the ENTER key to select the DMA DDR4-D SODIMM Memory Test item. The DMA write and read test result will be reported as shown in **Figure 8-16**.

| user@user-lab: ~/DE10-Agilex/PCIe DDR4/demo batch/linux app                                                                                                    | П. | ×                   |
|----------------------------------------------------------------------------------------------------|----|---------------------|
| [3]: DMA On-Chip Memory Test<br>[4]: DMA DDR4-A Sodimm Memory Test<br>[5]: DMA DDR4-B Sodimm Memory Test<br>[6]: DMA DDR4-C Sodimm Memory Test<br>[7]: DMA DDR4-D Sodimm Memory Test<br>$[99]:$ Quit<br>Plesae input your selection:7<br>DMA Memory Test, Address = $0 \times 1600000000$ , Size = $0 \times 200000000$ Bytes<br>Generate Test Pattern<br>DMA Write<br>DMA Read (1600000000 - 1800000000)<br>Readback Data Verify<br>$DMA-Memory Address = 0x1600000000, Size = 0x200000000 bytes pass$<br>=============================== |    | $\hat{\phantom{a}}$ |
| $[0]:$ Led control<br>[1]: Button Status Read<br>$[2]$ : Link Info<br>[3]: DMA On-Chip Memory Test<br>[4]: DMA DDR4-A Sodimm Memory Test<br>[5]: DMA DDR4-B Sodimm Memory Test<br>[6]: DMA DDR4-C Sodimm Memory Test<br>[7]: DMA DDR4-D Sodimm Memory Test<br>$[99]:$ Quit<br>Plesae input your selection:                                                                                                    |    |                     |

**Figure 8-16 Screenshot of DDR4-D SOSIMM Memory DAM Test Result**

16. Type 99 followed by the ENTER key to exit this test program.

- Development Tools
- Quartus Prime 21.2 Pro Edition
- GNU Compiler Collection, Version 9.3 is recommended

#### ■ **Demonstration Source Code Location**

- **Quartus Project: Demonstrations/PCIE\_DDR4**
- C++ Project: Demonstrations/PCIe\_SW\_KIT/Linux/PCIe\_DDR4

#### **FPGA Application Design**

**Figure 8-17** shows the system block diagram in the FPGA system. In the **Platform Designer** (formerly Qsys), the PIO controller is used to control the LED and monitor the Button Status, and the On-Chip memory is used for performing DMA testing. The PIO controllers and the On-Chip memory are connected to the PCI Express Hard IP

![](_page_175_Picture_12.jpeg)

DE10-Agilex User Manual

controller through the Memory-Mapped Interface.

![](_page_176_Figure_1.jpeg)

![](_page_176_Figure_2.jpeg)

#### **Linux Based Application Software Design**

The application software project is built by GNU Toolchain. The project includes the following major files:

![](_page_176_Picture_89.jpeg)

The main program PCIE\_DDR4.cpp includes the header file "PCIE.h" and defines the controller address according to the FPGA design.

![](_page_176_Picture_7.jpeg)

2022

![](_page_177_Picture_110.jpeg)

The base address of BUTTON and LED controllers are 0x800040 and 0x800000 based on PCIE\_BAR4, respectively. The on-chip memory base address is 0x100000 relative to the DMA controller. The above definition is the same as those in PCIe Fundamental demo.

Before accessing the FPGA through PCI Express, the application first calls the PCIE\_Load to dynamically load the terasic\_pcie512\_qsys.so. Then, it calls the PCIE\_Open to open the PCI Express driver. The constant DEFAULT\_PCIE\_VID and DEFAULT\_PCIE\_DID used in the PCIE\_Open are defined in TERASIC\_PCIE\_AVMM512.h. If developers changes the Vendor ID and Device ID and PCI Express IP, they also need to change the ID value defined in TERASIC\_PCIE\_AVMM512.h. If the return value of the PCIE\_Open is zero, it means the driver cannot be accessed successfully. In this case, please make sure:

- The FPGA is configured with the associated bit-stream file and the host is rebooted.
- The PCI express driver is loaded successfully.

The LED control is implemented by calling PCIE\_Write32 API, as shown below:

bPass = PCIE\_Write32(hPCIe, DEMO\_PCIE\_USER\_BAR, DEMO\_PCIE\_IO\_LED\_ADDR, (uint32\_t) Mask);

The button status query is implemented by calling the **PCIE\_Read32** API, as shown below:

![](_page_177_Picture_8.jpeg)

178 www.terasic.com December 8, 2022

```
bPass = PCIE_Read32(hPCIe, DEMO_PCIE_USER_BAR, DEMO_PCIE_IO_BUTTON_ADDR, &Status);
```
The memory-mapped memory read and write test is implemented via **PCIE\_DmaWrite** and the **PCIE\_DmaRead** API, as shown below:

```
bPass = PCIE_DmaWrite(hPCIe, LocalAddr, pWrite, nTestSize);
bPass = PCIE_DmaRead(hPCIe, LocalAddr, pRead, nTestSize);
```
The PCIe link information is implemented by PCIE\_ConfigRead32 API, as shown below:

![](_page_178_Picture_4.jpeg)

```
// read config - link status
if (PCIE ConfigRead32(hPCIe, 0x80, &Data32)) {
    switch ((Data32 \gg 16) & 0x0F) {
    case 1:
        printf("Current Link Speed is Genl\n");
        break.
    case 2:
        printf("Current Link Speed is Gen2\n");
        break.
    case 3:
        printf("Current Link Speed is Gen3\n");
        break.
    case 4:
        printf("Current Link Speed is Gen4\n");
        break.
    default:
        printf("Current Link Speed is Unknown\n");
        break.
    \mathcal{E}switch ((Data32 \gg 20) & 0x3F) {
    case 1:
        printf("Negotiated Link Width is x1\n");
        break.
    case 2:
        printf("Negotiated Link Width is x2\n");
        break.
    case 4:
        printf("Negotiated Link Width is x4\n");
        break.
    case 8:
        printf("Negotiated Link Width is x8\n");
        break.
    case 16:
        printf("Negotiated Link Width is x16\n");
        break.
    default:
        printf("Negotiated Link Width is Unknown\n");
        break.
    -}
\} else {
   bPass = false;\}
```
180

![](_page_179_Picture_1.jpeg)
## Chapter 9

# Transceiver

# Verification

his chapter describes how to verify the FPGA transceivers via the QSFP-DD connector. There are two test codes available in the DE10-Agilex System CD. In addition to providing the loopback test code of the transceiver in the System CD, several Intel transceiver IP example design for Intel® Agilex® devices are also provided. For example, Serial Lite IV IP, CPRI PHY and 00G Ethernet Example are provides in the System CD. T

### 9.1 Transceiver Test Code

The transceiver test code is used to verify the transceiver channels via the QSPF-DD ports through an external loopback method. The transceiver channels are verified with the data rates 25G bps with **NRZ** modulation (Total 200G bps for 8 channels).

### 9.2 Loopback Fixture

To enable an external loopback of the transceiver channels, QSPF-DD loopback fixtures, as shown in **Figure 9-1**, are required.

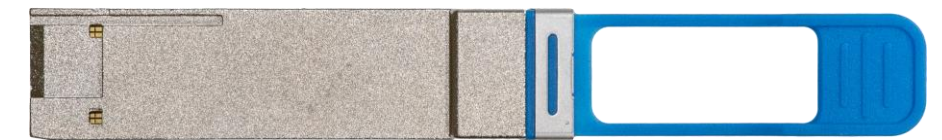

**Figure 9-1 QSFP-DD Loopback Cable**

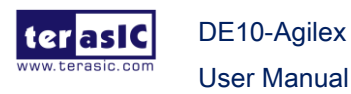

The loopback fixture can be obtained from the DE10-Agilex product webpage (200G QSFP-DD Loopback Module). The link of the product webpage is list in below:

https://www.terasic.com.tw/cgi-bin/page/archive.pl?Language=English&CategoryNo=1 42&No=1252&PartNo=6

**Figure 9-2** the FPGA board with two QSPF-DD loopback fixtures installed.

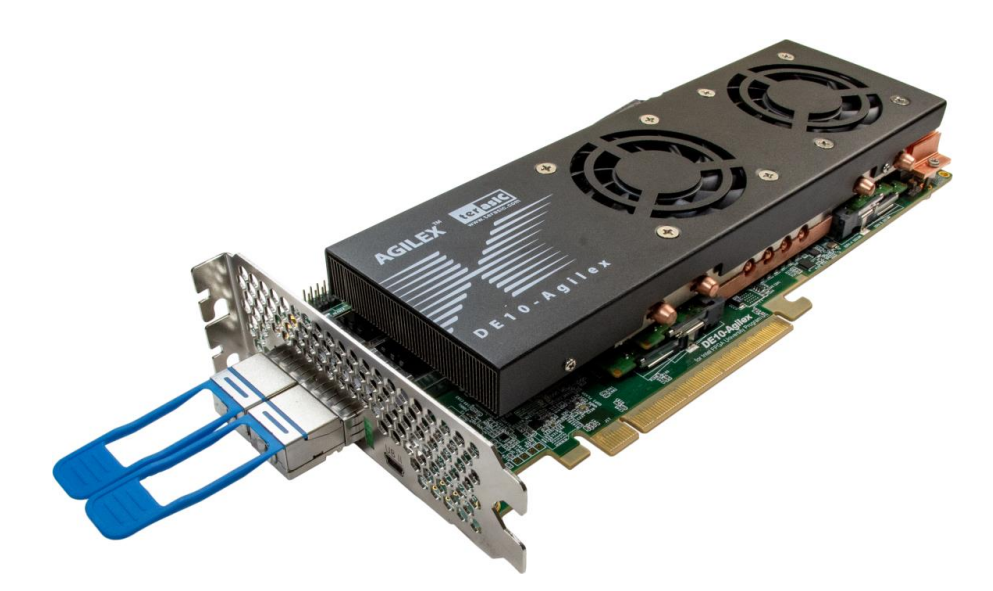

**Figure 9-2 QSPF-DD Transceiver Loopback Test in Progress**

### 9.3 Testing by Transceiver Test Code

The transceiver test code is available in the folder System CD\Tool\Transceiver\_Test, which has two QSFP-DD transceiver loopback test codes.

**Figure 9-3** and **Figure 9-4** shows the Transceiver Native PHY IP settings in the test code. The data rate of each transceiver channel is set to 25781.25 Mbps and the PMA modulation type is **NRZ**. So the 200Gbps QSPF-DD loopback test code is implemented (8 channels in total).

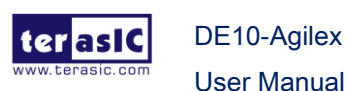

DE10-Agilex

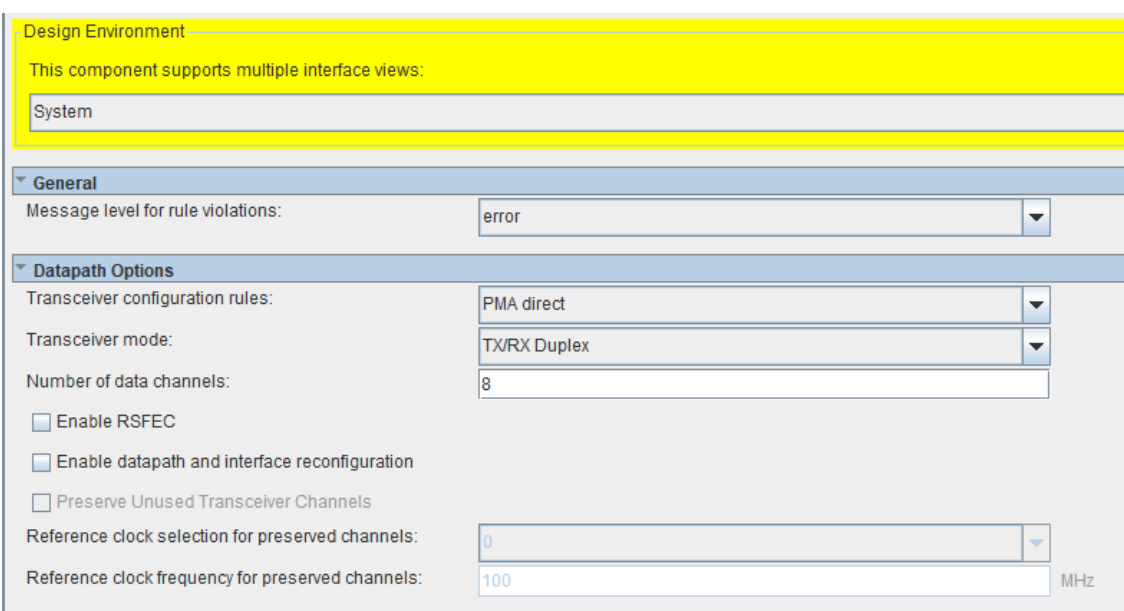

#### **Figure 9-3 The Transceiver PHY setting**

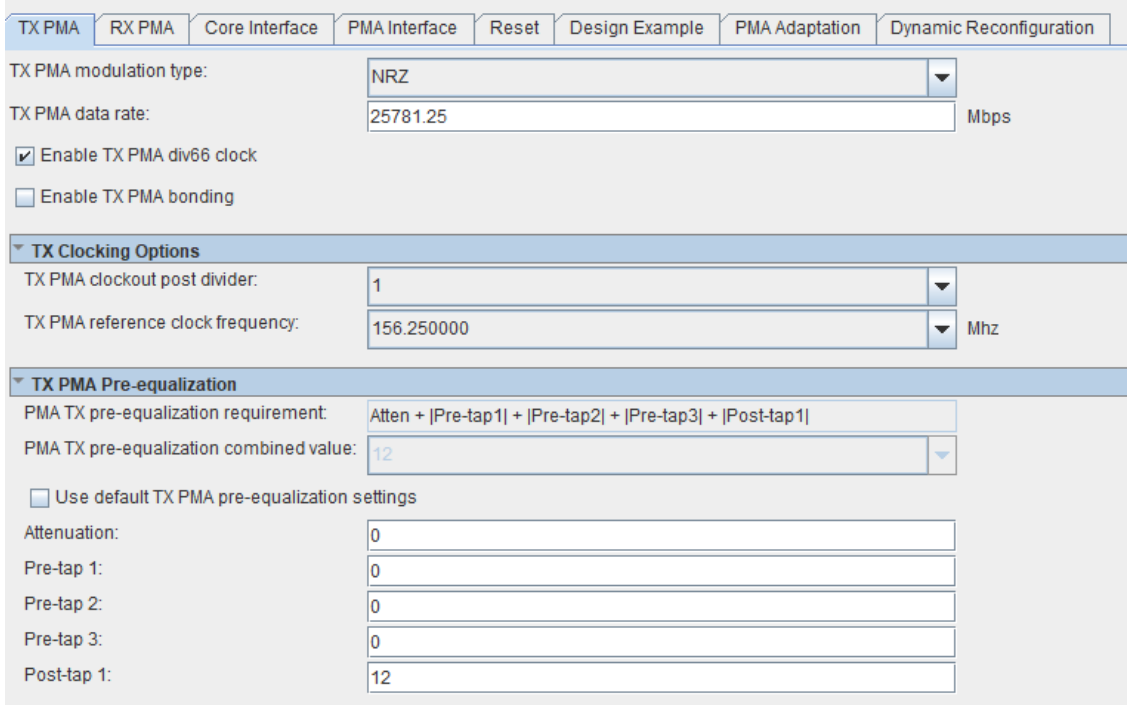

#### **Figure 9-4 The Transceiver PHY setting**

The FPGA transceiver PMA setting used are shown in the table below.

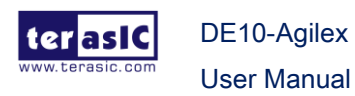

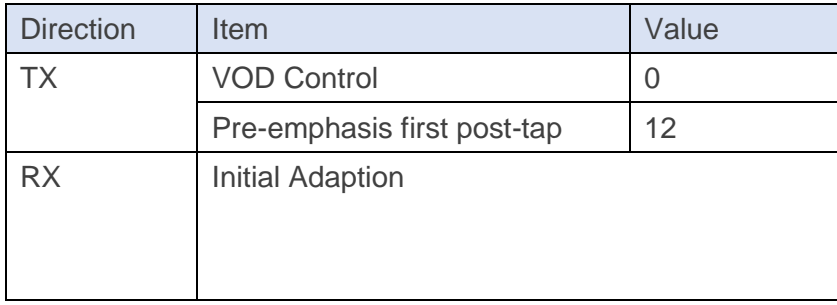

Here are the procedures to perform transceiver channel test:

- 1. Copy the Transceiver Test folder to your local disk.
- 2. Ensure that the FPGA board is NOT powered on.
- 3. Plug-in the QSPF-DD loopback fixtures.
- 4. Connect your FPGA board to your PC with a mini USB cable.
- 5. Power on the FPGA board
- 6. Execute 'test.bat" in the Transceiver\_Test folder under your local disk.
- 7. The batch file will download .sof and .elf files, and start the test immediately. The test result is shown in the Nios II Terminal, as shown in **Figure 9-5.**
- 8. To terminate the test, press one of the BUTTON0~1 buttons on the FPGA board. The loopback test will terminate as shown in **Figure 9-6**.

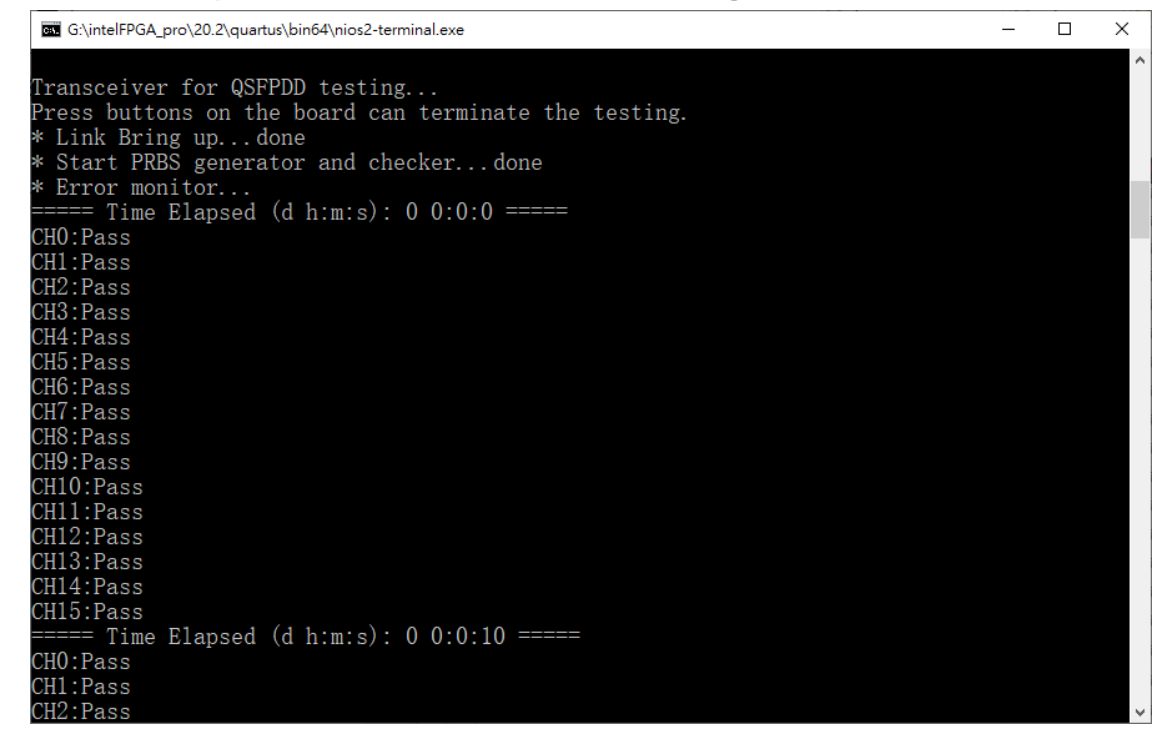

 **Figure 9-5 QSPF-DD Transceiver Loopback Test in Progress**

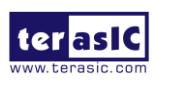

DE10-Agilex User Manual

184 www.terasic.com

December 8, 2022

| G:\intelFPGA_pro\20.2\quartus\bin64\nios2-terminal.exe | п | $\times$ |
|--------------------------------------------------------|---|----------|
| CH10:Pass                                              |   | ٨        |
| CH11:Pass                                              |   |          |
| CH12:Pass                                              |   |          |
| CH13:Pass                                              |   |          |
| CH14:Pass                                              |   |          |
| CH15: Pass                                             |   |          |
| ===== Time Elapsed (d h:m:s): 0 0:1:0 =====            |   |          |
| CHO:Pass                                               |   |          |
| CH1:Pass                                               |   |          |
| CH2:Pass                                               |   |          |
| CH3:Pass                                               |   |          |
| CH4: Pass                                              |   |          |
| CH <sub>5</sub> : Pass                                 |   |          |
| CH <sub>6</sub> : Pass                                 |   |          |
| CH7: Pass                                              |   |          |
| CH8: Pass                                              |   |          |
| CH9:Pass                                               |   |          |
| CH10:Pass                                              |   |          |
| CH11:Pass                                              |   |          |
| CH12:Pass                                              |   |          |
| CH13:Pass                                              |   |          |
| CH14: Pass                                             |   |          |
| CH15:Pass                                              |   |          |
| user abort!                                            |   |          |
| end of monitor.                                        |   |          |
| Transceiver Testing is terminated.                     |   |          |
|                                                        |   | v        |

**Figure 9-6 QSPF-DD Transceiver Loopback is terminated**

### 9.4 100G Ethernet Example (E-Tile FPGA)

This 100G Ethernet example is generated according to the documents E-Tile Ethernet IPfor Intel Agilex FPGA Design Example. The E-Tile Ethernet IP is used in the example design. The IP is configured as 100GE MAC+PC with (528,514) RS-FEC. This example executes the internal and external loopback test through four-channel of one QSFPDD ports on the FPGA main board. For external loopback test, a QSFPDD or QSFP28 loopback fixture is required, otherwise only internal loopback test be available. **Figure 9-7** shows the block diagram of this demonstration.

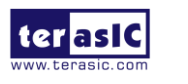

DE10-Agilex User Manual 185 www.terasic.com

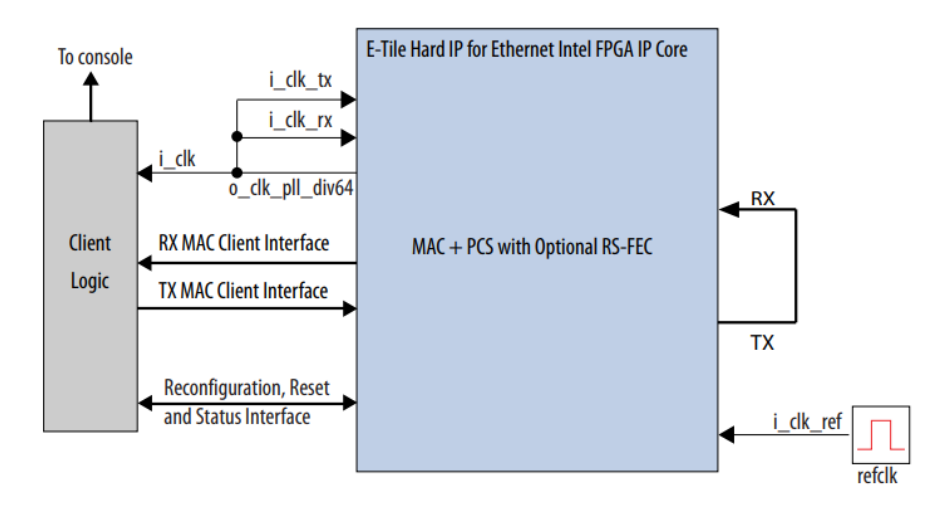

**Figure 9-7 Block diagram of 100GbE demo**

#### **Project Information**

The Quartus project is located in CD\Demonstration folder. Project information is shown in the table below.

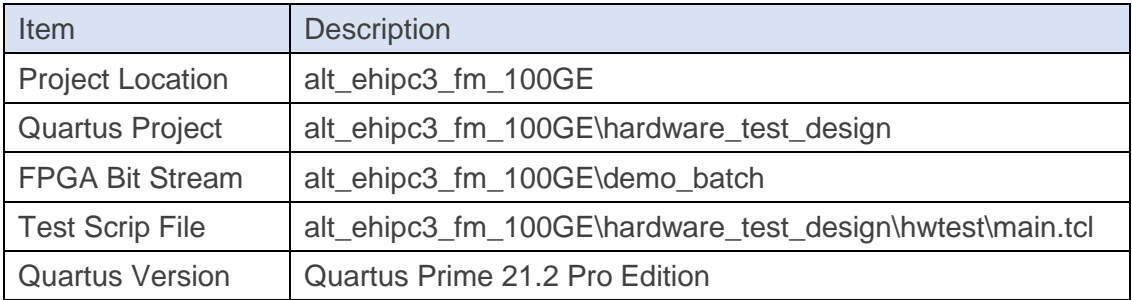

**Figure 9-8** shows the IP setup for the demonstration. **Single 100GE with optional RSFEC** Core Variant is selected and **Enable RSFEC** is checked.

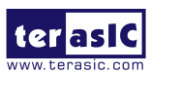

186 www.terasic.com

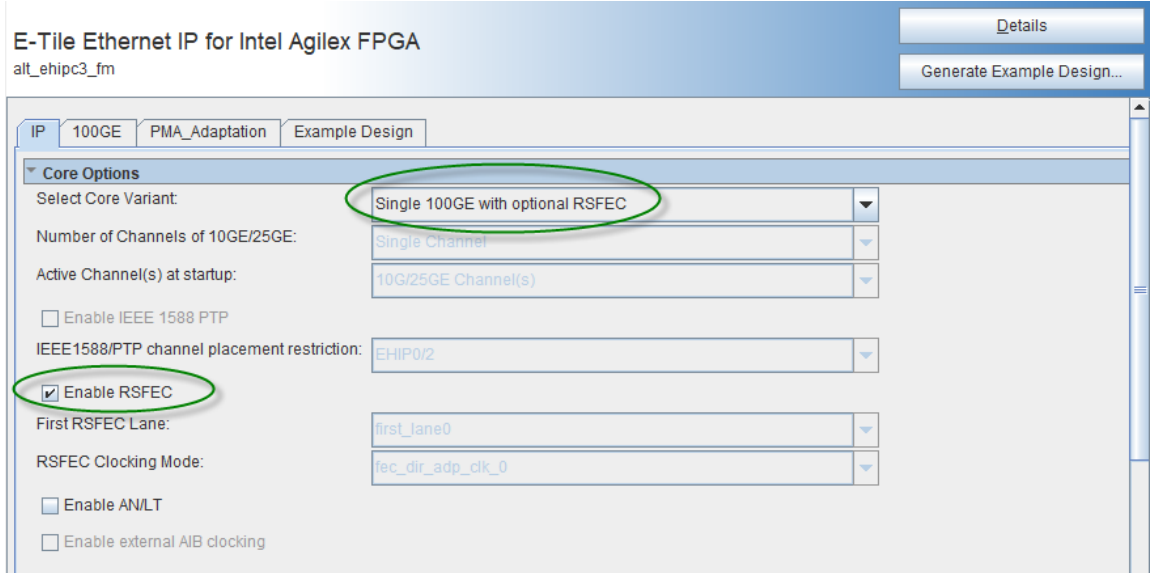

**Figure 9-8 Core Variant Setup for Ethernet IP**

Four transceiver channels are used in the Quartus Project. Developers can use three constants **ENABLE\_QSFPDDA**, **ENABLE\_QSFPDDB** and **USE\_CH\_4567** to selected desired four transceiver channels as table below. The pre-compiled .sof files for below four cases are available on the demo\_batch folder.

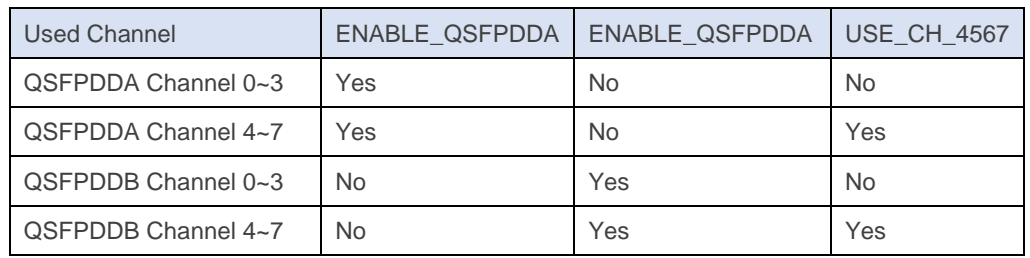

#### ■ **Demonstration Setup**

Here is the procedure to setup the demonstration. A QSFP28 or QSFPDD loopback fixtures are required for external loopback. If you don't have the loopback fixture, please use **run\_test** instead of **run\_test\_ex** in the following demonstration procedure. The **run\_test** enables transceiver serial loopback for internal loopback.

- 1. Insert a QSFP28 or QSFPDD loopback fixture into the QSFPDD port on the DE10-Agilex board, as shown in **Figure 9-9**.
- 2. Connect the host PC to the FPGA board using a mini-USB cable. Please make sure the USB-Blaster II driver is installed on the host PC.

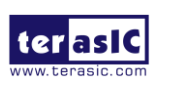

DE10-Agilex User Manual

- 3. Goto demo\_batch folder and execute test.bat to configure FPGA. There are four pre-compiled sof files are available.
- 4. Open alt ehipc3 fm 100GE Quartus Project and launch the System Console by selecting the menu item Tools  $\rightarrow$  System Debugging Tools  $\rightarrow$  System Console in Quartus.
- 5. In the System Console window, input the following commands to start the loopback test, as shown in **Figure 9-10**.

**%cd hwtest %source main.tcl %run\_test\_ex**

6. The loopback test report will be displayed in the Tcl Console, as shown in **Figure 9-11** and **Figure 9-12.**

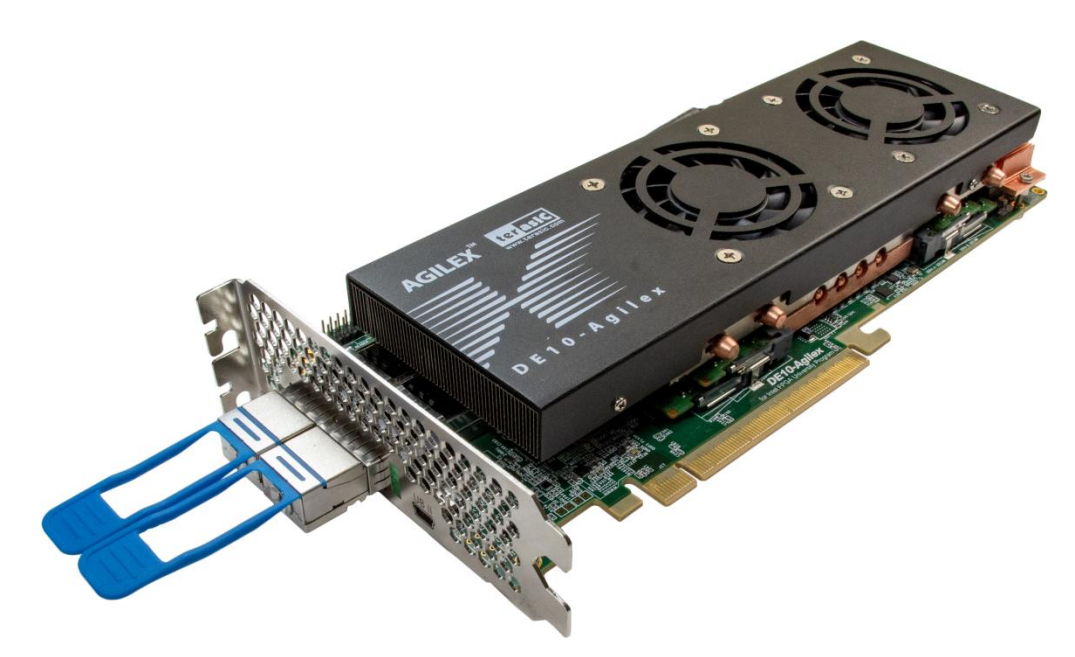

**Figure 9-9 Setup QSFP28 or QSFPDD loopback fixture**

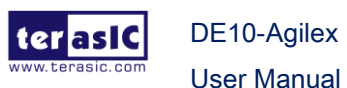

188 www.terasic.com

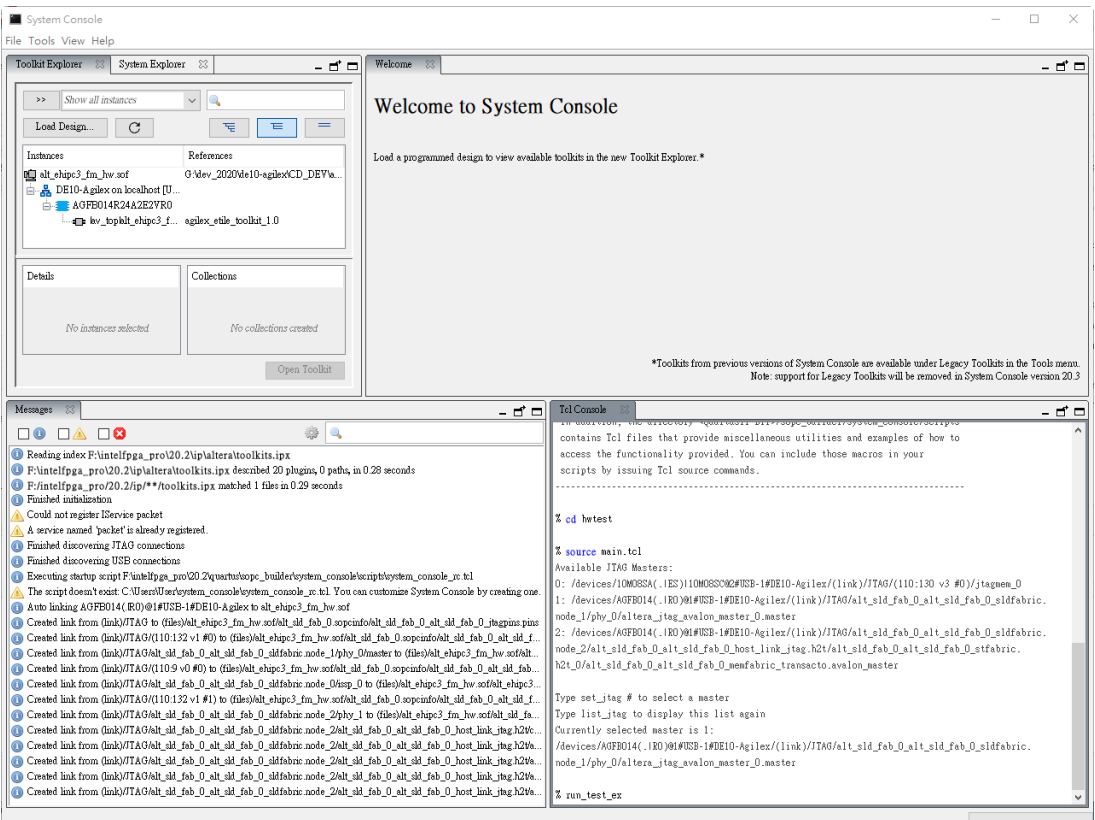

**Figure 9-10 Launch the System Console for Ethernet 100G Demo**

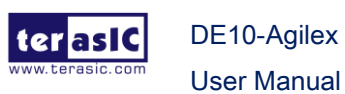

189 www.terasic.com

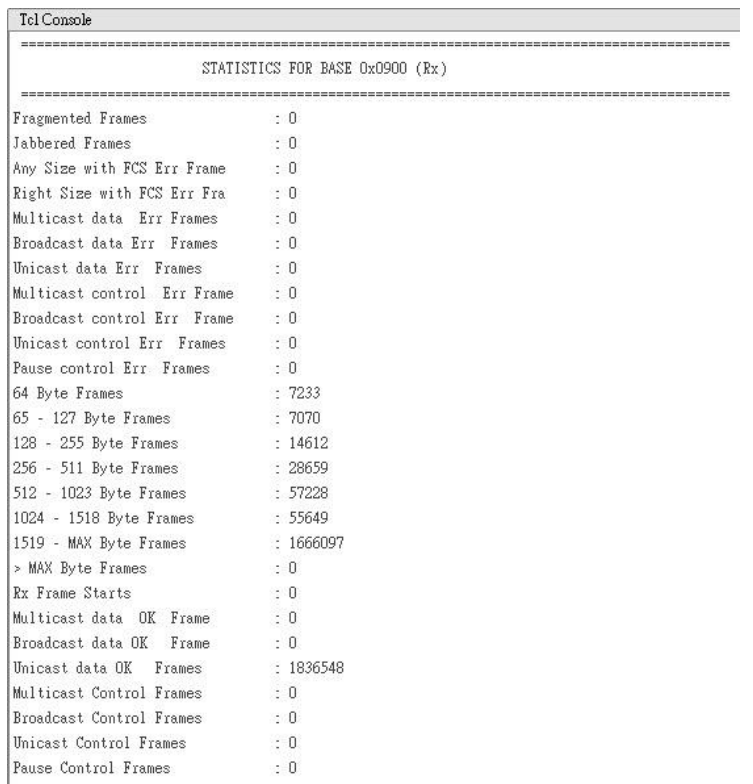

#### **Figure 9-11 Ethernet 100G loopback test report for RX**

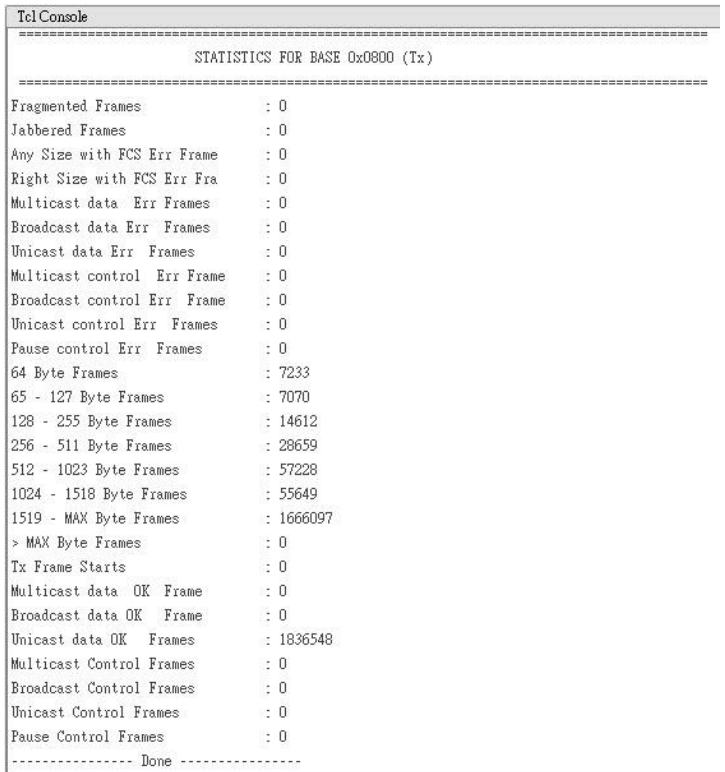

#### **Figure 9-12 Ethernet 100G loopback test report for TX**

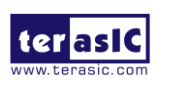

DE10-Agilex User Manual

190 www.terasic.com

December 8, 2022

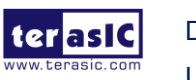

www.terasic.com

December 8, 2022

# Chapter 10

# Dashboard GUI

he DE10-Agilex Dashboard GUI is a board status monitor system. This system is connected from the Host to the System MAX10 FPGA on the DE10-Agilex through the UART interface, and reads various status on the board (See section 2.9 for detailed). The reported status includes FPGA/Board temperature, fan speed, FPGA core power and 12V input power. **Figure 10-1** shows the block diagram of the DE10-Agilex Dashboard. Note that, the Dashboard GUI software only support windows OS. T

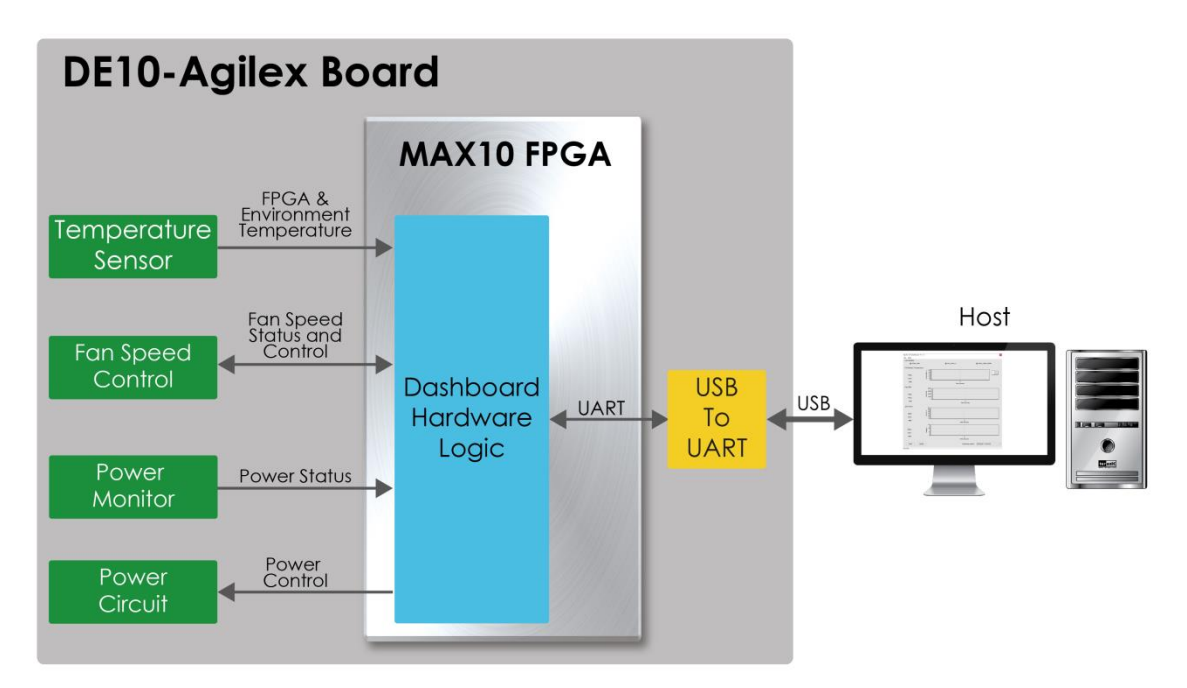

#### **Figure 10-1 Block Diagram of the DE10-Agilex Dashboard**

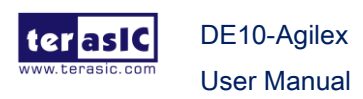

### 10.1 Driver Installed on Host

To use the dashboard system, users need to install the USB to UART driver on the host first, so that user can establish a connection with the DE10-Agilex board. This section will describe how to install USB to UART driver on the windows OS host.

#### ■ USB to UART driver location

Users can find it from the path: Tool\dashboard\_gui\Driver in the DE10-Agilex system CD and copy it to the Host.

#### **Connection Setting**

- 1. Connect the USB Mini USB connector of the DE10-Agilex board to the Host USB port through mini USB cable.
- 2. Connect power to the DE10-Agilex board.
- 3. Power on the DE10-Agilex board.

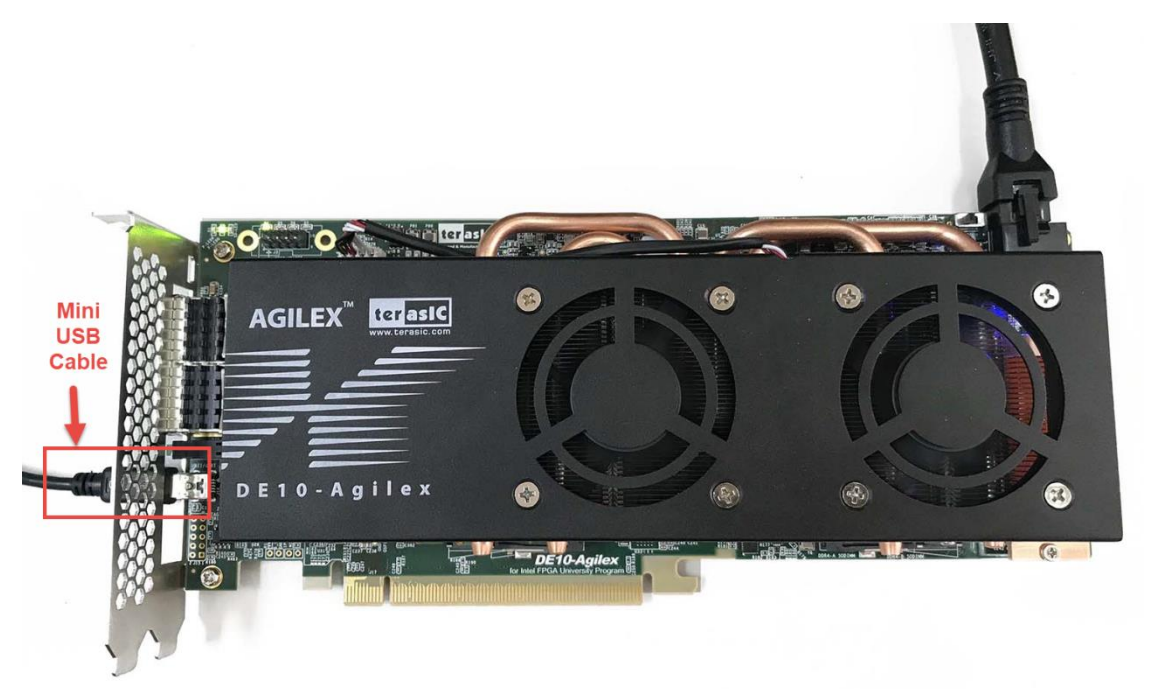

#### **Figure 10-2 Connection setup for using dashboard system**

#### **Install Driver**

When connect the DE10-Agilex board to the Host. As shown in **Figure 10-3**, two USB to UART Com Port device is shown in "Device Manager" of Host.

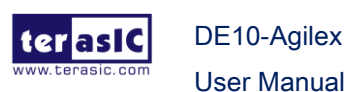

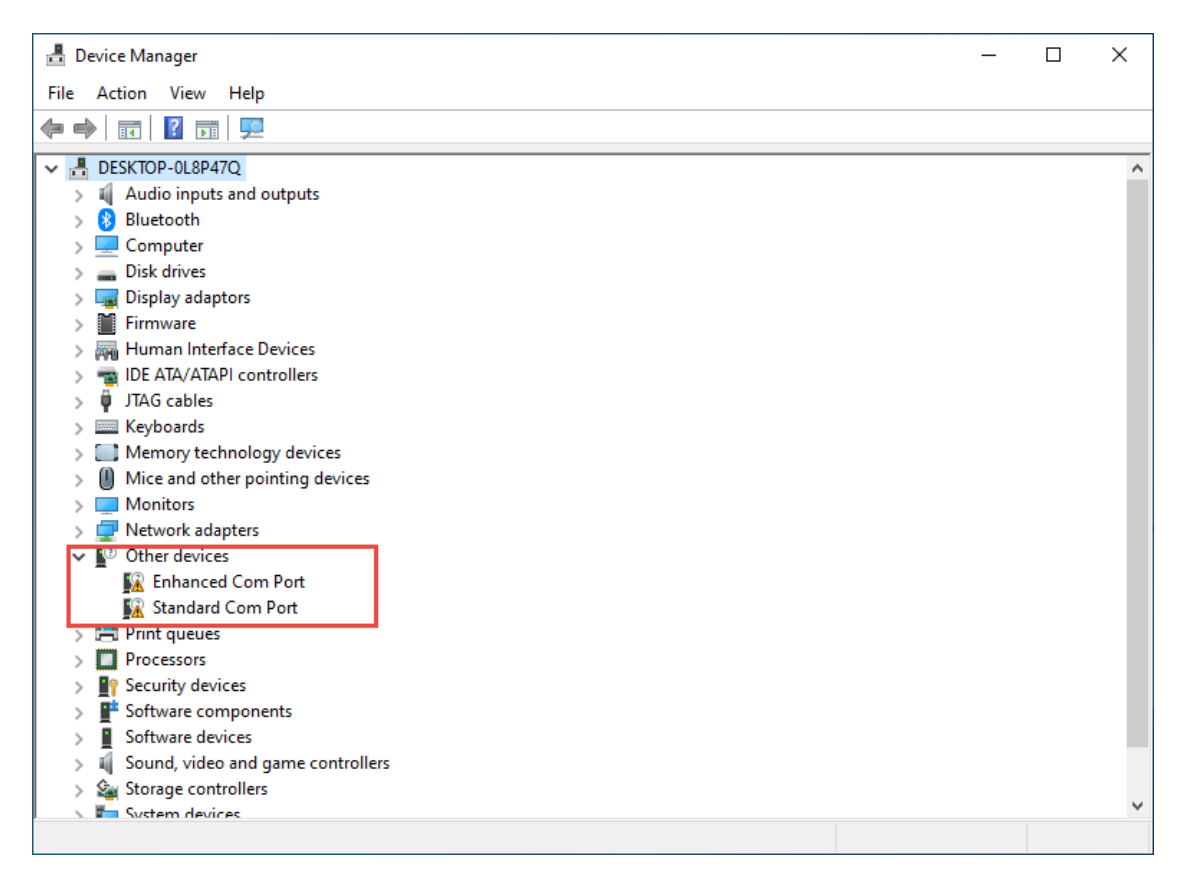

#### **Figure 10-3 Uninstalled USB to UART device**

Copy the device driver (System CD\Tool\dashboard\_gui\Driver) to the Host and install it, as shown in **Figure 10-4.** Please note that the COM Port number is different in different Host.

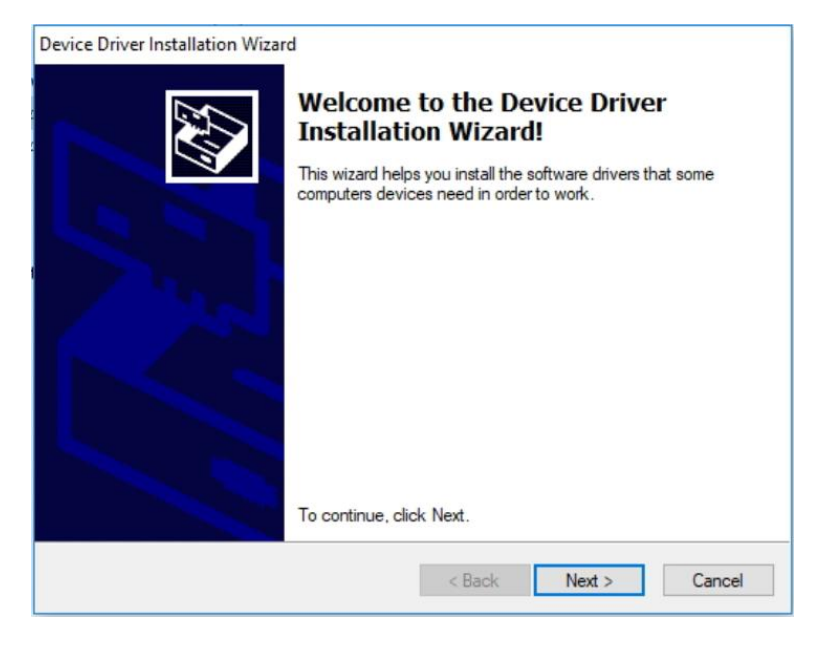

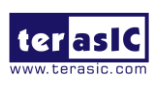

DE10-Agilex User Manual

#### **Figure 10-4 Install USB to UART driver**

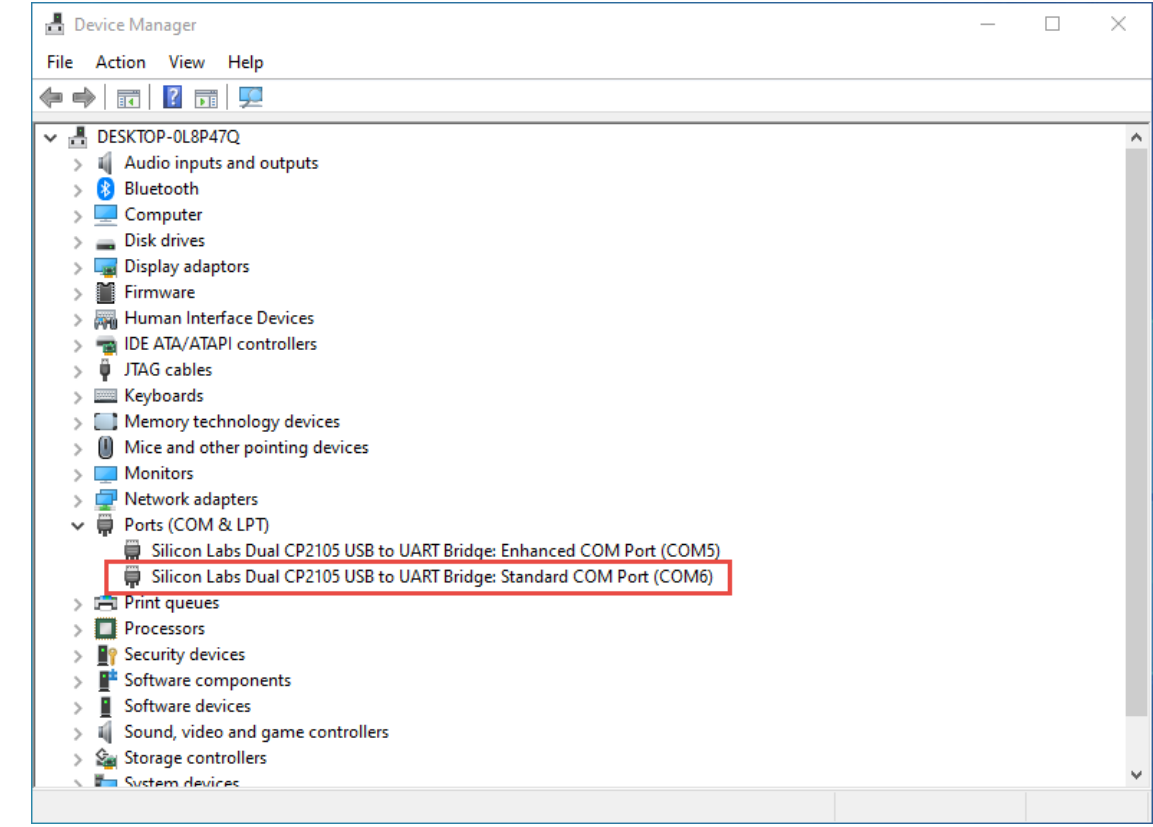

#### **Figure 10-5 The USB to UART device after driver is installed successfully**

### 10.2 Run Dashboard GUI

#### ■ **Dashboard GUI software location**

Users can find it from the path: Tool\dashboard\_gui\Dashboard.exe in the DE10-Agilex system CD and copy it to the Host.

Execute the Dashboard.exe, a window will show as **Figure 10-6**. It will describe the detail functions as below.

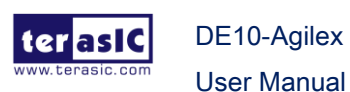

٠

195 www.terasic.com

December 8, 2022

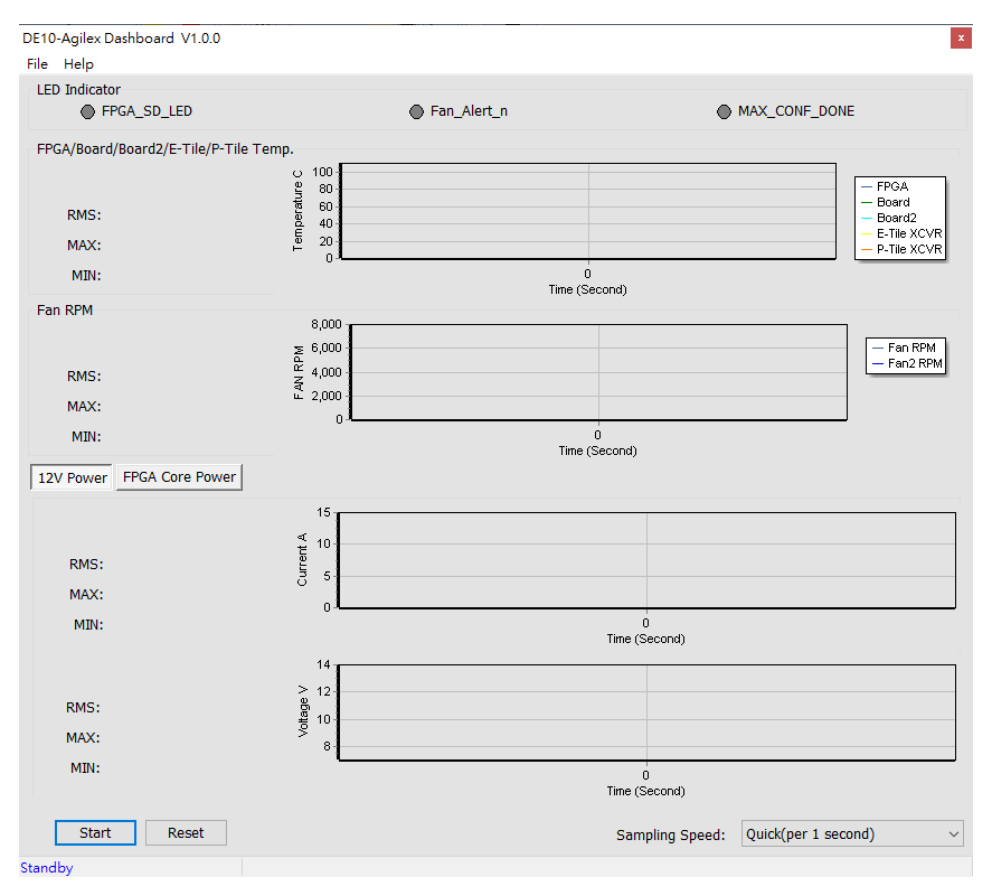

**Figure 10-6 Dashboard GUI**

#### **Dashboard GUI function introduction**

- **Start/Stop**: As shown in **Figure 10-7**, there is a Start button at the bottom-left of the GUI window. Click it to run the program (Start will change to Stop), it will show the DE10-Agilex board status. Users can press Stop button to stop the status data transmission and display.
- **Reset Button**: Press this button to clear the historical data shown in GUI, and record the data again.

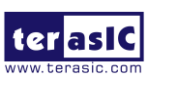

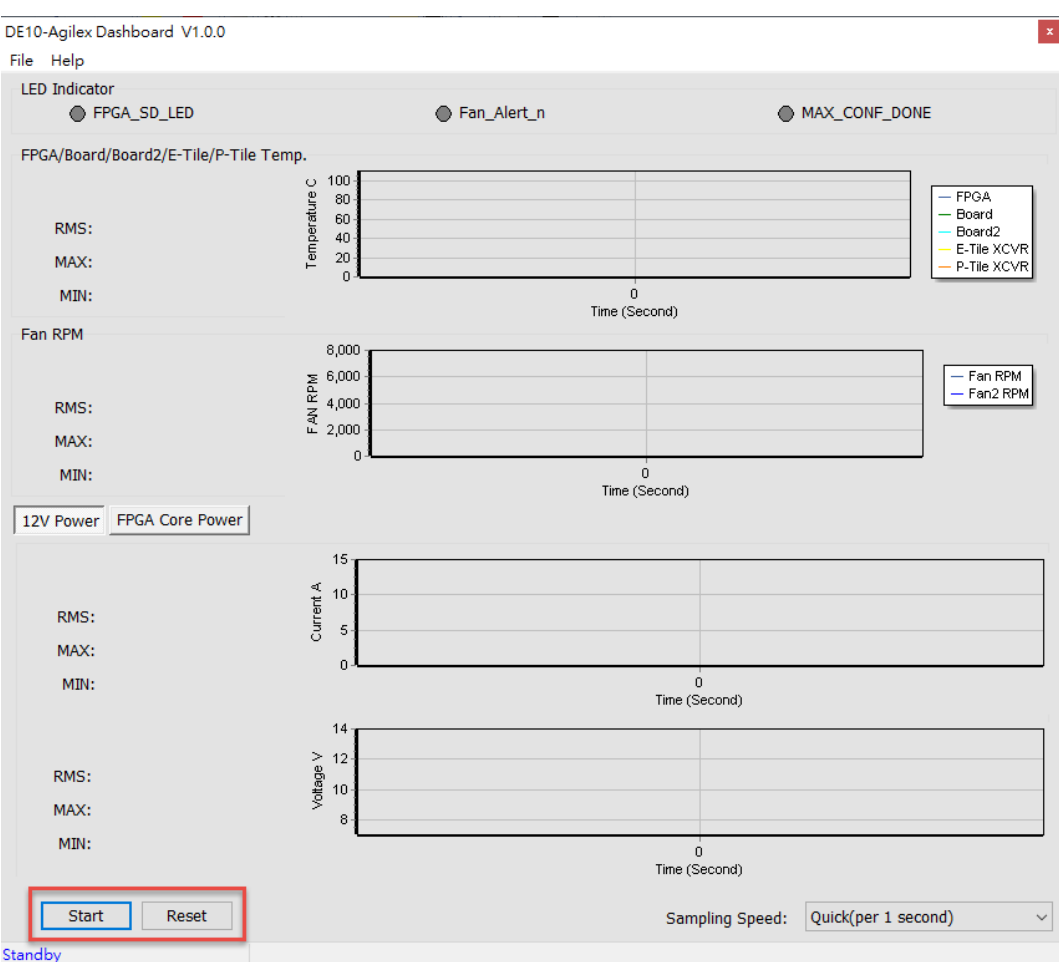

**Figure 10-7 Start and Reset button**

 **FPGA Status**: As shown in **Figure 10-8**, it will show the status LED number on the DE10-Agilex board. The definitions of these indicator LEDs are as follows:

#### **FPGA SD LED**

When this status is shown in green on the GUI, it means that the FPGA temperature or the board temperature exceeds 95 degrees or the power consumption exceeds 180W. All the power of the FPGA will be cut off.

#### **FPGA\_Altert\_n**

When this status is shown in green on the GUI, it means that the fan is abnormal, such as when the fan speed is different from expected

#### **MAX\_CONF\_DONE**

Stands for FPGA configure done status. When this status is shown in green

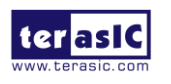

DE10-Agilex User Manual

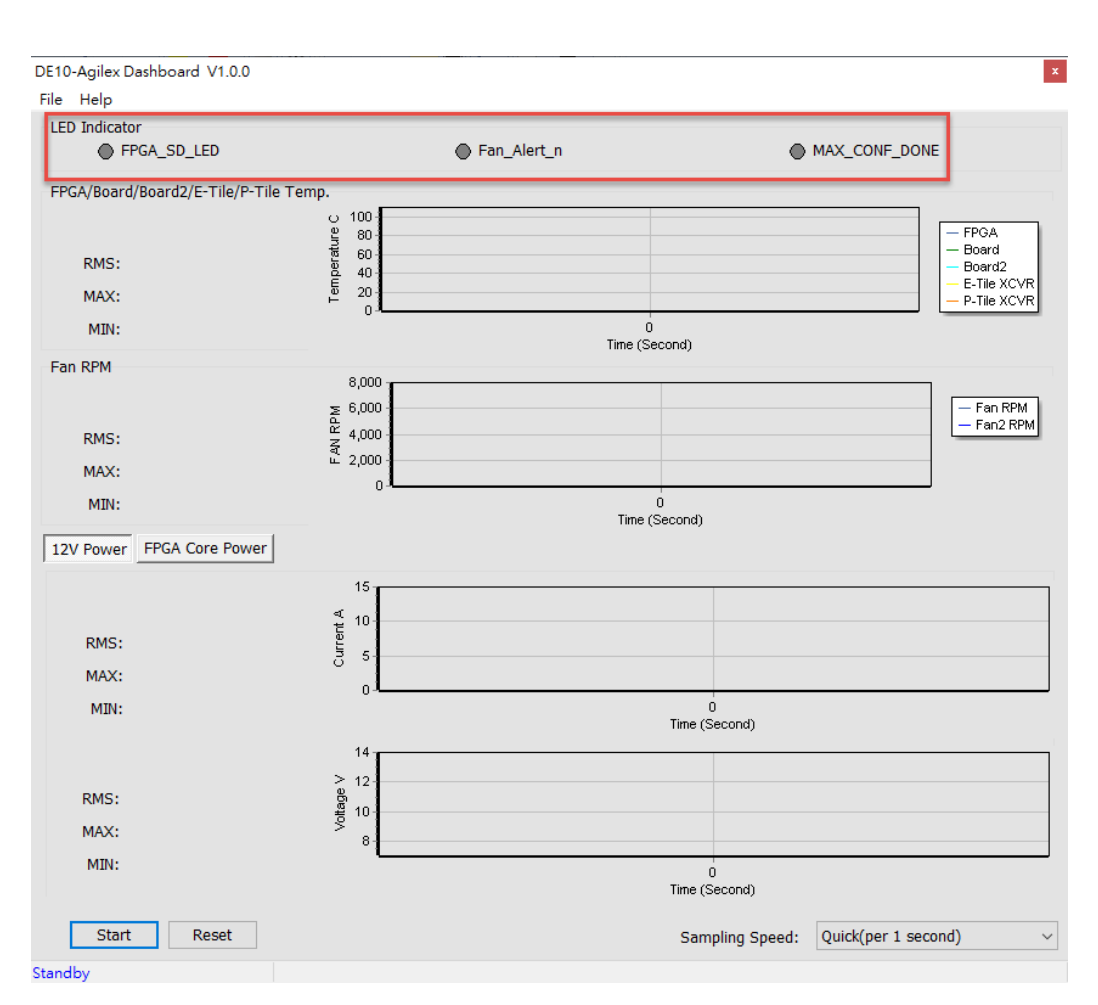

#### on the GUI, it means that FPGA configuration has been completed.

**Figure 10-8 FPGA Status section**

 **FPGA/Board/Transceiver Temperature**: The Dashboard GUI will real-time show the DE10-Agilex board's ambient temperature (**Board** and **Board2** data in the GUI) and FPGA and FPGA's transceiver (**E-Tile** and **P-Tile**) temperature. Users can know the board's temperature status in time. The information will be refreshed per 1 second, and displays through diagram and number, as shown in **Figure 10-9**. **Figure 10-10** shows the location of the two temperature sensors of **Board** and **Board2** on the GUI.

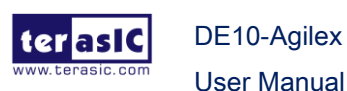

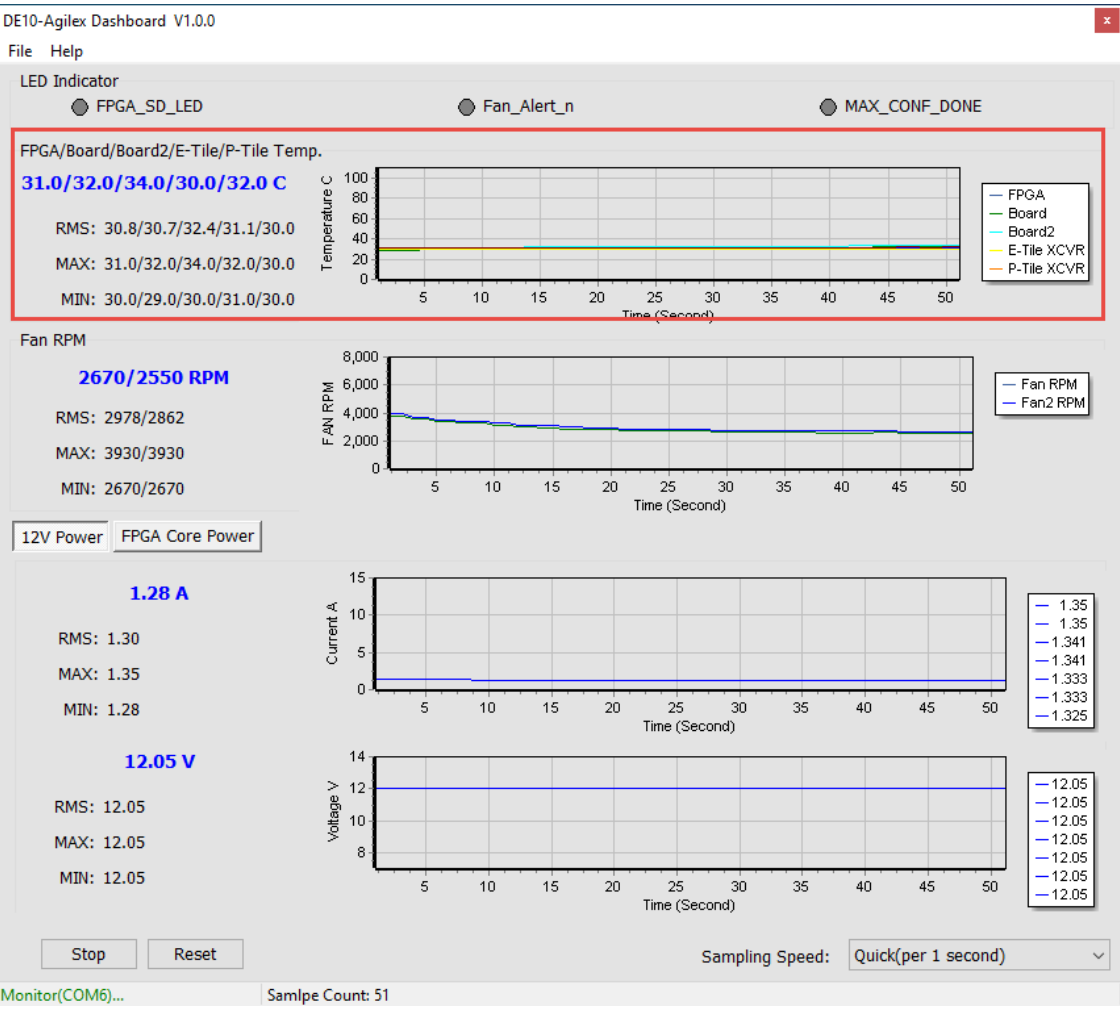

**Figure 10-9 Temperature section**

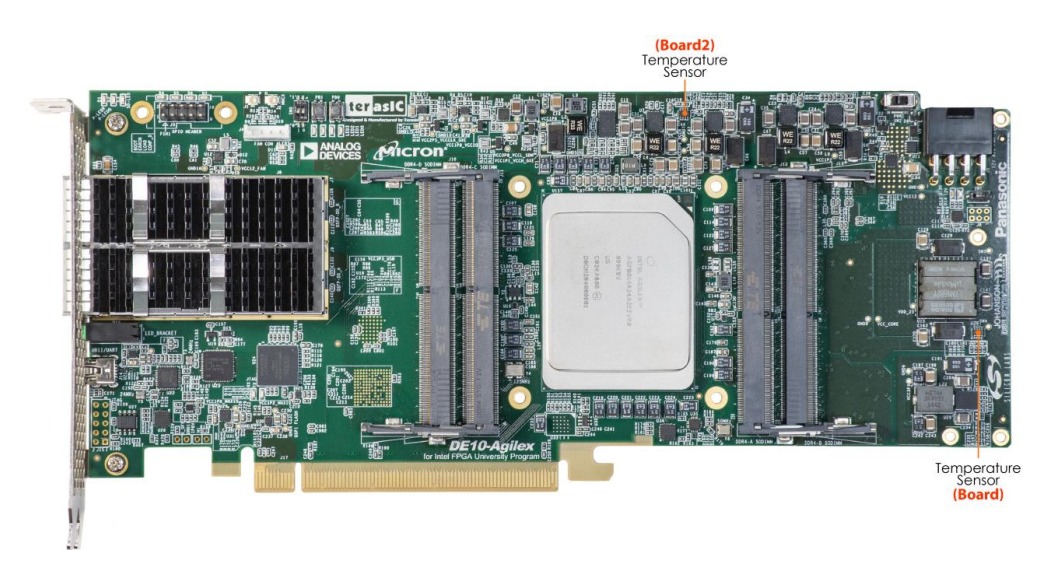

**Figure 10-10 Location of the board's ambient temperature**

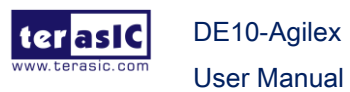

 **Fan RPM**: It displays the real-time speed of the **two** fans (Fan and Fan2 in the GUI) on the DE10-Agilex board, as shown in **Figure 10-11**.

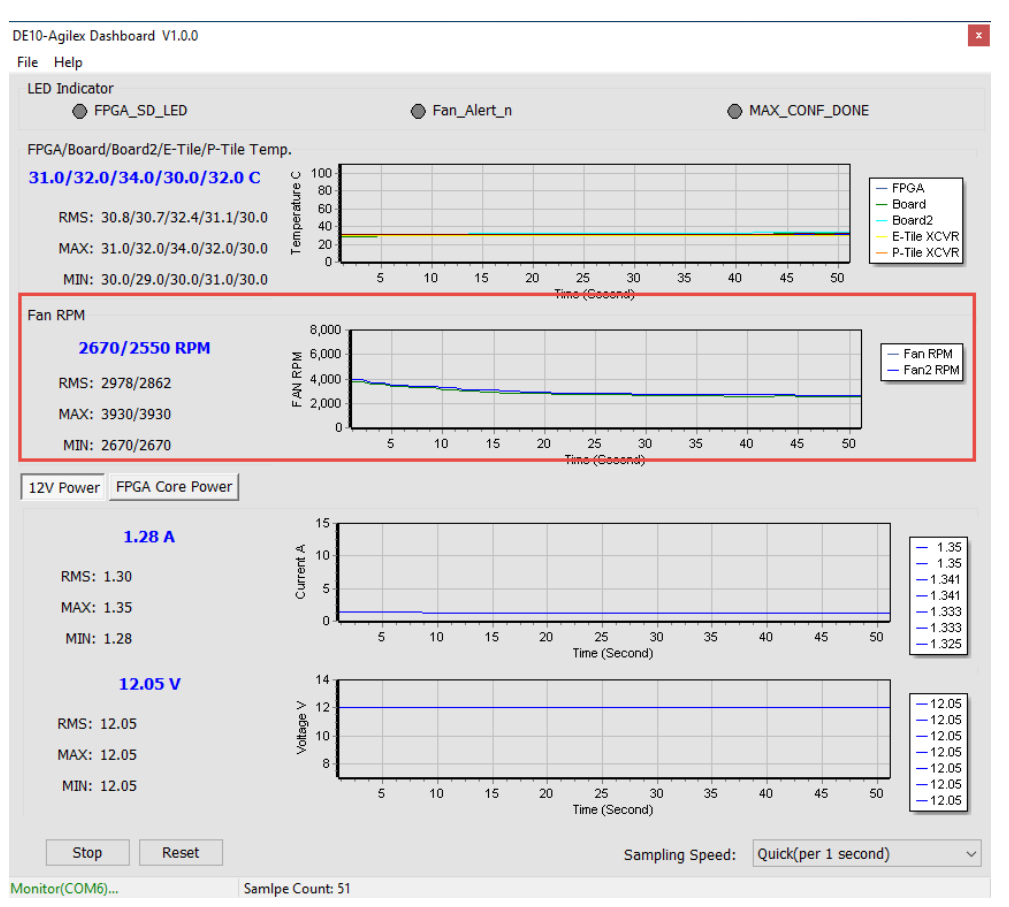

**Figure 10-11 FAN RPM section**

 **12V/Core Power monitor**: It displays the real-time 12V/Core Power (0.8V~0.85V) voltage and consumption current on the DE10-Agilex board.

When the user clicks the "**12V Power**" button (See **Figure 10-12**), the GUI will display the voltage level and current number of 12V Power on the board.

While user clicking the "**FPGA Core Power**" button (See **Figure 10-13**), the GUI will show the voltage level and current value of the FPGA core power on the board. Please note that the power module will output **two** channels of DC power to the core power part of the Agilex FPGA. Therefore, there will be two voltage and current value displayed on the GUI (See **Figure 10-14**). When the power consumption of the FPGA is very low, the current value of one power channel will

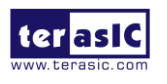

DE10-Agilex User Manual be 0(See **Figure 10-15**). If the FPGA power consumption is increasing, due to the slight difference in PCB impedance of the two power channels, the current of the two power channels may have a little difference instead of the same current value(See **Figure 10-16**).

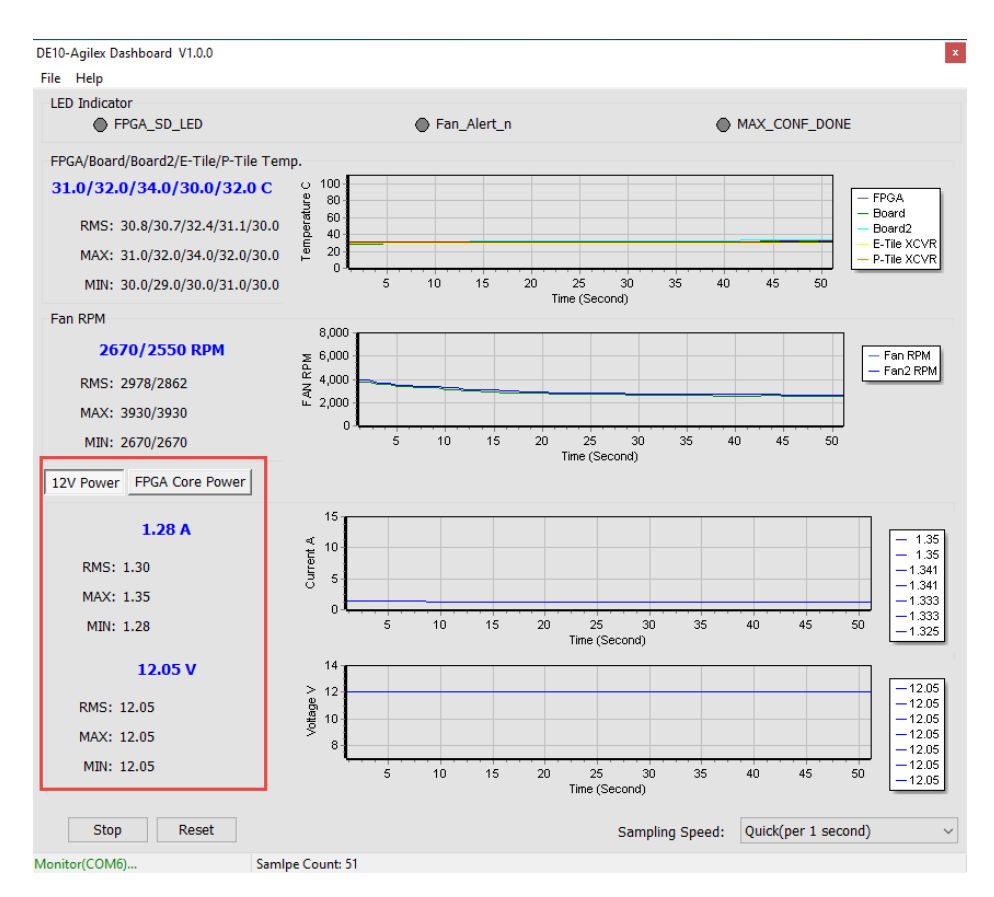

**Figure 10-12 Select "12V Power"**

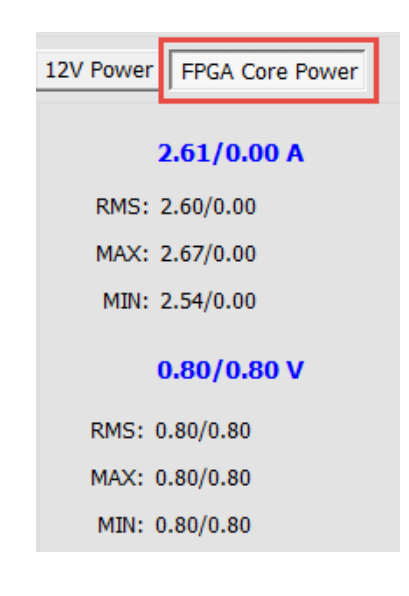

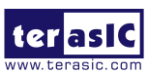

DE10-Agilex User Manual

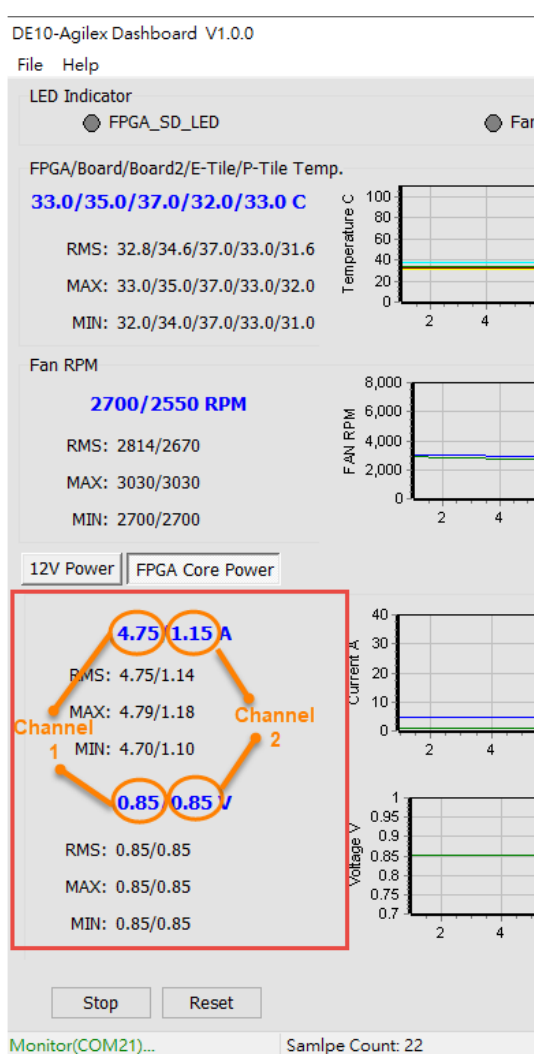

#### **Figure 10-13 Select "FPGA Monitor Section"**

**Figure 10-14 Two power channels of the FPGA core power**

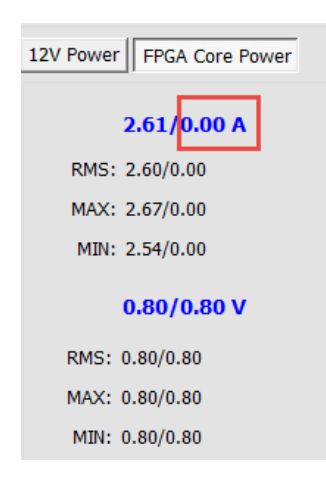

#### **Figure 10-15 One of the core power channel's current is 0**

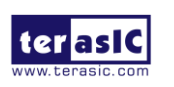

DE10-Agilex User Manual

202 www.terasic.com

December 8, 2022

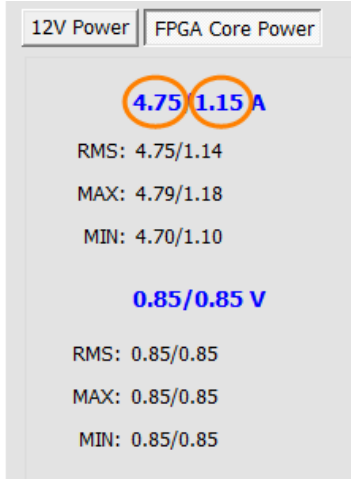

#### **Figure 10-16 Two core power channel's current is different**

 **Sampling Speed**: It can change interval time that the Dashboard GUI sample the board status. Users can adjust it to 1s/10s/1min/Full Speed (0.1s) to sample the board status, as shown in **Figure 10-17** and **Figure 10-18**.

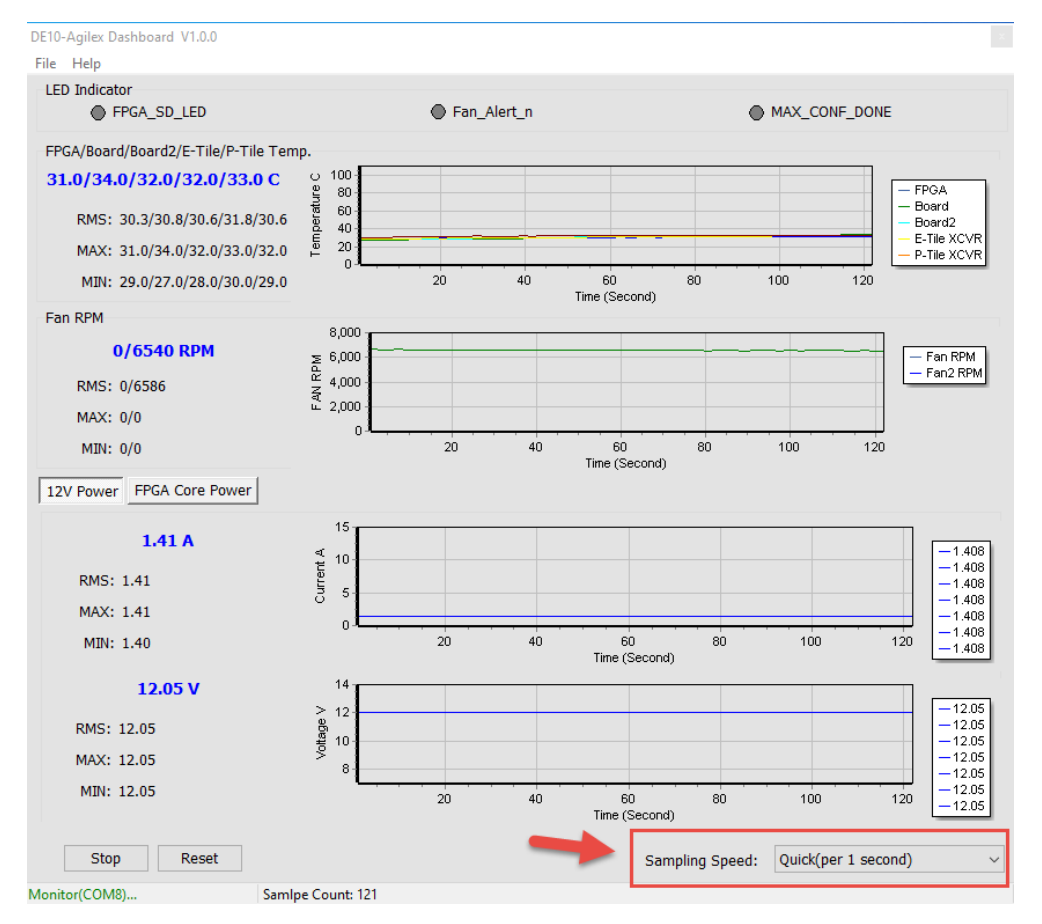

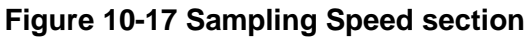

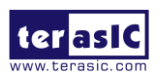

DE10-Agilex User Manual

| Sampling Speed: | Quick(per 1 second)   |  |
|-----------------|-----------------------|--|
|                 | Quick(per 1 second)   |  |
|                 | Middle(per 10 second) |  |
|                 | Slow(per 1 minutes)   |  |
|                 | Full Speed            |  |

**Figure 10-18 Options of Sampling Speed**

 **File Manu:** The user can click "**File**" menu at the top left of the GUI (See Figure 10.x) and some options such as board information and status export will appear. Note that to active these functions, you will need to **stop** obtaining the board status (i.e. Don't Press "**Start**" button or Press "**Stop**" button) in the GUI. Detailed introductions of these functions are described in below.

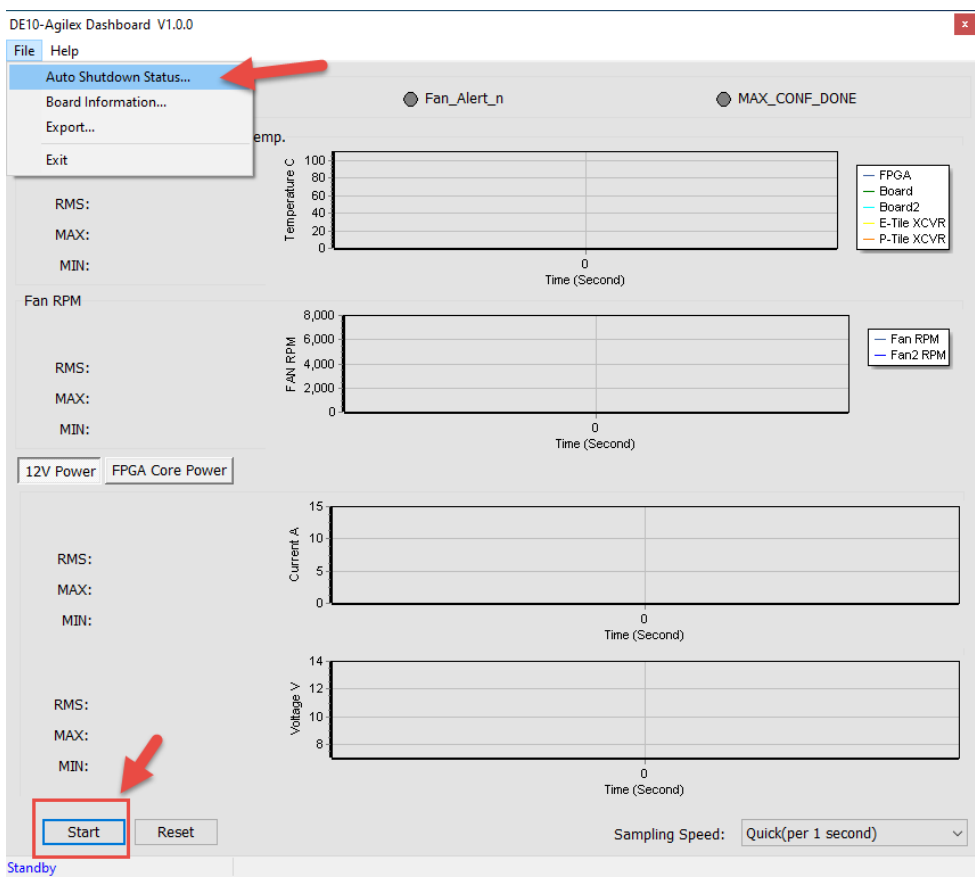

**Figure 10-19 Options of Sampling Speed**

 **Auto Shutdown Status**: This option will report whether the board entered "Auto shutdown status" because the FPGA temperature is too high or the fan

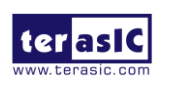

DE10-Agilex User Manual

speed is abnormal.

 **Board Information**: Click the "Board Information" to get the current MAX 10 FPGA software version and the DE10-Agilex board version, as shown in **Figure 10-20**.

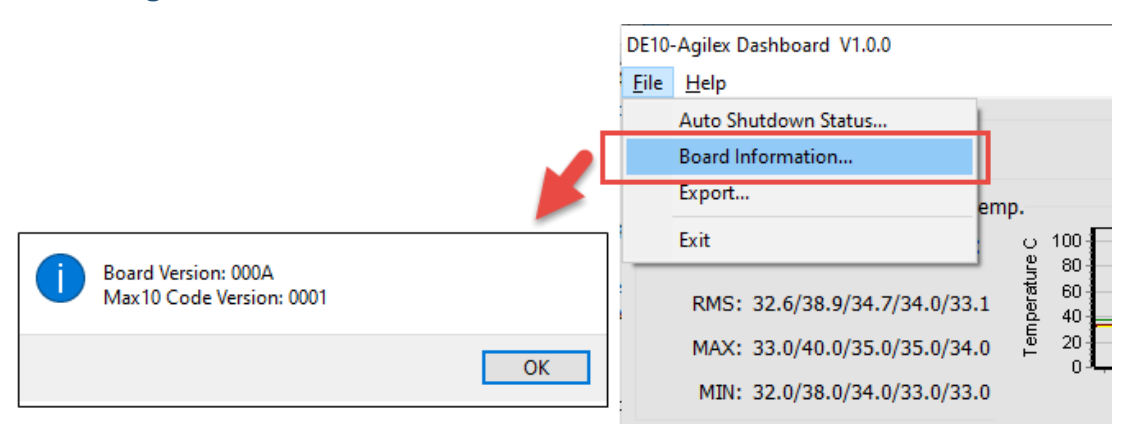

**Figure 10-20 Board Information**

 **Log File**: Click the Export in the File page to save the board temperature, fan speed and voltage data in .csv format document, as shown in **Figure 10-21** and Figure 10-22.

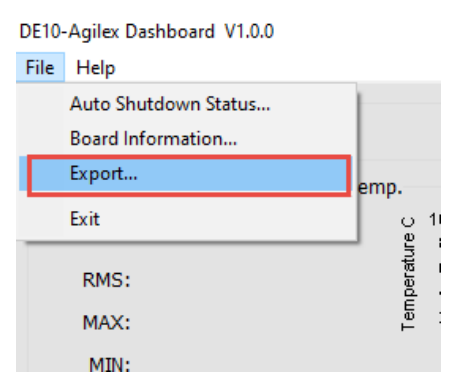

**Figure 10-21 Export the log file**

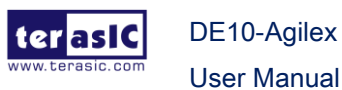

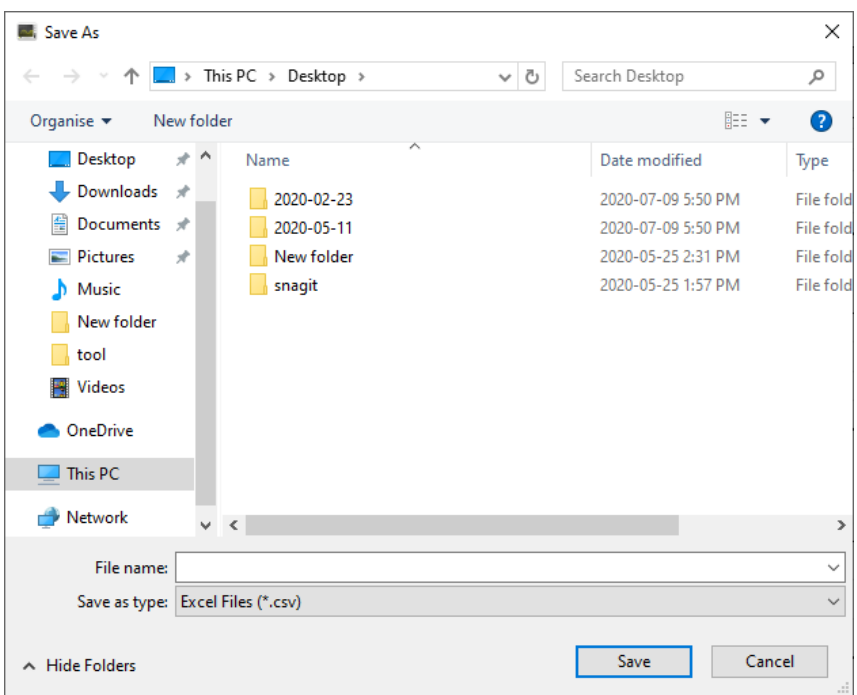

**Figure 10-22 Export the log file in .csv format**

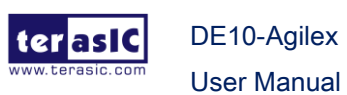

206 www.terasic.com

## Chapter 11

# Additional Information

### 11.1 Getting Help

Here are the addresses where you can get help if you encounter problems:

#### **Terasic Technologies**

No.80, Fenggong Rd., Hukou Township, Hsinchu County 303035. Taiwan Email: support@terasic.com Web: www.terasic.com DE10-Agilex Web: DE10-Agilex.terasic.com

#### ■ Revision History

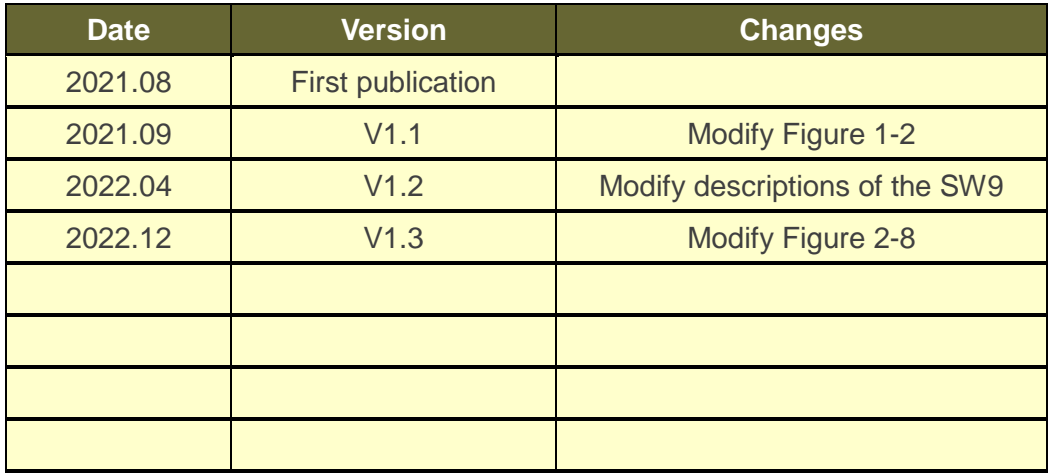

 $\blacksquare$ 

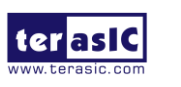